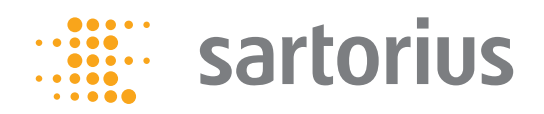

**Betriebsanleitung**

# Sartorius Cubis-Serie

Elektronische Semimikro-, Mikro-, Präzisions- und Analysenwaagen Modelle MSE

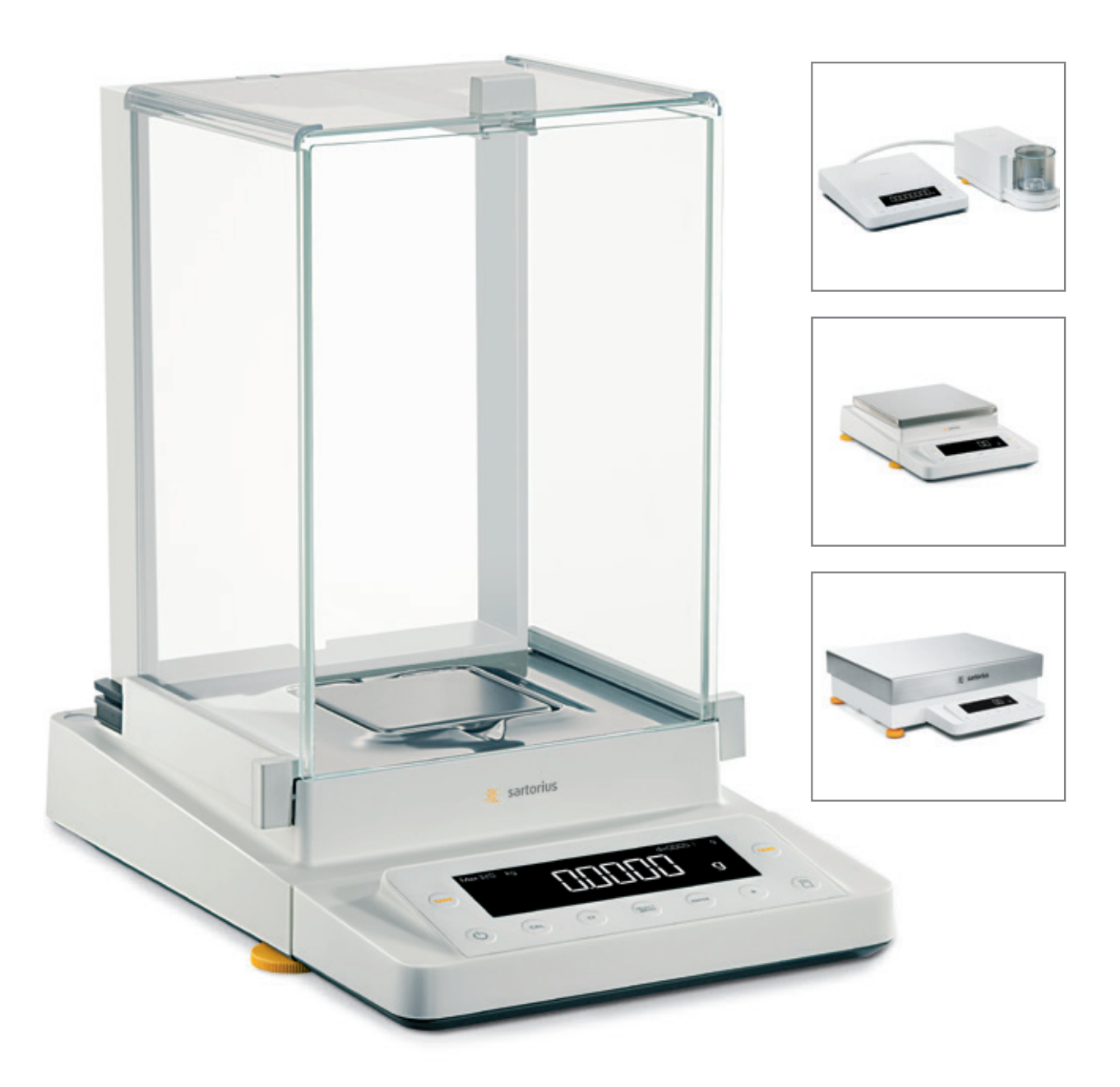

1000025313

# Inhalt

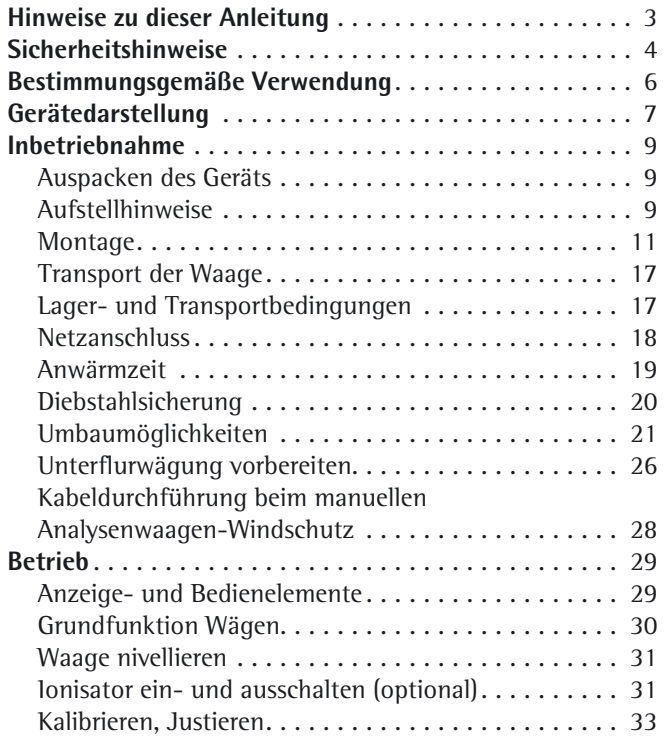

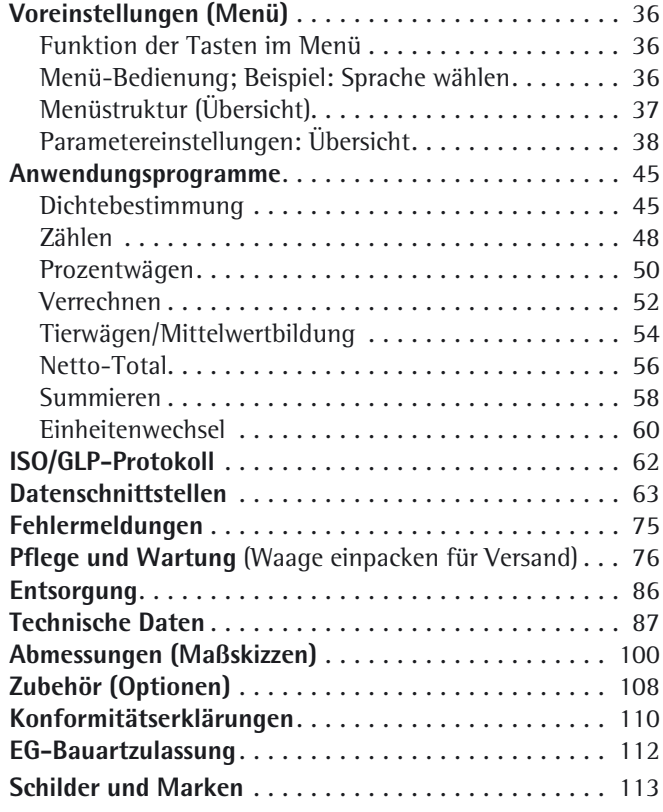

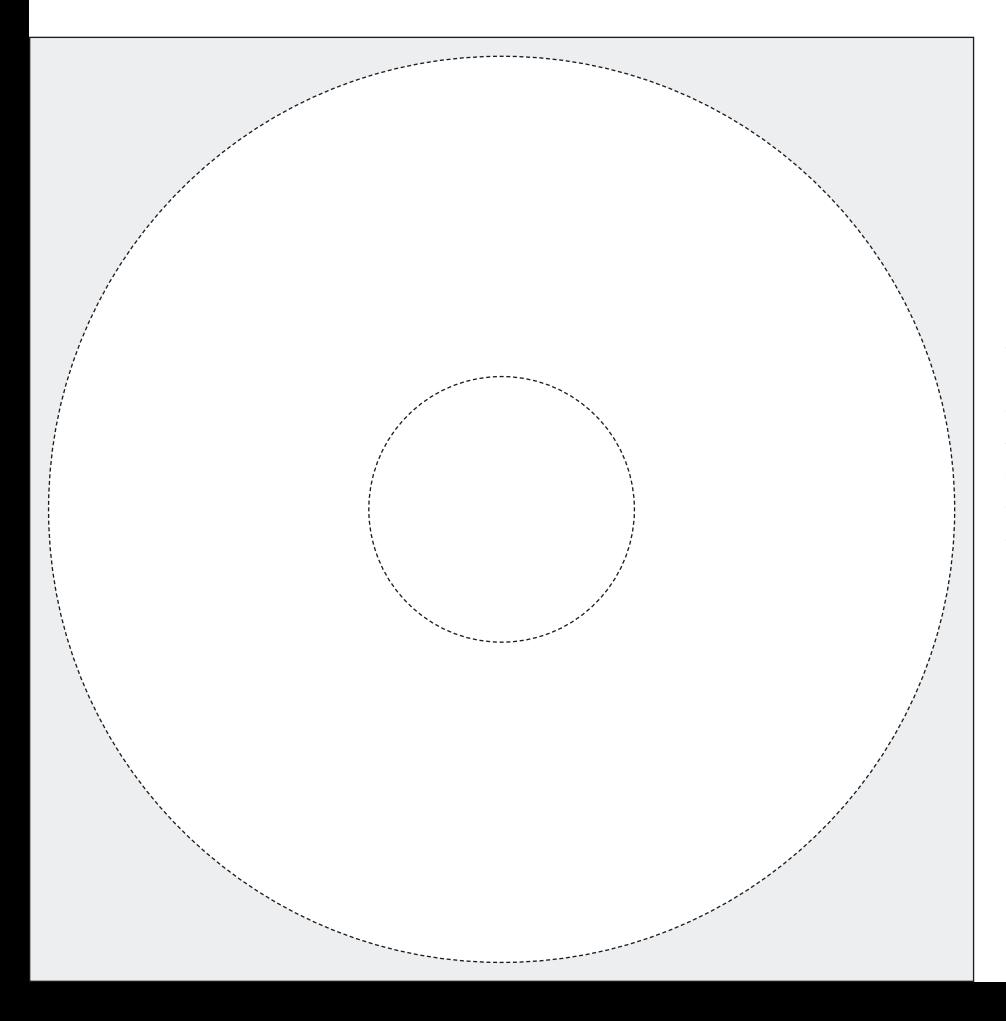

**h Die beiliegende CD-ROM enthält** die Betriebsanleitung als pdf-Datei. Um die Datei lesen und ausdrucken zu können, benötigen Sie das Programm Acrobat-Reader, das Sie kostenfrei von der Adobe-Website herunterladen können (www.adobe.com).

Software-Treiber für die Einrichtung von USB-Schnittstellen können Sie auch aus dem Internet herunterladen: http://www.ftdichip.com/FTDrivers.htm Die »Installation Guides« zu diesen Treibern finden Sie unter: http://www.ftdichip.com/Documents/ InstallGuides.htm

# Hinweise zu dieser Anleitung

- $\blacktriangleright$  Lesen Sie diese Anleitung aufmerksam und vollständig durch, bevor Sie mit dem Gerät arbeiten.
- $\cdot$  Lesen Sie die Sicherheitshinweise aufmerksam durch.
- ▶ Diese Anleitung ist Teil des Produktes. Bewahren Sie sie gut erreichbar und sicher auf.
- ▶ Bei Verlust der Anleitung können Sie Ersatz anfordern oder die aktuelle Anleitung von der Sartorius Website herunterladen: www.sartorius.com

#### **Symbole und Zeichen**

Folgende Symbole und Zeichen werden in dieser Anleitung verwendet:

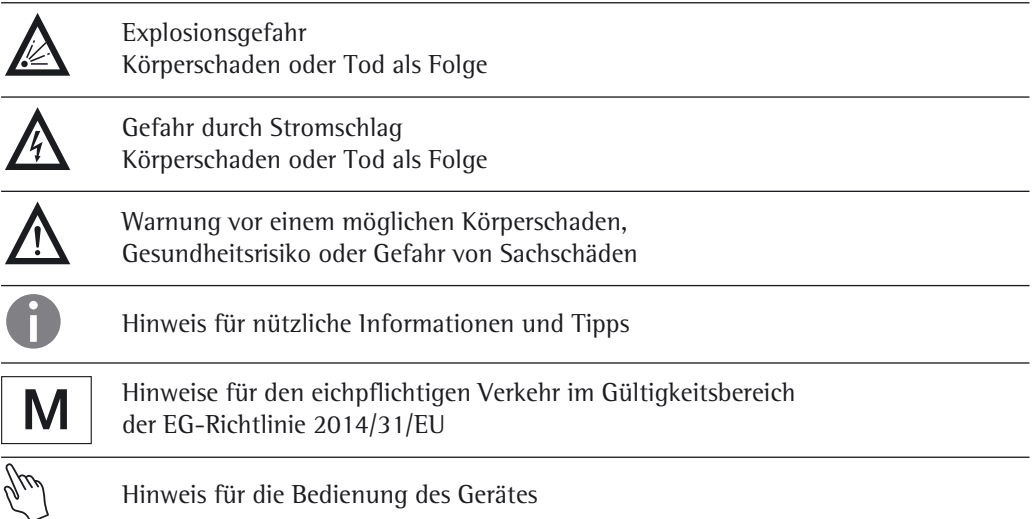

#### **Zeichenerklärung**

Folgende Symbole werden in dieser Anleitung verwendet:

- $\blacktriangleright$  steht vor Handlungsanweisungen
- $\triangleright$  beschreibt, was nach einer ausgeführten Handlung geschieht
- 1., Handlungen in einer bestimmten Reihenfolge ausführen
- 2.
- steht vor einem Aufzählungspunkt

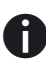

#### h **Anwendungsberatung / Hotline:**

Telefon: 0551.308.4440 Telefax: 0551.308.4449

# **Sicherheitshinweise**

Die Waage entspricht Richtlinien und Normen für elektrische Betriebsmittel. elektromagnetische Verträglichkeit und Sicherheitsbestimmungen. Ein unsachgemäßer Gebrauch kann jedoch zu Schäden an Personen und Sachen führen. Dieses Gerät darf ausschließlich von geschultem Personal bedient werden. Das Personal muss die Installationsanleitung, besonders die Sicherheitshinweise gelesen haben und mit der Arbeitsweise des Gerätes vertraut sein. Diese Sicherheitshinweise muss der Betreiber ggf. ergänzen. Das Bedienpersonal ist entsprechend einzuweisen. Bei Verwendung elektrischer Betriebsmittel in Anlagen und Umgebungsbedingungen mit erhöhten Sicherheitsanforderungen sind die Auflagen gemäß den zutreffenden Errichtungsbestimmungen zu beachten. Relevante Gesetze, Normen, Verordnungen, Richtlinien und der Umweltschutz des jeweiligen Landes sind zu befolgen und einzuhalten.

Die Einrichtungen und die Waage immer frei zugänglich halten. Bei unsachgemäßer Installation oder Betrieb der Waage entfällt die Gewährleistung.

#### **Explosionsgefahr!**

1 Die Waage nicht in explosionsgefährdeten Bereichen einsetzen.

#### **Gefahr durch Stromschlag!**

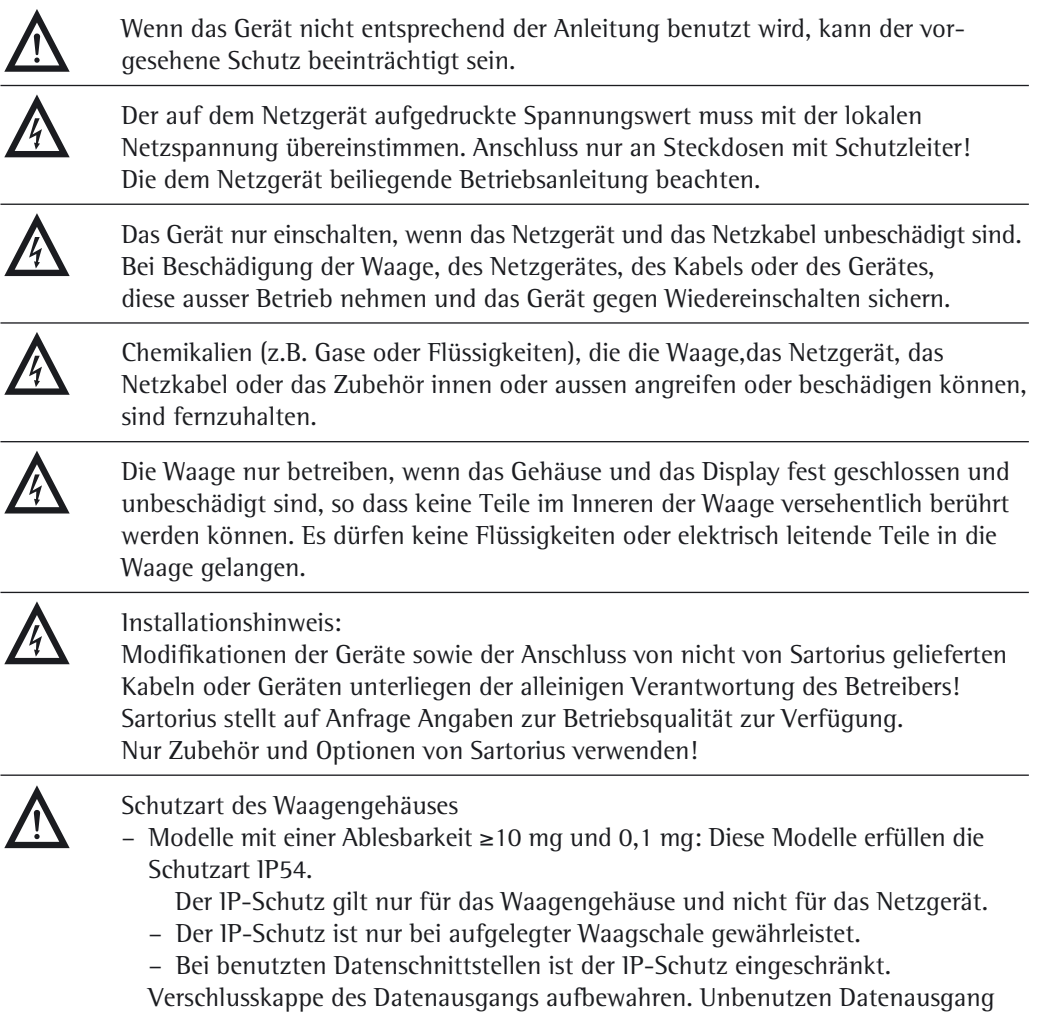

mit der Verschlusskappe vor Dampf, Feuchtigkeit und Schmutz schützen.

**4** Betriebsanleitung Cubis MSE

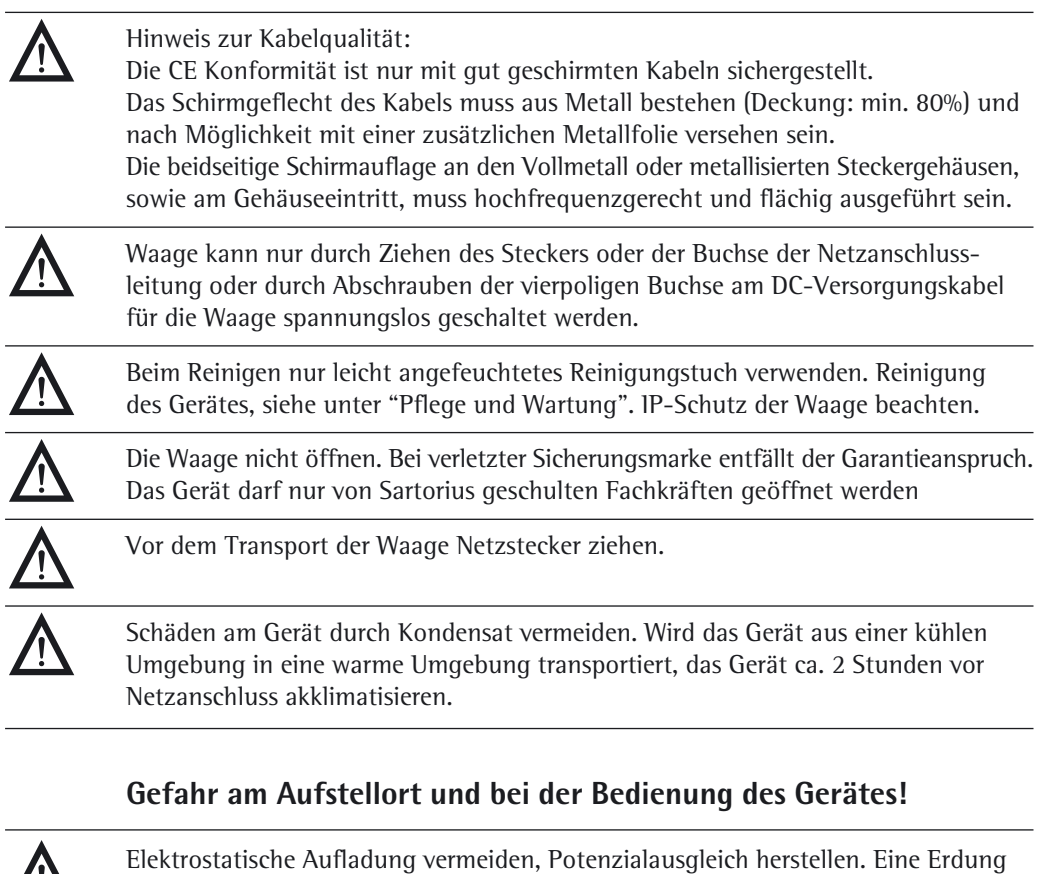

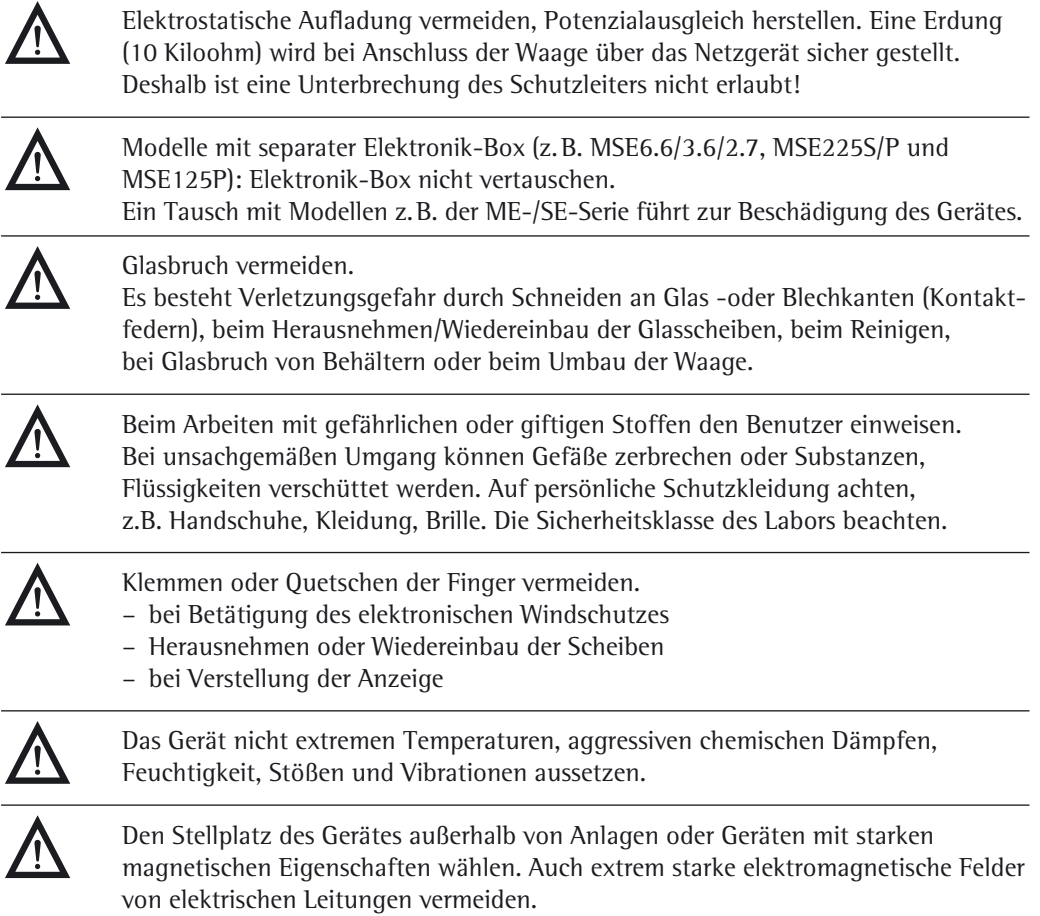

# Bestimmungsgemäße Verwendung

Die Cubis-Modelle sind hochauflösende Waagen. Sie wurden speziell entwickelt, um eine genaue Massebestimmung von Materialien in flüssiger, pastöser, pulvriger oder fester Form durchzuführen.

Zur Aufnahme der Materialien müssen ggf. geeignete Gefäße verwendet werden.

Je nach Modell wird ein entsprechender Wägebereich abgedeckt: siehe Kapitel »Technische Daten«.

Die Cubis-Modelle wurden speziell für die Anwendung in Forschungslaboren, Ausbildungs-und Routinelaboren in Wissenschaft, Technik und Industrie entwickelt.

Ihr Einsatz ist ausschließlich für die Verwendung in Innenräumen bestimmt.

Die Cubis-Modelle können im Stand Alone Betrieb, an einem PC oder in einem Netzwerk betrieben werden.

### Gerätedarstellung und Lieferumfang

Waagen mit einer Ablesbarkeit  $\leq 1$  µg

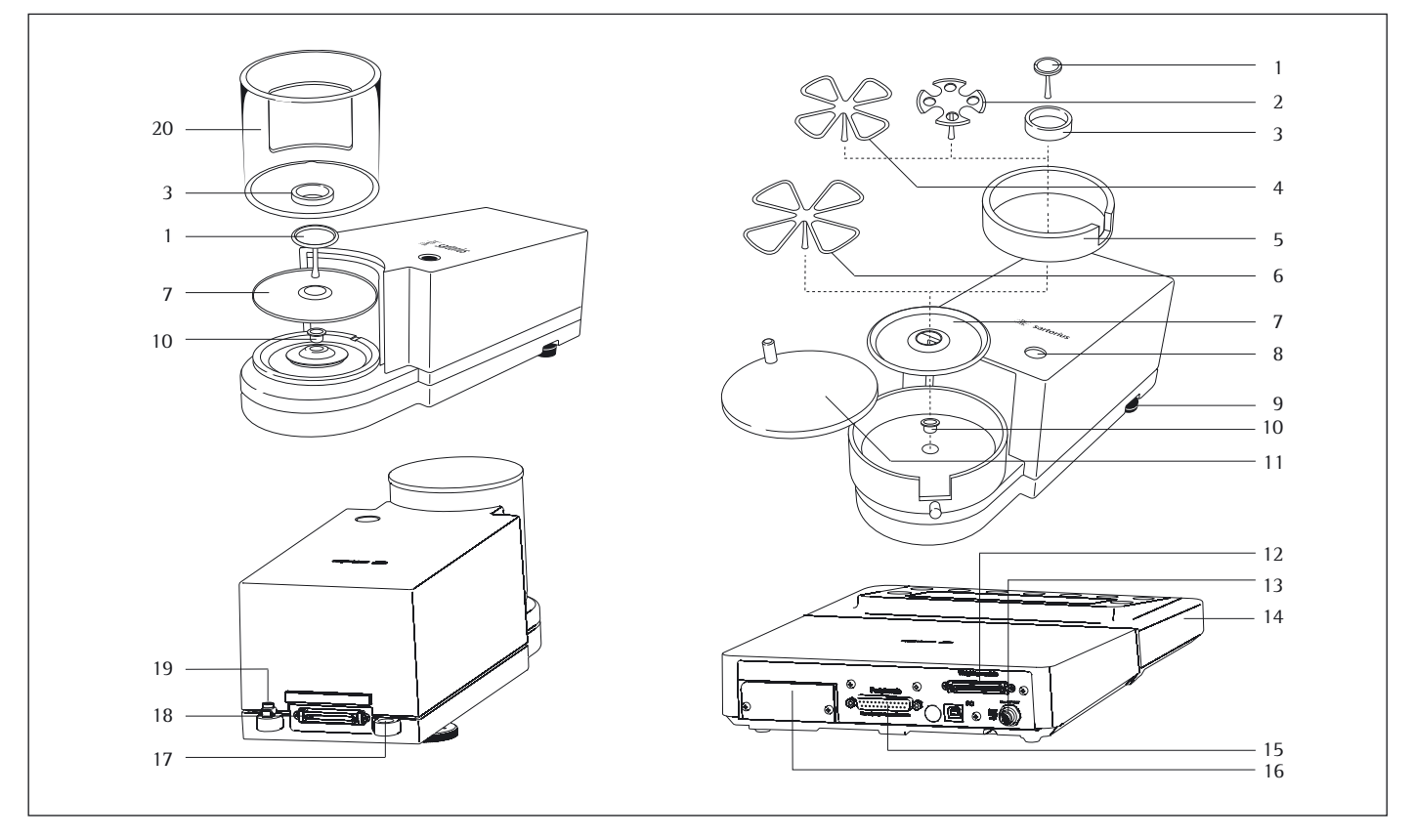

#### Pos. Bezeichnung

- 1 Waagschale
- 2 Filterschale  $\varnothing$  50 mm<br>3 Innerer Windschutz (n
- 3 Innerer Windschutz (nur bei MSx2,7S-F)
- 4 Optionale Filterschale  $\varnothing$  75 mm<br>5 Schirmring
- 5 Schirmring<br>6 Optionale I
- 6 Optionale Filterschale  $\varnothing$  90 mm<br>7 Schirmplatte
- **Schirmplatte**
- 8 Libelle<br>9 Stellfu
- **Stellfuß**
- 10 Modelle MSE2.7..: Buchse
- 11 Windschutzdeckel

#### Pos. Bezeichnung

- 12 Anschlussbuchse für Wägezelle<br>13 Betriebsspannungsanschluss
- 13 Betriebsspannungsanschluss<br>14 Anzeige- und Bedieneinricht
- Anzeige- und Bedieneinrichtung
- 15 Kommunikationsschnittstelle (PERIPHERALS)<br>16 Einschubbuchse für optionale Schnittstellen.
- Einschubbuchse für optionale Schnittstellen, z. B. Datenausgang 9-polig oder Bluetooth. PS2-Buchse ist ohne Funktion.
- 17 Befestigungsöse für eine Diebstahlsicherung<br>18 Potentialausgleichsklemme
- 18 Potentialausgleichsklemme
- 19 Potentialausgleichsklemme
- 20 Windschutz
- ohne Abbildung: Netzgerät, USB-Kabel

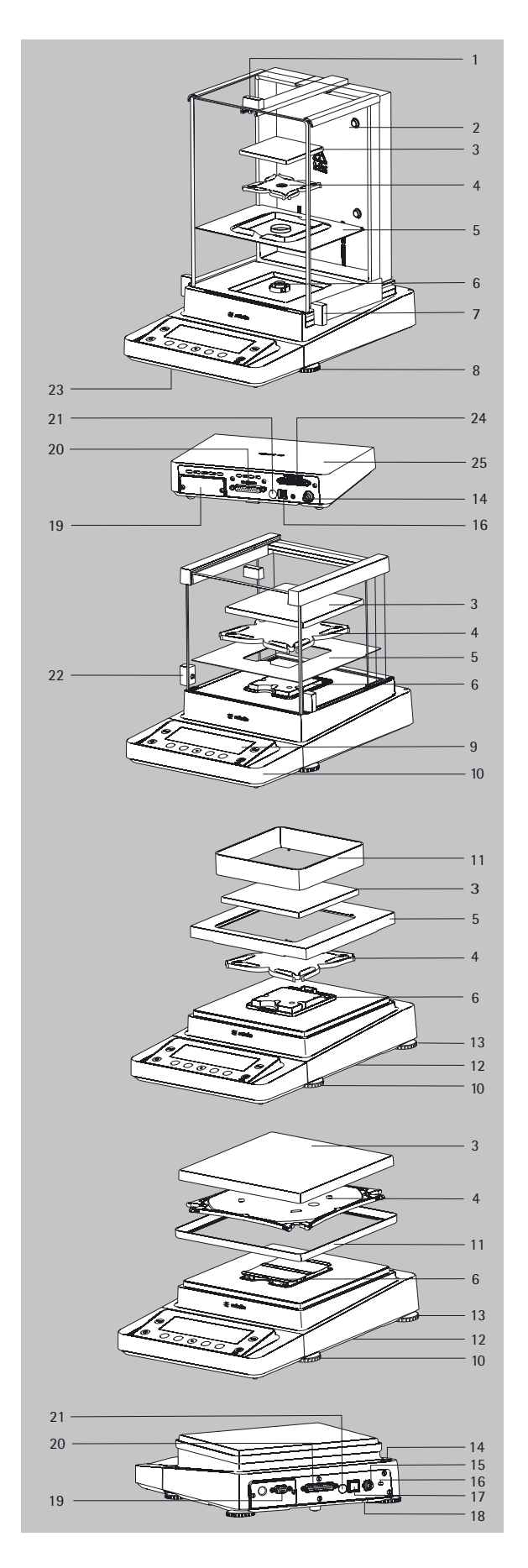

### Gerätedarstellung und Lieferumfang

Analysen- und Präzisionswaagen mit einem Wägebereich bis 15 kg

Pos. Bezeichnung

- 1 Deckschieber/Türgriff
- 2 Scheibe, hinten
- 3 Waagschale
- 4 Unterschale (nicht bei Modellen MSx225.../MSx125...)
- 5 Schirmblech
- 6 Schalenaufnahme
- 7 Schiebetür, rechts/Türgriff
- 8 Stellfuß
- 9 Display
- 10 Anzeige- und Bedieneinrichtung
- 11 Windschutz/Schirmring (nur bei Modellen mit einer Ablesbarkeit von 1mg und 10 mg)
- 12 Unterflurwägeeinrichtung (an der Unterseite der Waage)
- 13 Stützfuß
- 14 Libelle
- 15 Netzanschlussbuchse
- 16 Befestigungsbuchse für eine Diebstahlsicherung
- 17 USB-Schnittstelle für PC-Anschluss
- 18 Unterflurwägehaken
- 19 Einschubbuchse für optionale Schnittstellen, z.B. Datenausgang 9-polig (wie dargestellt) oder Bluetooth. PS2-Buchse ist ohne Funktion.
- 20 Kommunikations-Schnittstelle (PERIPHERALS) für Zubehör
- 21 Verriegelungsschalter
- 22 Schiebetür, links/Türgriff
- 23 Ethernet-Schnittstelle
- (an der Unterseite der Anzeige- und Bedieneinrichtung)
- 24 Semi-Mikrowaagen: Anschlussbuchse für die Wägezelle
- 25 Semi-Mikrowaagen: Elektronik-Box (bei Modellen MSx225.../MSx125...)

Ohne Abbildung:

- Netzgerät
- USB-Kabel
- Arbeitsschutzhaube über Anzeigeeinheit
- Staubschutzhaube (nur für Waagen mit Windschutz)
- Arbeitsschutzhaube für Gehäuse (nur für Modelle mit Ablesbarkeit 19 mg/100 mg und Wägebereich <14 kg)

# Gerätedarstellung und Lieferumfang

**Waagen mit einem Wägebereich ab 20 kg**

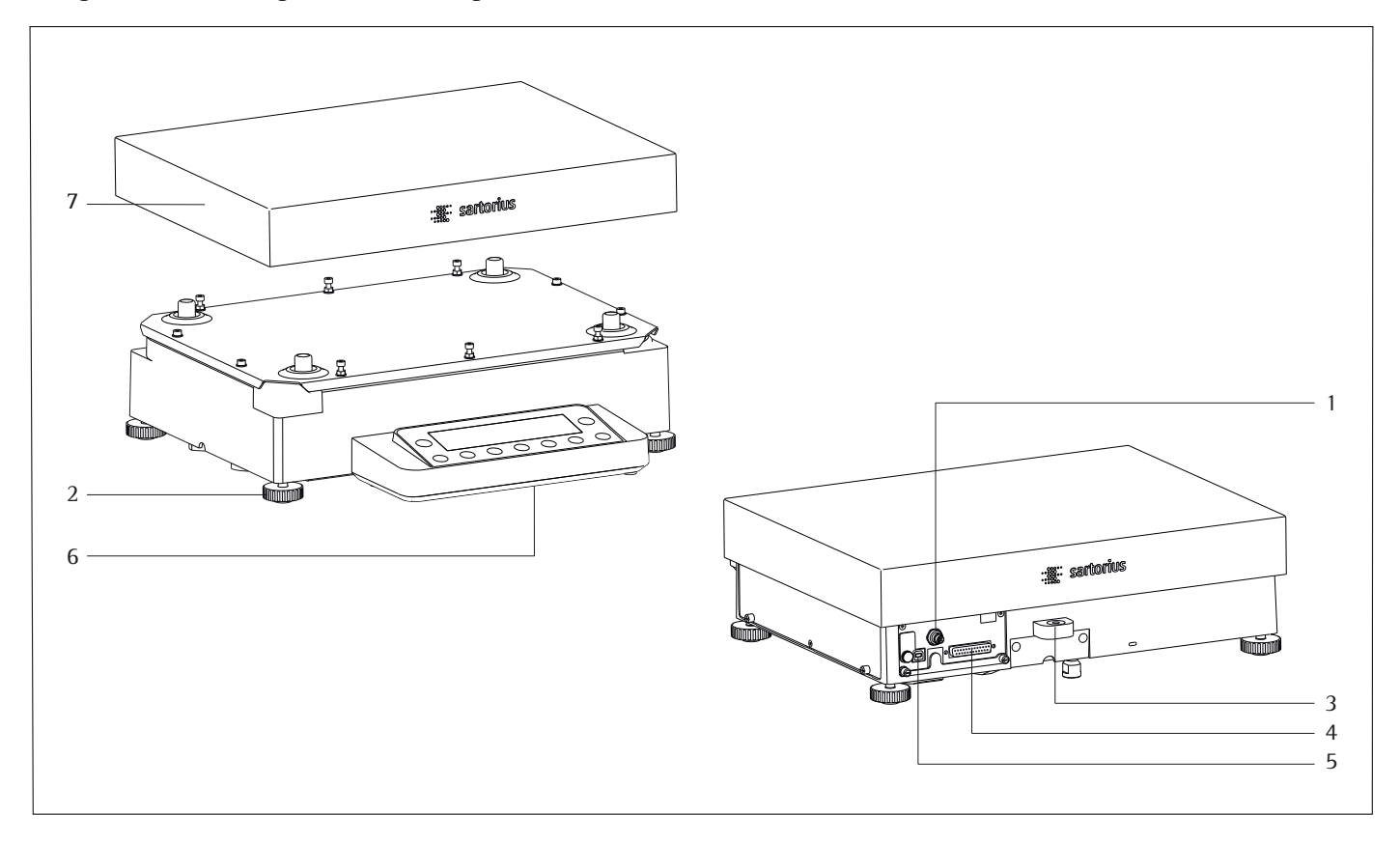

Pos. Bezeichnung

- 1 Betriebsspannungsanschluss
- 2 Stellfuß<br>3 Libelle
- **Libelle**
- 4 Kommunikationsschnittstelle (PERIPHERALS)

Pos. Bezeichnung

- 5 USB-Schnittstelle für PC-Anschluss<br>6 Anzeige- und Bedieneinrichtung
- 6 Anzeige- und Bedieneinrichtung
- Waagschale

ohne Abbildung: Netzgerät, USB-Kabel

# Inbetriebnahme

### **Auspacken des Gerätes**

- Verpackung oben öffnen.
- Mit den Händen in die seitlichen Vertiefungen der Verpackung fassen, die Verpackung mit der Waage aus dem Karton ziehen.

- 
- Die Verpackung mit der Waage auf den Boden legen.
- Den oberen Teil der Verpackung abnehmen.

#### **Aufstellhinweise**

- Den richtigen Standort wählen:
- Das Gerät auf eine stabile, erschütterungsarme, gerade Fläche (z.B. Wägestein) stellen.
- Zur Vermeidung von Wärmestaus genügend Freiraum rund um das Gerät lassen. Zugang zu dem Gerät jederzeit freihalten.
	- Bei der Aufstellung Standorte mit ungünstigen Einflüssen vermeiden:
- Hitze (Heizung, Sonneneinstrahlung)
- Direkter Luftzug durch offene Fenster, Klimaanlagen und Türen
- Erschütterungen während der Messung
- Extreme Feuchtigkeit

#### **Akklimatisieren**

Wenn ein kaltes Gerät in eine warme Umgebung gebracht wird, kann dies zu Betauung (Kondensation von Luftfeuchtigkeit) führen. Daher sollte man das vom Netz getrennte Gerät ca. 2 Stunden bei Raumtemperatur akklimatisieren.

Kapitel Warn- und Sicherheitshinweise lesen.

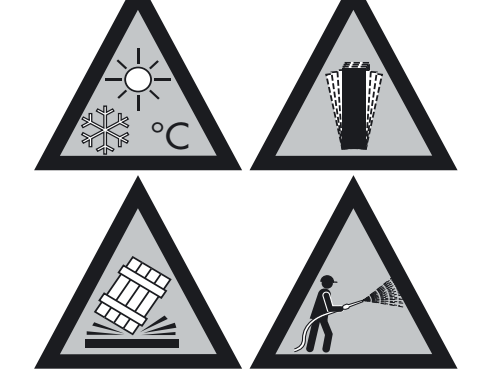

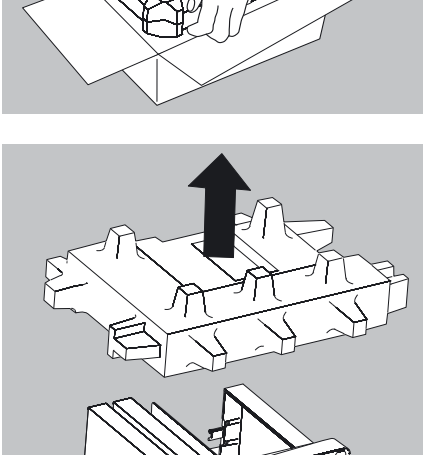

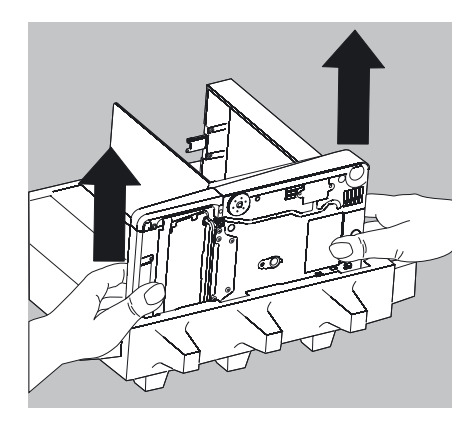

#### **Waage mit Windschutz**

- Die Päckchen (Scheiben, Schale, Unterschale, Netzgerät usw.) aus der unteren Verpackung nehmen und an die Seite legen.
- Die Waage mit beiden Händen anfassen und aus der Verpackung nehmen.

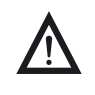

Glasbruch vermeiden.<br>Das Gerät niemals an den Scheiben anheben und aus der Verpackung nehmen!

Die Waage auf einer ebenen Fläche abstellen.

#### **Waage ohne Windschutz**

Das Modell ohne Windschutz mit beiden Händen aus der Verpackung nehmen.

Retzgerät und die Teile für die Waage aus der Verpackung nehmen.

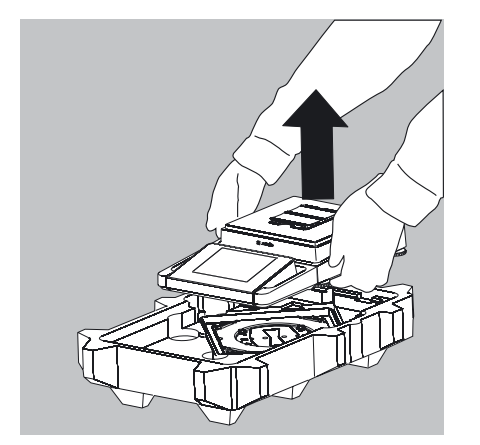

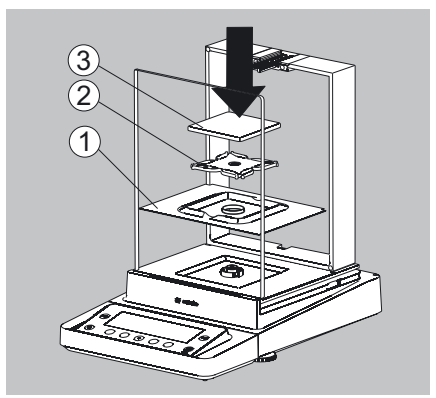

#### **Montage**

#### **Analysen-Windschutz mit Bezeichnung DA, DI, DU montieren, Waage vervollständigen**

- $\blacktriangleright$  Alle Teile vorsichtig einsetzen:
- **1.** Schirmblech
- **2.** Unterschale (nicht bei Modellen MSx225.../MSx125...)
- **3.** Waagschale
- Deckschieber von hinten in die Führungsschienen einschieben.

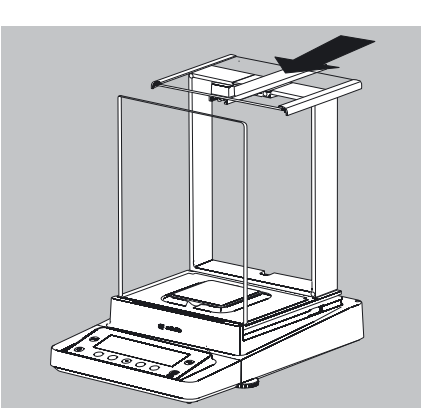

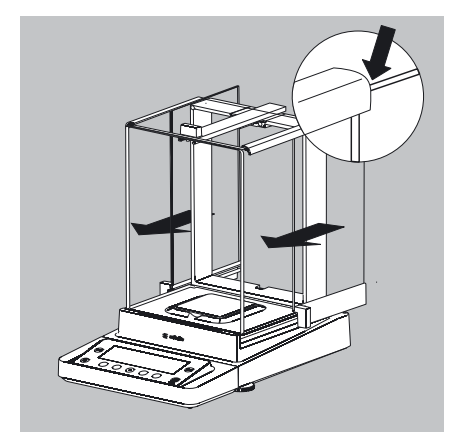

- ► Seitenscheiben von hinten in die Führungsschienen einschieben. Bei der Montage darauf achten, dass die Scheiben in die untere und obere Führungsschiene eingesetzt sind.
- $\blacktriangleright$  Scheiben ganz einschieben bis sie einrasten.
- **1.** Seitenscheibe, rechts
- **2.** Seitenscheibe, links
- y Das Gerät ist montiert.

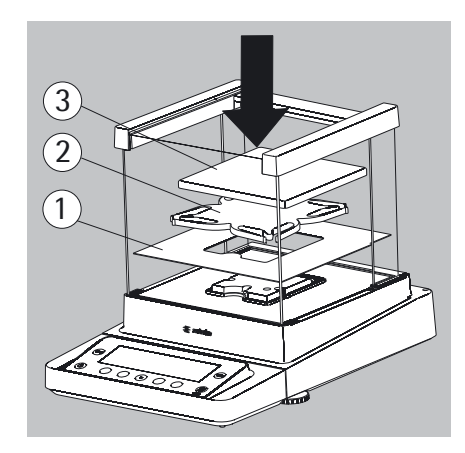

#### **Windschutz mit der Bezeichnung DE für Milligramm-Waagen montieren, Waage vervollständigen**

- $\blacktriangleright$  Alle Teile vorsichtig einsetzen:
- **1.** Schirmblech
- **2.** Unterschale
- **3.** Waagschale

#### **Milligramm-Waagen ohne Glas-Windschutz (Option DR): montieren, Waage vervollständigen**

- Alle Teile nacheinander auf die Waage setzen:
- **1.** Unterschale (siehe auch nächsten Absatz)
- **2.** Schirmblech
- **3.** Waagschale
- **4.** Rahmen-Windschutz
- $\blacktriangleright$  Schirmblech einlegen.
- $\blacktriangleright$  Unterschale mit dem Dorn zuerst unter den Bügel der Schalenaufnahme einsetzen.
- **1.** Unterschale einsetzen
- ig Nach dem Einsetzen die Unterschale auf das Schirmblech herunterdrücken, so dass die Unterschale flach auf dem Schirmblech aufliegt.

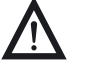

3 Klemmen oder Quetschen der Finger vermeiden.

- **2.** Unterschale herunterdrücken
- $\blacktriangleright$  Waagschale auf die Unterschale legen.
- **3.** Waagschale

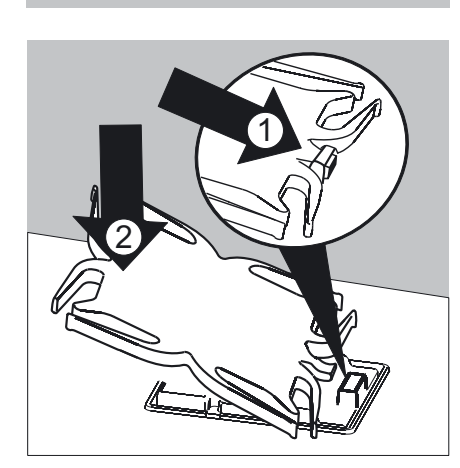

 $\overline{\mathbb{1}}$ 

 $\overline{2}$ 

 $\overline{3}$ 

 $\overline{4}$ 

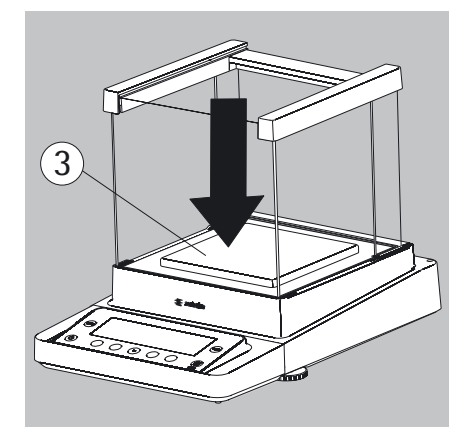

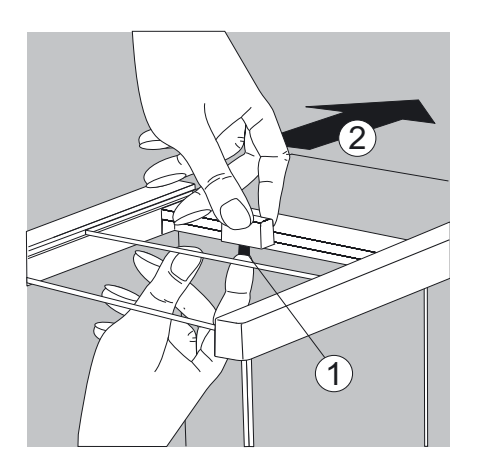

Deckschieber von hinten in die Führungsschienen einschieben, dabei den Sicherungsknopf drücken.

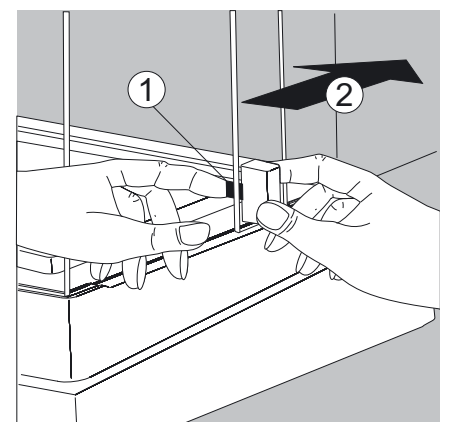

 $\sqrt{2}$ 

 $(3)$ 

 $(1)$ 

- ▶ Seitenscheiben von hinten in die Führungsschienen einschieben, dabei den jeweiligen Sicherungsknopf drücken.
- $\triangleright$  Das Gerät ist montiert.
- $\blacktriangleright$  Scheibe ggf. wieder ausbauen:
- **1.** Sicherungsknopf drücken
- **2.** Scheibe herausziehen
- Scheibe an der Rückseite des Gerätes in die Ablage stellen.

### **Präzisionswaagen ohne Windschutz mit einem Wägebereich bis 15 kg vervollständigen**

- $\blacktriangleright$  Alle Teile vorsichtig einsetzen:
- **1.** Unterschale
- **2.** Schirmblech/Windschutz
- **3.** Waagschale

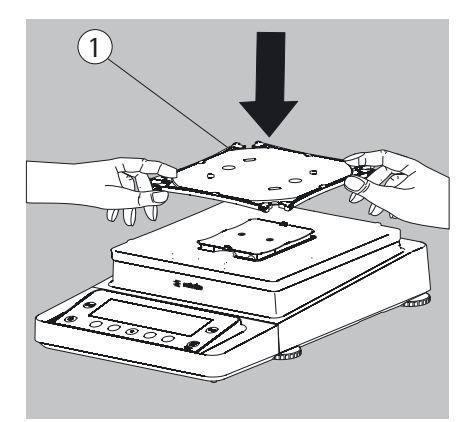

- $\blacktriangleright$  Unterschale diagonal auflegen und leicht nach unten pressen.
- **1.** Unterschale

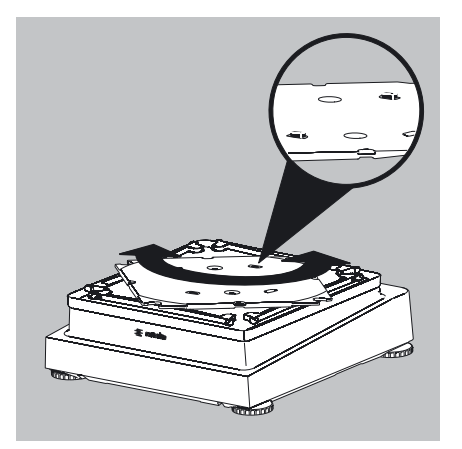

 $\overline{2}$ 

3

 $\blacktriangleright$  Unterschale im Uhrzeigersinn vorsichtig drehen, bis die zwei Druckknöpfe einrasten. Die Unterschale ist fixiert

**2. Schirmblech/Windschutz auflegen.** 

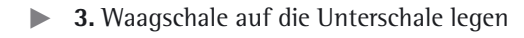

 $\triangleright$  Das Gerät ist montiert.

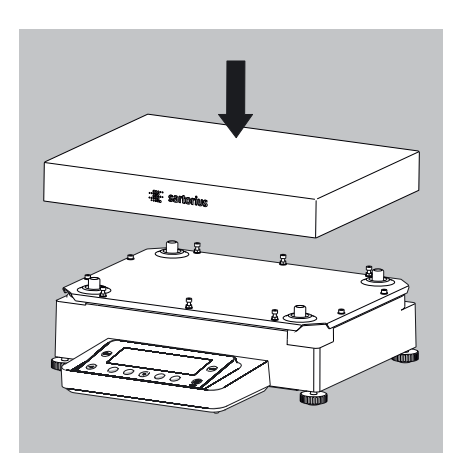

Modelle mit einem Wägebereich ab 20 kg:

 $\blacktriangleright$  Waagschale aufsetzen.

#### MSE225…, MSx125:

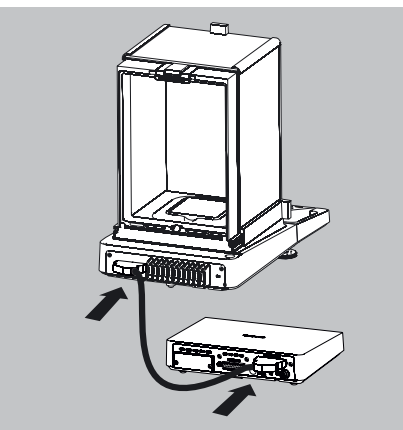

MSE6.6S/3.6P/2.7S:

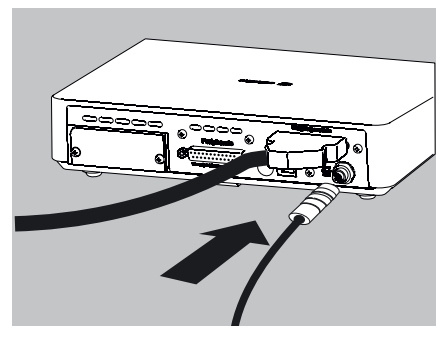

MSE6.6S/3.6P/2.7S:

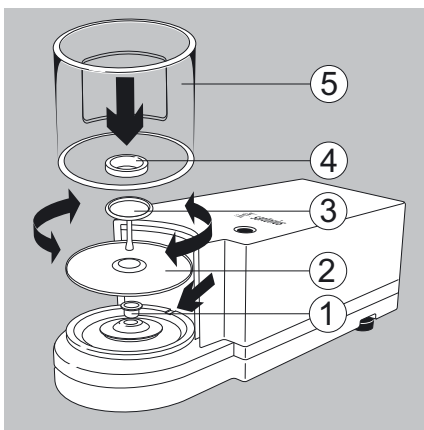

MSE6.6S-F/2.7S-F:

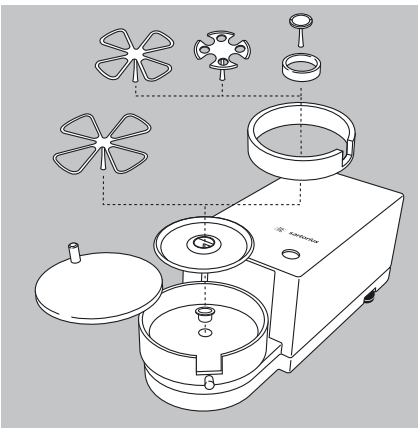

#### **Wägezelle und Elektronik-Box/Auswerterichtung verbinden**

Wägezelle und Elektronik-Box mit dem Verbindungskabel verbinden: Die Stecker mit einem klickenden Laut einrasten, damit beide Seiten richtig verriegelt sind.

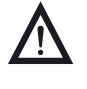

Den Steckkontakt auf korrekte Verbindung prüfen. Keine mechanische Spannung auf das Verbindungskabel ausführen, z. B. Aufstellort direkt an einer Wand.

▶ Wägezelle mit Auswerteeinrichtung verbinden: Den Stecker mit einem klickenden Laut einrasten, damit die Verbindung richtig verriegelt ist.

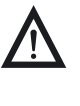

3 Modelle mit separater Elektronik-Box (z. B. MSE6.6/3.6/2.7, MSE225S/P und MSE125P): Elektronik-Box nicht vertauschen. Ein Tausch mit Modellen z. B. der ME-/SE-Serie führt zur Beschädigung des Gerätes.

#### **Mikrowaagen (Modelle MSE6.6S/3.6P/2,7S): Teile auf die Wägezelle setzen**

- Setzen sie folgende Teile in der aufgeführten Reihenfolge auf:
- 1. Modell MSE2.7S: Buchse
- 2. Schirmplatte
- 3. Waagschale Hinweis: Die Waagschale nach dem Einsetzen etwas nach links und rechts drehen. Dabei die Waagschale leicht nach unten drücken.
- 4. Innerer Windschutz (nur bei MSE2.7S)
- 5. Windschutz: Mit der Aussparung über dem Zapfen ausrichten (siehe Pfeile)

#### **Filterwaagen (Modelle MSE6.6S-F/2.7S-F): Teile auf die Wägezelle setzen**

- $\blacktriangleright$  Teile nacheinander auf die Wägezelle setzen:
- 1. MSE 2.7S-F: Buchse
- 2. Schirmplatte
- 3. Innerer Windschutzring
- 4. Filterschale  $\varnothing$  50 mm oder Waagschale (optional Filterschalen  $\varnothing$  75 mm oder  $\varnothing$  90 mm) Hinweis: Die Schale nach dem Einsetzen etwas nach links und rechts drehen. Dabei die Schale leicht nach unten drücken.
- 5. Windschutzdeckel
- $\sqrt{!}$  Tipp: Nach Schalenwechsel während des Betriebs die Waage aus- und wieder einschalten.

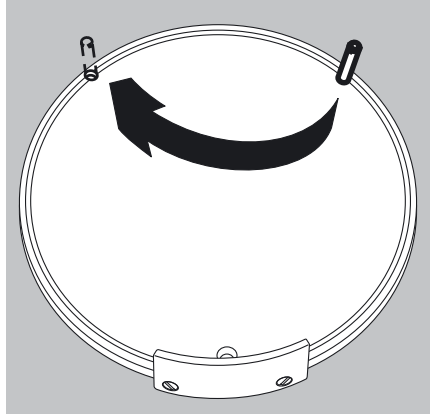

Filterwaage für Linkshänder in Betrieb nehmen:

- $\blacktriangleright$  Windschutzdeckel abnehmen
- Stift herausdrehen und von rechts nach links versetzen

Teile Windschutz um ca. 90 nach links drehen (Rändelschraube lösen)

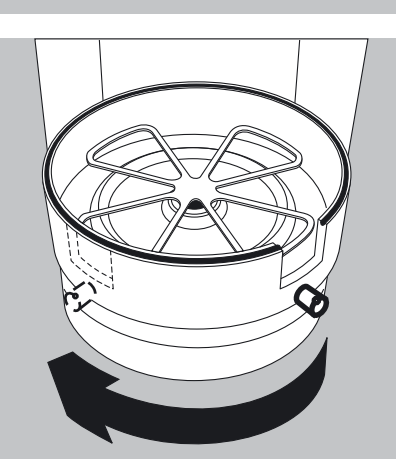

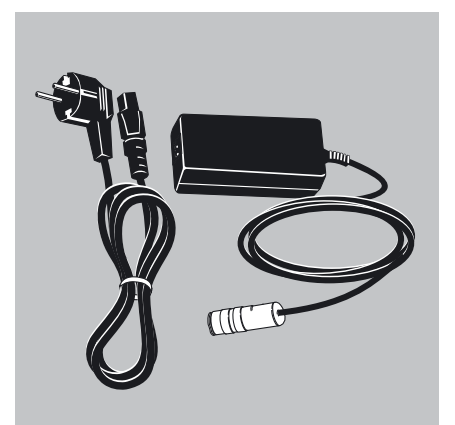

#### **Netzanschluss**

- ▶ Spannungswert und Steckerausführung überprüfen!
- Der aufgedruckte Spannungswert (siehe Typenschild) muss mit der örtlichen Spannung übereinstimmen.
- Sollte die angegebene Netzspannung oder die Steckerausführung des Netzkabels nicht der verwendeten Ländernorm entsprechen, bitte die nächste Sartorius-Vertretung oder den Händler verständigen.
- Der Netzanschluss muss gemäß den Bestimmungen Ihres Landes erfolgen.
- Zum Netzanschluss des Gerätes (Schutzklasse 1) eine geeignete, vorschriftsmäßig installierte Steckdose mit Schutzleiter (PE) und einer Absicherung von maximal 16 A benutzen.
- Nur Originalnetzgeräte von Sartorius verwenden!

### **Transport der Waage**

**Transport des Gerätes über kurze Distanzen**

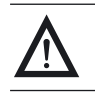

Glasbruch vermeiden.<br>Das Gerät niemals am Windschutz anheben und transportieren!

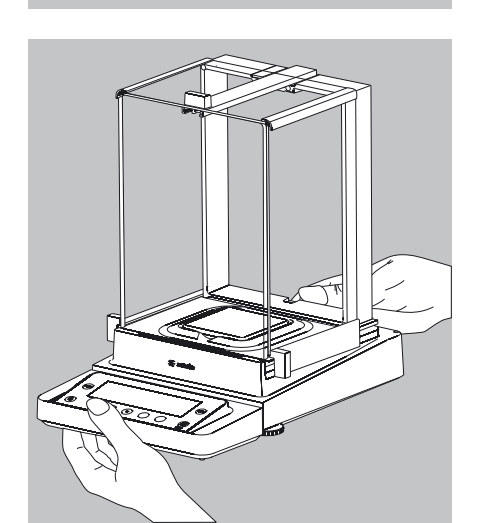

 $\blacktriangleright$  So das Gerät tragen.

oder

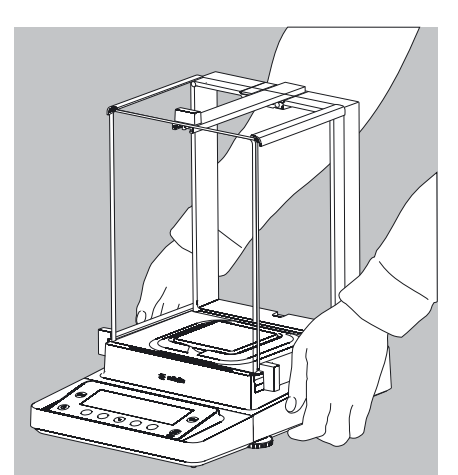

So das Gerät tragen.

#### **Lager- und Transportbedingungen**

- Zulässige Lager- und Transporttemperatur: –10 ...+60 °C
- Unverpackte Geräte können durch stärkere Erschütterungen ihre Präzision verlieren.
- Bei zu starken Erschütterungen kann die Sicherheit des Gerätes beeinträchtigt werden.

Für einen Rücktransport oder Lagerung des Gerätes die Verpackung aufheben. Nur die Originalverpackung bietet einen optimalen Schutz des Gerätes!

- Warn- und Sicherheitshinweise beachten.
- Kapitel: "Waage einpacken für Versand" beachten.

**18** Betriebsanleitung Cubis MSE

Analysen- und Präzisionswaagen:

**1.** Stecker der DC-Versorgungsleitung des Netzgerätes an die Spannungsversorgungsbuchse der Waage stecken und anschrauben.

Waagen mit einer Ablesbarkeit  $\leq 0.01$  mg

**1.** Stecker der DC-Versorgungsleitung des Netzgerätes an die Spannungsversorgungsbuchse der Elektronik-Box stecken und anschrauben.

- **2.** Buchse des Netzkabels in das Netzgerät stecken.
- **3.** Netzstecker der Netzanschlussleitung des Netzgerätes in die Steckdose einstecken.
- y Die Waage ist jetzt betriebsbereit.

#### **Schutzmaßnahmen**

 $\overline{2}$ 

Die Ausgangsleitung des Netzgerätes ist mit einem Pol (GND) mit dem metallischem Waagengehäuse verbunden. Die Datenschnittstelle ist ebenfalls galvanisch mit dem Waagengehäuse (GND) verbunden.

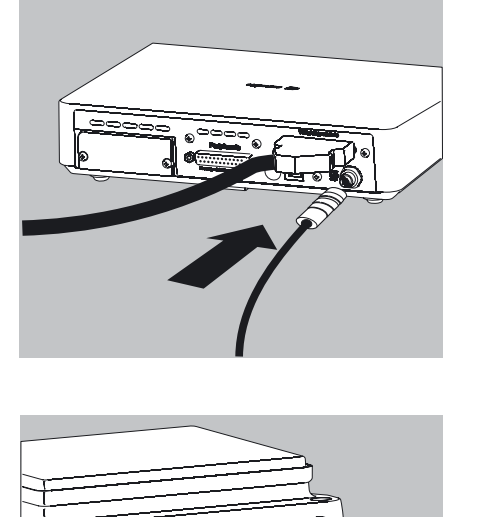

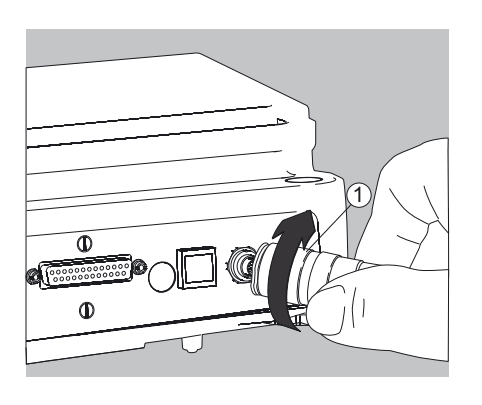

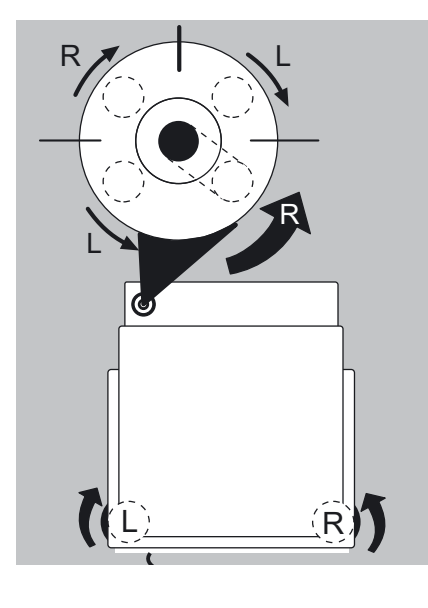

#### **Nivellierung der Geräte, Libelle einstellen**

Mit der Nivellierung der Waage können Neigungen am Aufstellort der Waage ausgeglichen werden. Eine exakte, waagerechte Stellung der Waage gewährleistet genaue Wägeergebnisse. Alle Modelle verfügen über eine elektronische Neigungswinkelerkennung. Bei zu grober Neigung erfolgt ein Warnsymbol  $\bigcirc$  im Display. Die Nivellierung erfolgt bei Modellen mit motorischen Stellfüßen automatisch auf Tastendruck. Bei Modellen mit manuellen Stellfüßen befolgen Sie die Anweisungen im Display: siehe Kapitel »Waage nivellieren mit Neigungssensor«.

#### **Die manuelle Nivellierung der Waage**

- Die Nivellierung der Waage erfolgt mit Hilfe der beiden vorderen Stellfüße.
- Beide hintere Stellfüße eindrehen (nur bei Modellen mit hinteren Stellfüßen).
- ► Vordere Fußschrauben gemäß Abbildung so drehen, bis die Luftblase der Libelle in der Kreismitte steht.
- $\triangleright$  In der Regel sind mehrere Nivellierschritte nötig.
- t Beide hintere Stellfüße herausdrehen, bis sie die Aufstellfläche berühren (nur bei Modellen mit hinteren Stellfüßen).

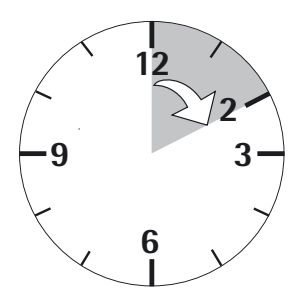

#### **Anwärmzeit**

y Um genaue Resultate zu liefern lt. Techn. Daten, benötigt die Waage eine Anwärmzeit von mindestens 30 Minuten nach erstmaligem Anschluss an das Stromnetz. Erst dann hat das Gerät die notwendige Betriebstemperatur erreicht.

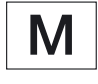

 Konformitätsbewertete Waagen, die im eichpflichtigen Verkehr eingesetzt werden, müssen eine Anwärmzeit von mindestens 2 Stunden einhalten, nach Anschluss an das Stromnetz.

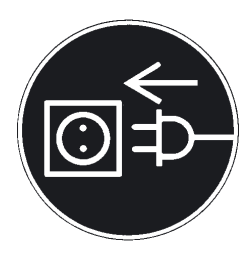

#### **Anschluss von elektronischen Komponenten (Peripherie)**

▶ Vor Anschluss oder Trennen von Zusatzgeräten (Drucker, Scanner, PC) an die Datenschnittstelle muss das Gerät unbedingt vom Netz getrennt werden!

3 Ein an die Stromversorgung angeschlossenes Gerät darf nicht geöffnet werden!

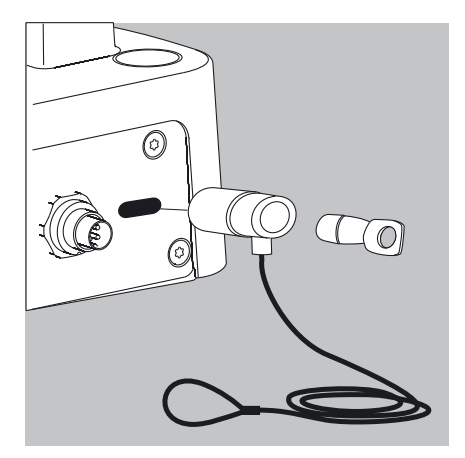

#### **Diebstahlsicherung (Zubehörteil)**

Waagen mit einer Ablesbarkeit  $\leq 0.01$  mg

▶ An der Rückseite der Waage kann bei Bedarf eine Diebstahlsicherung installiert werden.

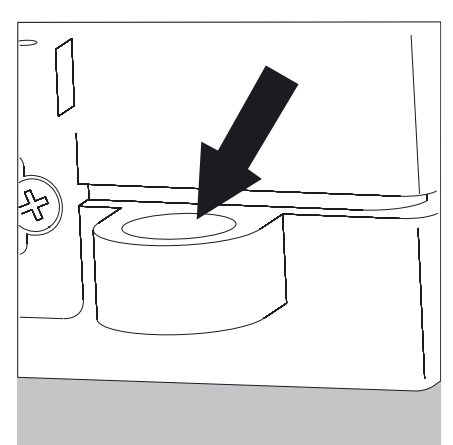

Waagen mit einer Ablesbarkeit  $\leq 1$  µg Zur Diebstahlsicherung die Befestigungsöse an der Rückseite der Wägezelle verwenden.

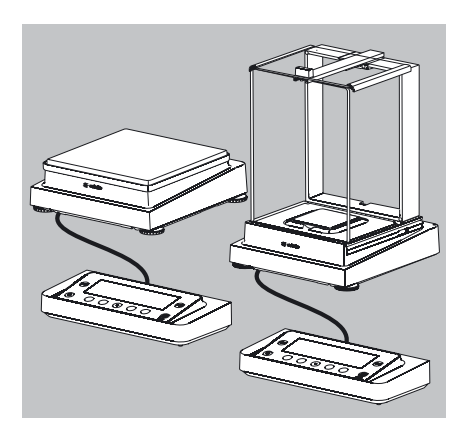

 $\overline{2}$  $\overline{1}$ 

3

#### **Umbaumöglichkeiten**

#### **Anzeige- und Bedieneinrichtung am Aufstellort individuell aufstellen**

Um den Anwender ein individuelles Arbeiten zu ermöglichen, kann die Anzeigeund Bedieneinrichtung bei allen Modellen abgenommen und wie vom Anwender gewünscht am Arbeitsplatz aufgestellt werden.

#### **Halterung mit der Anzeige- und Bedieneinrichtung komplett abnehmen**

- $\blacktriangleright$  Alle Gegenstände (z.B. Gewichte) aus dem Windschutz entfernen.
- $\blacktriangleright$  Alle Teile, wie im Bild gezeigt vorsichtig abnehmen.
- **1.** Waagschale
- **2.** Unterschale (nicht bei Modellen MSE225… (MSE125…)
- **3.** Schirmblech/Windschutz
- $\blacktriangleright$  Alle Teile aufbewahren.
- $\triangleright$  Scheiben (rechts und links) ausbauen.

Das Modell mit Analysen-Windschutz

- **1.** Sicherungsknopf drücken
- **2.** Scheibe herausziehen

Das Modell mit Milligramm-Windschutz

- **1.** Sicherungsknopf drücken
- **2.** Scheibe herausziehen

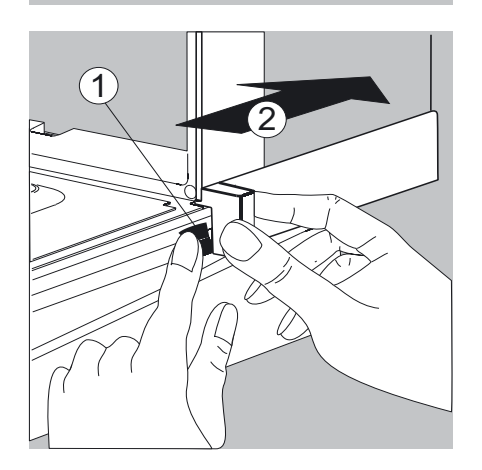

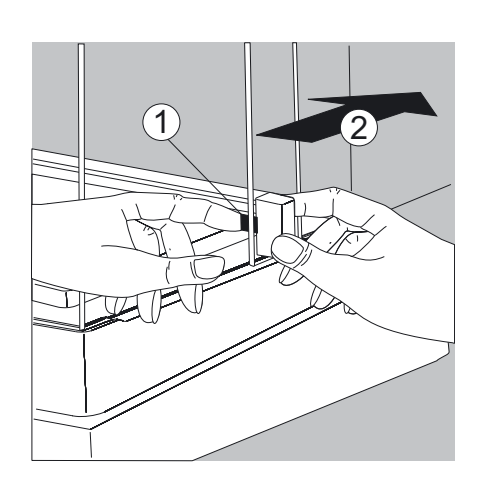

 $\blacktriangleright$  Alle Teile aufbewahren!

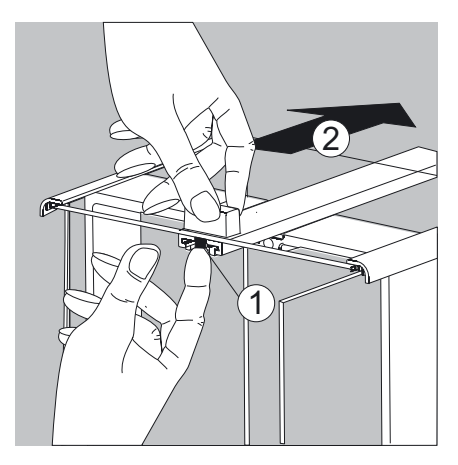

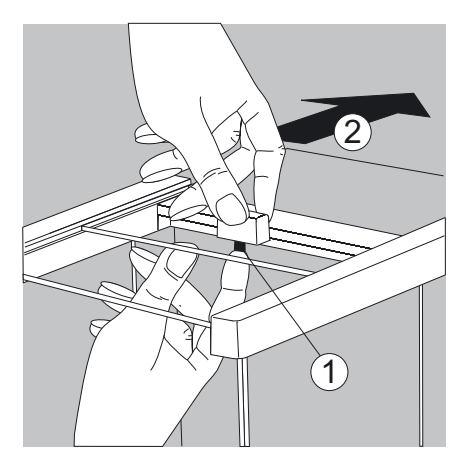

 $\blacktriangleright$  Deckschieber ausbauen.

Das Modell mit Analysen-Windschutz (linkes Bild).

- **1.** Sicherungsknopf drücken
- **2.** Scheibe herausziehen

Das Modell mit Milligramm-Windschutz (rechtes Bild).

- **1.** Sicherungsknopf drücken
- **2.** Scheibe herausziehen
- $\blacktriangleright$  Alle Teile aufbewahren!
- $\blacktriangleright$  Waage drehen, auf eine weiche Unterlage legen.

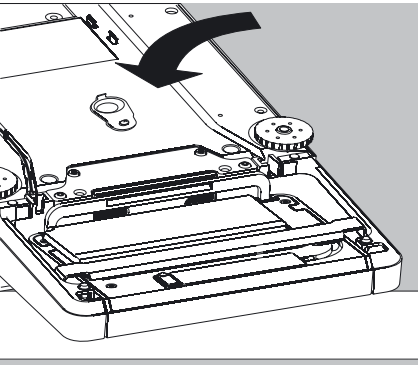

Glasbruch bei den Modellen mit Windschutz vermeiden!

- Halterung der Anzeige- und Bedieneinrichtung lösen, beide Schrauben herausdrehen (Innensechskantschlüssel, SW 2,5 mm).
	- **Anzeige entfernen, beide Schrauben wieder in die Gewindeöffnungen** eindrehen.
	- $\blacktriangleright$  Kabel wie gewünscht verlängern, Anzeige und Bedieneinrichtung wie gewünscht positionieren.
	- Waage wieder umdrehen und auf eine ebene Fläche stellen.

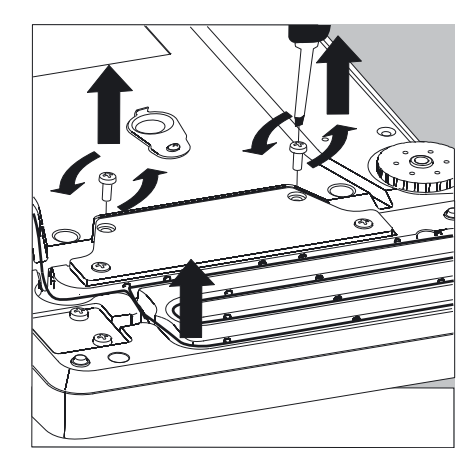

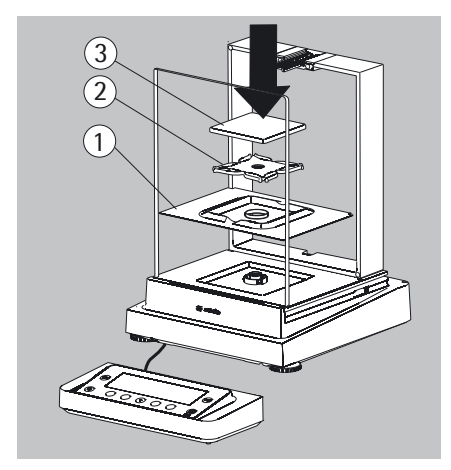

- $\blacktriangleright$  Alle Teile vorsichtig auflegen:
- **1.** Schirmblech/Windschutz
- **2.** Unterschale (nicht bei Modellen MSE225…/MSE125…)
- **3.** Waagschale

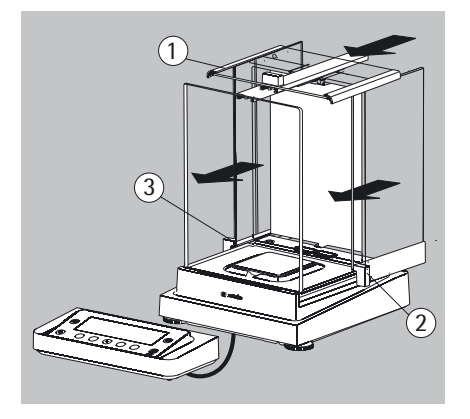

- Deckschieber und Scheiben wieder einbauen.
- **1.** Deckschieber
- **2.** Seitenscheibe, rechts
- **3.** Seitenscheibe, links
- Waage nivellieren.
	- h Mit der Nivellierung der Waage können Neigungen am Aufstellort der Waage ausgeglichen werden. Eine exakte, waagerechte Stellung der Waage gewährleistet genaue Wägeergebnisse. Alle Modelle verfügen über eine elektronische Neigungswinkelerkennung. Bei zu grober Neigung erscheint ein Warnsymbol  $\bigcirc$  im Display. Die Nivellierung erfolgt dann mit grafischer Hilfe und Anweisungen im Display: siehe Abschnitt »Waage nivellieren mit Neigungssensor«.

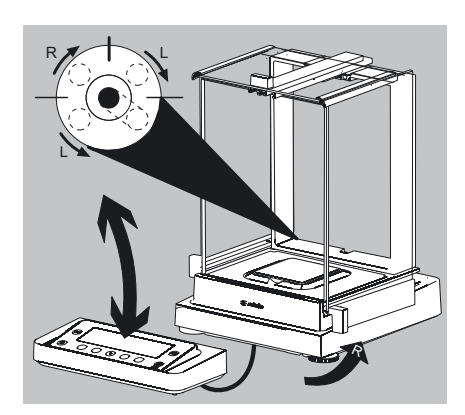

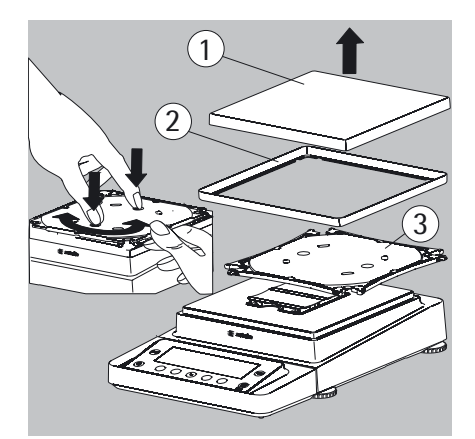

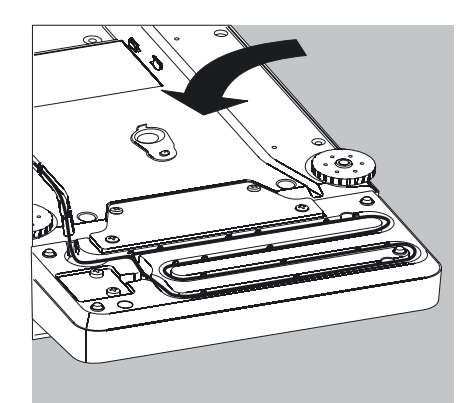

- Die Nivellierung der Waage erfolgt mit Hilfe der beiden vorderen Stellfüße.
- t Beide hintere Stellfüße eindrehen (nur bei Modellen mit hinteren Stellfüßen).
- ▶ Vordere Fußschrauben gemäß Abbildung so drehen, bis die Luftblase der Libelle in der Kreismitte steht.
- $\triangleright$  In der Regel sind mehrere Nivellierschritte nötig.
- ▶ Beide hintere Stellfüße herausdrehen, bis sie die Aufstellfläche berühren (nur bei Modellen mit hinteren Stellfüßen).

#### **Anzeige- und Bedieneinrichtung bei Präzisionswaagen ohne Windschutz bis 15 kg Wägebereich abschrauben**

- Alle Teile vorsichtig abnehmen.
- **1.** Waagschale
- **2.** Schirmblech/Windschutz
- **3.** Unterschale
- Alle Teile aufbewahren.
- Die Waage drehen und auf eine weiche Unterlage legen.

**24** Betriebsanleitung Cubis MSE

- $\blacktriangleright$  Halteschrauben (2 Stück) herausschrauben.
- Anzeige entfernen, beide Schrauben wieder in die Gewindeöffnungen eindrehen.
- **Das Verbindungskabel zwischen Waage und Anzeige- und Bedieneinrichtung** vorsichtig aus der Halterung ziehen.
- Die gewünschte Länge des Kabels bestimmen.

- $\blacktriangleright$  Waage wieder zurück drehen, Teile wieder auflegen.
- **1.** Unterschale aufsetzen und fixieren
- **2.** Schirmblech (nur bei Modellen mit Ablesbarkeit von 10 mg)
- **3.** Waagschale
- Die Waage nivellieren.
- **Anzeige- und Bedieneinrichtung bei Modellen mit einem Wägebereich ab 20 kg abschrauben** 
	- 3 Waagschale vor dem Abschrauben der Bedieneinrichtung abnehmen, damit Verletzungen durch eine herunterfallende Waagschale vermieden werden.
	- Die Waage auf die Schalenseite umdrehen.
	- Beide Befestigungsschrauben mit einem Schraubendreher herausdrehen.
	- $\blacktriangleright$  Bedieneinrichtung abnehmen und beide Schrauben wieder in die Gewindeöffnungen eindrehen.
	- **Das Verbindungskabel vorsichtig aus der Halterung ziehen.**
	- y Längere Verbindungskabel nur vom Sartorius Kundendienst montieren lassen.

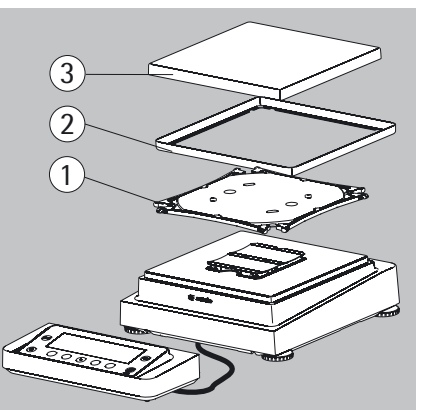

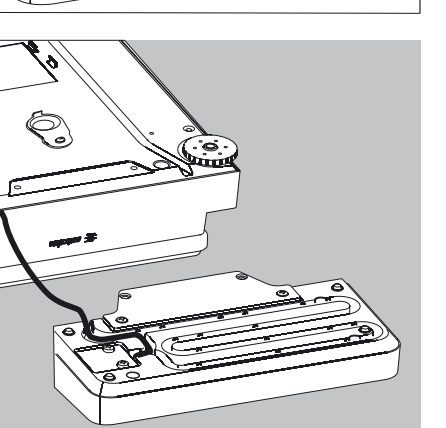

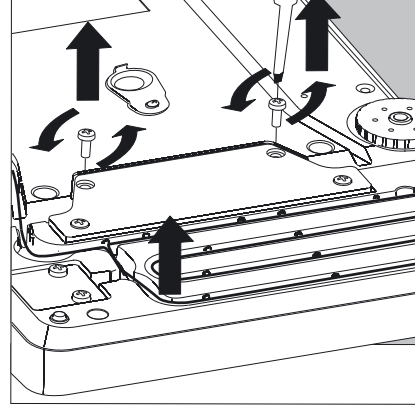

#### **Semi-Mikrowaagen: Anzeige- und Bedieneinrichtung an der Elektronik-Box montieren (Modelle MSE225..., MSE125...)**

Um ein individuelles Arbeiten zu ermöglichen, kann die Anzeige- und Bedieneinrichtung auch an der Elektronik-Box montiert werden.

 $\blacktriangleright$  Waage drehen und auf eine weiche Unterlage legen.

Verbindungskabel aus dem Kabelkanal herausnehmen:

▶ 2 Schrauben an der Unterseite der Wägezelle herausdrehen und die Platte abnehmen.

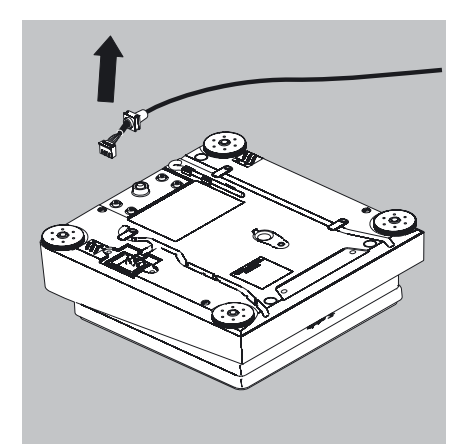

- $\blacktriangleright$  Stecker des Verbindungskabels herausziehen.
- Danach den Steckplatz mit der Platte wieder verschließen.

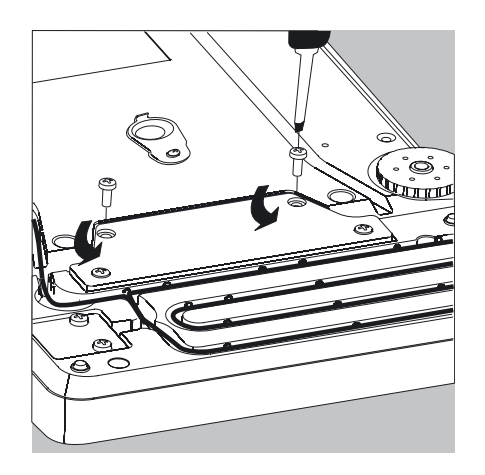

- Anzeige- und Bedieneinrichtung von der Wägezelle lösen: 2 Halteschrauben herausschrauben.
- $\blacktriangleright$  Anzeige- und Bedieneinrichtung abnehmen.

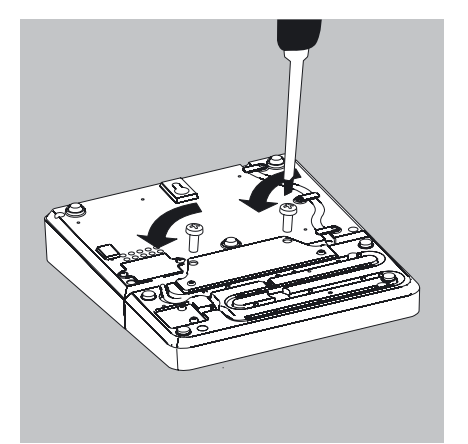

**Anzeige- und Bedieneinrichtung an der Elektronik-Box befestigen:** Die 2 Halteschrauben wieder hineindrehen.

Steckplatz für das Verbindungskabel an der Elektronik-Box öffnen:

Schrauben an der Unterseite der Elektronik-Box herausdrehen und die Platte abnehmen.

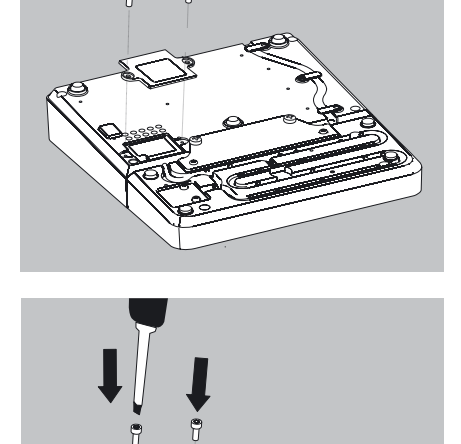

Anzeige- und Bedieneinrichtung mit der Elektronik-Box verbinden:  $\blacktriangleright$  Verbindungskabel einstecken

- Danach den Steckplatz mit der Platte wieder verschließen.
- Überstehendes Kabel in dem Kabelkanal schieben.

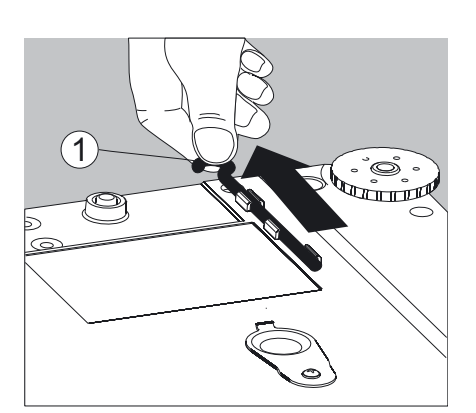

#### **Unterflurwägung vorbereiten**

Waagen mit einer Ablesbarkeit  $\geq 0.01$  mg: Für Wägungen unterhalb der Waage steht eine Unterflurwägeeinrichtung zur Verfügung.

#### **Analysen- und Präzisionswaagen mit einem Wägebereich bis zu 15 kg:**

**1.** Den Unterflurwägehaken an der Unterseite der Waage herausnehmen.

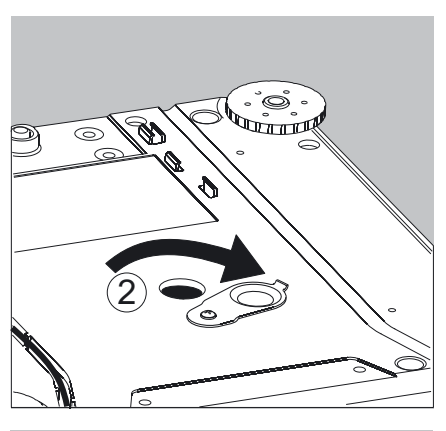

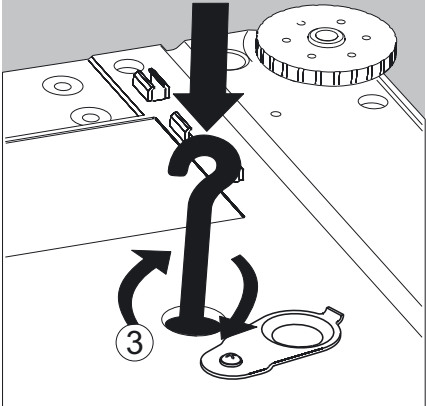

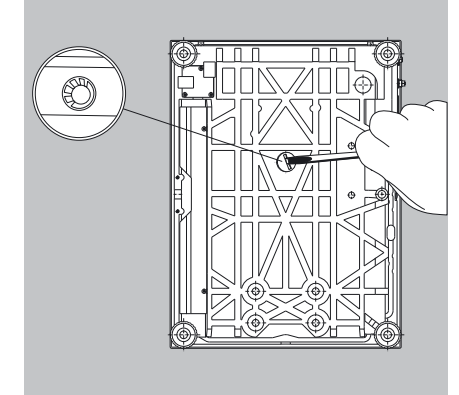

**2.** Die Abdeckung der Unterflurwägung seitlich verschieben.

**3.** Den Unterflurwägehaken vorsichtig eindrehen.

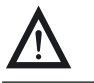

Den Unterflurwägehaken nicht zu fest eindrehen! Eine Beschädigung des Gewindes oder der Waage vermeiden.

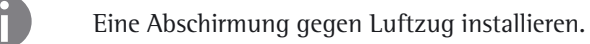

- Das Wägegut (z.B. mit einem Draht) an den Unterflurwägehaken hängen.
- **4.** Nach dem Wägen den Unterflurwägehaken wieder heraus drehen und in die Halterung unter der Waage stecken.
- $\blacktriangleright$  Mit der Abdeckung die Unterflurwägung verschließen.

#### Waagen mit einer Ablesbarkeit  $\leq 1$  µg:

- ▶ Beide Schrauben an der Unterseite der Wägezelle herausdrehen und die Verschlussplatte abnehmen.
- Probe z. B. mit einem Draht in die Einkerbung einhängen.

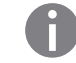

M

Eine Abschirmung gegen Luftzug installieren.

#### **Waagen mit einer Wägebereich ab 20 kg:**

- **EXEC** Verschlussplatte am Waagenboden mit einem geeigneten Schreibendreher herausdrehen.
- t Haken direkt bei Sartorius anfordern. Der Haken ist als Zubehör erhältlich.

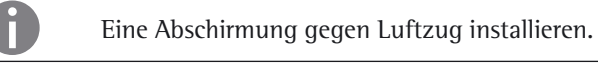

 Im eichpflichtigen Verkehr darf die Unterflurwägeeinrichtung weder geöffnet noch verwendet werden!

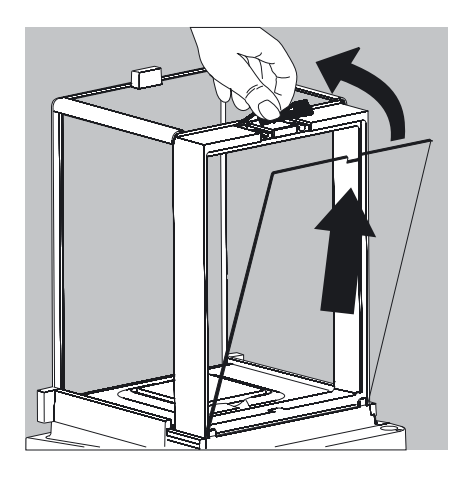

#### **Kabeldurchführung beim manuellen Analysenwaagen-Windschutz**

Bei den Modellen mit manuellem Analysen-Windschutz besteht die Möglichkeit, ein Kabel (z.B. ein Temperatursensor) für spezielle Versuchsanordnungen in den Wägeraum zu führen.

- **1.** Sperre an der rückseitigen Scheibe des Analysen-Windschutzes anheben.
- **2.** Scheibe nach oben herausnehmen.
- ▶ Scheibe im Uhrzeigersinn (um 180°) drehen, so dass die Aussparung in der Glasscheibe unten ist.

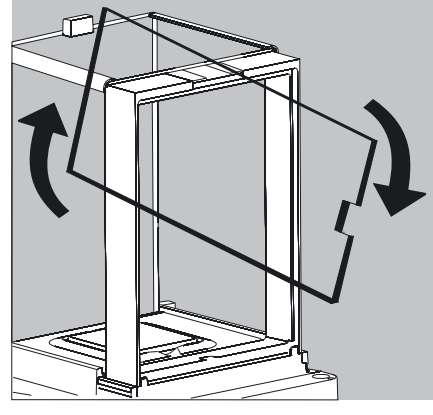

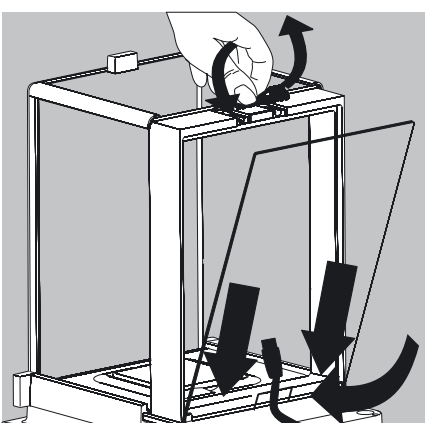

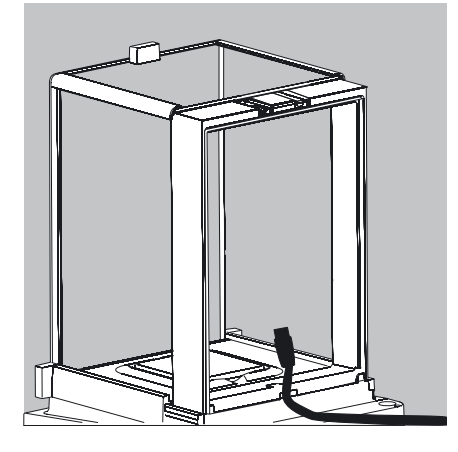

- Den gewünschten Sensor installieren.
- Scheibe in die Führungsnut einsetzen.
- $\blacktriangleright$  Sperre kurz anheben, Glasscheibe andrücken.
- $\blacktriangleright$  Sperre nach unten drücken und schließen.
- ▶ Sie können mit den Messungen beginnen.

### Betrieb

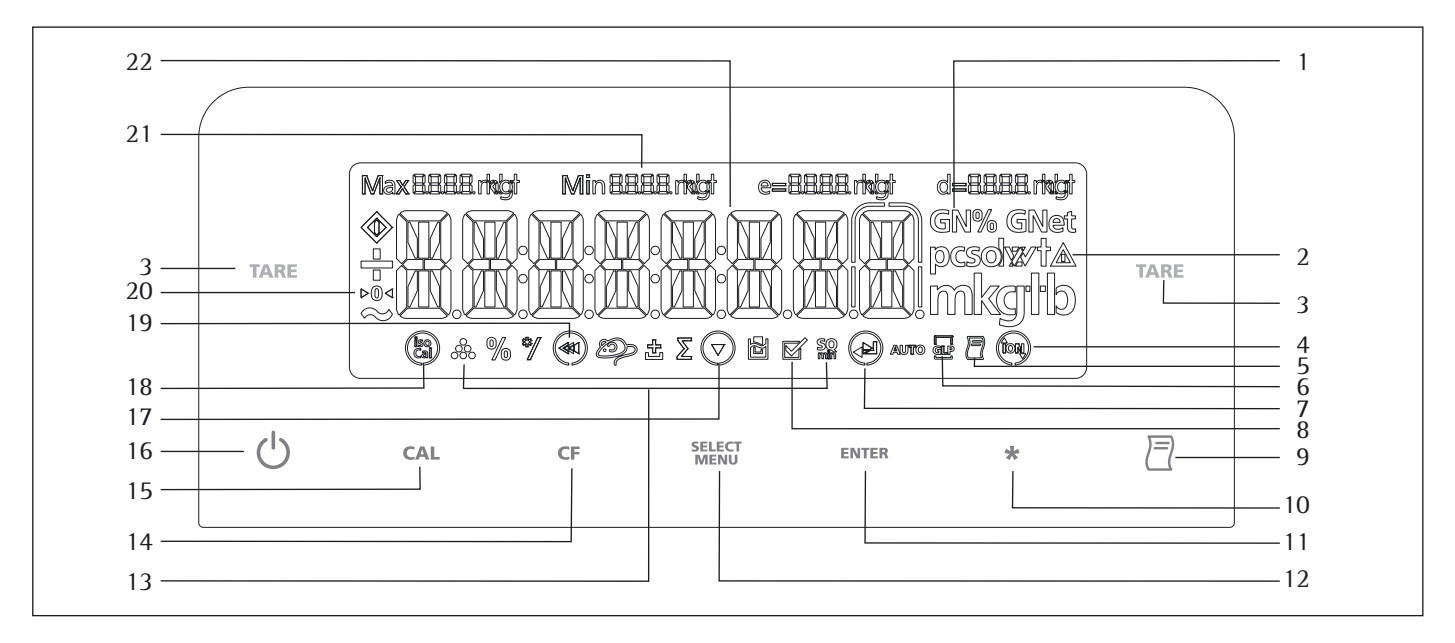

#### **Anzeige- und Bedienelemente im Überblick**

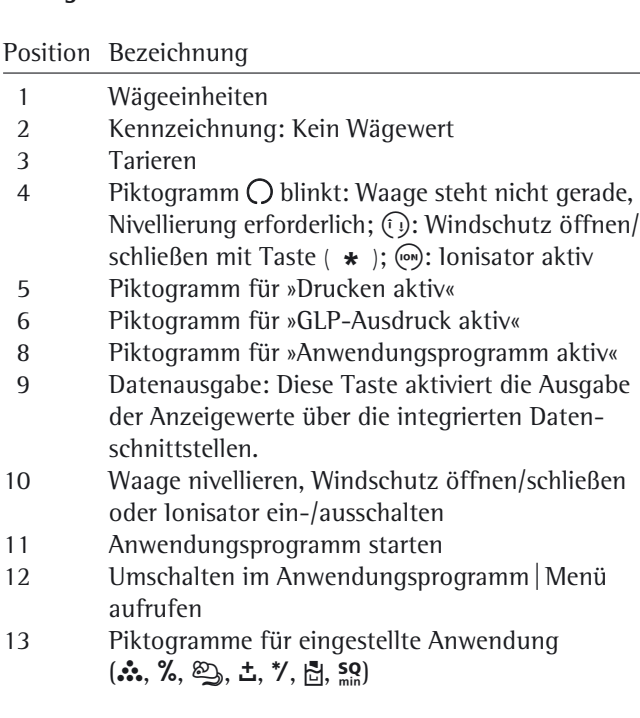

#### Position Bezeichnung

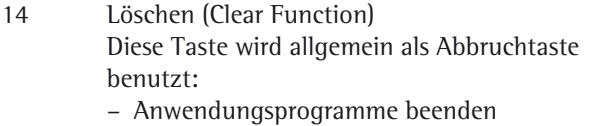

- Gestartete Justiervorgänge abbrechen | Menü verlassen
- GLP-Ausdruck<br>15 Justiervorgänge
	- 15 Justiervorgänge starten
- 16 Ein-/Ausschalten
- 18 Anzeige: »isoCAL«: Justierfunktion
- 20 Piktogramm für Nullbereich (nur bei konformitätsbewerteten Modellen)
- 21 Metrologische Daten
- 22 Gewichtswertanzeige entsprechend gewählter Basiseinheit

#### Symbol:

#### 19 WW Menü verlassen

- 19 **Vorherige Menüebene wählen**
- 17  $\blacktriangledown$  Menüpunkt wählen
- 7 Nächsten Unterpunkt innerhalb einer Menüebene wählen
- 7 ¿ Menüpunkt bestätigen

### **Grundfunktion Wägen**

#### **Merkmale**

- Waage tarieren
- Wägewert drucken

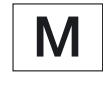

**Einsetzen der konformitätsbewerteten Waage im eichpflichtigen Verkehr:**  Die Bauartzulassung zur Eichung gilt nur für nichtselbsttätige Waagen; für selbsttätigen Betrieb mit oder ohne zusätzlich angebaute Einrichtungen sind die für den Aufstellort geltenden nationalen Vorschriften zu beachten.

- Vor dem Einsatz im eichpflichtigen Verkehr die Waage am Aufstellort mit Hilfe der eingebauten Justiergewichtsschaltung justieren: siehe Abschnitt »Kalibrieren, Justieren« in diesem Kapitel.
- $\circ$  Auf dem Kennzeichnungsschild angegebener Temperaturbereich (°C) darf beim Betrieb nicht überschritten werden.

```
 Beispiel: 
MSX
\textcircled{\scriptsize{II}}+10/+30°C +5°C/+40°C isoCAL
```
#### **Vorbereitung**

- Waage einschalten: Taste (  $\bigcirc$  ) drücken
- Ggf. Waage nivellieren
- Ggf. Waage tarieren: Taste (TARE) drücken
- Ggf. Voreinstellungen ändern: siehe Kapitel »Voreinstellungen«
- Ggf. Werksvoreinstellungen laden: siehe Kapitel »Voreinstellungen«

Weitere Funktion:

 $\bigcirc$  Waage ausschalten: Taste ( $\bigcirc$ ) drücken

#### **Der schnelle Einstieg: Erste Wägung**

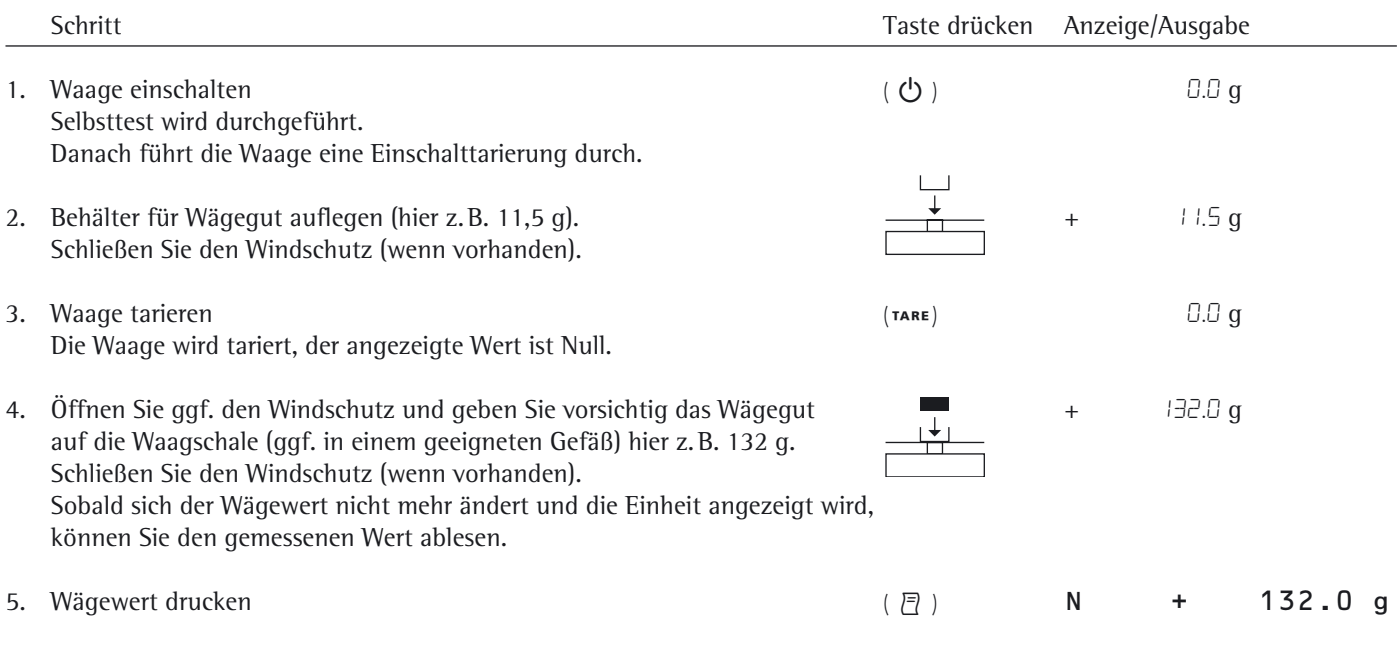

### **Waage nivellieren (Q-Level)**

Für exakte Wägeergebnisse ist es unbedingt erforderlich, dass die Waage absolut waagerecht aufgestellt ist. Kleine Neigungen des Untergrunds können Sie mit den vorderen Stellfüßen ausgleichen. Ein integrierter Sensor erkennt die Ausrichtung der Waage und erzeugt eine Warnanzeige, wenn eine Nivellierung erforderlich ist. Sobald im Display die Anzeige » O« blinkt, müssen Sie die Nivellierung durchführen.

#### **Nivellieren mit Neigungssensor:**

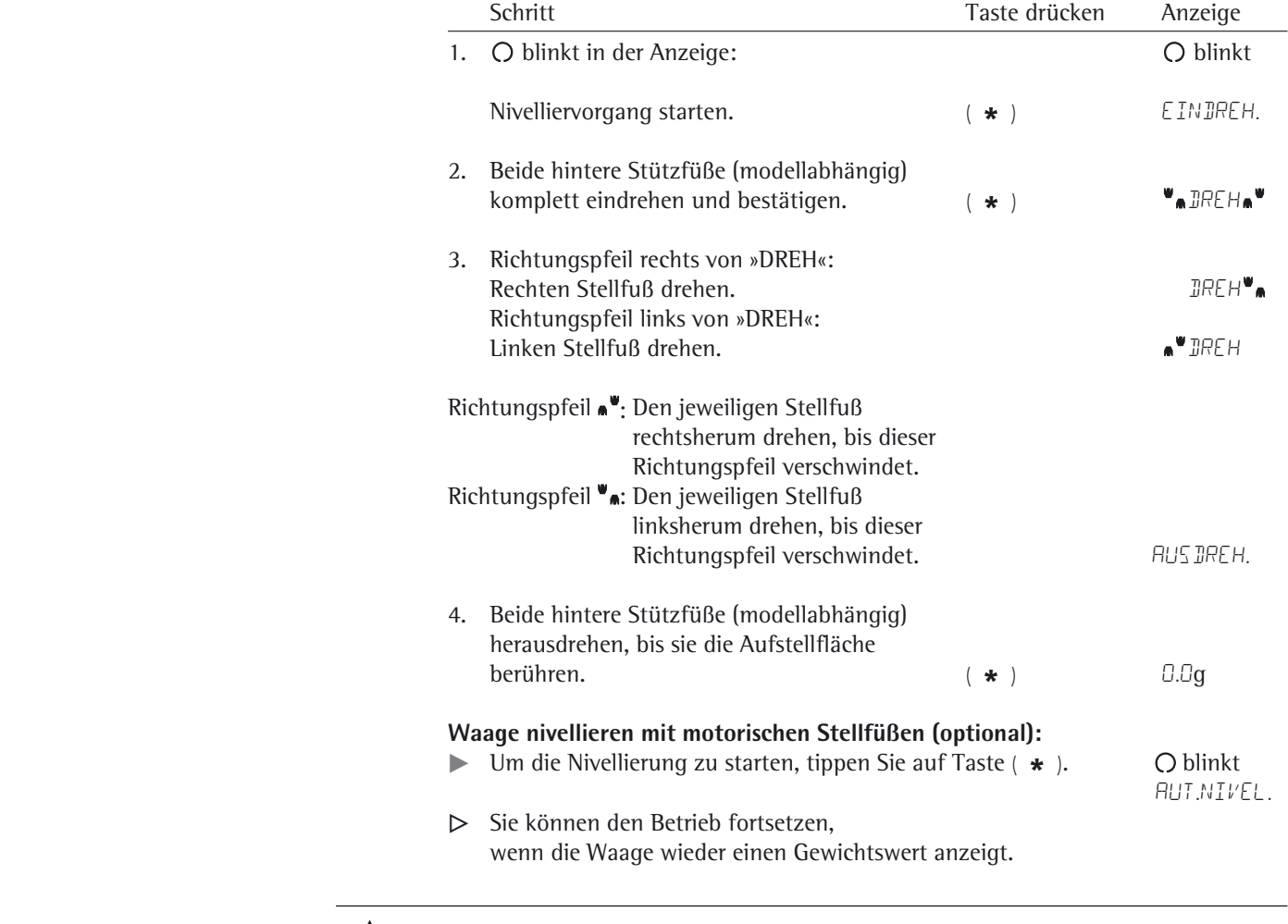

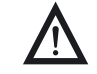

3 Nach jedem Nivellieren muss die Waage **kalibriert/justiert** werden (s. Kapitel **Waage kalibrieren und justieren**).

#### **Ionisator ein- und ausschalten (optional)**

Zweck: Das statisch geladene Wägegut wird im Luftstrom des Ionisators weitestgehend neutralisiert. Wenn Ihre Waage mit einem Ionisatormodul ausgestattet ist, können Sie mit der Taste  $(* )$  den Ionisator ein- und ausschalten.

#### **Vorbereitung**

Im Menü legen Sie fest, mit welcher Intensität der Ionisator arbeiten soll. Menüeinstellung: geraet ¬ extras ¬ ionisat: **\*Aus**, **Schwach**, **Mittel** oder **Stark**

### **Motorischen Windschutz öffnen und schließen (optional)**

\* Wenn Ihre Waage mit einem motorischen Windschutz ausgestattet ist, können mit der Taste  $(*)$  die Windschutztüren motorisch geöffnet und geschlossen werden.

Modelle mit Analysen-Windschutz:

So kann z. B. die Taste  $(* )$ so belegt werden, dass sie die rechte und obere Tür öffnet und schließt (für Rechtshänder). Auch der Öffnungsgrad (ganz oder teilweise) der Schiebetüren kann festgelegt werden. Diese Einstellungen nehmen Sie manuell am Windschutz vor (s. nächsten Abschnitt »Lernfunktion«).

#### **Öffnungsfunktion der Taste (\*** ) zuordnen (Lernfunktion)

Die Waage muss eingeschaltet sein.

- Schließen sie alle Türen am Windschutz.
- Betätigen Sie manuell die Tür, die Sie mit der  $(* )$  Taste bedienen wollen: Schieben Sie die rechte Tür soweit auf, wie sie geöffnet werden soll (ganz oder teilweise).
- **Drücken Sie die Taste (** $\star$ **).**
- $\triangleright$  Die Tür wird wieder geschlossen. Für die ( $\ast$ ) Taste ist nun festgelegt, dass bei Betätigung die rechte Tür geöffnet bzw. geschlossen wird.
- Verfahren Sie entsprechend umgekehrt mit der linken Tür.

Die Betätigung der oberen Tür können Sie nach gleichem Muster auf die Taste legen. Es ist auch möglich, zwei Türen mit der Taste zu bewegen, wenn Sie beim Einrichten beide Türen manuell öffnen, bevor Sie die Taste ( $\star$ ) drücken.

**Modelle mit Rotationswindschutz (MSx6.6S/3.6P/2.7S):**

 $\triangleright$  Öffnungsgrad festlegen: Gewünschte Öffnungsposition per Hand wählen

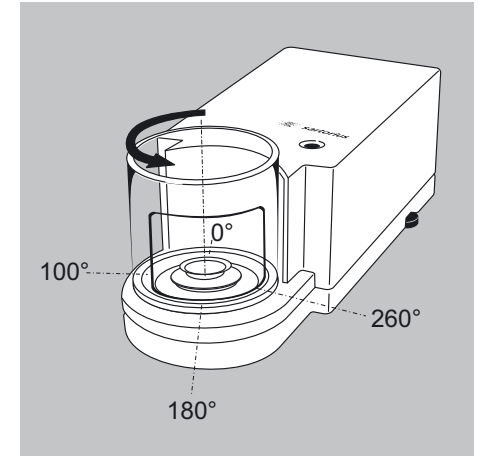

- $\triangleright$  1) Öffnen entsprechend vorher eingestellter Öffnungsposition: Taste  $(* )$  drücken
	- 2) Schließen: Taste ( \* ) drücken

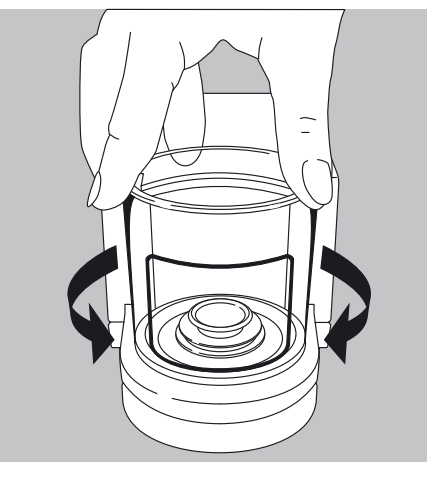

### **Kalibrieren, Justieren**

#### **Zweck**

Justieren ist die Tätigkeit, um die Abweichung zwischen dem angezeigten Messwert und dem wahren Massewert zu beseitigen, bzw. auf die zulässigen Fehlergrenzen zu redu zie ren.

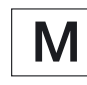

 Einsatz der konformitätsbewerteten Waage im eichpflichtigen Verkehr: Vor dem Einsatz im eichpflichtigen Verkehr die Funktion »Intern Justieren« am Aufstellort durchführen.

#### **Merkmale**

Der Justiervorgang soll nur gestartet werden, wenn

- die Waage unbelastet ist
- die Waage tariert ist
- das Wägesignal stabil ist
- Die Empfindlichkeit der Waage kann max. um 2% korrigiert werden.
- Justieren mit Sartorius-Dichtebestimmungset YDK… ist möglich.
- Bei Waagen mit motorischen Stellfüßen wird die Waage vor jedem Kalibrieren/Justieren automatisch nivelliert (Menü-Einstellung: GERRET: EXTRRS: nivell.: auto.)

Sind diese Voraussetzungen nicht erfüllt, erscheint eine Fehlermeldung »ERR 02«.

Das Justieren kann mit unterschiedlichen Gewichtseinheiten erfolgen: CAL.Einh. - gramm, Kilogr (entfällt bei konformitätsbewerteten Waagen)

– Die Kalibrierung/Justierung kann automatisch gestartet werden (isoCAL), wenn die Zeit- oder Temperaturwerte überschritten werden.

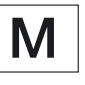

**Extern Justieren bei konformitätsbewerteten Waagen der Genauigkeitsklasse** K – Im eichpflichtigen Verkehr ist extern Justieren gesperrt:

- Schaltereinstellung verriegelt
- Schalterabdeckung versiegelt

Die Waage kann für Justieren gesperrt werden:

- Cal.Just. gesprt. wählen
- Verriegelungsschalter an der Rückseite der Waage schließen

Die Kalibrier- und Justierergebnisse können in einem ISO/GLP-Protokoll aus gedruckt werden: Voreinstellung und Protokollmuster siehe ab Seite 62.

Nach dem Justieren sind die Anwendungsparameter gelöscht.

#### **Intern Justieren**

Im Menü muss der Punkt CAL.JUST. -CAL.INT. eingestellt sein. Im Waagengehäuse befindet sich ein Justiergewicht, das motorisch intern aufgelegt werden kann.

- Justieren wählen: Taste ( cAL )
- > Internes Justiergewicht wird automatisch aufgelegt
- > Waage wird justiert
- > Waage wird entlastet vom internen Gewicht

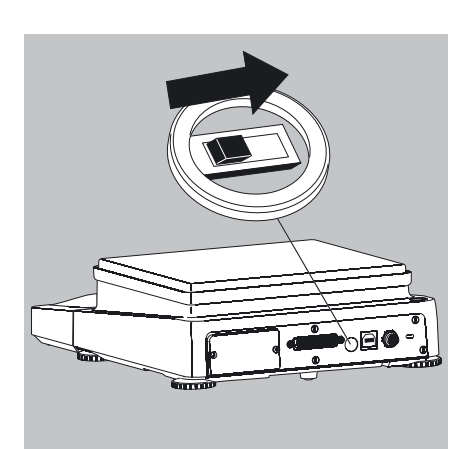

#### **isoCAL\*: Automatisch kalibrieren und justieren**

Im Menü muss der Punkt ISOCAL-AN eingestellt sein. Die Waage meldet sich selbständig mit dem blinkenden Zeichen »IsoCal« in der Anzeige, wenn sich die Umgebungstemperatur gegenüber der letzten Kalibrierung/ Justierung geändert hat oder ein Zeitintervall überschritten wurde. Die Waage will sich dann selbst justieren.

Die automatische interne Kalibrierung und Justierung wird angekündigt, wenn folgende Voraussetzungen erfüllt sind:

- Temperaturänderung oder Zeitintervall größer als in der untenstehenden Tabelle angegeben
- Kein Lastwechsel während der letzten 2 Minuten
- Keine Bedienung der Waage während der letzten 2 Minuten
- Aufgelegter Gewichtswert darf maximal 2% der Höchstlast betragen

Wenn die Voraussetzungen erfüllt sind, erscheint

- 1. Blinkt das Symbol »isoCal«
- 2. Erscheint CAL.INT. in der Messwertzeile

Im Setup kann eingestellt werden, dass nur der Justierwunsch der Waage angezeigt wird, aber keine automatische Kalibrierung und Justierung stattfindet (Menüpunkt HINWEIS).

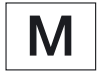

#### **isoCAL ausgeschaltet bei konformitätsbewerteten Modellen:**

Die Waage ist dann für eichpflichtige Anwendungen nur im eingeschränkten Temperaturbereich einsetzbar.

- Waage der Genauigkeitsklasse k: +15°C bis +25°C
- Waage der Genauigkeitsklasse ①: +10°C bis +30°C

Vollautomatisches Justieren wird nach folgenden Kriterien ausgelöst:

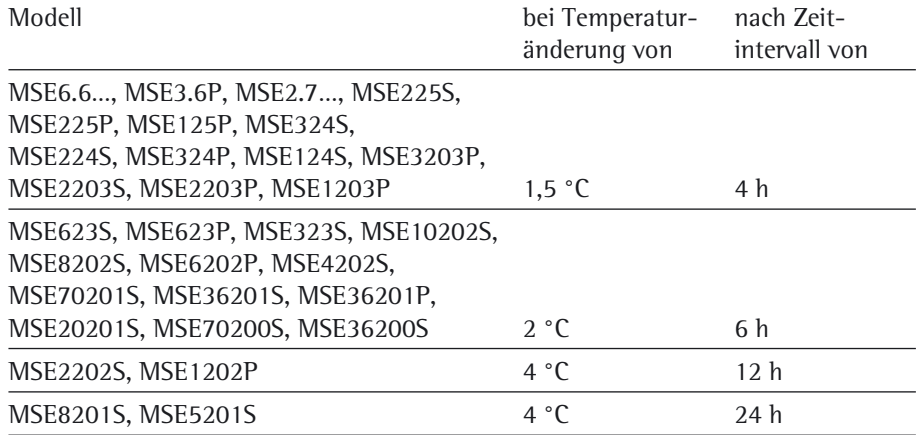

Diese Werte sind auch in den entsprechenden konformitätsbewerteten Modellen eingestellt (Modell MSE…-0CE).

#### **Intern Kalibrieren und Justieren**

Voreinstellung: SETUP - Waage - CAL.Just. - Cal.Int.

Im Waagengehäuse befindet sich ein Kalibrier-/Justiergewicht, das motorisch intern aufgelegt werden kann.

- § Kalibrierung wählen: Taste (CAL)
- > Internes Kalibriergewicht wird automatisch aufgelegt
- > Waage wird kalibriert
- > Wenn im Setup »Kalibrieren und Justieren ein Vorgang« eingestellt ist, wird die Waage danach automatisch justiert
- > Waage wird entlastet vom internen Gewicht

#### **Ablauf von Kalibrierung und Justierung**

Folgende Voreinstellung kann vorgenommen werden:

- Kalibrieren und Justieren sind stets ein Vorgang (Werksvoreinstellung)
- Nach dem Kalibrieren besteht die Wahl, den Vorgang ohne Korrektur zu beenden oder zu justieren.

Werden beim Kalibrieren keine Abweichungen festgestellt, kann der Kalibrier-/

Justiervorgang nach der Kalibrierung beendet werden. Zwei Tasten sind dann aktiv:

- Taste (CAL) zum Starten der Justierung
- Taste (CF) zum Beenden des Vorgangs

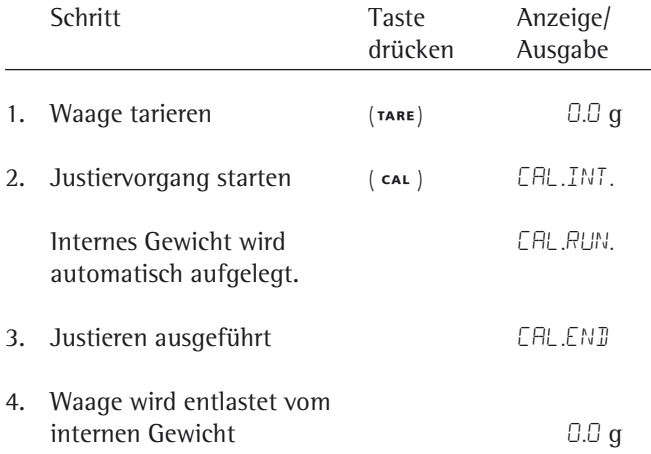

#### **Extern Justieren**

Voreinstellung:

SETUP - WAAGE - CAL.JUST. - CAL.EXT. Werkseitig ist ein Gewichtswert voreingestellt (siehe Abschnitt

»Technische Daten«)

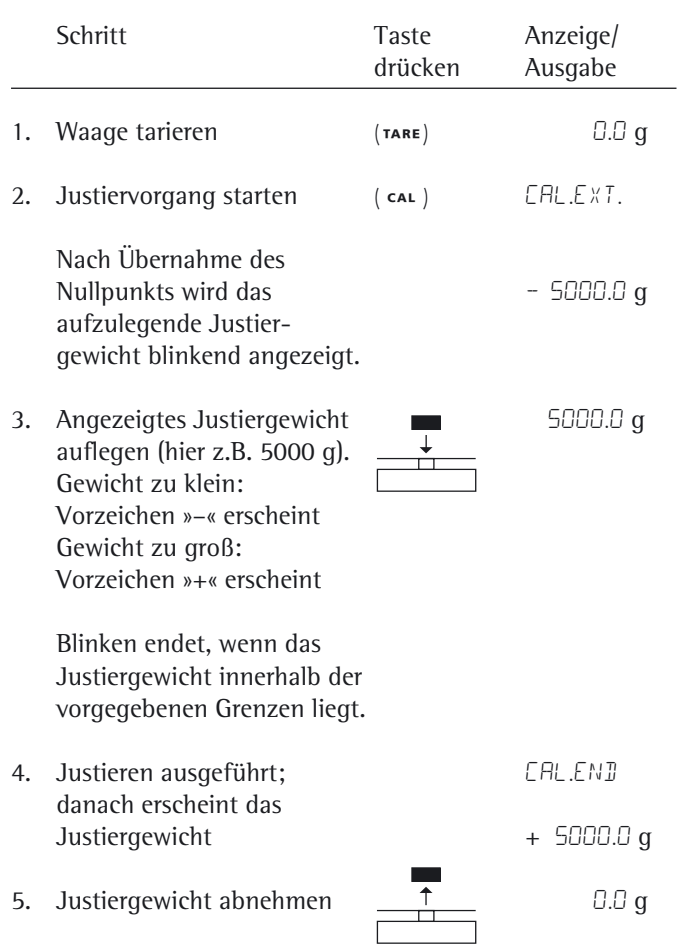

# Voreinstellungen (Menü)

Konfiguration der Waage, d.h. Anpassung an die Anforderungen der Benutzer.

#### **Funktion der Tasten im Menü:**

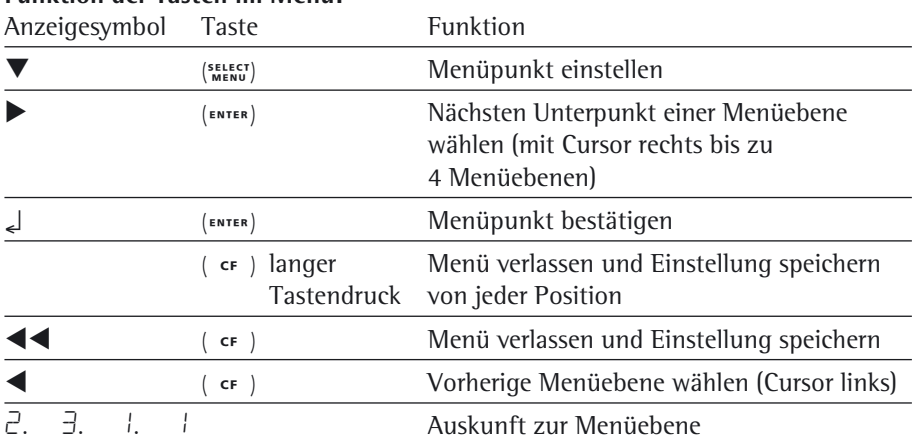

#### **Menü-Bedienung**

Beispiel: Sprache wählen

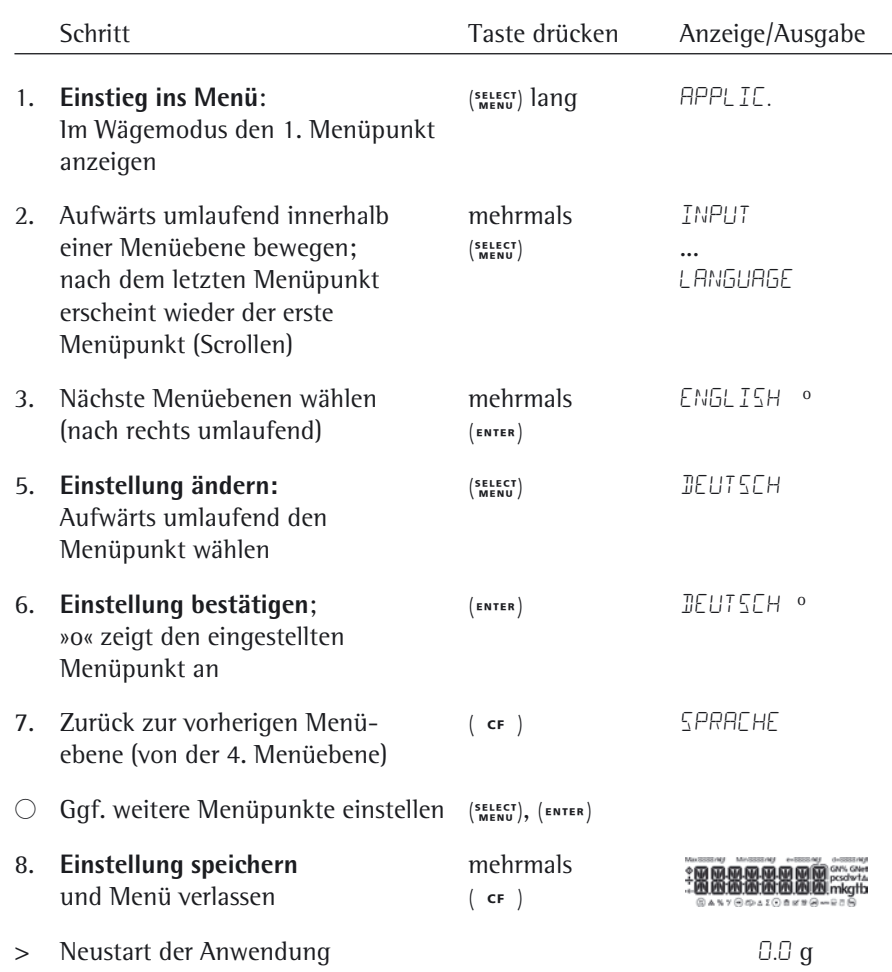
## **Menüstruktur (Übersicht)**

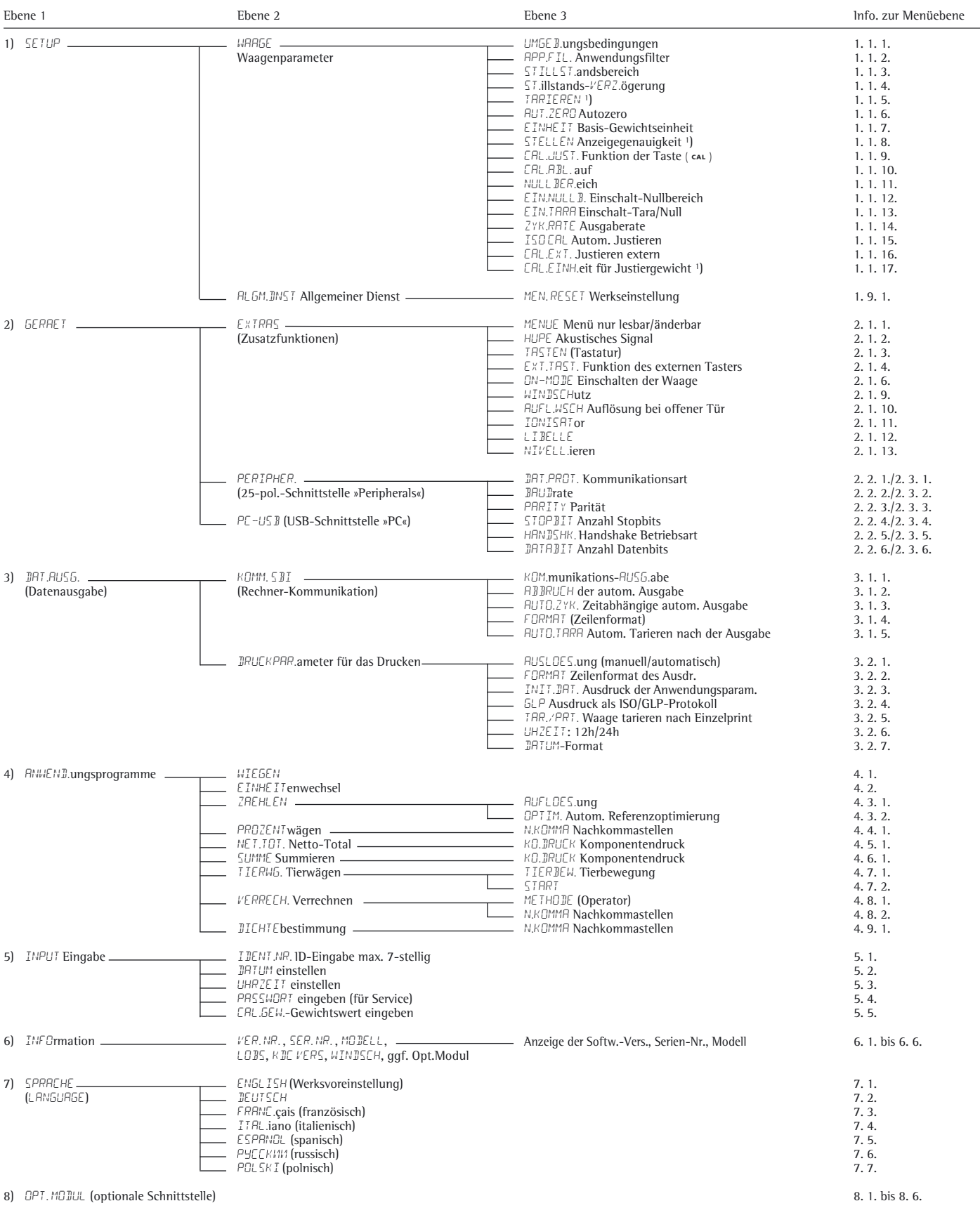

1) Einstellungsänderung entfällt bei konformitätsbewerteten Waagen

#### **Parametereinstellungen: Übersicht**

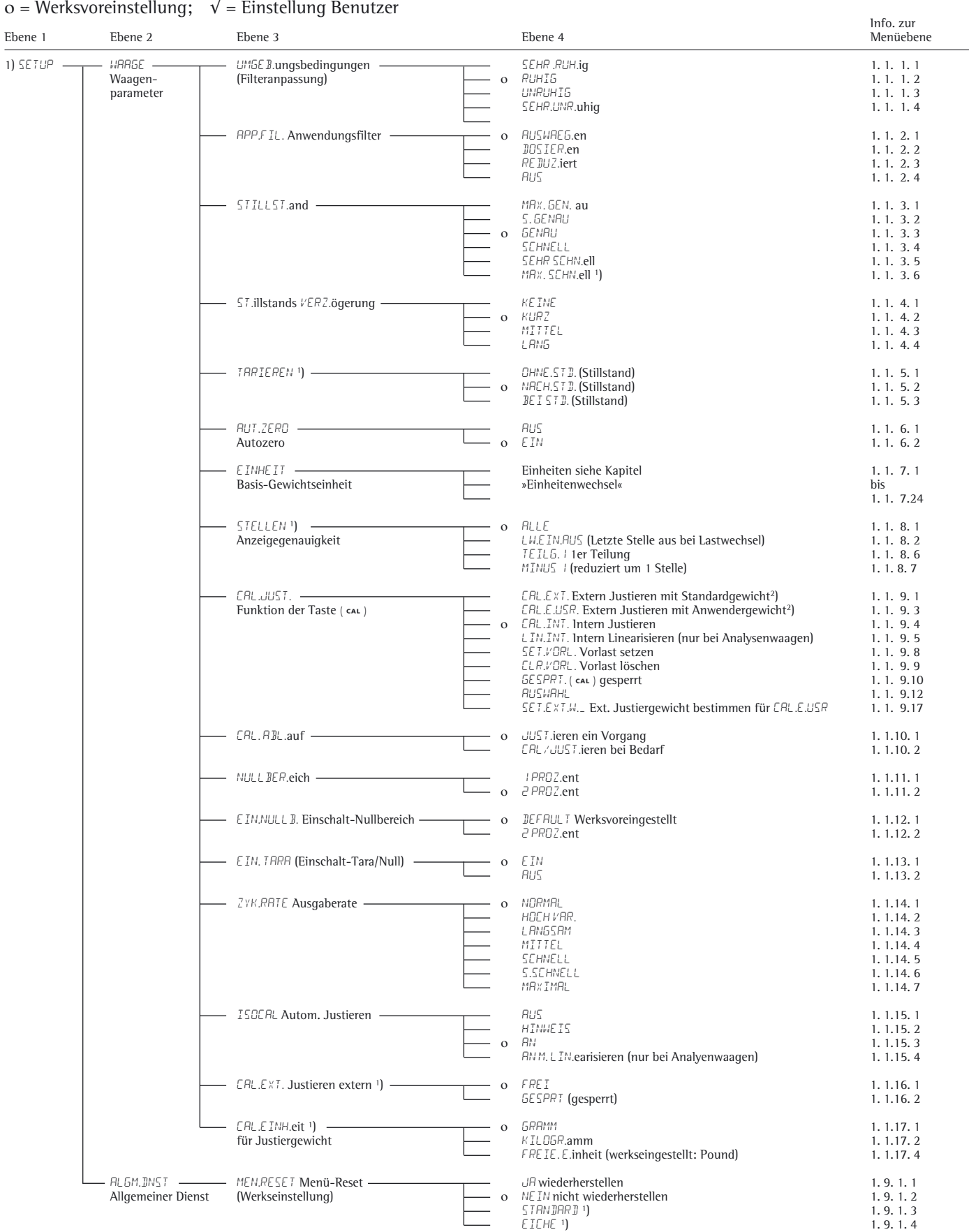

g) Einstellungsänderung entfällt bei konformitätsbewerteten Waagen (\* 1991) Beistellungsänderung entfällt bei konformitätsbewerteten Waagen der Genauigkeitsklasse (\* 1991) Beistellungsänderung entfällt bei konformitätsbewe

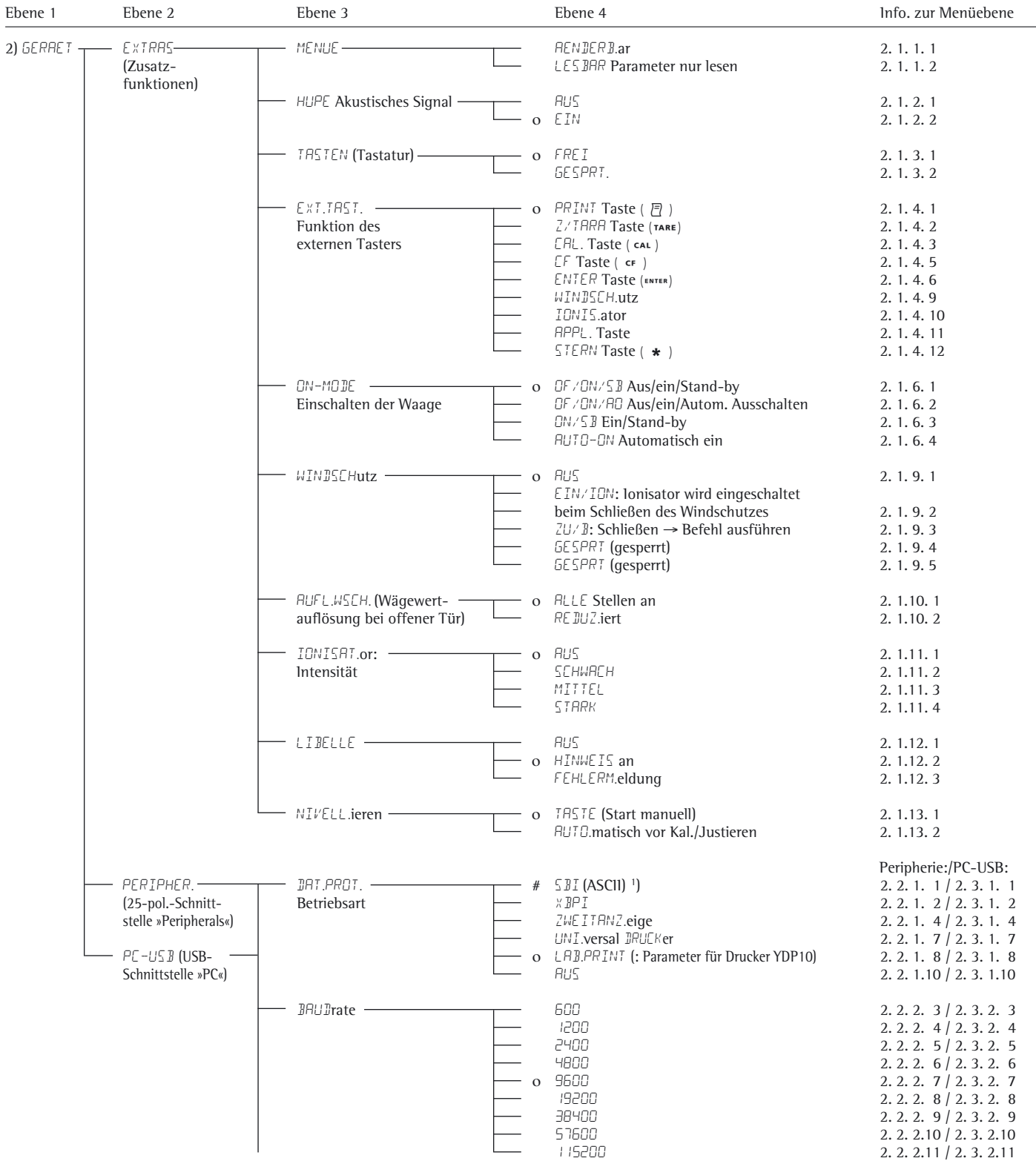

1) Hinweis zu konformitätsbewerteten Waagen: In der Einstellung »SBI« erfolgt keine automatische Kennzeichnung der nicht konformitätsbewerteten Anzeigestelle. Entsprechende Maßnahmen oder Einstellungen dafür an der Zusatzeinrichtung durchführen (Siehe auch Kapitel »Schnittstellen).

| Ebene 1                              | Ebene 2                                              | Ebene 3                                          |              | Ebene 4                                                                                                    | Info. zur<br>Menüebene                                        |
|--------------------------------------|------------------------------------------------------|--------------------------------------------------|--------------|----------------------------------------------------------------------------------------------------|---------------------------------------------------------------|
| 2) GERRET                            | – PERIPHER. –<br>– PC-USB <del>–</del>               | PARITY -<br>Parität                              | $\mathbf{O}$ | $\texttt{OID}$<br>EVEN                                                                                                    | Peripherie:/PC-USB:<br>2.2.3.3 / 2.3.3.3<br>2.2.3.4 / 2.3.3.4 |
|                                      |                                                      | STOPBIT -                                        | $\mathbf{O}$ | NONE<br>15TOP                                                                                                    | 2.2.3.5 / 2.3.3.5<br>2.2.4.1 / 2.3.4.1                        |
|                                      |                                                      | <b>Anzahl Stopbits</b><br>HANDSHK. ·             |              | 25TOP<br>SOFTW.are                                                                                                    | 2. 2. 4. 2 / 2. 3. 4. 2<br>2.2.5.1 / 2.3.5.1                  |
|                                      |                                                      | Handshake Betriebsart                            | #            | o HAR IIW.are<br>NONE                                                                                                    | 2. 2. 5. 2 / 2. 3. 5. 2<br>2. 2. 5. 3 / 2. 3. 5. 3            |
|                                      |                                                      | $DATABII$ -<br><b>Anzahl Datenbits</b>           | $\mathbf{o}$ | 7BITS<br><b>BBITS</b>                                                                                                    | 2. 2. 6. 1 / 2. 3. 6. 1<br>2. 2. 6. 2 / 2. 3. 6. 2            |
| 3) JRT.RUS5.7<br>(Daten-<br>ausgabe) | $K$ OMM. $5BI$ -<br>(Rechner-<br>Kommuni-<br>kation) | KOM. AUSG.abe -<br>(manuell/automatisch)         |              | - o ENZL.OHNe Stillstand<br>ENZL. NACH Stillstand<br>ENZL.JEI Stillstand<br><b>AUTO.OHNE Stillstand</b><br>RUTO,MIT, Stillstand | 3.1.1.1<br>3.1.1.2<br>3.1.1.3<br>3.1.1.4<br>3.1.1.5           |
|                                      |                                                      | ABBRUCH der -<br>autom. Ausgabe                  | $\mathbf{o}$ | AUS<br>EIN                                                                                                    | 3.1.2.1<br>3.1.2.2                                            |
|                                      |                                                      | Zeitabhängige autom. Ausgabe                     | $\mathbf{O}$ | <b>JE DER WERT</b><br><b>JE DER 2.WERT</b>                                                                                      | 3.1.3.1<br>3.1.3.2                                            |
|                                      |                                                      | FORMAT (Zeilenformat)                            |              | I6 ZEICH. en (ohne Kennzeichnung)<br>o 22 ZEICH. en (mit Kennzeichnung)<br>ZUSAT ZZL. (Datum, Uhrzeit und Wägewert)             | 3.1.4.1<br>3.1.4.2<br>3.1.4.4                                 |
|                                      |                                                      | AUTO.TARA<br>Autom. Tarieren nach der Ausgabe    | $\mathbf{O}$ | <b>AUS</b><br>ETN                                                                                                    | 3.1.5.1<br>3.1.5.2                                            |
|                                      | BRUCKPAR -<br>ameter für<br>das Drucken              | RUSLOES.ung<br>(manuell autom.)                  |              | MAN.OHNE Stillstand<br>o MAN.NACH. Stillstand<br>MANBE I Stillstand<br>RUTO.LW (autom. bei Lastwechsel)                         | 3.2.1.1<br>3.2.1.2<br>3.2.1.3<br>3.2.1.6                      |
|                                      |                                                      | FORMAT Zeilenformat des Ausdr.                   |              | I6 ZEICH. en (ohne Kennz.)<br>o 22 ZEICH. en (mit Kennzeich.)<br>ZUSAT ZZL. (Datum/Uhrzeit und Wägewert)                        | 3.2.2.1<br>3.2.2.2<br>3.2.2.4                                 |
|                                      |                                                      | INIT.JRT. Ausdruck<br>der Anwendungsparameter    | $\mathbf O$  | AUS<br><b>ALLE Parameter</b><br>HRUPTP.arameter                                                                                 | 3.2.3.1<br>3.2.3.2<br>3.2.3.3                                 |
|                                      |                                                      | <b>GLP</b> Ausdruck als<br>1SO/GLP-Protokoll     | $\circ$      | <b>RUS</b><br>CAL.JUST. nur bei Justieren<br>IMMER an                                                                           | 3.2.4.1<br>3.2.4.2<br>3.2.4.3                                 |
|                                      |                                                      | $TAR./PRT.$ -<br>Waage tarieren nach Einzelprint | $\mathbf{O}$ | AUS<br>EIN                                                                                                    | 3.2.5.1<br>3.2.5.2                                            |
|                                      |                                                      | UHRZEIT -                                        | $\mathbf{o}$ | 24H-Anzeige<br>I2H-Anzeige »AM/PM«                                                                                              | 3.2.6.1<br>3.2.6.2                                            |
|                                      |                                                      | DATUM                                            | $\mathbf{O}$ | TT.MMM.JJ-Format<br>MMM.TT.JJ-Format                                                                                            | 3.2.7.1<br>3.2.7.2                                            |

# = Werksvoreinstellung bei Schnittstelle »PC-USB«

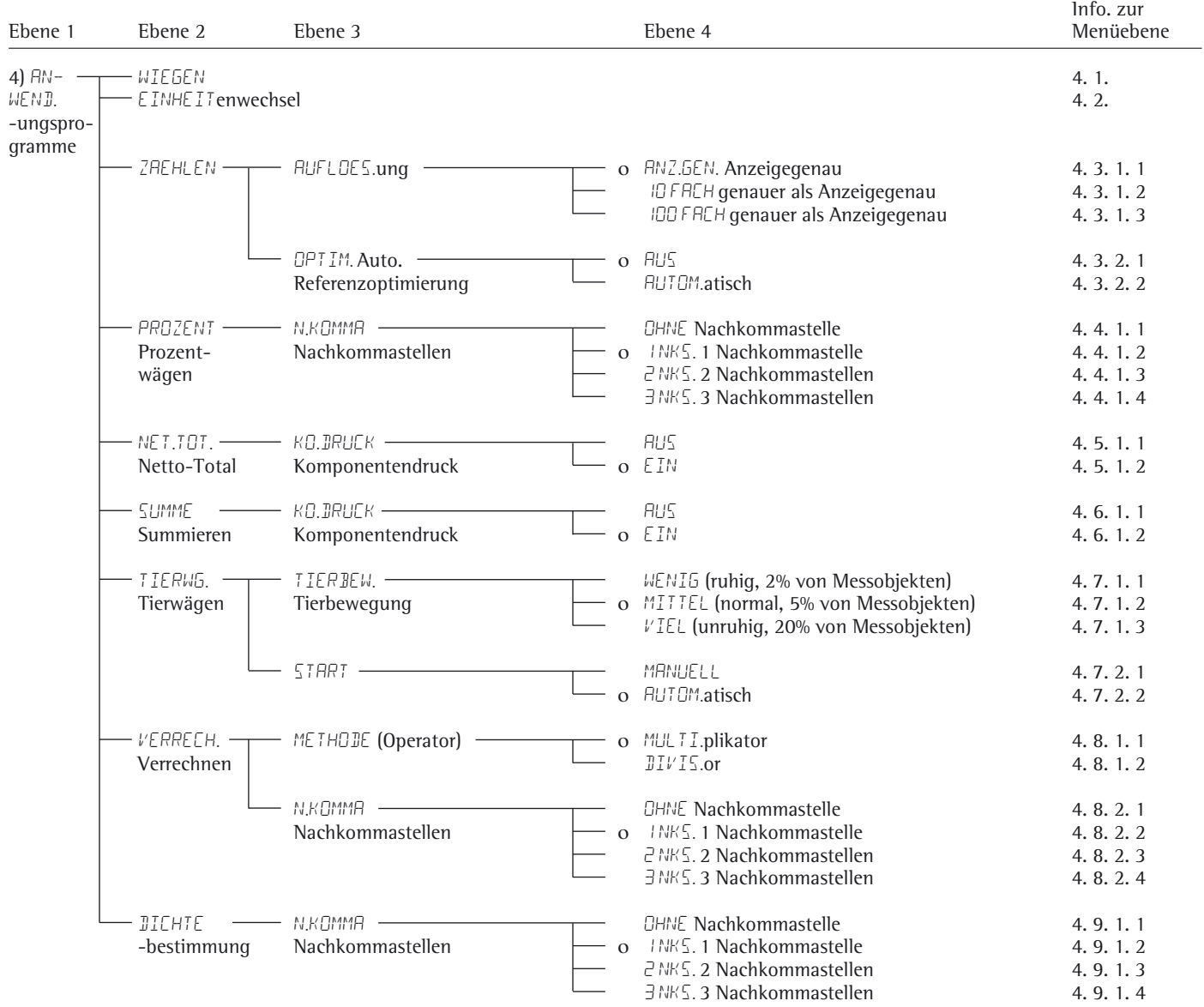

1) Einstellungsänderung entfällt bei konformitätsbewerteten Waagen

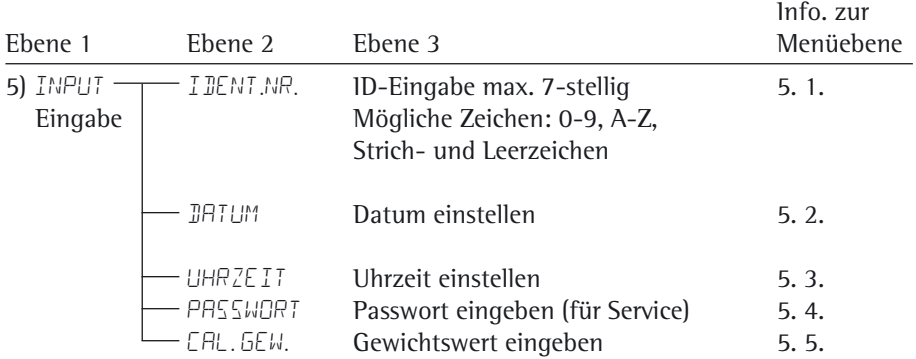

Eingabe: Ident-Nummer, Datum und Uhrzeit

Je nach Einstellung des Menüpunktes »Druck – DRUCKPAR.meter – DATUM« erfolgt die Anzeige des Datums im folgenden Format:

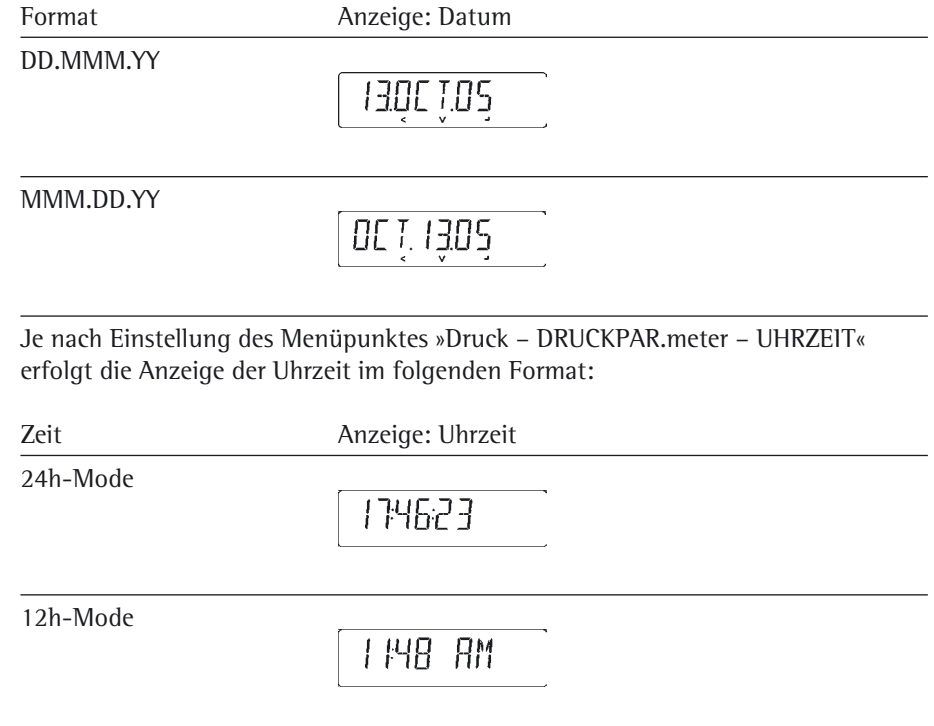

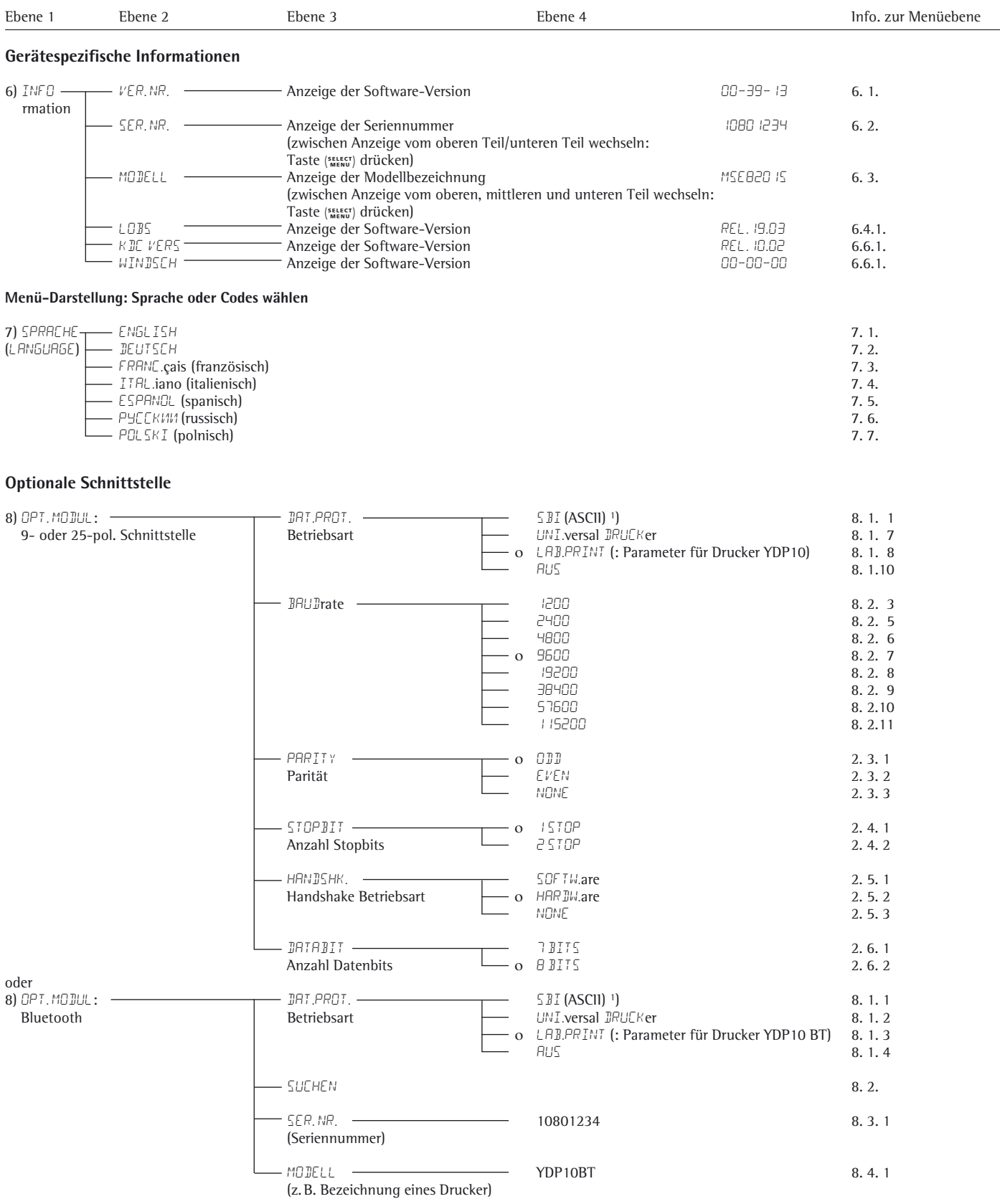

1) Hinweis zu konformitätsbewerteten Waagen: In der Einstellung »SBI« erfolgt keine automatische Kennzeichnung der nichtgeeichten Anzeigestelle. Entsprechende Maßnahmen oder Einstellungen dafür an der Zusatzeinrichtung durchführen (Siehe auch Kapitel »Schnittstellen).

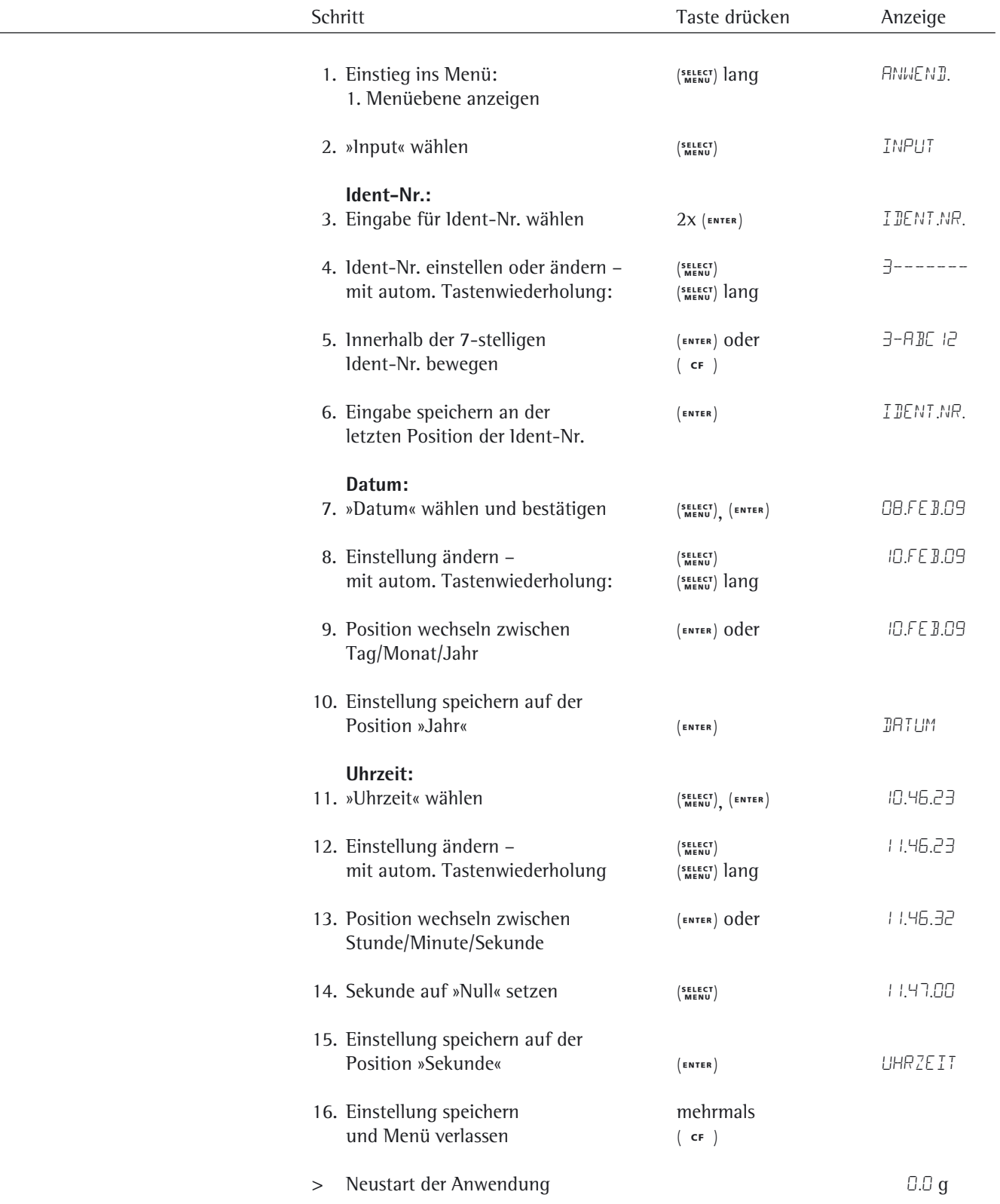

#### **Ident-Nr., Datum und Uhrzeit einstellen**

# Anwendungsprogramme

M

 Alle Anwendungsprogramme können bei einer konformitätsbewerteten Waage angewählt werden. Errechnete Werte können mit folgenden Zeichen

gekennzeichnet werden:

- Prozent  $=$  %
- Stückzahl (Zählen) = pcs
- Rechenwerte  $= 0, \Lambda$

### **Dichtebestimmung**

Anzeigensymbol: <sub>리</sub>

#### **Zweck**

Mit diesem Anwendungsprogramm kann die Dichte für feste Stoffe nach der

Auftriebsmethode bestimmt werden.

#### **Merkmale**

Die Dichte der Messflüssigkeitsdichte (g/cm<sup>3</sup>) für eine entsprechende Temperatur

einstellen über Taste (SELECT). Tabelle der Dichtewerte von Wasser siehe nächste Seite. Werksvoreingestellt ist 1 g/cm<sup>3</sup>. Es wird folgende Formel verwendet:

Dichte der Probe =

Gewicht in Luft <br> **1988** • Dichte der Flüssig-(Gewicht in Luft – Gewicht in Wasser)

Mit dem Start der Dichtebestimmung wird die Flüssigkeits-

dichte kurzzeitig angezeigt. Für die Probe in Luft und in Wasser können positive und negative Wägewerte übernommen werden. Der Wert in Wasser muss allerdings kleiner als der Wert in Luft sein, sonst erfolgt eine Fehlermeldung.

Das Ergebnis kann mit 0 bis 3 Nachkommastellen angezeigt werden:

siehe Kapitel »Voreinstellungen«. Nicht im Lieferumfang: Korb und Draht.

#### **Vorbereitung**

● Anwendungsprogramm »Dichtebestimmung« im Menü einstellen:

siehe Kapitel »Voreinstellungen«

§ Parameter einstellen:

Anwend.ungsprogramme

**DICHTE** Dichtebestimmung

N.KOMMA. Nachkommastellen **CHNE** Nachkommastelle o 1 NKS. 1 Nachkommastellen

 2 nks. 2 Nachkommastellen 3 nks. 3 Nachkommastellen

Hinweis bei Betrieb mit 3 Nachkommastellen: Die dritte Nachkommastelle des Dichteergebnisses kann mit einem hohen Messfehler behaftet sein, da z.B. Korrekturen bezüglich der Luftdichte und des benutzten Dichtebestimmungssets nicht berücksichtigt sind.

o = Werkseinstellung

### **Ausdruck Dichtebestimmung**

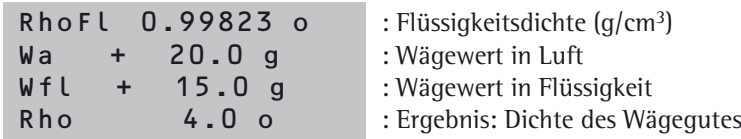

#### **Tabelle: Dichtewerte von H2O bei Temperatur T (in °C)**

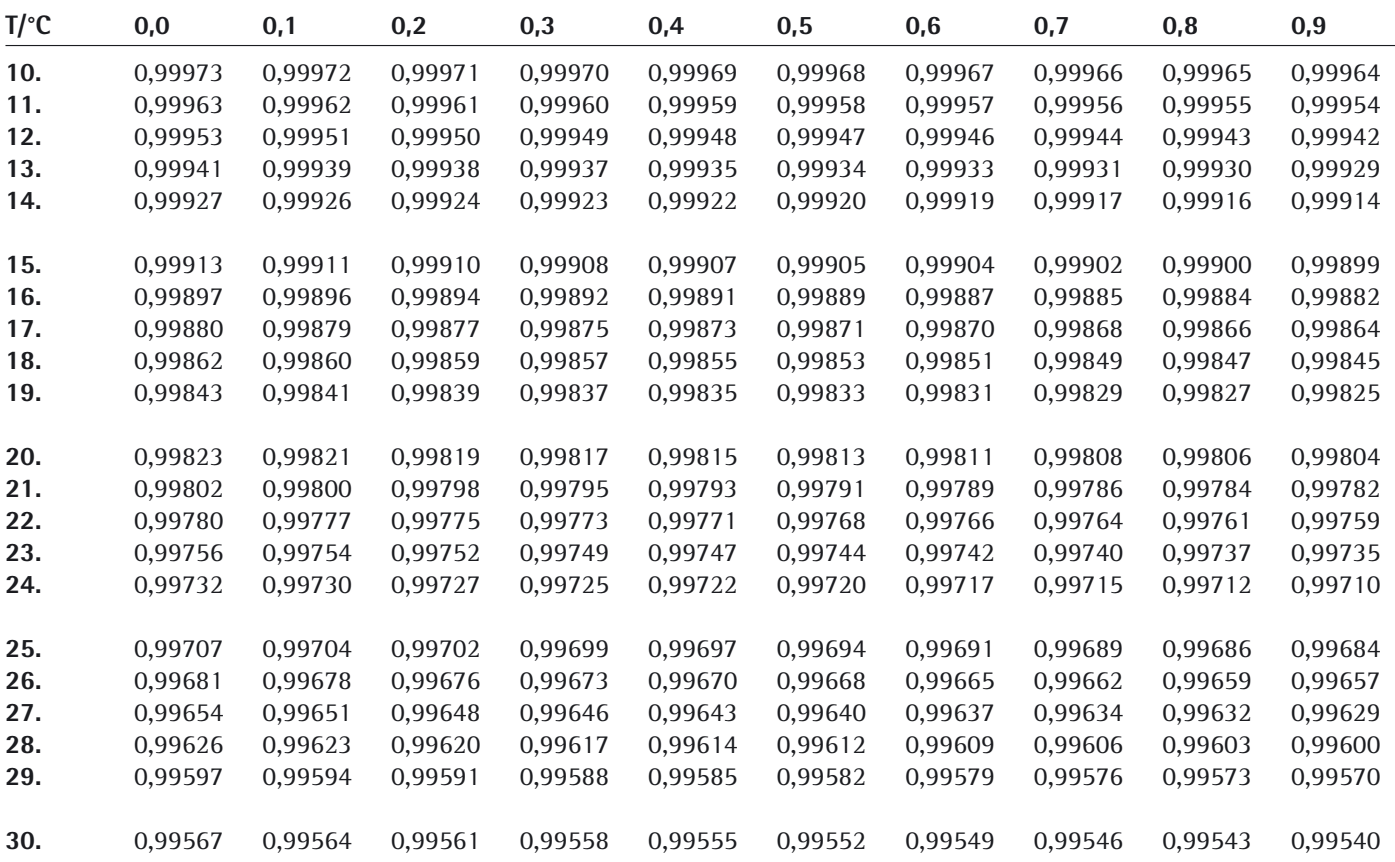

Voreinstellungen für Parameter: ANWEND. → DICHTE → N.KOMMA: INKS.

**Beispiel:** Dichte eines festen Wägegutes bestimmen. Die Dichte bei 20.0 Grad Celsius beträgt 0,99823 g/cm3.

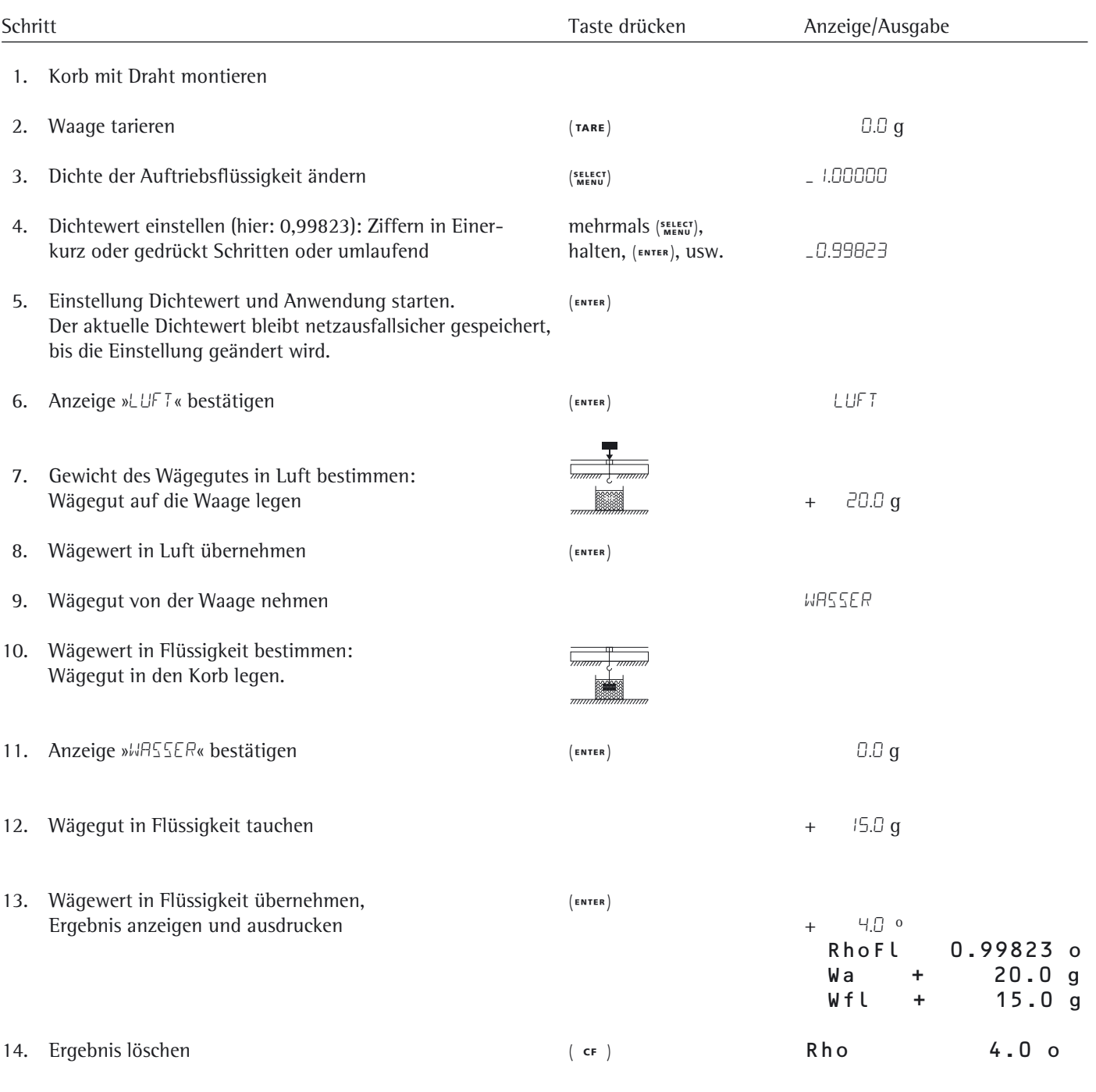

15. Ggf. weiter bei 5.

### **Zählen**

Anzeigensymbol: ..

#### **Zweck**

Beim Zählen kann die Anzahl von Teilen ermittelt werden, die ein annähernd gleiches Stückgewicht haben. Dabei wird zunächst das Gewicht einer manuell bestimmten Anzahl von Teilen bestimmt und daraus das Einzelgewicht errechnet (Referenz).

Aus dem Gewicht der unbekannten Zahl von Teilen wird dann die Gesamtzahl berechnet.

#### **Referenzstückzahl ändern**

Funktion aufrufen: Taste (SELECT) drücken Mögliche Referenzstückzahl 1 bis 100 wählen: In Einer-Schritten: Taste (MENU) kurz drücken In 10er-Schritten: Taste (SELECT) gedrückt halten. Die gewählte Stückzahl wird netzausfallsicher gespeichert.

#### **Optimierung der Zählergebnisse**

Die automatische Referenzoptimierung führt beim Zählen zu genaueren Resultaten. Diese Funktion kann im Menü einoder ausgeschaltet werden.

Eine automatische Referenzoptimierung wird durchgeführt, wenn die Voraussetzungen und das eingestellte Stillstandskriterium erfüllt sind.

Mit der Optimierung  $\Box P$ <sup>T</sup> wird kurzzeitig das neue mittlere Stückgewicht angezeigt.

#### **Vorbereitung**

- § Anwendungsprogramm »Zählen« im Menü einstellen: siehe Kapitel »Voreinstellungen«
- § Parameter einstellen:

```
Anwend.ungsprogramme
   ZAEHLEN
     - AUFLOES.ung
           - o ANZ.GEN. Anzeigegenau
                 10fach 10-fach genauer 
                           100-fach genauer
```
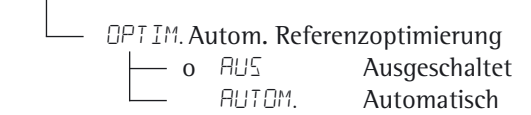

o = Werkseinstellung

#### **Ausdruck Zählen**

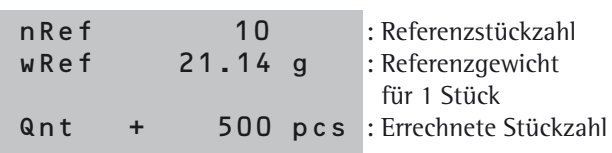

#### **Beispiel:** Zählen von gleichgewichtigen Massenteilen Voreinstellungen der Parameter: ANWEND. → ZAEHLEN

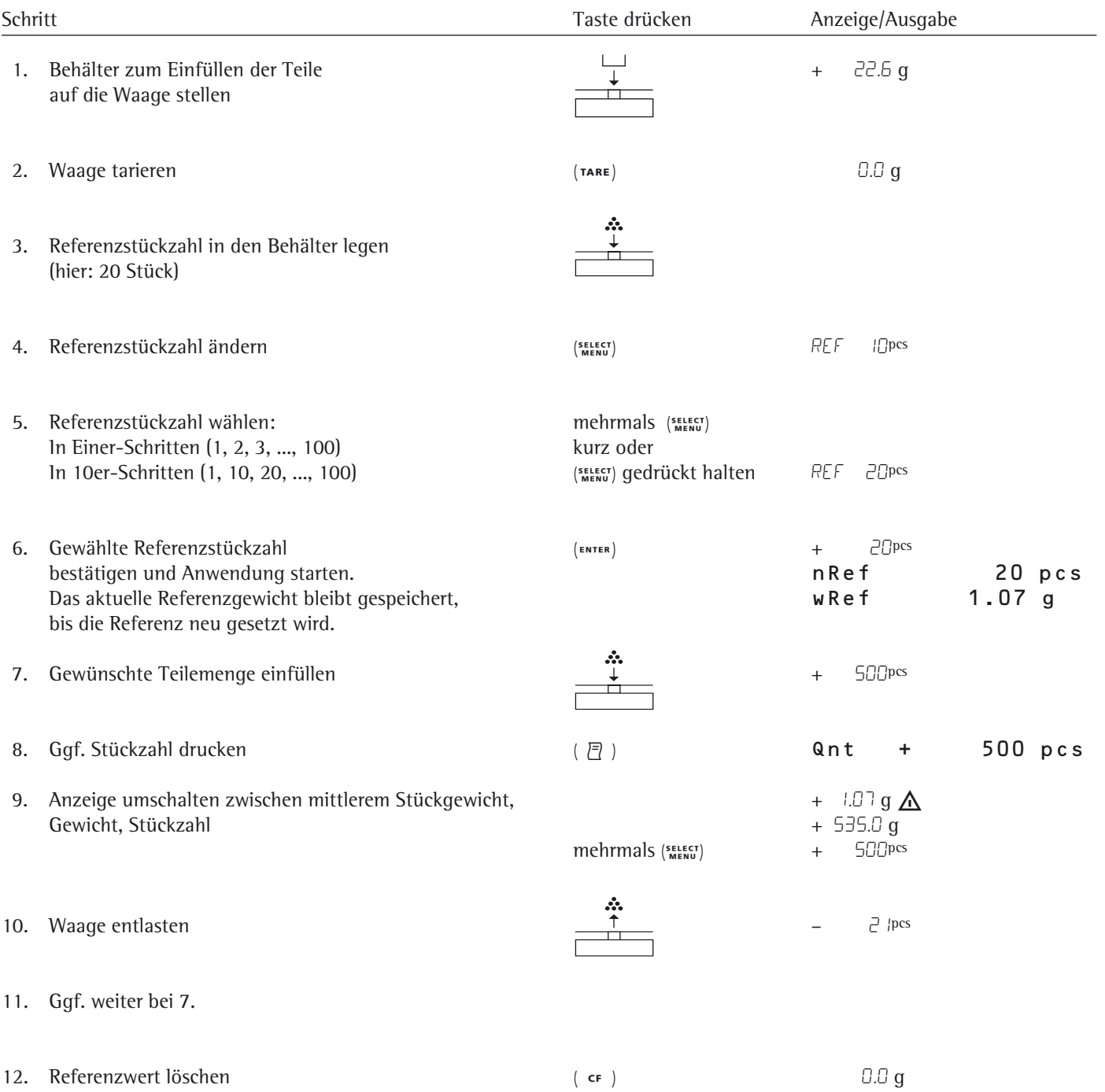

### **Prozentwägen**

Anzeigensymbol: %

#### **Zweck**

Mit diesem Anwendungsprogramm kann der prozentuale Anteil eines Wägegutes bezogen auf ein Referenzgewicht ermittelt werden.

#### **Referenzprozentwert ändern**

Funktion aufrufen: Taste (SELECT) drücken Mögliche Referenz 1 bis 100 wählen: In Einer-Schritten: Taste (MENU) kurz drücken 10er-Schritten: Taste (SELECT) gedrückt halten.

Die gewählte Prozentzahl wird netzausfallsicher gespeichert.

#### **Vorbereitung**

- § Anwendungsprogramm »Prozentwägen« im Menü einstellen: siehe Kapitel »Voreinstellungen«
- § Parameter einstellen:

Anwend.ungsprogramme

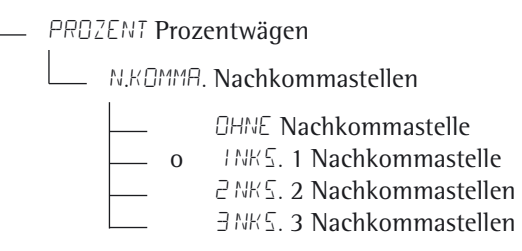

#### o = Werkseinstellung

#### **Ausdruck Prozentwägen**

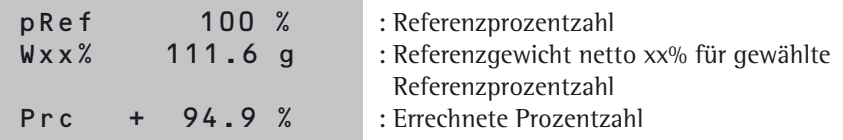

#### **Beispiel:** Restgewichtsbestimmung in Prozent Voreinstellung der Parameter: ANWEND. → PROZENT Referenzprozentwert: REF 100%

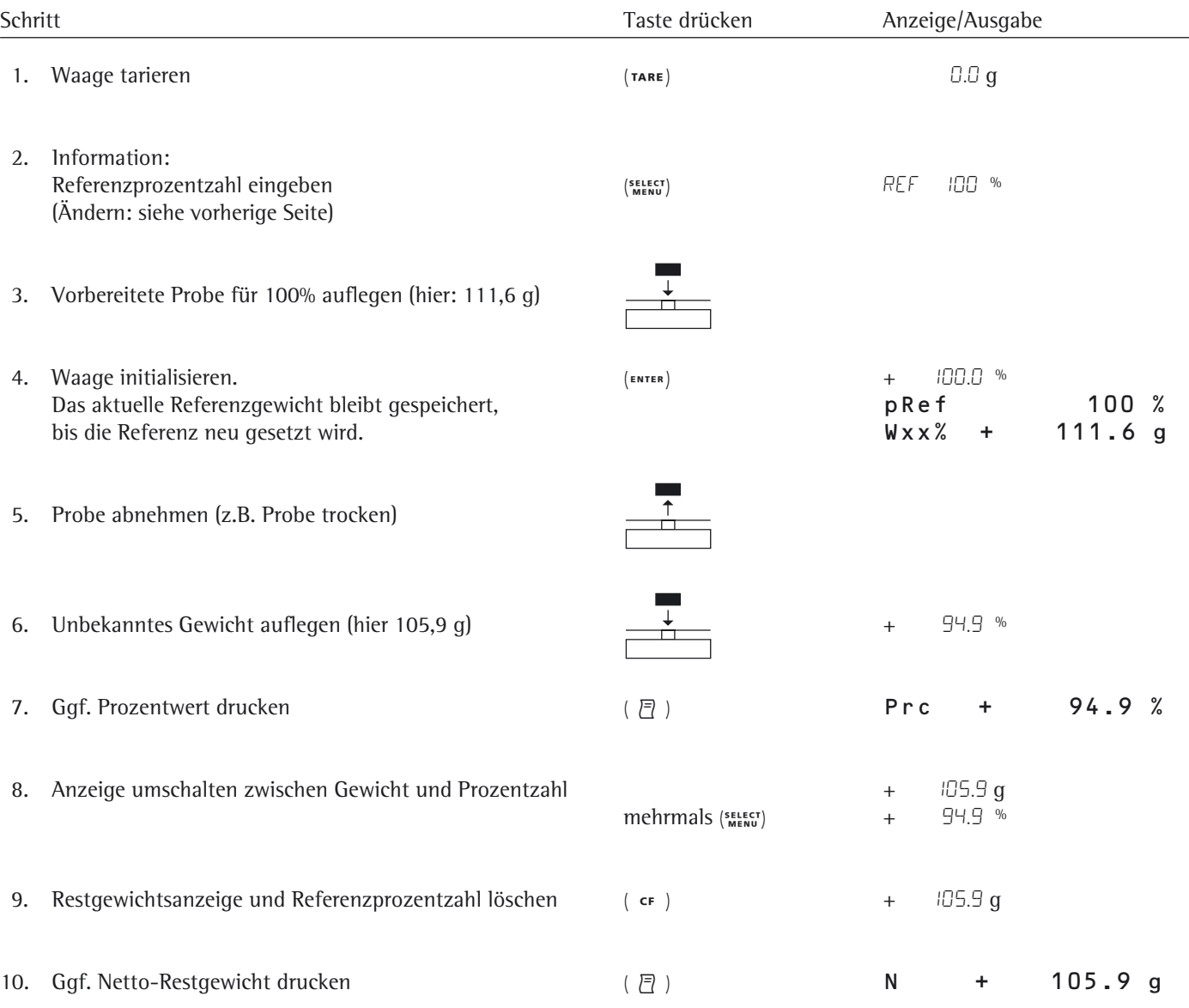

### **Verrechnen**

Anzeigensymbol: \*/

**Zweck**

Mit diesem Anwendungsprogramm kann der Wägewert mit Hilfe eines Multiplikators oder Divisors verrechnet werden. Einsatzgebiete sind zum Beispiel Flächengewichtsbestimmungen von Papier.

#### **Faktor oder Divisor einstellen**

Funktion aufrufen: Taste (SELECT) drücken Möglicher Zahlenumfang, acht numerische Stellen und ein Dezimalpunkt wählen (0.0000001 – 99999999): In Einer-Schritten: Taste (MENU) kurz drücken oder umlaufend: Taste (SELECT) gedrückt halten.

Der gewählte Operator wird netzausfallsicher gespeichert.

#### **Vorbereitung**

- § Anwendungsprogramm »Verrechnen« im Menü einstellen: siehe Kapitel »Voreinstellungen«
- § Parameter einstellen:

#### Anwend.ungsprogramme

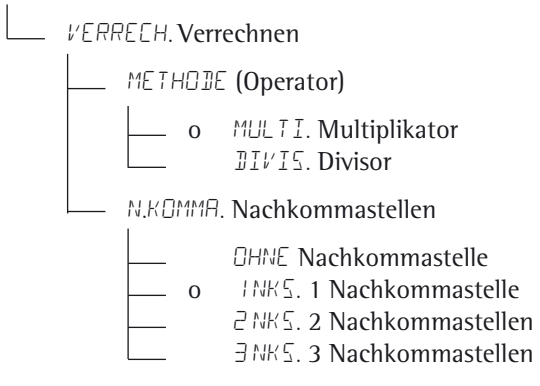

o = Werkseinstellung

#### **Ausdruck Verrechnen**

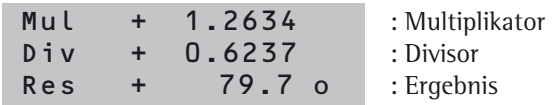

#### **Beispiel:**

Berechnung des Flächengewichtes von Papier: Das Flächengewicht eines DIN A4 Blattes mit der Fläche 0,210 m  $\times$  0,297 m = 0,06237 m2 soll ermittelt werden. Das Flächengewicht ergibt sich aus der Division des Gewichtswertes durch die Fläche.

#### Voreinstellungen für Methode Divisor:  $ANWENJ. \rightarrow VERRECH. \rightarrow METHOJE: JIVIS.$

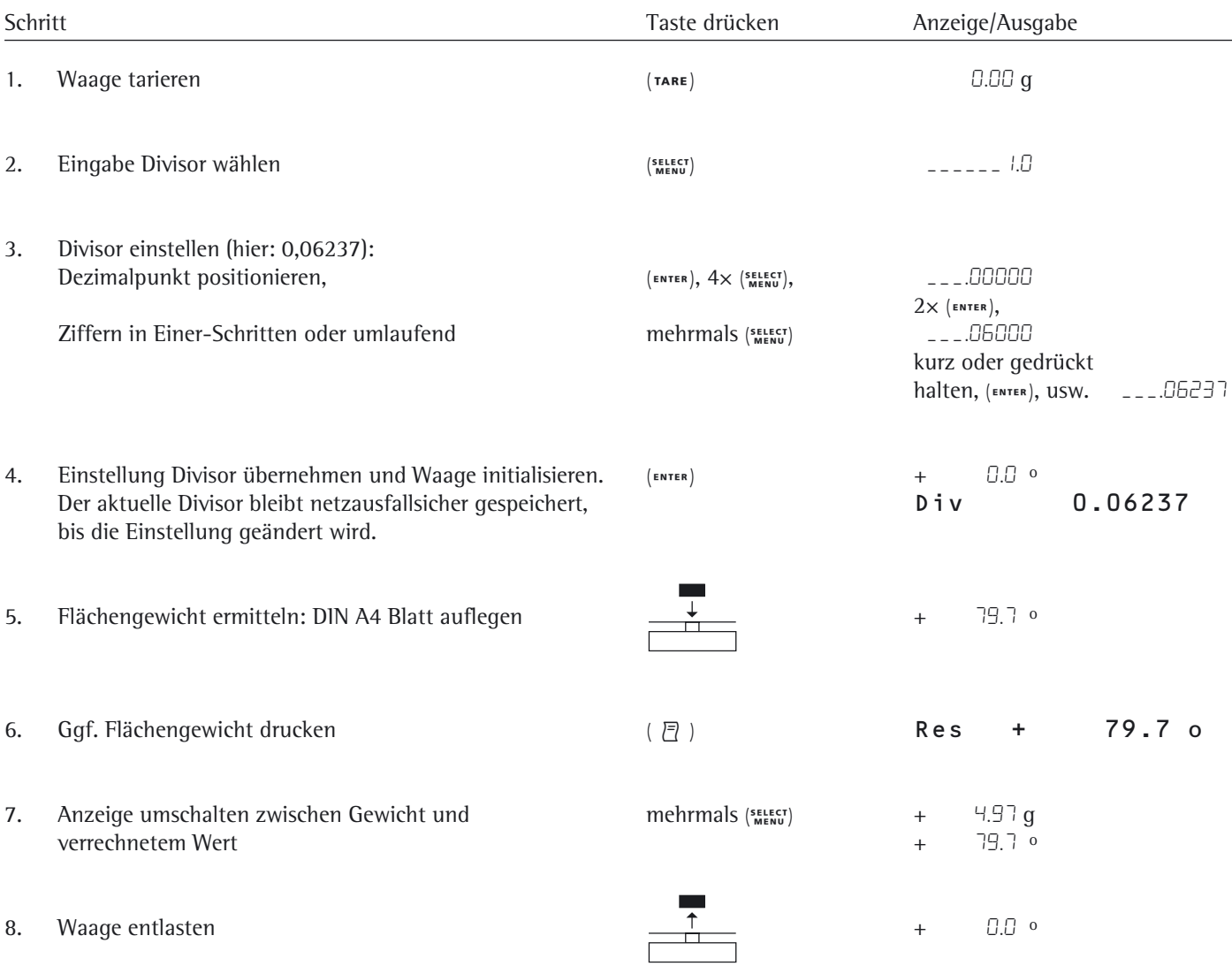

9. Ggf. weiter bei 5.

### **Mittelwertbildung (Tierwägen)**

Anzeigensymbol:

#### **Zweck**

Mit diesem Anwendungsprogramm ist die Messung unruhiger Wägegüter (z.B. Tiere) oder die Messung von Wägegütern in extrem unruhiger Umgebung möglich. Dafür wird über mehrere Messzyklen ein Mittelwert gebildet.

#### **Anzahl der Untermessungen ändern**

Funktion aufrufen: Taste (MENU) drücken Mögliche Messungen 1 bis 100 wählen: In Einer-Schritten: Taste (MENU) kurz drücken 10er-Schritten: Taste (SELECT) gedrückt halten.

Die gewählte Anzahl der Untermessungen wird netzausfallsicher gespeichert.

#### **Vorbereitung**

- Anwendungsprogramm »Tierwägen« im Menü einstellen: siehe Kapitel »Voreinstellungen«
- § Parameter einstellen:

Anwend.ungsprogramme

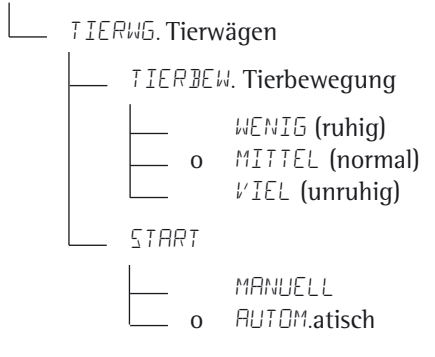

o = Werkseinstellung

#### **Ausdruck Mittelwertbildung**

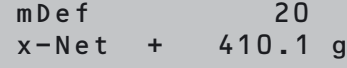

: Definierte Anzahl der Untermessungen : Ergebnis der Mittelwertbildung

#### **Beispiel:** Automatisches Wägen von Tieren mit 20 Untermessungen

Voreinstellungen für Parameter: ANWEND. → TIERWG.

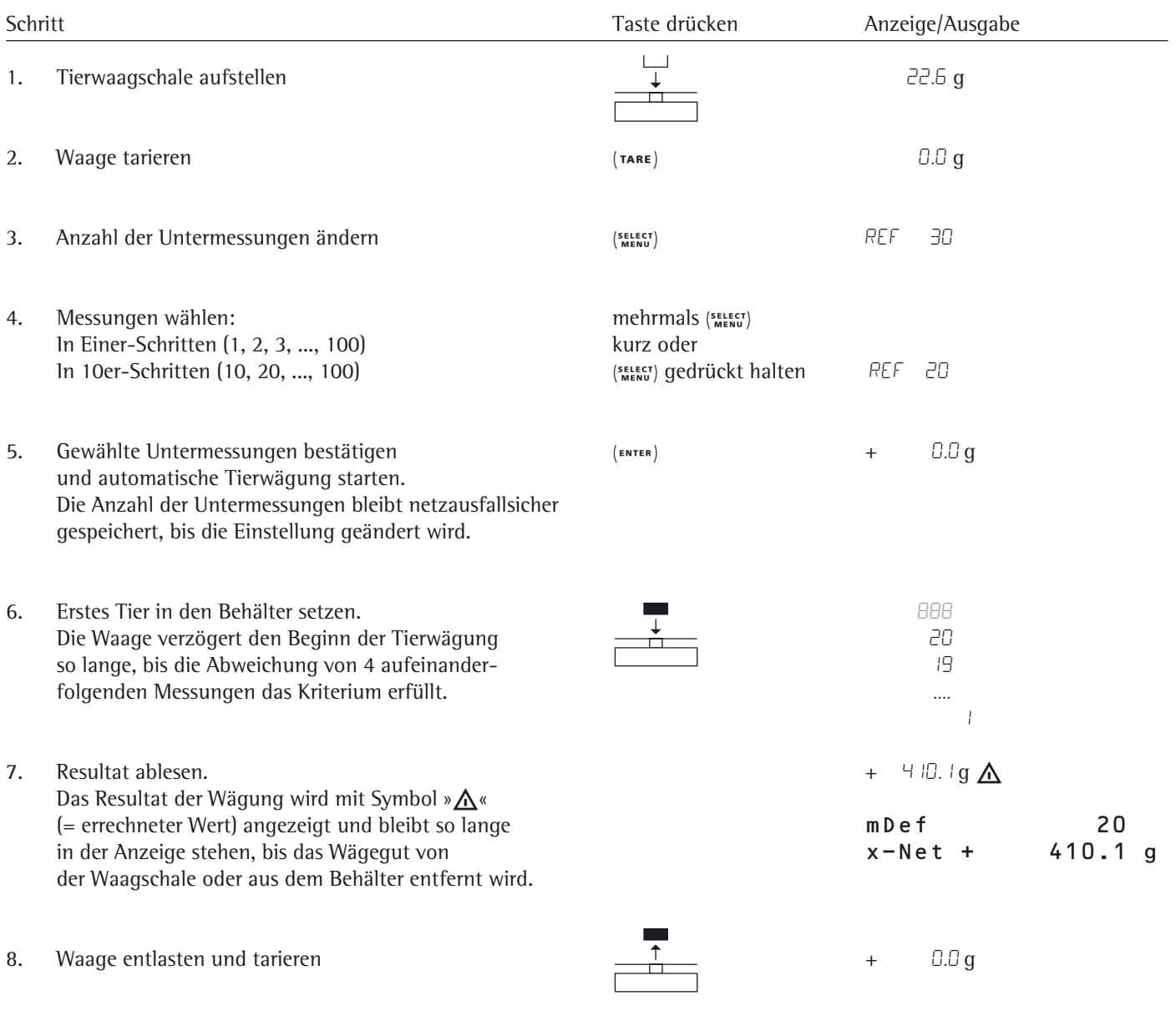

9. Ggf. nächstes Tier wägen

Nächste Messung startet automatisch.

### **Netto-Total**

Anzeigensymbol: ±

#### **Zweck**

Mit diesem Anwendungsprogramm können Komponenten für ein Gemisch eingewogen werden. Total- und Komponentengewichte können ausgedruckt werden.

#### **Merkmale**

- Einwaage einzelner Komponenten (maximal 99 Komponenten) vom Anzeigewert »Null« bis zum gewünschten Komponentengewicht.
- Übernehmen der eingewogenen Komponente »Übernahme Comp.XX« mit – anschließender Nullstellung der Anzeige und
	- automatischem Ausdruck
- Löschen des Komponentenspeichers nach Abbruch der Messreihe mit Taste (cF) und Ausdruck des Gesamtgewichts.
- Umschalten zwischen Komponentengewicht und Gesamtgewicht mit Taste (SELECT).
- Ausdruck der Summe der Komponentengewichte (T-Comp)

#### **Vorbereitung**

- § Anwendungsprogramm »Netto-Total« im Menü einstellen: siehe Kapitel »Voreinstellungen«
- § Parameter einstellen:

Anwend.ungsprogramme

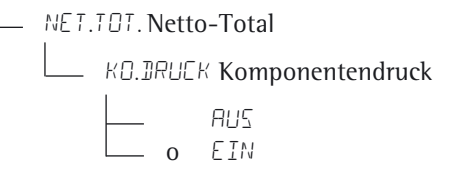

o = Werkseinstellung

#### **Ausdruck Netto-Total**

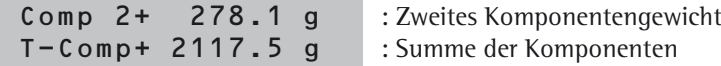

### **Beispiel:** Mehrere Komponenten einwiegen

Voreinstellungen für Parameter: ANWEND.  $\rightarrow$  NET.TOT.

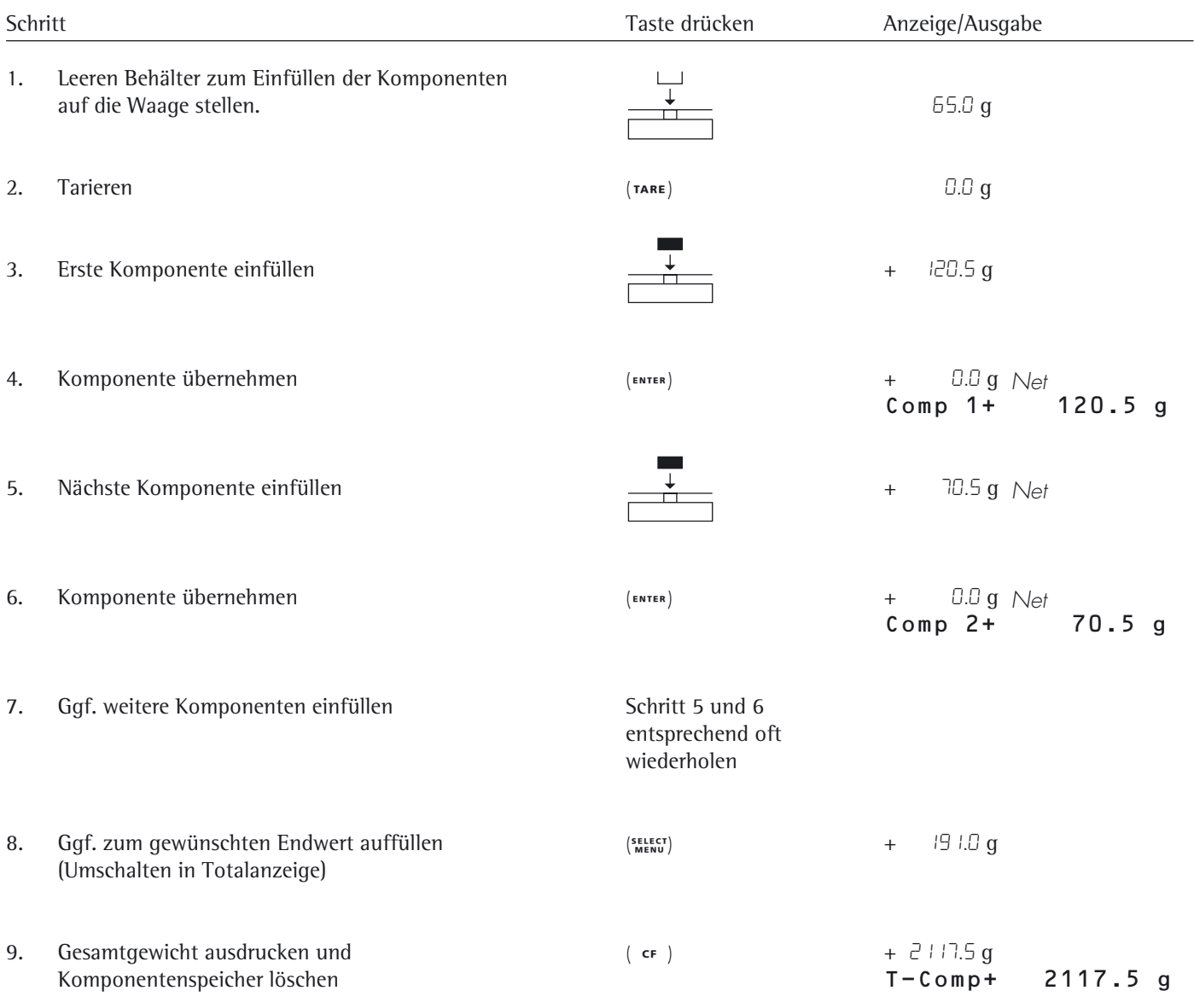

### **Summieren**

Anzeigensymbol: ±

#### **Zweck**

Mit diesem Anwendungsprogramm können Wägewerte voneinander unabhängiger Wägungen in einem Speicher summiert werden, die den Wägebereich der Waage überschreiten.

#### **Merkmale**

- Summenspeicher für bis zu 99 Posten
- Übernehmen der eingewogenen Komponente »Übernahme Comp.XX« mit automatischem Ausdruck
- Umschalten zwischen der Anzeige aktueller Wägewert und dem Wert im Summenspeicher mit Taste (SELECT).
- Ausdruck der Summe der Komponentengewichte (S-Comp)
- Anwendung beenden und das Summengewicht ausdrucken: Taste (cF) drücken

#### **Vorbereitung**

- § Anwendungsprogramm »Summieren« im Menü einstellen: siehe Kapitel »Voreinstellungen«
- Parameter einstellen:

#### Anwend.ungsprogramme

- e SUMME Summieren
	- KO.JRUCK Komponentendruck

$$
\begin{array}{c}\n\begin{array}{ccc}\n & & \text{RUS} \\
 & & \text{O} \\
 & & \text{EIN}\n\end{array}\n\end{array}
$$

o = Werkseinstellung

#### **Ausdruck Summieren**

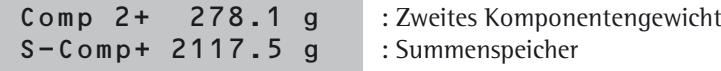

### **Beispiel:** Wägewerte summieren

Voreinstellungen für Parameter:  $\text{RMWENI} \rightarrow \text{SUMME} \rightarrow \text{KI.}\text{IRUCK: EIN}$ 

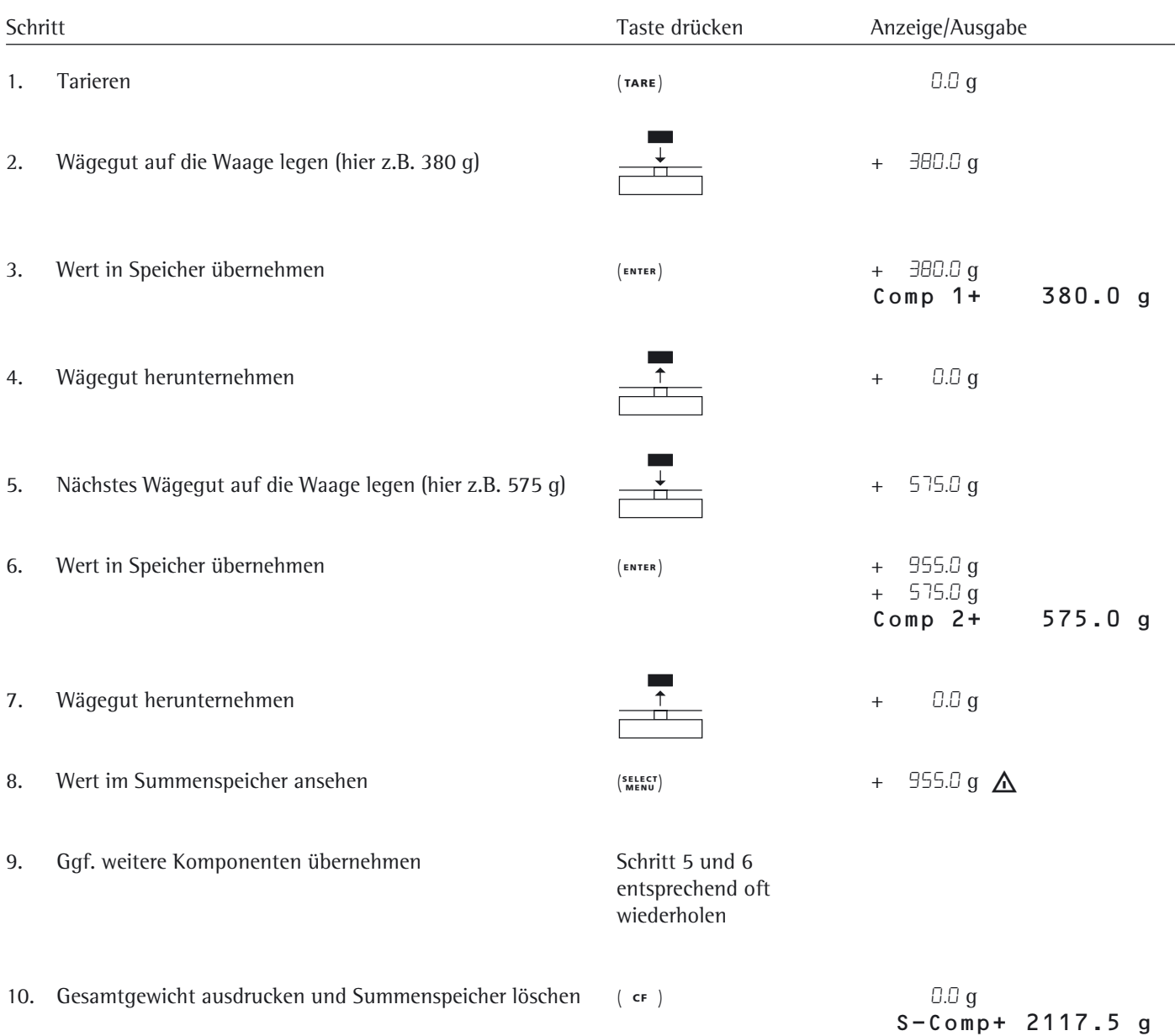

### **Einheitenwechsel**

#### **Zweck**

Mit diesem Anwendungsprogramm kann ein Wägewert in einer Basiseinheit und in bis zu 4 applikativen Einheiten angezeigt werden (siehe Tabelle auf der nächsten Seite).

#### **Merkmale**

- Die Basiseinheit und deren Anzeigegenauigkeit wird im Menü eingestellt: siehe Kapitel »Voreinstellungen«.
- Im Anwendungs-Menü erfolgt die Einstellung der Gewichtseinheiten und der Anzeigegenauigkeit für alle 4 applikative Einheiten.
- Die Auswahl der Einheiten wird netzausfallsicher gespeichert.
- Nach dem Einschalten startet die Waage immer mit der gewählten Basiseinheit.

**Beispiel:** Einheit wechseln von Gramm [g] (Basiseinheit) nach Pound [lb] und Troy ounce [ozt] reduziert um 1 Stelle.

Voreinstellung: ANWEND. - EINHEIT

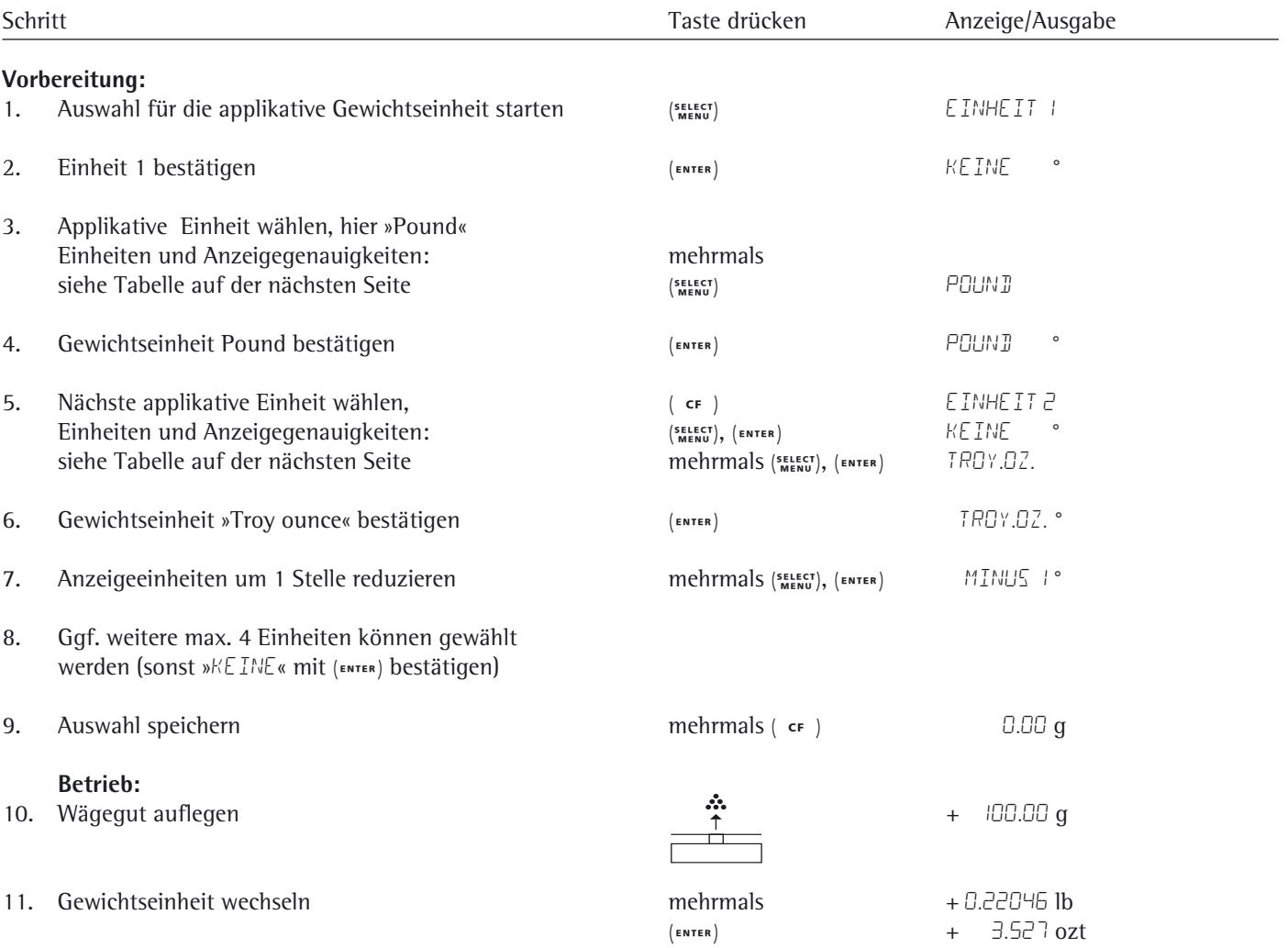

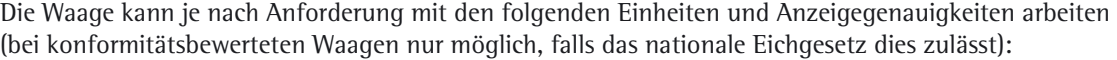

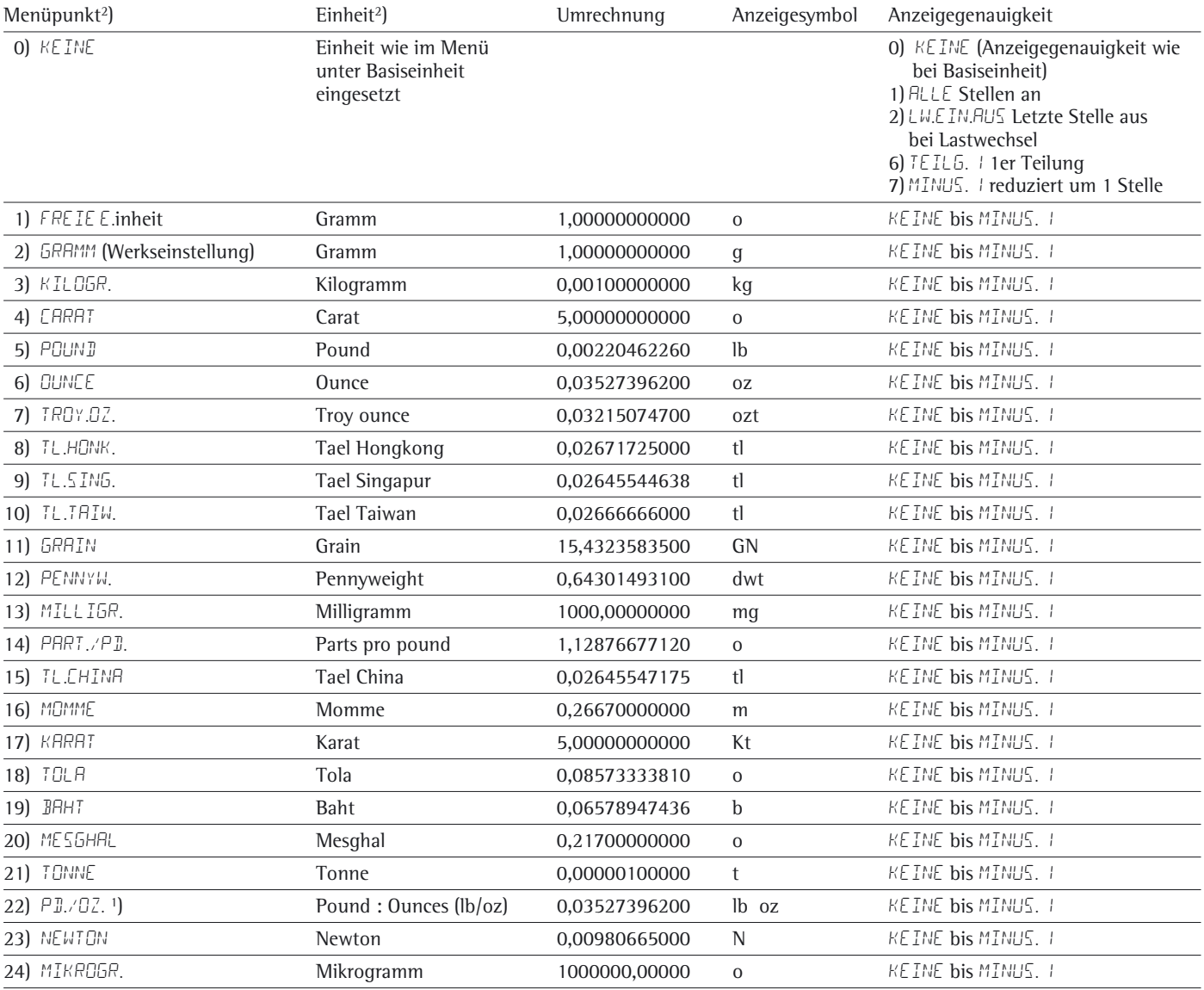

<sup>1</sup>) = Das Format für Pound: Ounces ist fest realisiert mit xx: yy. yy y; x=lb, y=0z

 $2$ ) = In Abhängigkeit der länderspezifischen Modellvariante stehen nicht alle gelisteten Gewichtseinheiten zur Verfügung.

 $\triangle$  Bei konformitätsbewerteten Waagen können Gewichtseinheiten gesperrt sein, je nach nationaler Eichgesetzgebung.

# ISO/GLP-Protokoll

#### **Merkmale**

Die Gerätedaten und Identnummern sowie aktuelles Datum können vor (GLP-Kopf) und nach den Werten der Messreihe (GLP-Fuß) ausgedruckt werden. Es sind dies:

#### GLP-Kopf:

- Datum
- Uhrzeit bei Beginn der Messreihe
- Waagenhersteller
- Waagenmodell
- Seriennummer des Modells
- Software Versionsnummer
- Identifikationsnummer der Messreihe

#### GLP-Fuß:

- Datum
- Uhrzeit bei Ende der Messreihe
- Unterschriftsfeld

#### **Voreinstellung**

- $\blacktriangleright$  Folgende Menüpunkte einstellen (Einstellmodus siehe Kapitel »Voreinstellungen«):
- Zeilenformat des Ausdrucks mit Kennzeichnung 22 Zeichen (Werksvoreinstellung): IRUEK - IRUEK PAR. format - 22 zei. chen
- ISO/GLP-konforme Protokollierung nur bei Kalibrieren/ Justieren: dat.ausg. - druck par. - Glp - cal.Just. oder ISO/GLP-konforme Protokollierung immer an:

dat.ausg. - druck par. - Glp -immer

- Uhrzeit ausgeben im folgenden Format: dat.ausg. - druck par. - Uhrzeit - 24h oder dat.ausg. - druck par. - Uhrzeit -12h mit »Ahh:mm« oder »Phh:mm«
- Datum ausgeben im folgendem Format: dat.ausg. - druck par. - Datum - tt.mmm.jj oder dat.ausg. - druck par. - DAtum - mmm.tt.jj
- $\triangle$  Bei folgenden Einstellungen werden keine ISO/GLP-Protokolle ausgegeben: dat.ausg. - druck par.-format -16 zei. chen

#### **Betrieb**

- Protokollkopf und ersten Messwert ausgeben: Taste (  $\sqrt{P}$  ) drücken
- $\triangleright$  Mit 1. Druck wird der Protokollkopf ausgegeben.
- $\blacktriangleright$  Protokollkopf und Referenzdaten mit automatischem Druck ausgeben bei aktiviertem Anwendungsprogramm: Taste (ENTER) drücken
- $\blacktriangleright$  Protokollfuß ausgeben/Anwendung beenden:

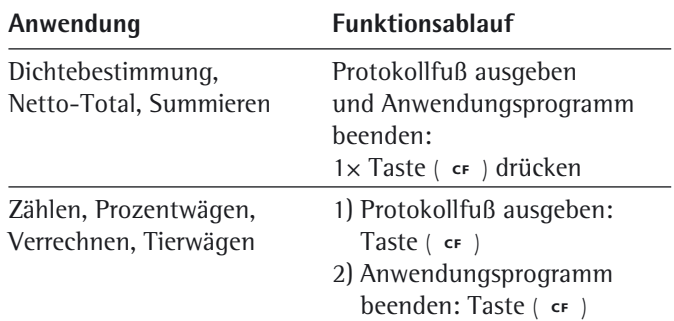

Das ISO/GLP-Protokoll kann aus folgenden Zeilen bestehen:

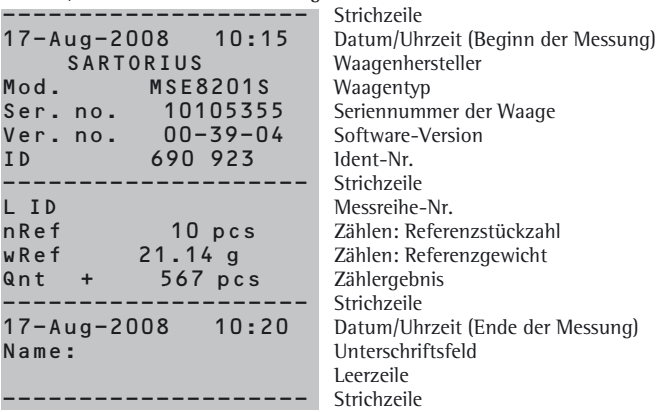

Das ISO/GLP-Protokoll für externes Kalibrieren/Justieren:

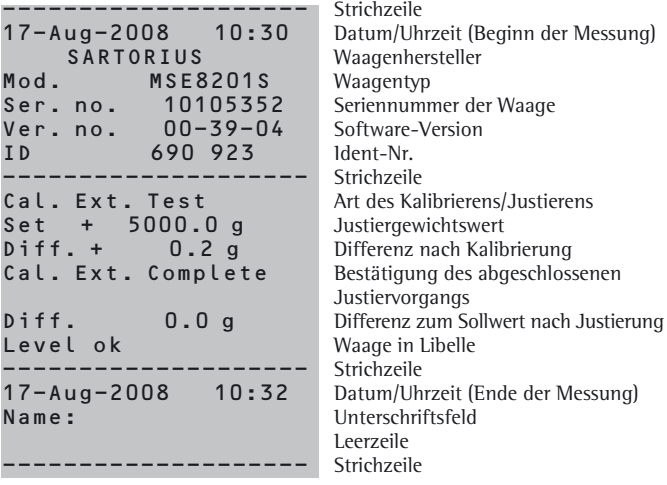

# Datenschnittstellen

Einsatzzweck Über die Schnittstellen können Daten mit angeschlossenen Peripheriegeräten ausgetauscht werden: Messwerte und verrechnete Werte werden an Drucker oder PC ausgegeben, umgekehrt können Steuerbefehle und Dateneingaben über die angeschlossenen Geräte (PC, Tastatur, Fußtaster, Barcodeleser) erfolgen. Je nach Peripheriegerät und gewünschter Funktion muss jede Schnittstelle konfiguriert werden. Eine offene Schnittstelle (kein Gerät angeschlossen) verursacht keine Fehlermeldung.

Merkmale Die Waagen der Cubis-Serie haben mindestens zwei Schnittstellen:

- **1** Peripherie-Anschluss (25-polige Schnittstelle)
- **2** USB-Schnittstelle für PC-Anschluss
- **3** In der Einschubbuchse bei Modellen bis 15 kg Wägebereich kann als weitere Schnittstelle vorhanden sein:
- 25-polige Schnittstelle (YDO01MS-R)
- 9-polige Schnittstelle inkl. PS2-Buchse. Die PS2-Buchse ist ohne Funktion. (YDO01MS-P)
- Bluetooth®-Modul (YDO01MS-B)

 Protokolle Für den Datenaustausch stehen folgende Protokolle auf den Schnittstellen zur Verfügung:

#### – **Druckerausgabe**

- **SBI** (Sartorius Balance Interface): Sartorius Standard-Protokoll zum Anschluss an einen PC oder eine Steuerung. Mit diesem einfachen ASCII-basierten Protokoll können die grundlegenden Waagenfunktionen mit ESC-Befehlen vom PC gesteuert werden.
- **xBPI** (eXtended Balance Processor Interface, auch X-Bus): binäres Protokoll mit erweitertem Befehlsumfang. Damit können zahlreiche Waagenfunktionen gesteuert werden. Informationen hierzu fordern Sie bitte bei Sartorius an. Für die Anwendung der Protokolle ist eine Applikationssoftware auf dem PC

erforderlich, z. B. SartoTerminal.

 Synchronisation Zum Datenaustausch zwischen Waage und PC werden über die Schnittstelle Telegramme aus ASCII- oder binären Zeichen übertragen. Zum fehlerfreien Datenaustausch müssen die Parameter für Baudrate, Parität und Handshake sowie das Zeichenformat übereinstimmen.

> Die entsprechenden Einstellungen nehmen Sie in den Systemeinstellungen (Menü) vor. Zusätzlich zu diesen Einstellungen kann die Datenausgabe der Waage von verschiedenen Bedingungen abhängig gemacht werden, die in einzelnen Aufgaben definiert werden. Diese Bedingungen sind bei den jeweiligen Aufgaben beschrieben.

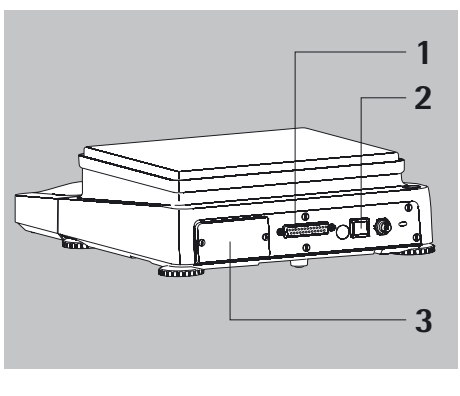

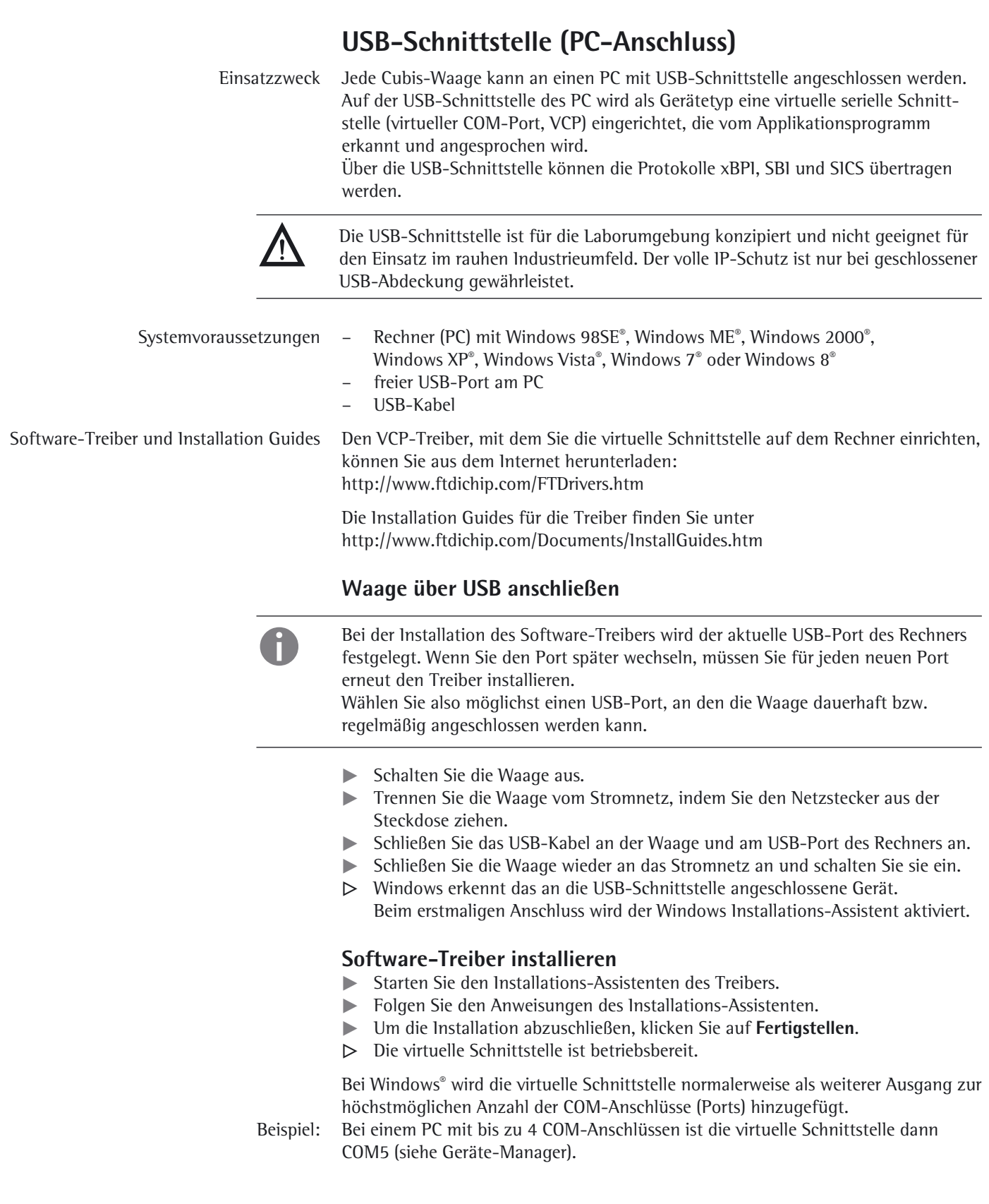

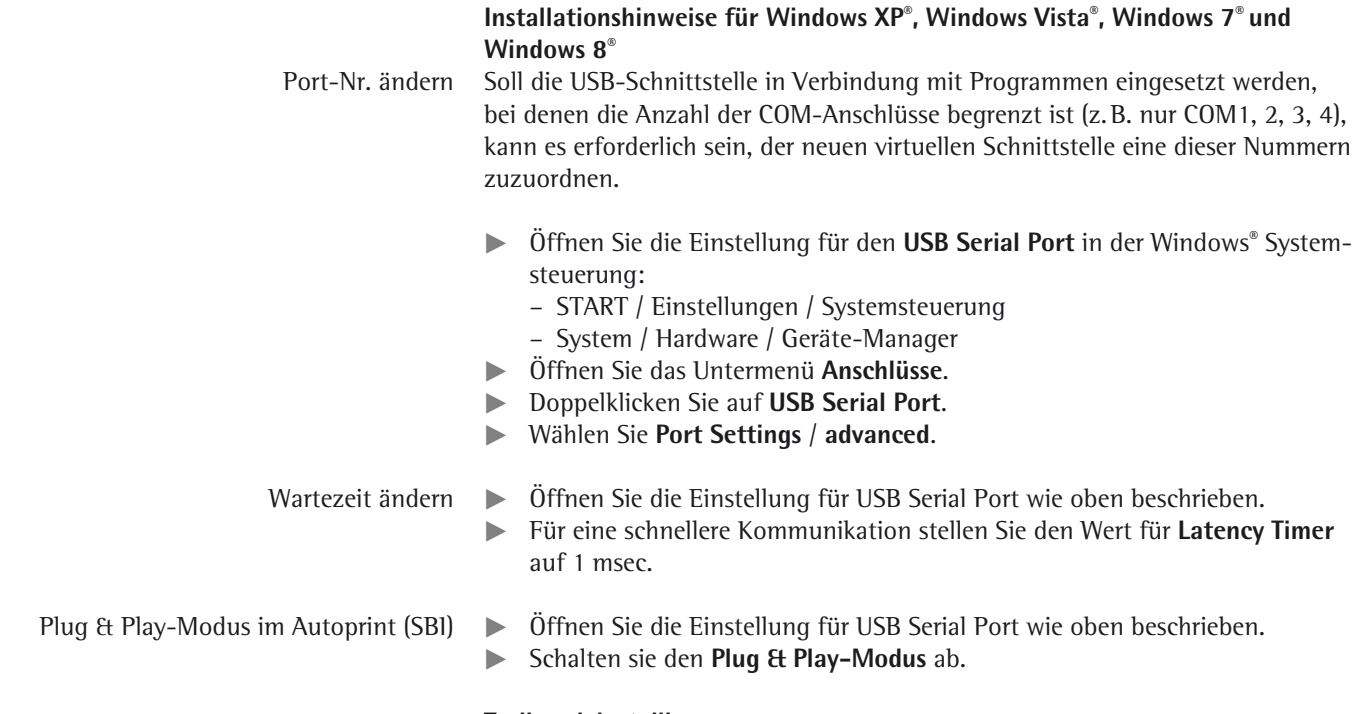

#### **Treiber deinstallieren**

Der Softwar-Treiber für den USB-Anschluss lässt sich mit der Windows**®** Deinstallationsroutine deinstallieren.

### **Steckerbelegungsplan**

#### **Schnittstelle »Peripherials« und optionale Schnittstelle RS232 (25-polig)**

**Schnittstellenbuchse:**

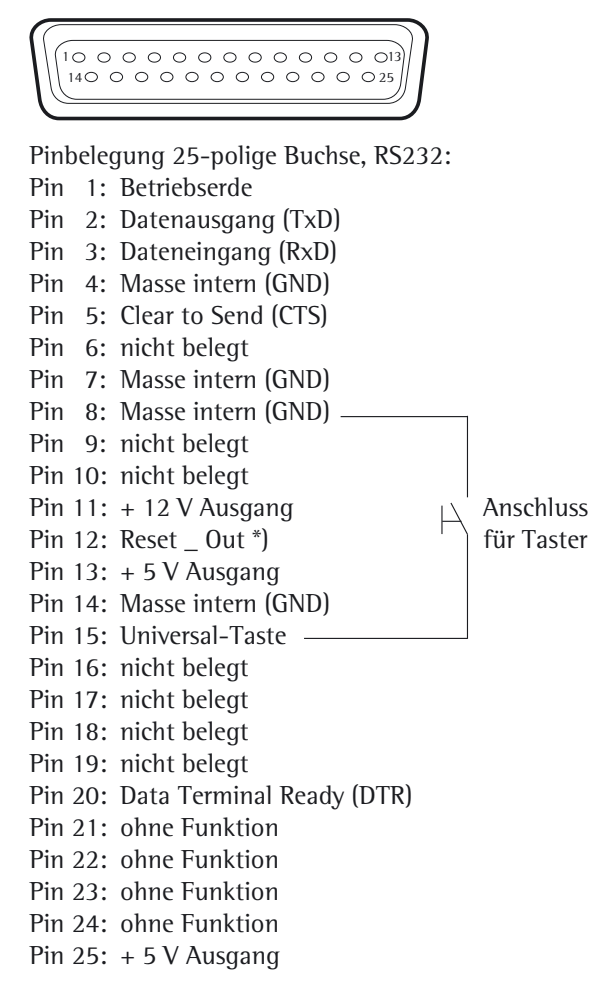

\*) = Hardware-Neustart

#### **Vorbereitung**

Die Anpassung an das angeschlossene Gerät im Menü vornehmen: siehe Kapitel »Voreinstellungen«.

Die vielseitigen Eigenschaften der Waagen bezüglich Dokumentation der Resultate lassen sich erst mit dem Anschluss eines Druckers von Sartorius voll nutzen. Die Druckresultate tragen zu einer einfachen Arbeitsweise nach GLP entscheidend bei.

#### **Verbindungsplan 25-polige Schnittstelle**

Zum Anschluss eines Rechners oder Peripheriegerätes an die Waage nach Standard RS232C/V24 für Übertragungsleitungen bis 15 m Länge

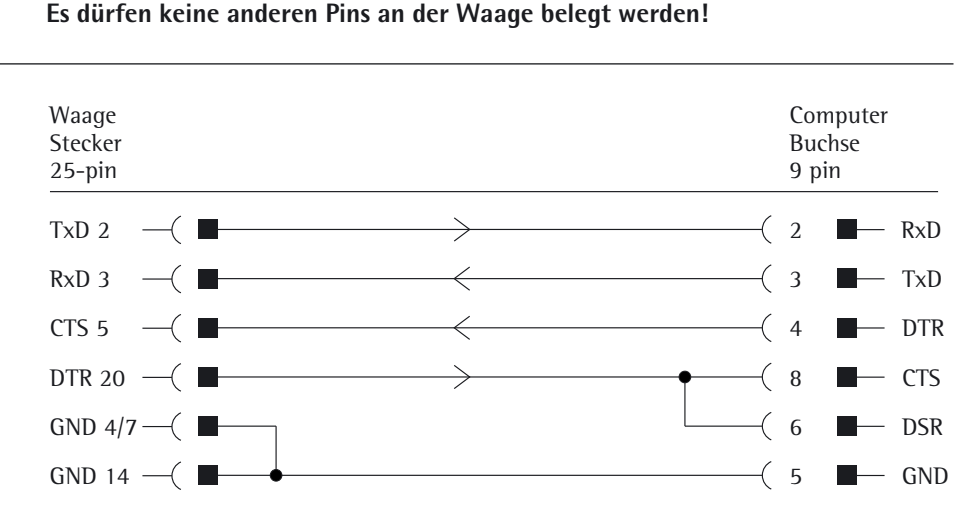

Kabeltype entsprechend AWG 2

$$
\begin{pmatrix}\n\begin{pmatrix}\n1 & 0 & 0 & 0 & 0 & 5 \\
0 & 0 & 0 & 0 & 0 & 9 \\
0 & 0 & 0 & 0 & 9\n\end{pmatrix}\n\end{pmatrix}
$$

#### **Pinbelegung 9-polige Buchse, RS 232:**

Pin 1: nicht belegt

- Pin 2: Datenausgang (TxD)
- Pin 3: Dateneingang (RxD)
- Pin 4: nicht belegt
- Pin 5: Masse intern (GND)
- Pin 6: nicht belegt
- Pin 7: Clear to Send (CTS)
- Pin 8: Data Terminal Ready (DTR)
- Pin 9: nicht belegt

Verbindung über ein handelsübliches RS 232-Kabel herstellen.

### **Datenausgabe**

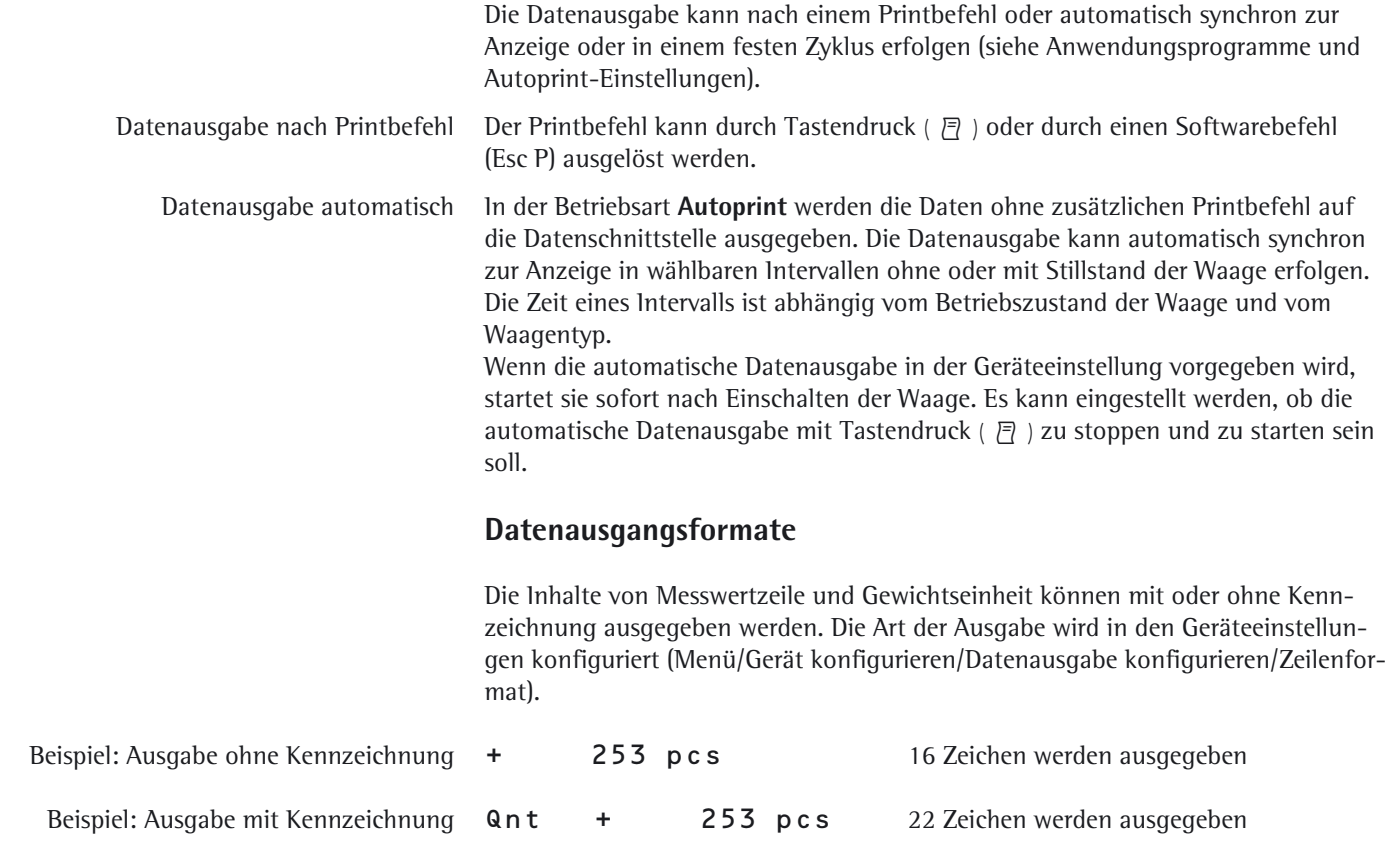

#### **Ausgabeformat mit 16 Zeichen**

Zeichen, die in der Anzeige dunkel sind, werden als Leerzeichen ausgegeben. Bei Anzeigewerten ohne Dezimalpunkt wird kein Dezimalpunkt ausgegeben. Welche Zeichen möglich sind, ist abhängig von der Ausgabeposition.

#### **Normaler Betrieb**

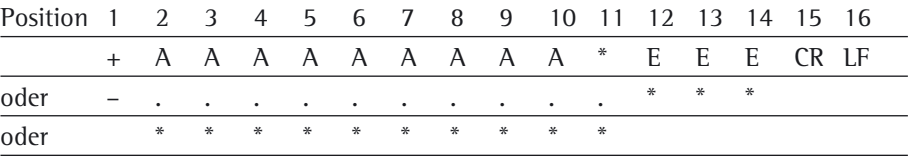

- 
- \*: Leerzeichen CR: Carriage Return<br>
A: Zeichen der Anzeige CF: Line Feed

- A: Zeichen der Anzeige
- E: Zeichen für die Einheit

#### **Sonderausgaben**

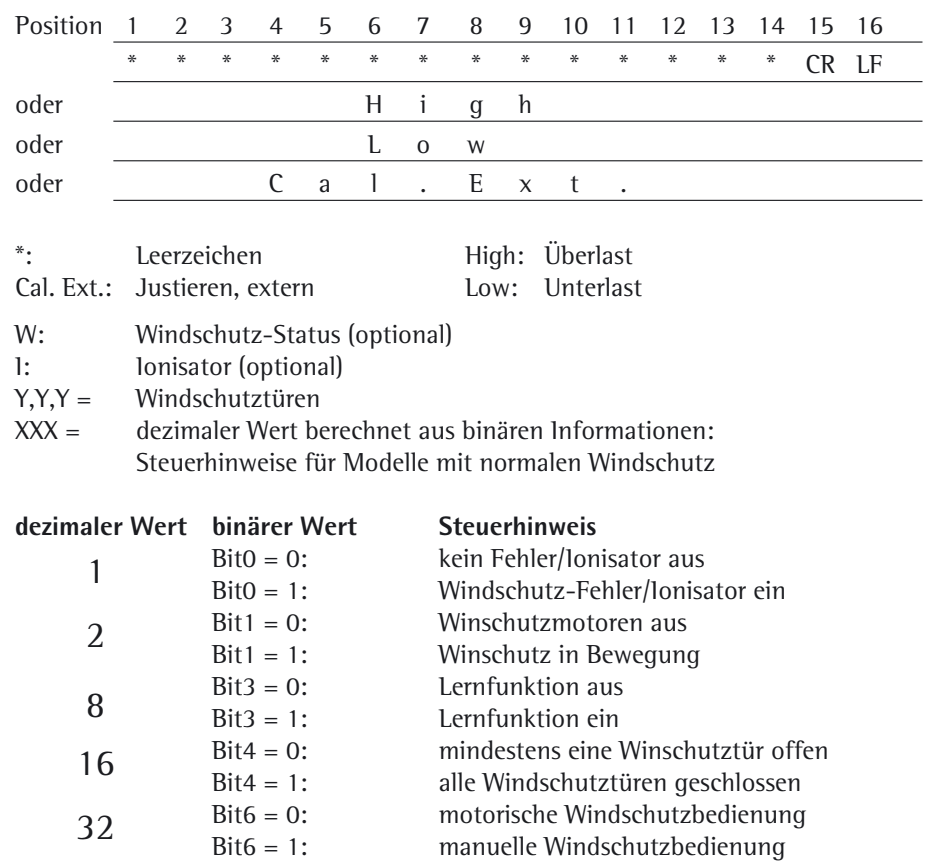

R,M,L = COO: **R**echte Tür geschlossen (**C**losed), **M**ittlere und **L**inke Tür offen (**O**pen) R,M,L = OCC: **R**echte Tür offen (**O**pen), **M**ittlere und **L**inke Tür geschlossen (**C**losed)

#### **Fehlermeldung**

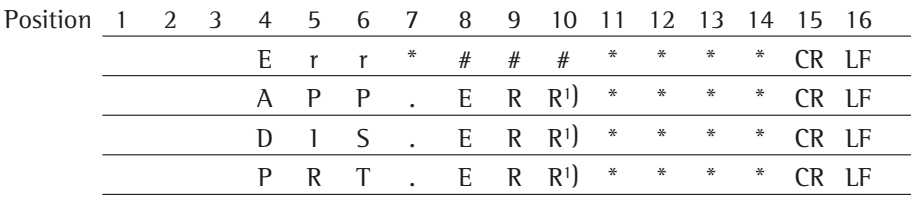

\*: Leerzeichen # # #: Fehlernummer

1) Ursache und Abhilfe siehe Kapitel »Fehlermeldungen«

Beispiel: Ausgabe des Wägewertes + 123,56 g

| Position 1 2 3 4 5 6 7 8 9 10 11 12 13 14 15 16 |  |  |  |                                                  |  |  |  |  |  |
|-------------------------------------------------|--|--|--|--------------------------------------------------|--|--|--|--|--|
|                                                 |  |  |  | $+$ * * * 1 2 3 . 5 6 * g * * CR LF              |  |  |  |  |  |
|                                                 |  |  |  | + * * 1 2 3 . 5 [ 6 ] <sup>1</sup> ) g * * CR LF |  |  |  |  |  |

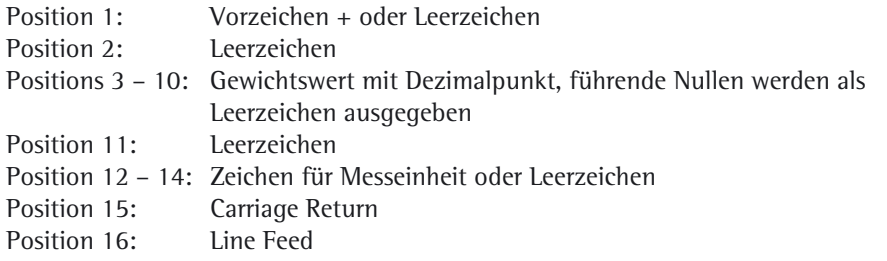

#### **Ausgabeformat mit 22 Zeichen**

Hierbei wird dem Ausgabeformat mit 16 Zeichen ein Kennzeichnungsblock von 6 Zeichen vorangestellt. Diese 6 Zeichen kennzeichnen den nachfolgenden Wert.

#### **Normaler Betrieb**

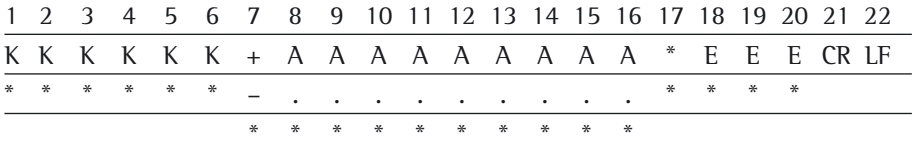

- K: Zeichen für Kennzeichnung<sup>1</sup>) E: Zeichen für Messeinheit<sup>1</sup>)
- 
- \*: Leerzeichen siehe Kapitel »Einheitenwechsel« A: Zeichen der Anzeige CR: Carriage Return
- LF: Line Feed

Beispiel:

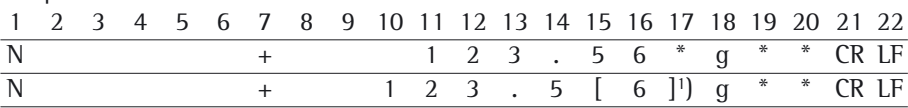

#### 1) **Kennzeichnung nicht geeichter Stellen:**

Nicht geeichte Stellen bei »e#d« automatisch auf dem Ausdruck darstellen: Voreinstellung: Kommunikationsart: IRUEKER wählen (Code 1.5.6.2). Die Kennzeichnung erfolgt dabei mit eckigen Klammern.

#### Einstellung »SBI«:

In der Einstellung »SBI« (Code 1. 5. 6. 1) erfolgt keine automatische Kennzeichnung der nichtgeeichten Anzeigestelle. Entsprechende Maßnahmen oder Einstellungen dafür an der Zusatzeinrichtung durchführen.

#### **Sonderbetrieb**

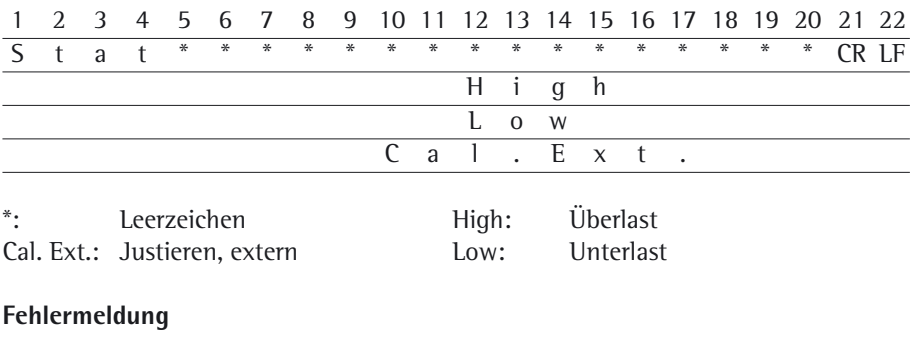

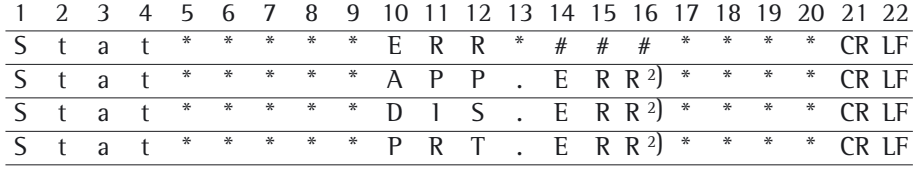

\*: Leerzeichen # # #: Fehlernummer

2) Ursache und Abhilfe siehe Kapitel »Fehlermeldungen«

### **Dateneingabe**

#### **SBI-Befehle (Dateneingangsformat)**

Der über die Datenschnittstelle angeschlossene Rechner kann Steuerbefehle zur Waage senden, um Waagenfunktionen und Funktionen der Anwendungsprogramme zu steuern.

Diese Steuerbefehle können unterschiedliche Formate haben und maximal 20 Zeichen enthalten. Jedes dieser Zeichen muss den Setup-Einstellungen für die Datenübertragung entsprechend gesendet werden.

#### **Formate für Steuerbefehle (Syntax)**

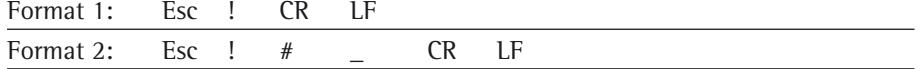

- Esc: Escape
- !: Befehlszeichen
- #: Ziffer
- &: Parameter (Ziffer oder Buchstabe)
- \_: Unterstrich (ASCII: 95)
- Carriage Return (optional)
- LF: Line Feed (optional)

#### **Beispiele**:

Format 1: Esc P Format 2: Esc x1\_

## **Übersicht SBI-Befehle (Kommandos)**

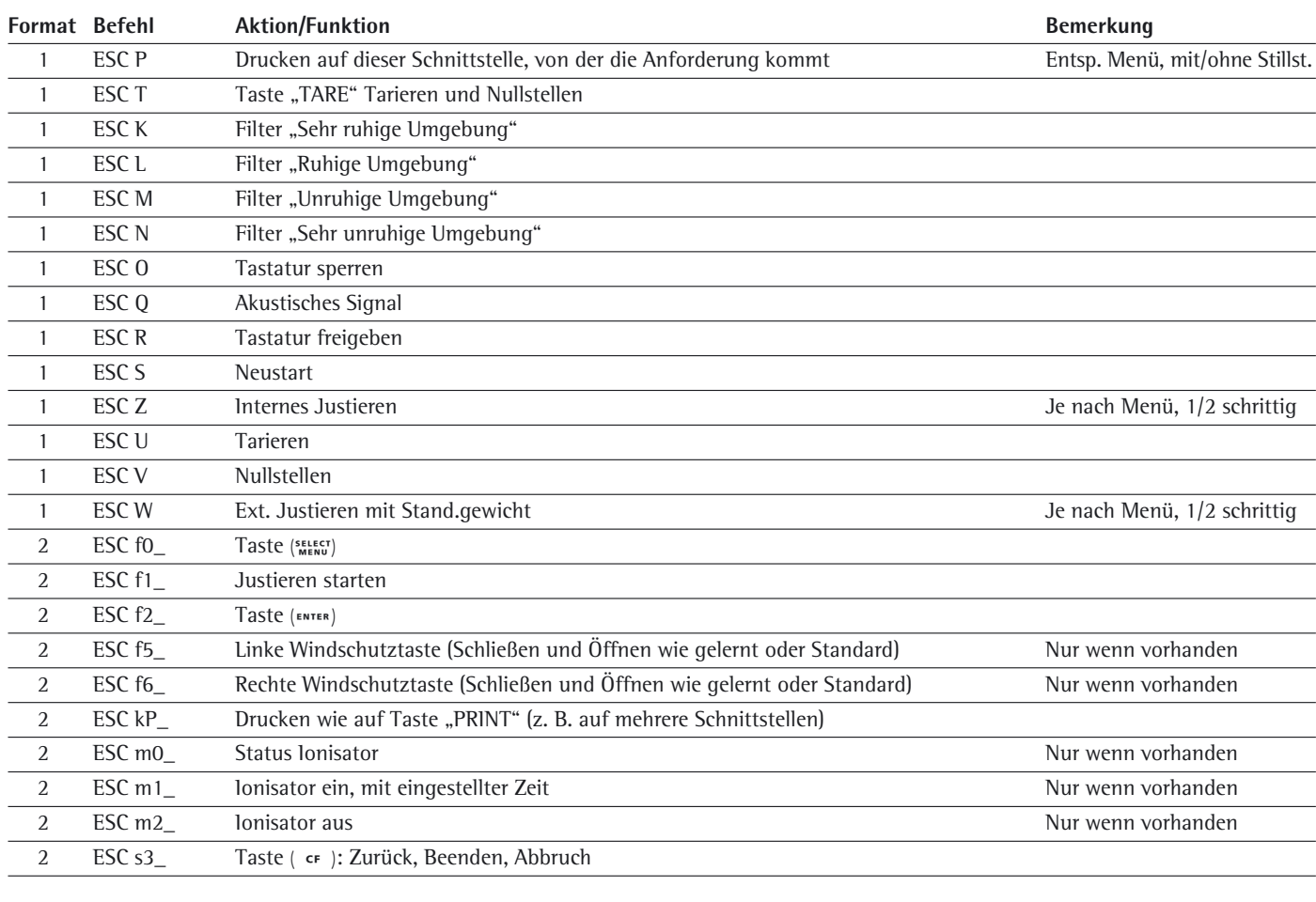

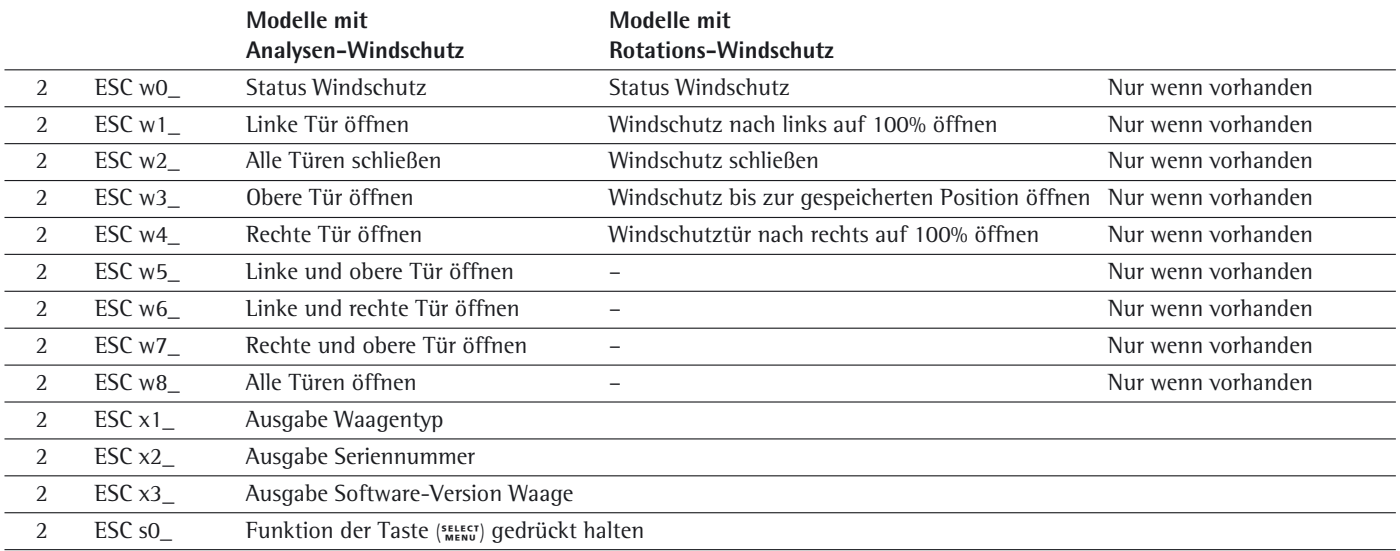
# **Optionale Schnittstellen (RS232) 25-polig und 9-polig**

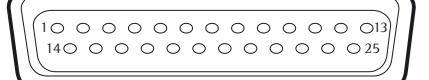

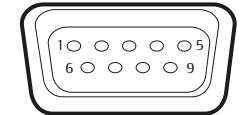

Eine 25-polige Schnittstelle (**Peripherie-Anschluss**) ist standardmäßig an der Waage vorhanden, hier können unterschiedliche Sartorius Peripherie-Geräte angeschlossen werden, z. B. Hand- und Fußtaster.

 Eine 9-polige Schnittstelle kann optional eingebaut werden bei Modellen bis 15 kg Wägebereich. Sie ist für den Anschluss eines PC vorgesehen.

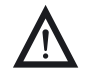

#### 3 **Achtung bei Verwendung fertiger RS232 Verbindungskabel für die 25-polige Schnittstelle:**

Fremd bezogene RS232 Kabel haben häufig eine Pinbelegungen, die für Sartorius-Waagen nicht zulässig ist! Falsche Pinbelegung kann zu Fehlfunktionen oder Zerstörung der Waage oder angeschlossener Peripheriegeräte führen!

- Bevor Sie ein Fremdkabel anschließen, prüfen Sie den Verbindungsplan.
- ▶ Tennen Sie abweichend belegte Leitungen (z. B. Pin 6).

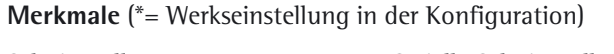

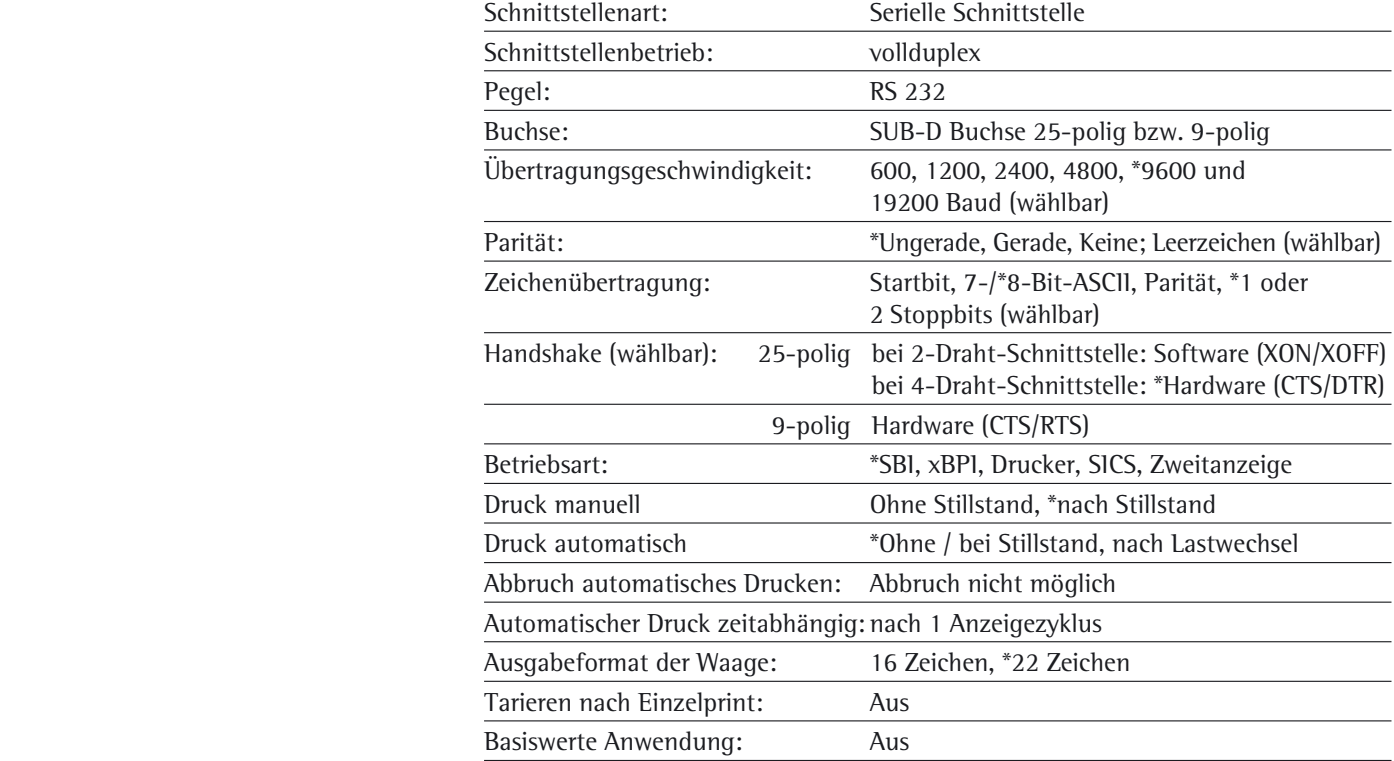

Anschließbare Peripherie An die Schnittstelle können folgende Geräte angeschlossen werden:

- Eichfähige Messwertdrucker YDP03-0CE, YDP10-0CE, YDP20-0CE
- Eichfähiger Messwertdrucker Bluethooth YDP10BT-0CE (Modul erforderlich)
- Universal (serielle Drucker)
- Streifen- und Etikettendrucker YDP04IS-OCEUV
- Handtaster YHS01
- Fußtaster YFS01, YPE01RC
- Externe Kontrollanzeige YRD11Z
- Zweitanzeige YRD03Z

# **Bluetooth® Schnittstelle (optional)**

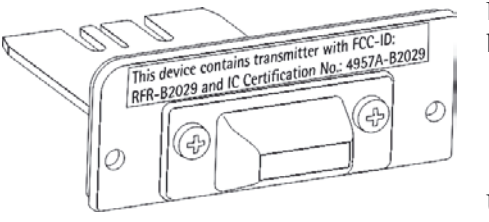

 Die Montage des Bluetooth®-Moduls ist in der zugehörigen Installationsanleitung beschrieben.

Um Daten per Bluetooth-Modul zu übertragen, muss zunächst die Schnittstelle konfiguriert werden.

# **Bluetooth® Schnittstelle konfigurieren**

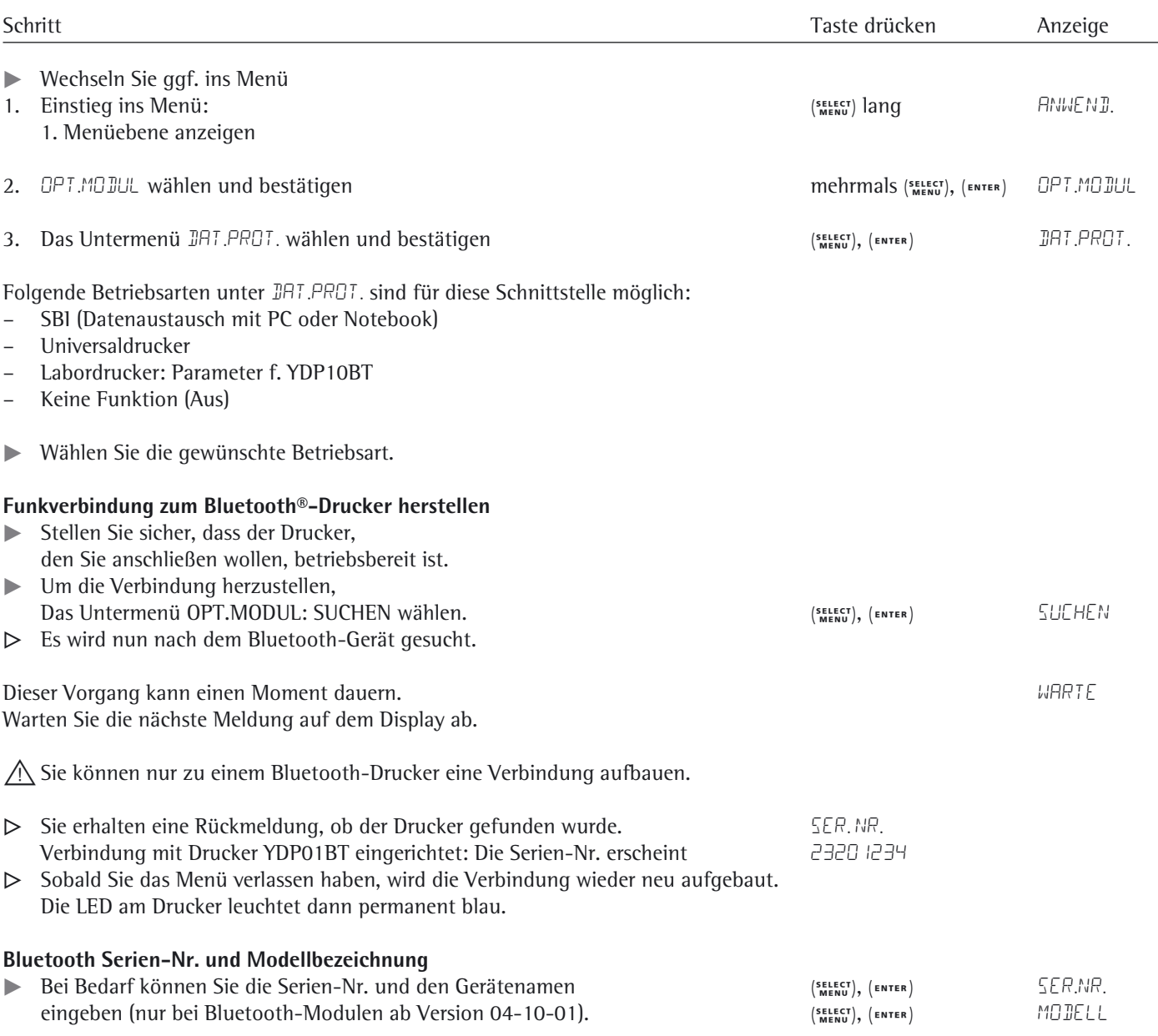

# Fehlermeldungen

Fehlermeldungen werden in der Hauptanzeige für ca. 2 Sekunden dargestellt. Danach kehrt das Programm automatisch in den Wägezustand zurück.

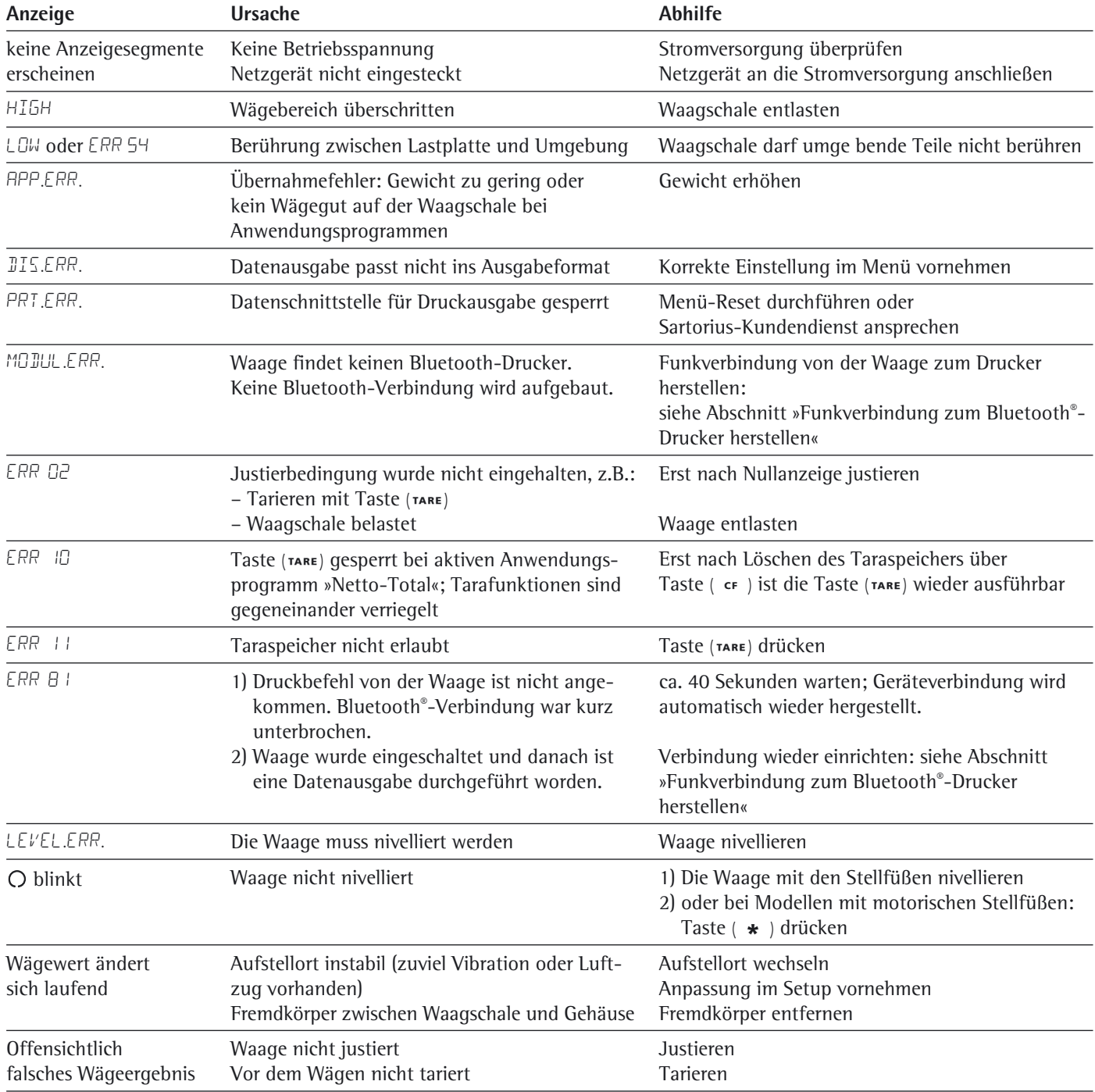

### **Falls andere Fehler auftreten, Sartorius-Kundendienst anrufen!**

**Adressen:** siehe Internet: http://www.sartorius.com

# Pflege und Wartung

#### **Service**

Eine regelmäßige Wartung Ihrer Waage durch einen Mitarbeiter des Sartorius-Kundendienstes gewährleistet deren fortdauernde Messsicherheit. Sartorius kann Ihnen Wartungsverträge mit Zyklen von 1 Monat bis zu 2 Jahren anbieten. Die Häufigkeit der Wartungsintervalle hängt von den Betriebsbedingungen und Toleranzanforderungen des Anwenders ab.

#### **Reparaturen**

Reparaturen dürfen nur von Fachkräften ausgeführt werden. Durch unsachgemäße Reparaturen können erhebliche Gefahren für den Benutzer entstehen.

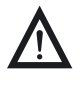

Reparaturen an dem Gerät nicht unter Spannung durchführen! Netzanschlussleitung aus der Steckdose ziehen. Reparaturen nur durch von Sartorius geschultem Personal durchführen lassen! Bei Bedarf: Wenden Sie sich an Ihren Sartorius Händler!

### **Reinigung der Waage**

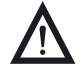

3 Es darf keine Flüssigkeit oder Staub in das Wägesystem der Waage gelangen! Keine aggressiven Reinigungsmittel verwenden (Lösungsmittel o.ä.). Spannungsversorgung trennen: Netzanschlussleitung aus der Steckdose ziehen, ggf. angeschlossenes Datenkabel an der Waage lösen.

Beim Arbeiten mit gefährlichen oder giftigen Stoffen den Benutzer einweisen. Bei unsachgemäßen Umgang können Gefäße zerbrechen oder Substanzen, Flüssigkeiten verschüttet werden.

Auf persönliche Schutzkleidung achten, z. B. Handschuhe, Kleidung, Brille. Die Sicherheitsklasse des Labors beachten.

Bei Einsatz der Waage in der chemischen Industrie defekte oder zu reinigende Geräteteile entsprechend den jeweiligen vorliegenden Vorschriften behandeln. **Modelle mit einer Ablesbarkeit >1 mg:**

- Diese Modelle erfüllen die Schutzart IP54. Der IP-Schutz gilt nur für das Waagengehäuse und nicht für das Netzgerät.
- Der IP-Schutz ist nur bei aufgelegter Waagschale gewährleistet.
- Bei benutzten Datenschnittstellen ist der IP-Schutz eingeschränkt. Verschlusskappe des Datenausgangs aufbewahren. Unbenutzen Datenausgang mit der Verschlusskappe vor Dampf, Feuchtigkeit und Schmutz schützen.

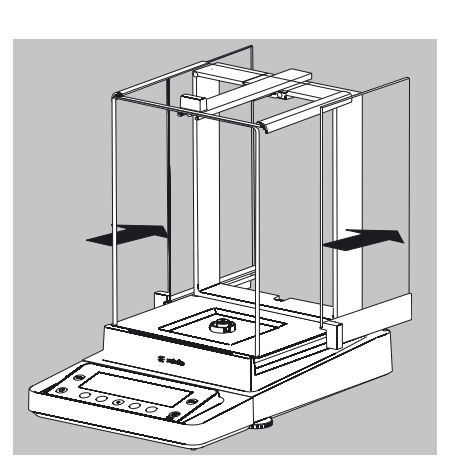

- Scheiben des Analysen-Windschutzes ganz öffnen.
- Gehäuse und Innenraum der Waage mit in Seifenlauge leicht angefeuchtetem Tuch reinigen.
- t Feuchte Teile mit weichem Tuch abtrocken oder Feuchtigkeit mit Saugpapier aufnehmen. Die trockenen Teile wieder einsetzen.
- **EXA** Scheiben des Analysen-Windschutzes zum Reinigen herausnehmen und mit handelsüblichen Glasreiniger reinigen. Die Scheiben trocken wischen. Danach wieder einsetzen.

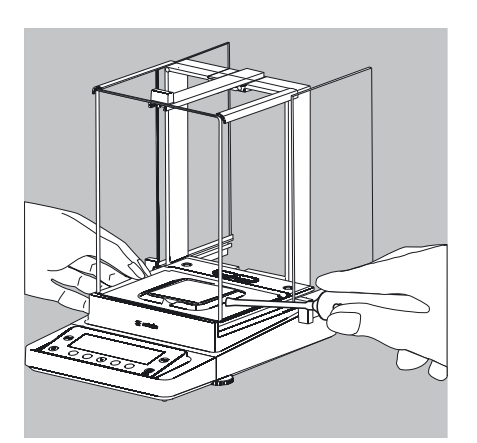

**• Lose Probenreste/Pulver vorsichtig mit einem Pinsel oder Handstaubsauger** entfernen.

- 2 1 3
- Bei Bedarf die Waagschale, Schirmblech und Unterschale abnehmen.
- **1.** Waagschale
- **2.** Schirmblech/Windschutz
- **3.** Unterschale

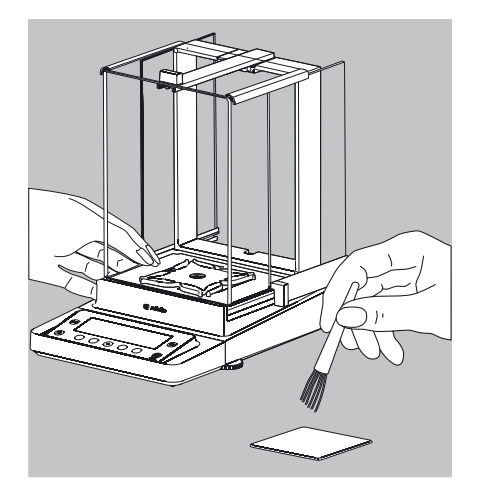

 $\blacktriangleright$  Teile mit einem Tuch oder Pinsel reinigen. Danach die Teile wieder einsetzen.

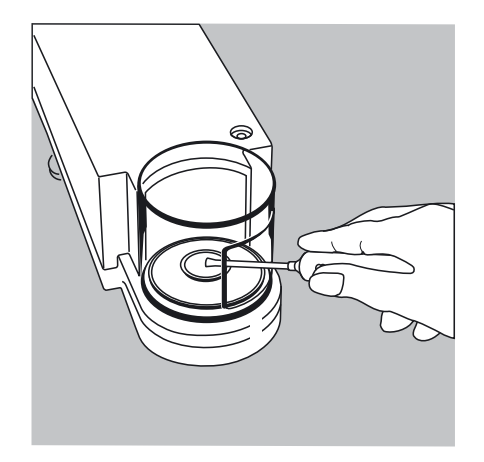

#### **Reinigung des Wägeraums bei Waagen mit einer Ablesbarkeit ≤ 1 μg**

- **DER Pulvriges Wägegut unter dem Schirmblech mit einem kleinen Auto-Staubsauger** und Mini-Schlauch vorsichtig entfernen.
- **The Flüssiges Wägegut mit Saugpapier entfernen.**

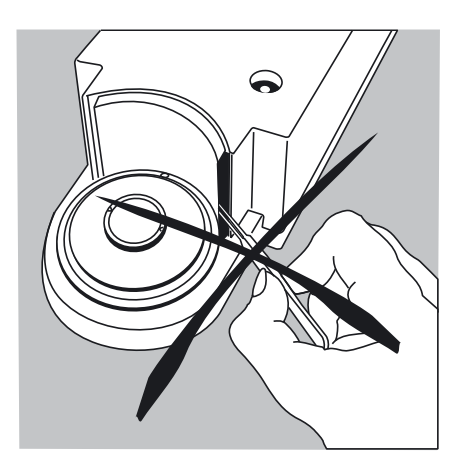

3 Keine Pinzette oder ähnliche Gegenstände hinter die Andruckplatte des Windschutzes stecken.

Hinweis: Das Wägesystem ist hermetisch vom Bereich der Andruckplatte getrennt. Hier kann Schmutz nicht eintreten.

#### **Reinigung der Waagschale**

Grundsätzlich alle Edelstahlteile in regelmäßigen Abständen reinigen.

Edelstahlteile an der Waage mit einem feuchten Tuch oder Schwamm reinigen. Nur handelsübliche Haushaltsreiniger verwenden, die für Edelstahl geeignet sind (z.B. Stahlfix). Anschließend das Gerät trocknen lassen. Als zusätzlicher Schutz kann ein Pflegeöl aufgetragen werden.

Edelstahlwaagschale separat gründlich reinigen. Lösungsmittel nur ausschließlich für die Reinigung von Edelstahlteilen verwenden. Edelstahlwaagschale durch einfaches Abreiben reinigen. Danach gründlich nachspülen, bis alle Rückstände beseitigt sind.

Kein Pflegeöl auf die Edelstahlwaagschale auftragen!

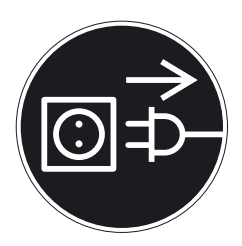

### **Sicherheitsüberprüfung**

Erscheint ein gefahrloser Betrieb der Waage nicht mehr gewährleistet: **Ein Spannungsversorgung trennen: Netzanschlussleitung aus der Steckdose ziehen.** 

 $\blacktriangleright$  Netzgerät und Netzanschlussleitung vor weiterer Benutzung sichern!

Ein gefahrloser Betrieb des Netzgerätes ist nicht mehr gewährleistet:

- Wenn das Netzgerät oder die Netzanschlussleitung sichtbare Beschädigungen aufweist.
- Wenn das Netzgerät nicht mehr arbeitet.
- Nach längerer Lagerung unter ungünstigen Verhältnissen. In diesem Fall den Sartorius-Kundendienst benachrichtigen.

Instandsetzungsmaßnahmen dürfen ausschließlich von Fachkräften ausgeführt werden, die Zugang zu den nötigen Instandsetzungsunterlagen und -anweisungen haben und entsprechend geschult sind.

Eine regelmäßige Überprüfung des Netzgerätes durch einen Fachmann wird für folgende Punkte empfohlen:

- Ersatz-Ableitstrom <0,25 mA mit einem bestimmungsgemäßen Messgerät.
- Isolationswiderstand >SOhm mit einer Gleichspannung von mindestens 500 V bei 500 kOhm Last.

Zeitraum und Umfang der Prüfungen sollten nach den Umgebungs- und Einsatzbedingungen des Netzgerätes durch einen Fachmann vor Ort festgelegt werden, mindestens jedoch einmal jährlich.

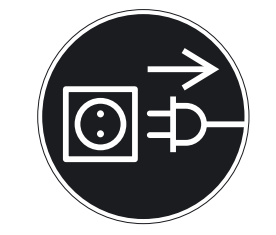

2

3

# Waage einpacken für den Versand

Ist eine Reparatur des Gerätes erforderlich, sollten Sie das Gerät in der Originalverpackung zurücksenden. Für den Transport sind die Sartorius-Produkte durch die Verpackung so weit wie nötig geschützt. Nur die Originalverpackung bietet einen optimalen Schutz des Gerätes!

- Das Gerät von der Netzspannung trennen.
- Das Gerät von angeschlossenen Datenleitungen trennen.
- Alle Gegenstände (z.B. Gewichte, Sensoren usw.) aus dem Wägeraum nehmen.
- **1.** Seitenscheibe herausnehmen
- **2.** Seitenscheibe herausnehmen
- **3.** Deckschieber herausnehmen
- **4.** Waagschale abnehmen
- **5.** Unterschale abnehmen (nicht bei Modellen MSE225…/MSE125…)
- **6.** Schirmblech/Windschutz abnehmen
- 

 $\left( \widehat{1}\right)$ 

4 5 6

- ▶ Beide Sicherungsknöpfe bei der Unterschale der Modelle ohne Windschutz herunter drücken.
- Die Unterschalte drehen und abnehmen.

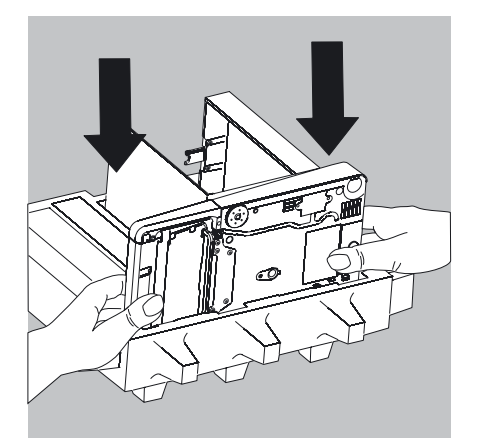

Das Gerät in die untere Verpackung legen.

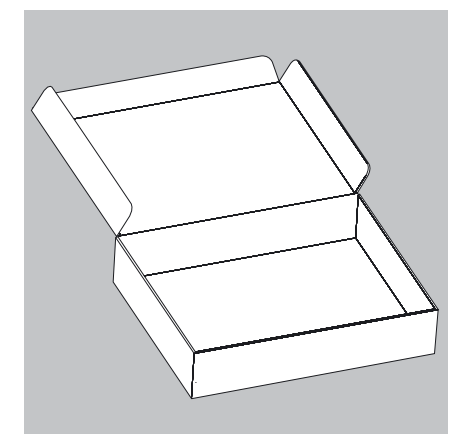

## **Versand der Teile (großer Analysenwindschutz)**

Die Schachtel für die Einzelteile der Waage bereit stellen.

Das untere Schaumstoffteil in die Schachtel legen.

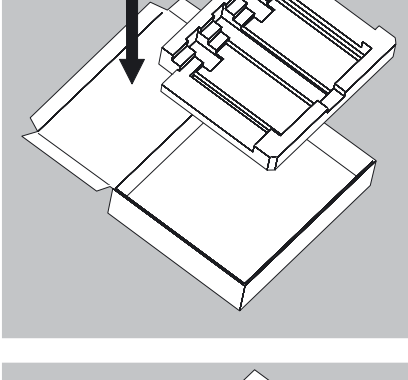

- $\blacktriangleright$  Scheiben in die Verpackung legen:
- **1)** Deckschieber in die Verpackung legen (der Griff zeigt nach oben).
- **2)** Seitenscheibe einlegen (der Griff zeigt nach oben)
- **3)** Seitenscheibe einlegen (der Griff zeigt nach unten)

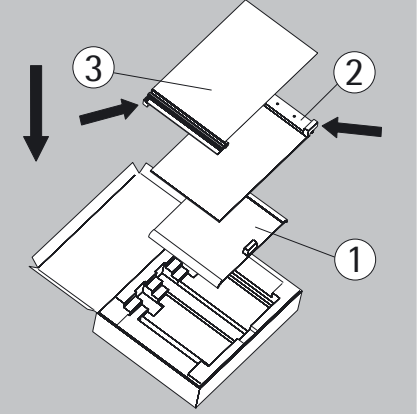

Danach das obere Schaumstoffteil in die Schachtel legen.

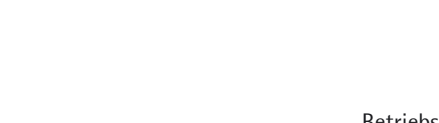

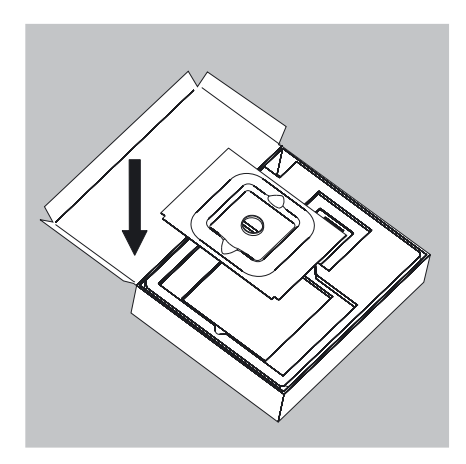

- Bei kleiner Waagschale:
- $\blacktriangleright$  Schirmblech in die Schachtel legen.

 $\blacktriangleright$  Unterschale und Waagschale in die Aussparung legen.

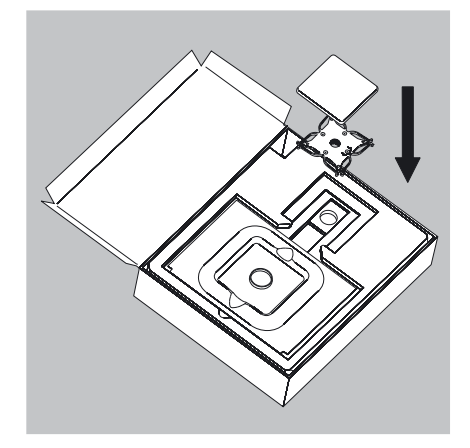

 $\triangleright$  Die Schachtel schließen.

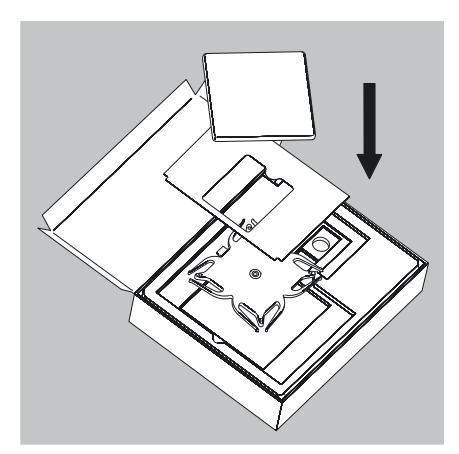

Bei großer Waagschale:

- $\blacktriangleright$  Folgende Teile nacheinander in das Schaumstoffteil legen:
- **1)** Unterschale
- **2)** Schirmblech
- **3)** Waagschale
- $\triangleright$  Die Schachtel schließen.

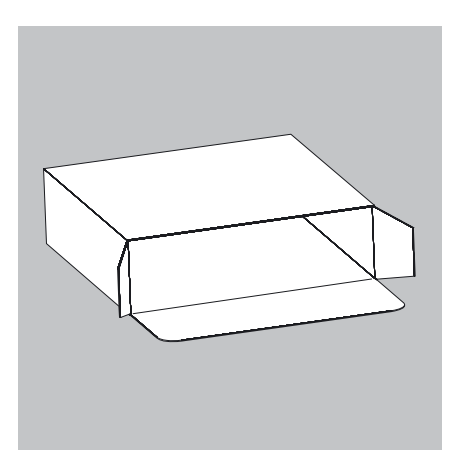

# **Versand der Teile (kleiner Analysenwindschutz)**

Die Schachtel für die Einzelteile der Waage bereit stellen.

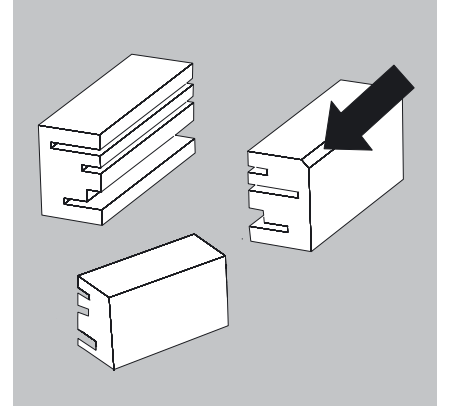

 $\triangleright$  Die Schaumstoffteile bereit legen.

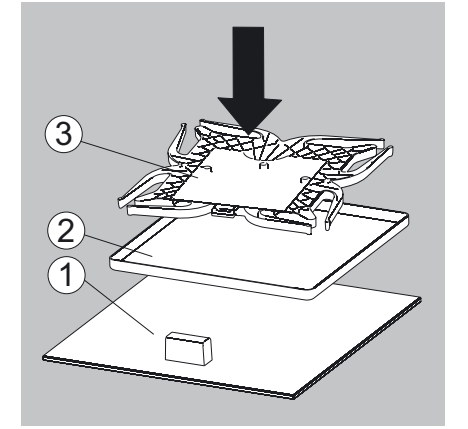

- Die Teile der Waage aufeinander legen
- **1)** Deckschieber
- **2)** Schirmblech/Windschutz
- **3)** Unterschale

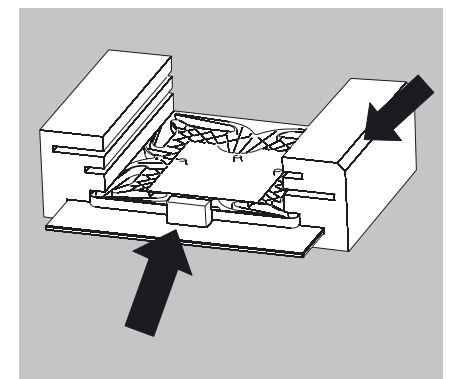

 $\blacktriangleright$  Teile in den Schaumstoff schieben.

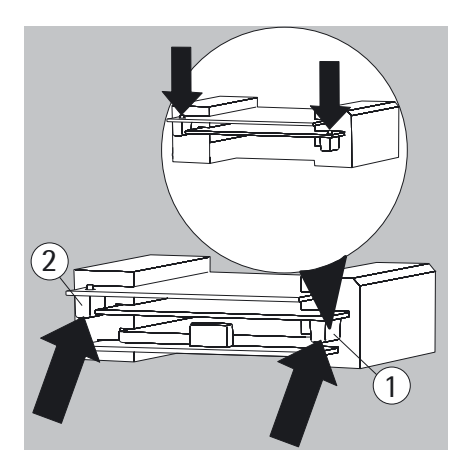

- Scheiben in die Verpackung legen.
- 1) Seitenscheibe einlegen (der Griff zeigt nach unten).
- 2. **2)** Seitenscheibe einlegen (der Griff zeigt nach unten).

- 
- $\blacktriangleright$  Schaumstoffteil vor die Teile stecken.

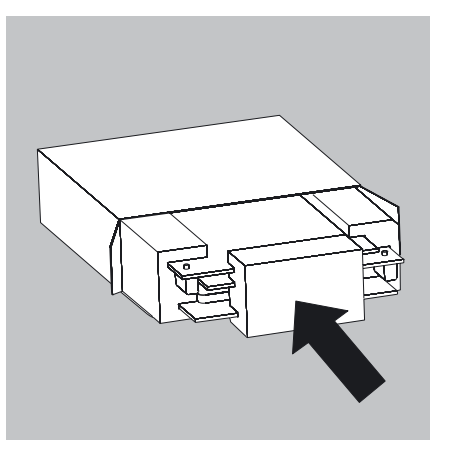

Das Paket in die Schachtel stecken.

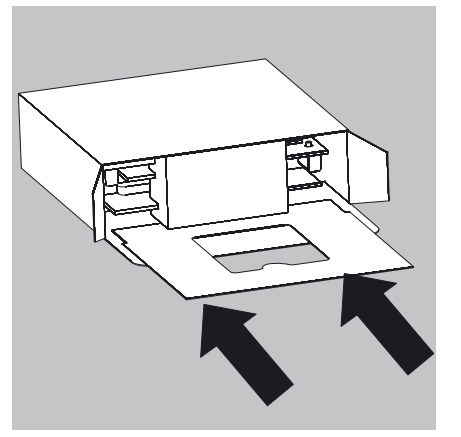

**• Schirmblech in die Verpackung schieben.** 

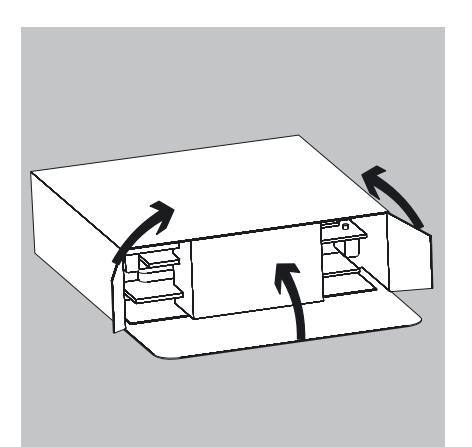

 $\blacktriangleright$  Schachtel schließen.

 $\blacktriangleright$  Schachtel in die Verpackung stecken.

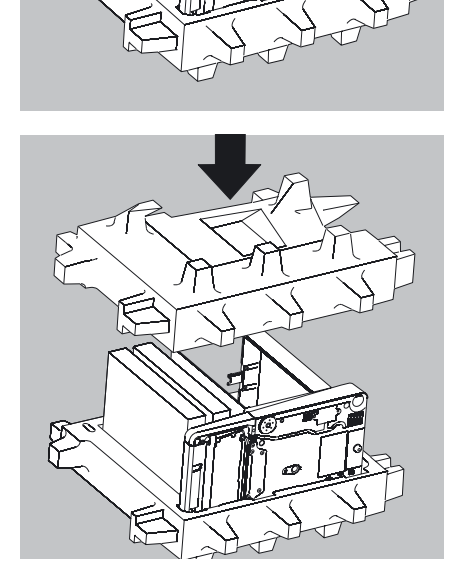

 $\triangleright$  Oberes Teil der Verpackung aufsetzen.

- Die Waage mit Polstern in den Karton einsetzen.
	- $\triangleright$  Die verpackte Waage versenden.

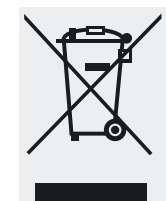

# Entsorgung

Die Verpackung besteht aus umweltfreundlichen Materialien, die als Sekundärrohstoffe dienen können. Wird die Verpackung nicht mehr benötigt, kann diese in Deutschland unentgeltlich über das Duale System der VfW entsorgt werden (Vertragsnummer D-59101-2009-1129). Anderenfalls führen Sie das Material nach den geltenden Vorschriften der örtlichen Abfallentsorgung zu. Das Gerät inklusive Zubehör und Batterien gehört nicht in den Hausmüll, sondern sind vielmehr als elektrische und elektronische Geräte wiederzuverwerten. Hinsichtlich der Entsorgung und Wiederverwertung wenden Sie sich bitte an unsere Service-Mitarbeiter vor Ort. Darüber hinaus gelten die auf folgender Website aufgeführten Partner innerhalb der EU:

- 1) http://www.sartorius.com wählen.
- 2) In der Titelleiste »Service« antippen.
- 3) Danach »Entsorgungshinweise« wählen.
- 4) Die Adressen der lokalen Sartorius-Ansprechpartner zur Entsorgung finden Sie in den angehängten pdf-Dateien dieser Internetseite.

Mit gefährlichen Stoffen kontaminierte Geräte (ABC-Kontamination) werden weder zur Reparatur noch zur Entsorgung zurückgenommen.

Ausführliche Informationen mit Service-Adressen zur Reparaturannahme oder Entsorgung Ihres Gerätes können Sie auf unserer Internetseite (www.sartorius.com) finden oder über den Sartorius Service anfordern.

# Technische Daten

## **Allgemeine Daten**

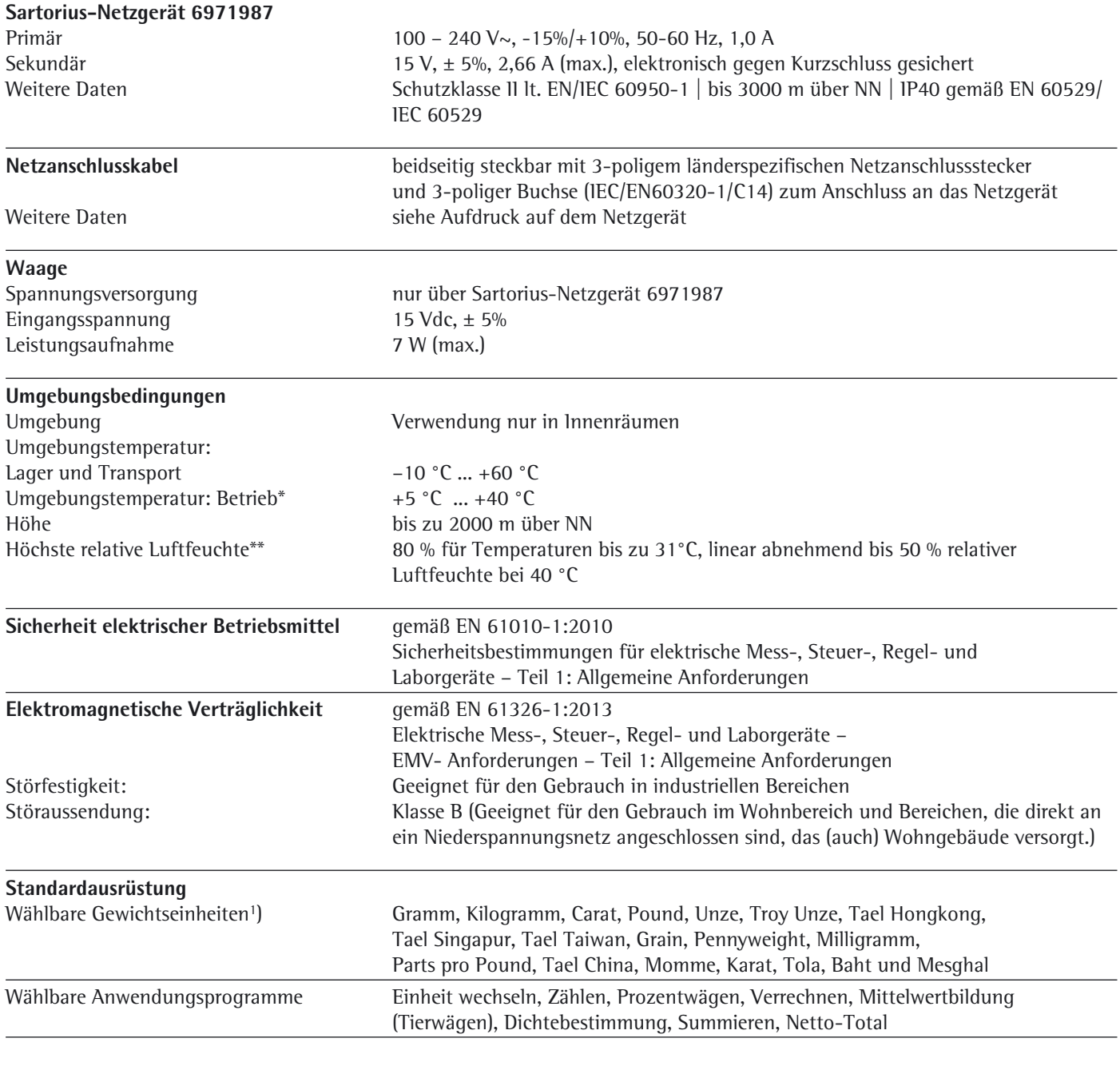

M

 Konformitätsbewertete Waagen in Ausführung -.CE entsprechen den Anforderungen der EG-Richtlinie (2014/31/EU) mit EN 45501:2015 bzw. OIML R76:2006.

M

\* Bei konformitätsbewerteten Waagen in Ausführung -.CE, siehe Angaben auf der Waage. \*\* Bei konformitätsbewerteten Waagen in Ausführung -.CE gelten die gesetzlichen Vorschriften.

1) In Abhängigkeit der länderspezifischen Modellvariante stehen nicht alle gelisteten Gewichtseinheiten zur Verfügung.

#### Mikrowaagen 0,001 mg

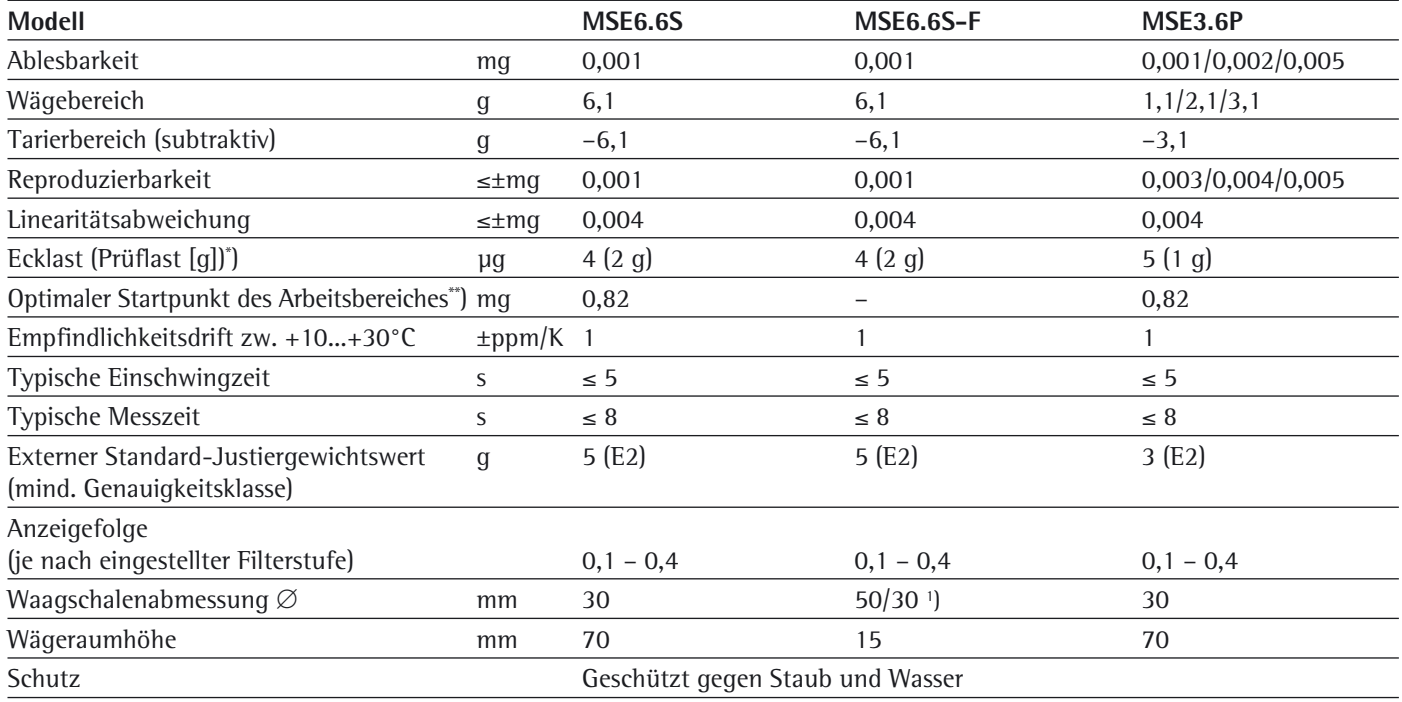

## Ultramikrowaagen 0,0001 mg

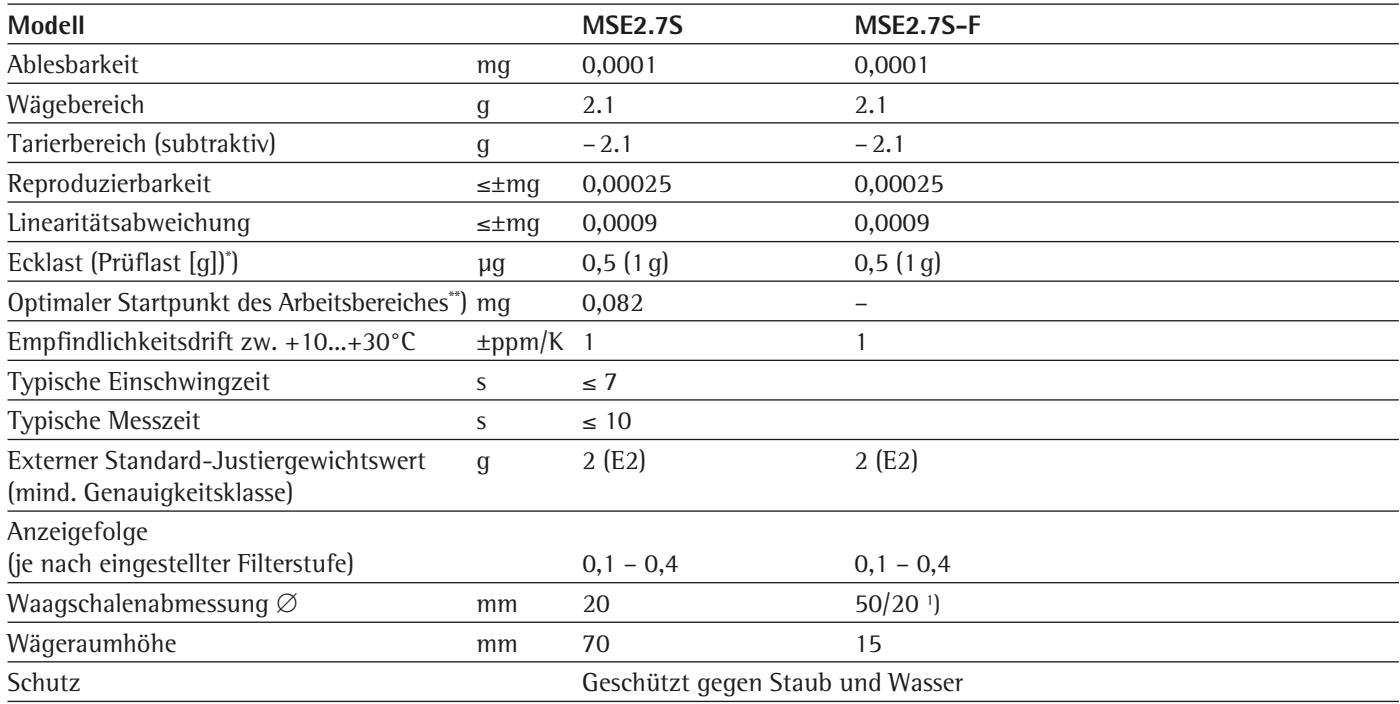

\*) = Standard-Schale

#### Semimikrowaagen 0,01mg

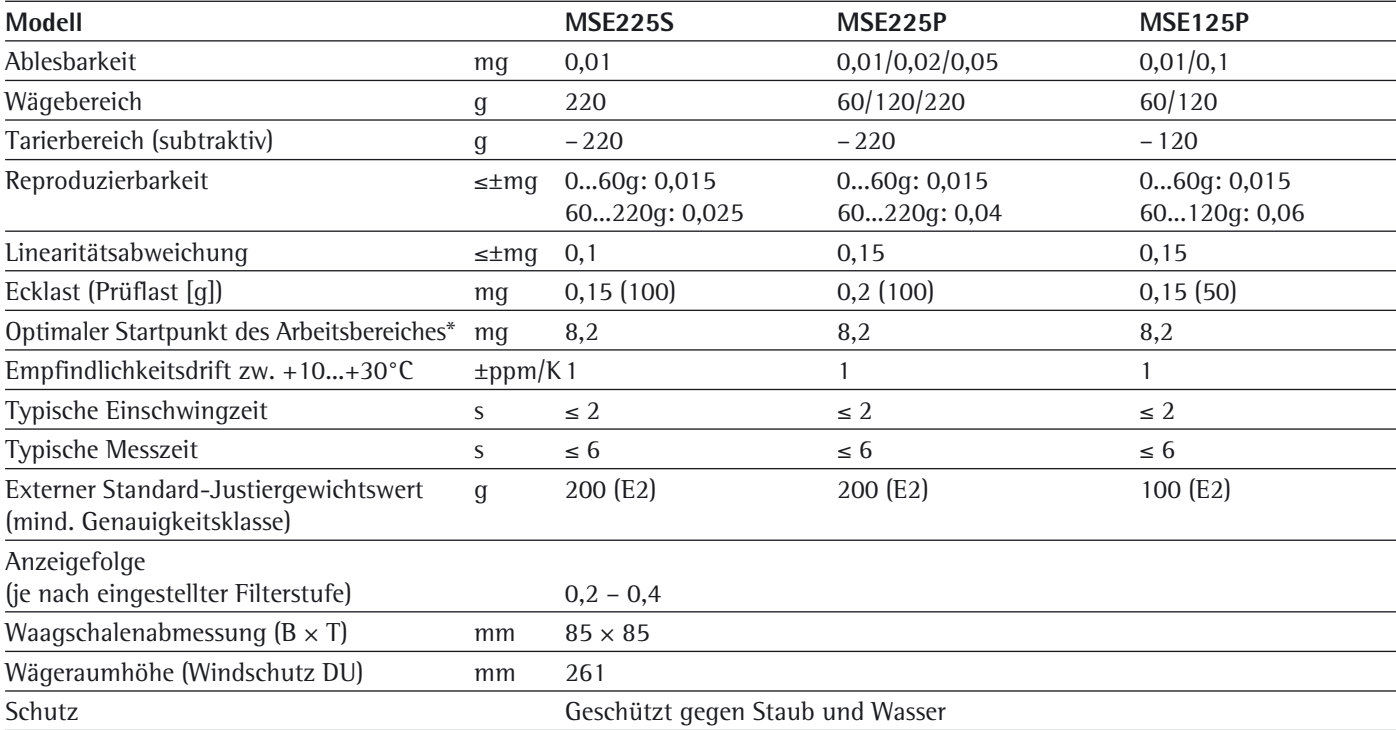

\* = Nach USP (United States Pharmacopeia) Kapitel 41 ist der optimale Arbeitsbereich definiert von 820 d bis zum max. Wägebereich. In Abhängigkeit vom Aufstellort und den Umgebungsbedingungen kann der Wert typischerweise größer sein.

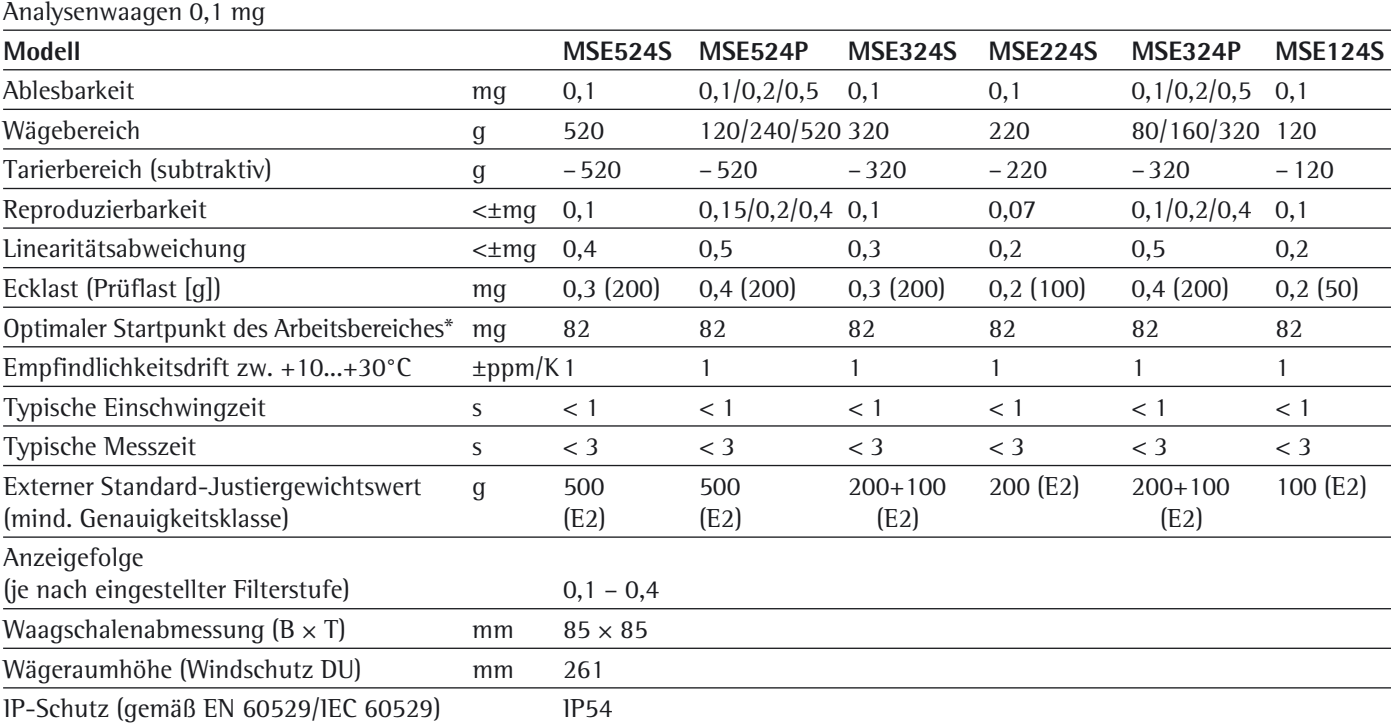

#### Präzisionswaagen

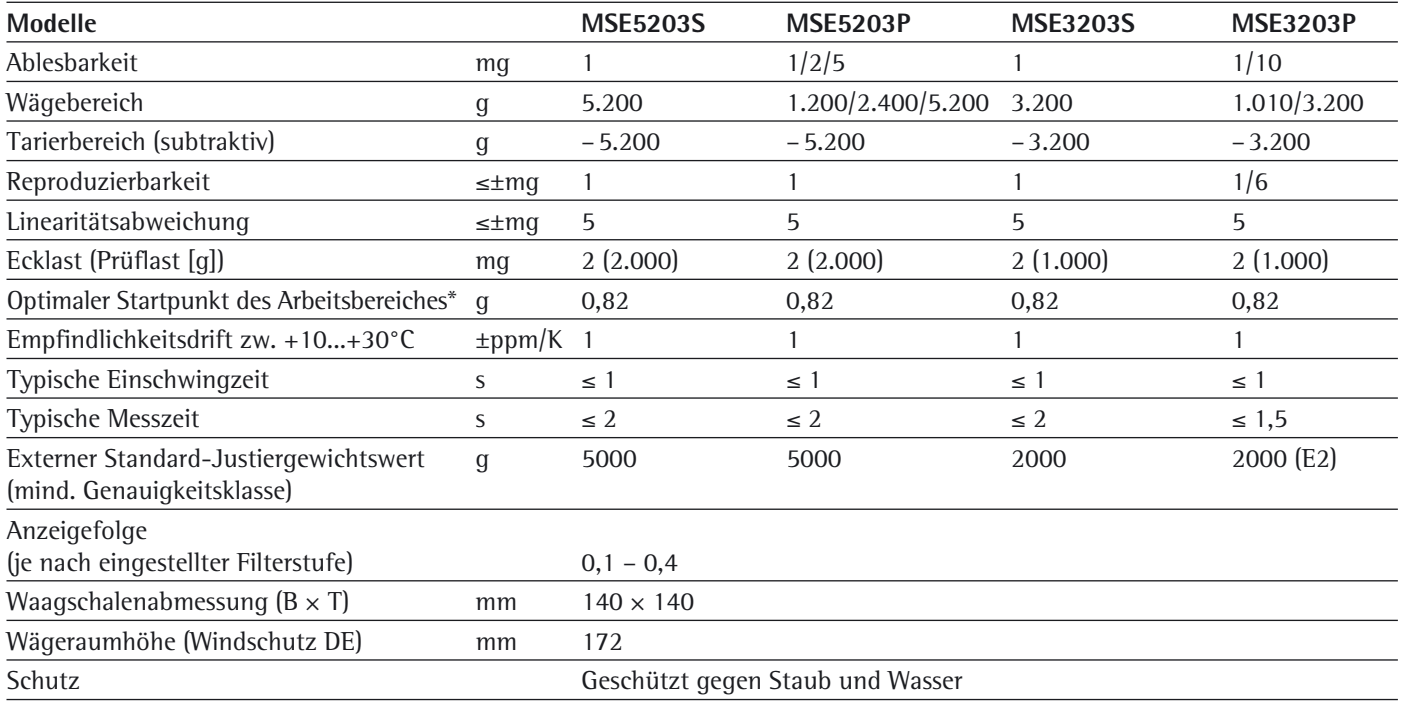

\* = Nach USP (United States Pharmacopeia) Kapitel 41 ist der optimale Arbeitsbereich definiert von 820 d bis zum max. Wägebereich. In Abhängigkeit vom Aufstellort und den Umgebungsbedingungen kann der Wert typischerweise größer sein.

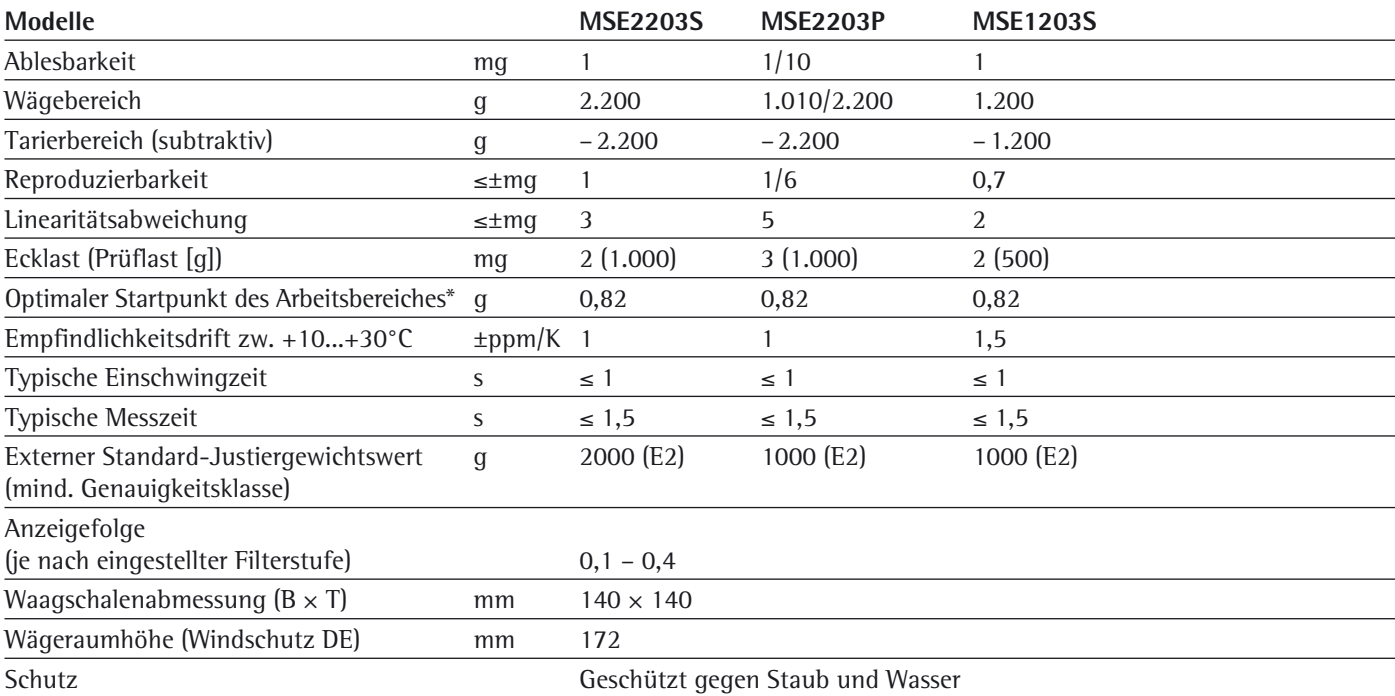

#### Präzisionswaagen

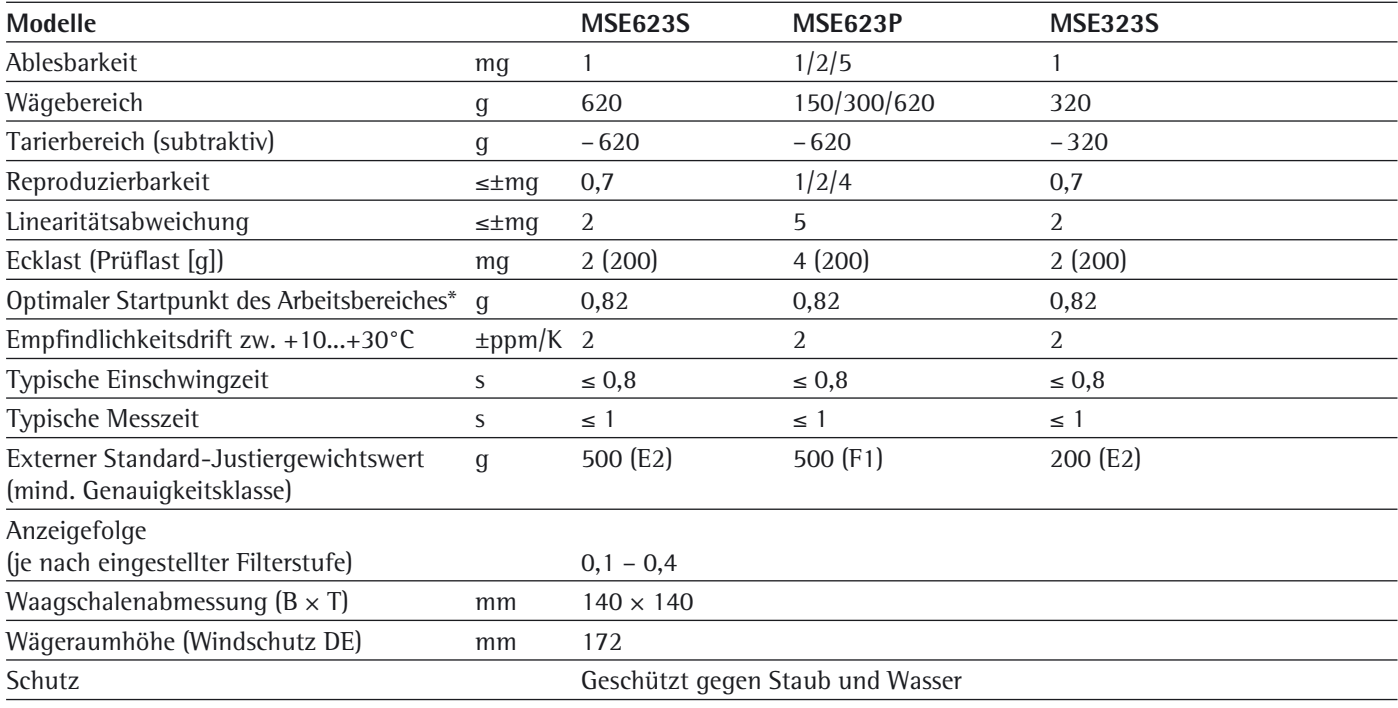

\* = Nach USP (United States Pharmacopeia) Kapitel 41 ist der optimale Arbeitsbereich definiert von 820 d bis zum max. Wägebereich. In Abhängigkeit vom Aufstellort und den Umgebungsbedingungen kann der Wert typischerweise größer sein.

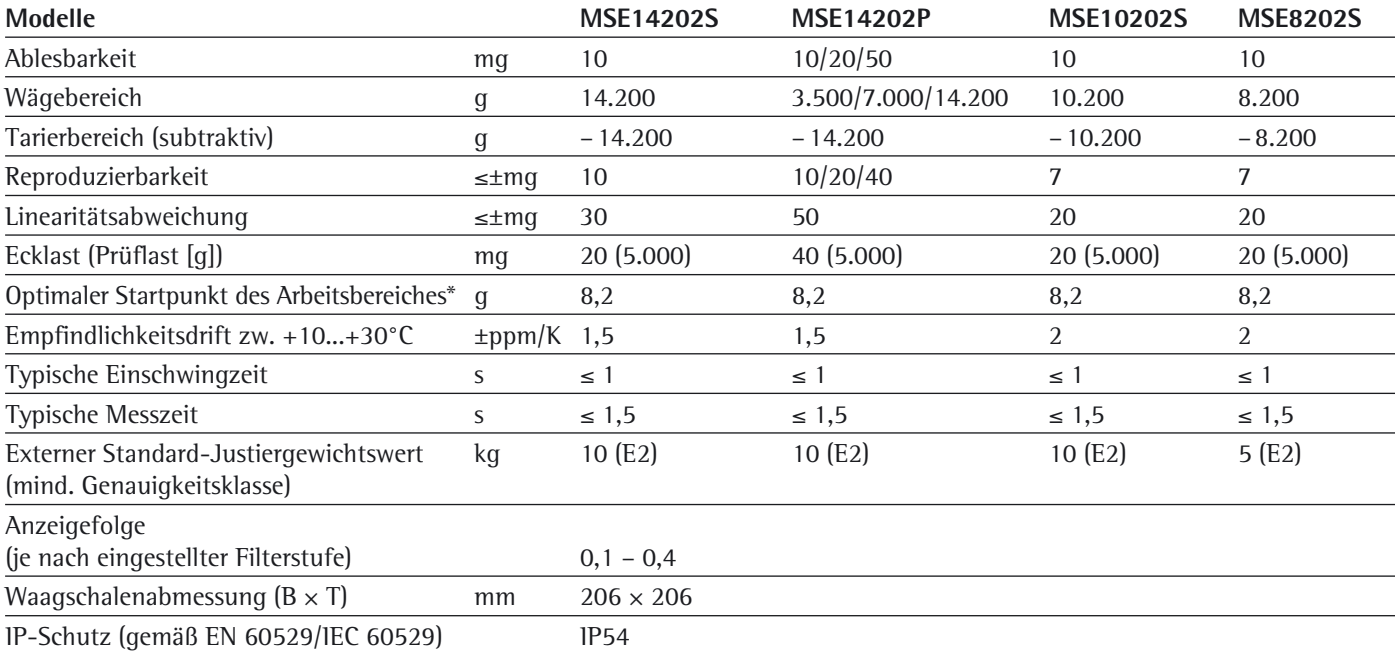

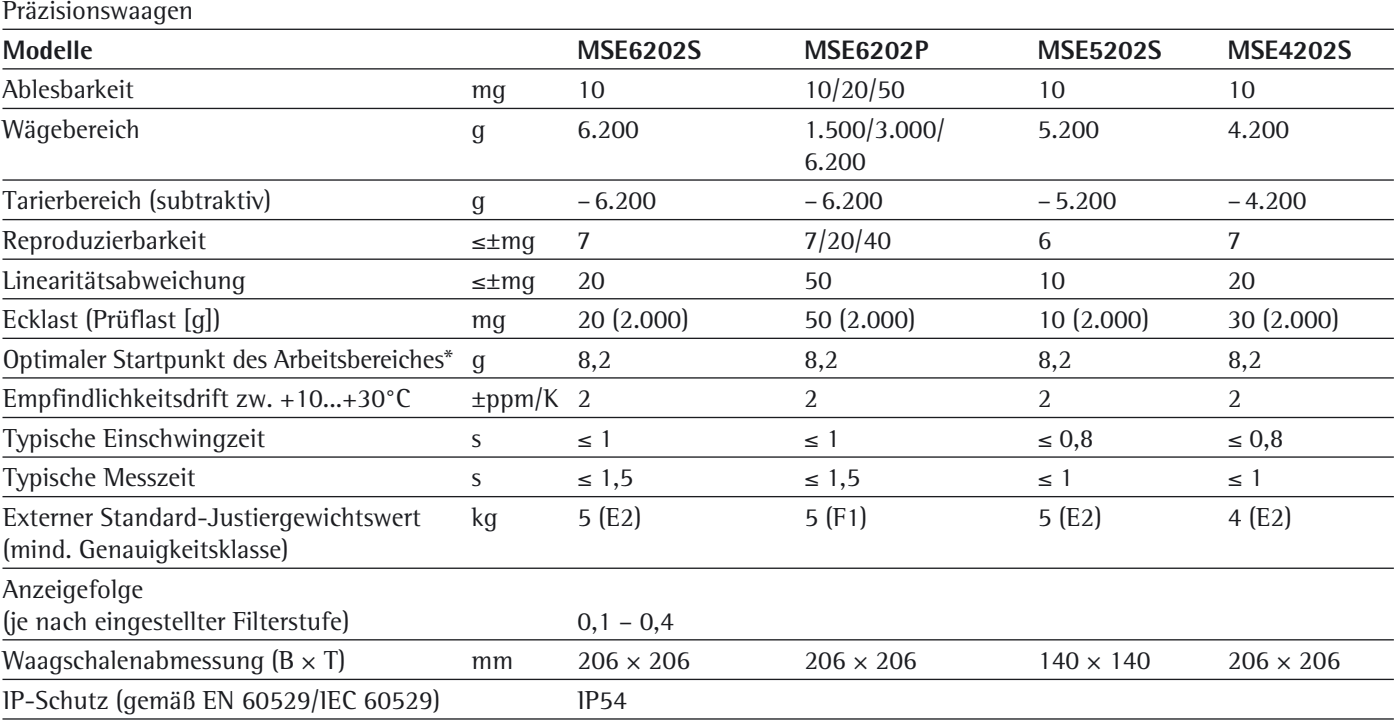

\* = Nach USP (United States Pharmacopeia) Kapitel 41 ist der optimale Arbeitsbereich definiert von 820 d bis zum max. Wägebereich. In Abhängigkeit vom Aufstellort und den Umgebungsbedingungen kann der Wert typischerweise größer sein.

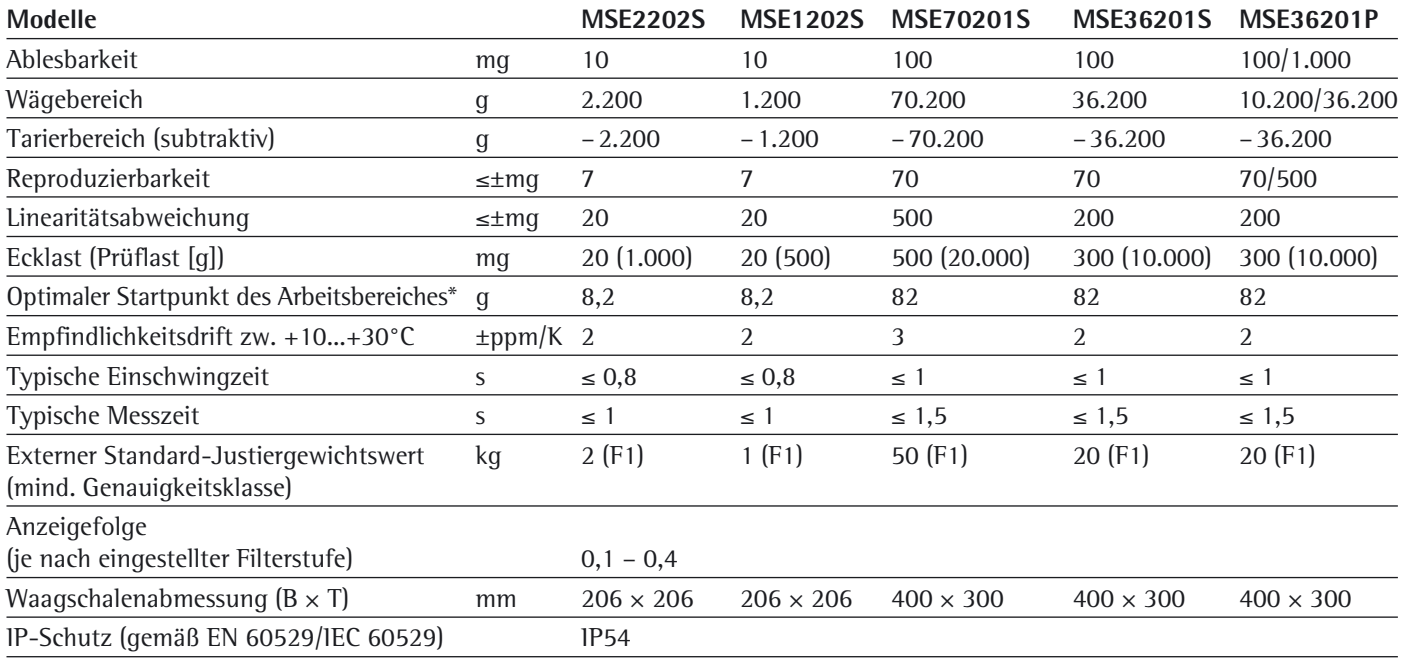

#### Präzisionswaagen

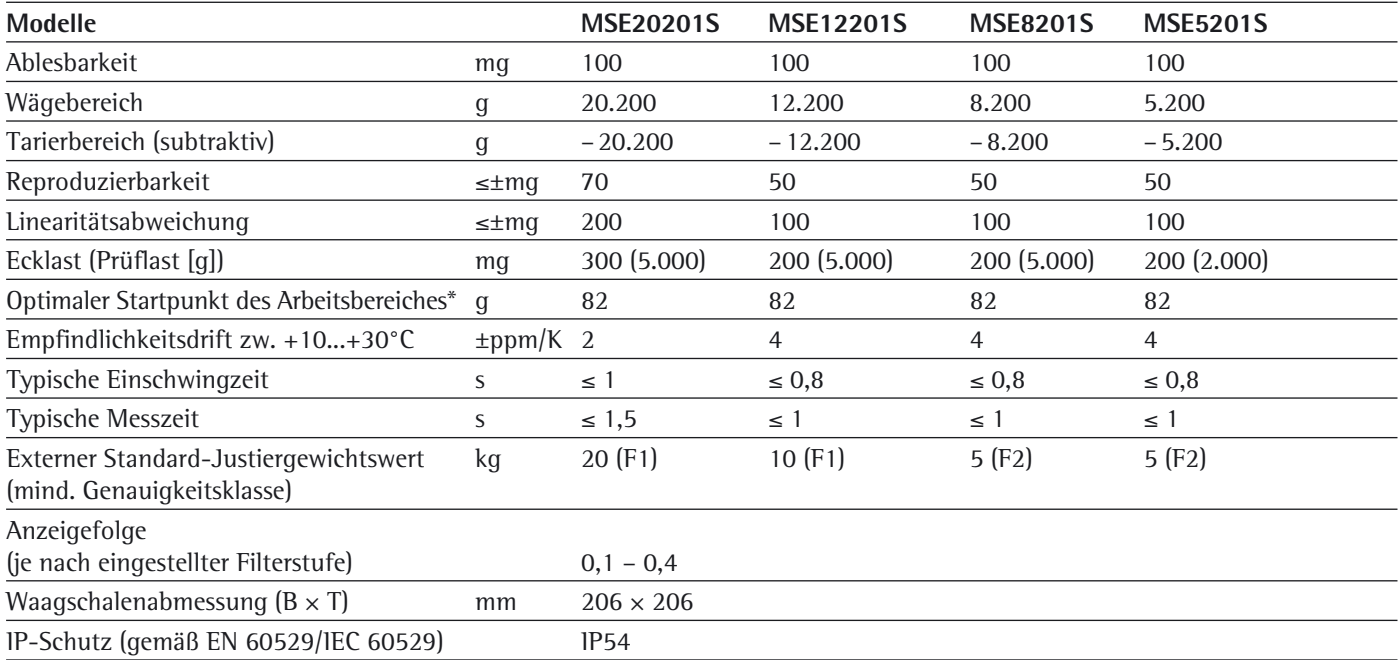

\* = Nach USP (United States Pharmacopeia) Kapitel 41 ist der optimale Arbeitsbereich definiert von 820 d bis zum max. Wägebereich. In Abhängigkeit vom Aufstellort und den Umgebungsbedingungen kann der Wert typischerweise größer sein.

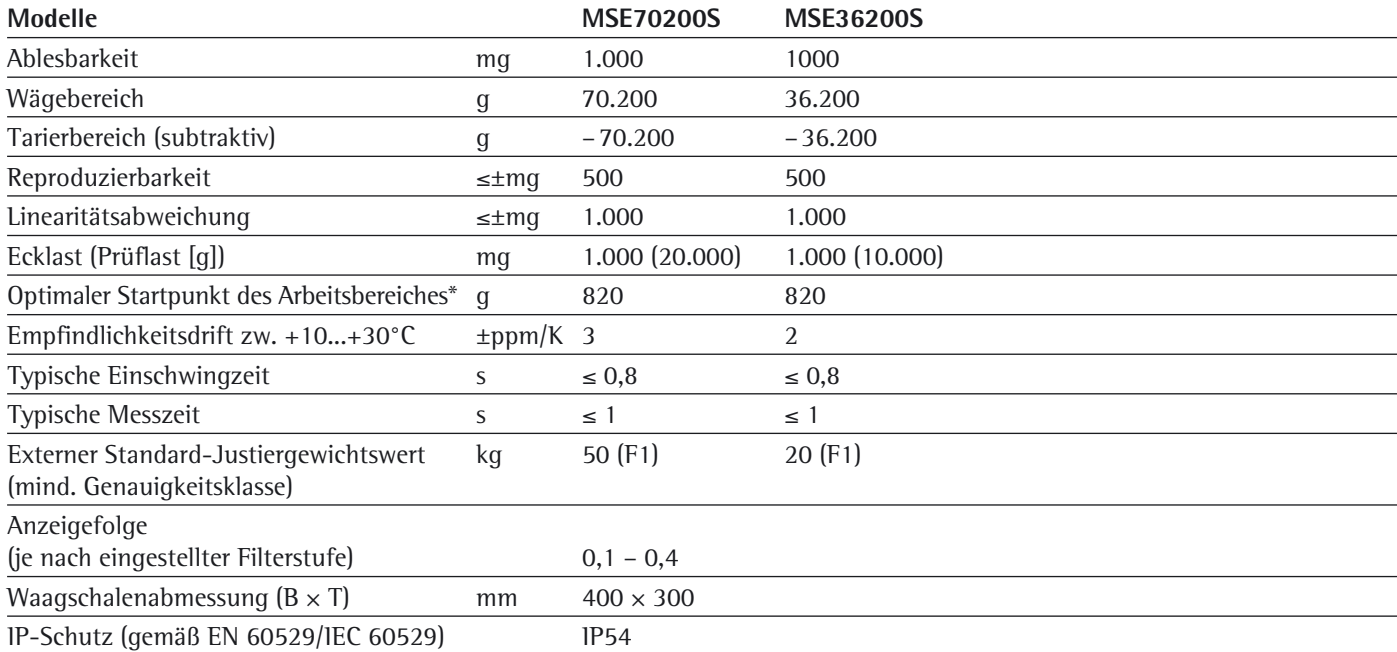

Konformitätsbewertete Modelle mit EG-Bauartzulassung: Mikro- und Ultramikrowaagen

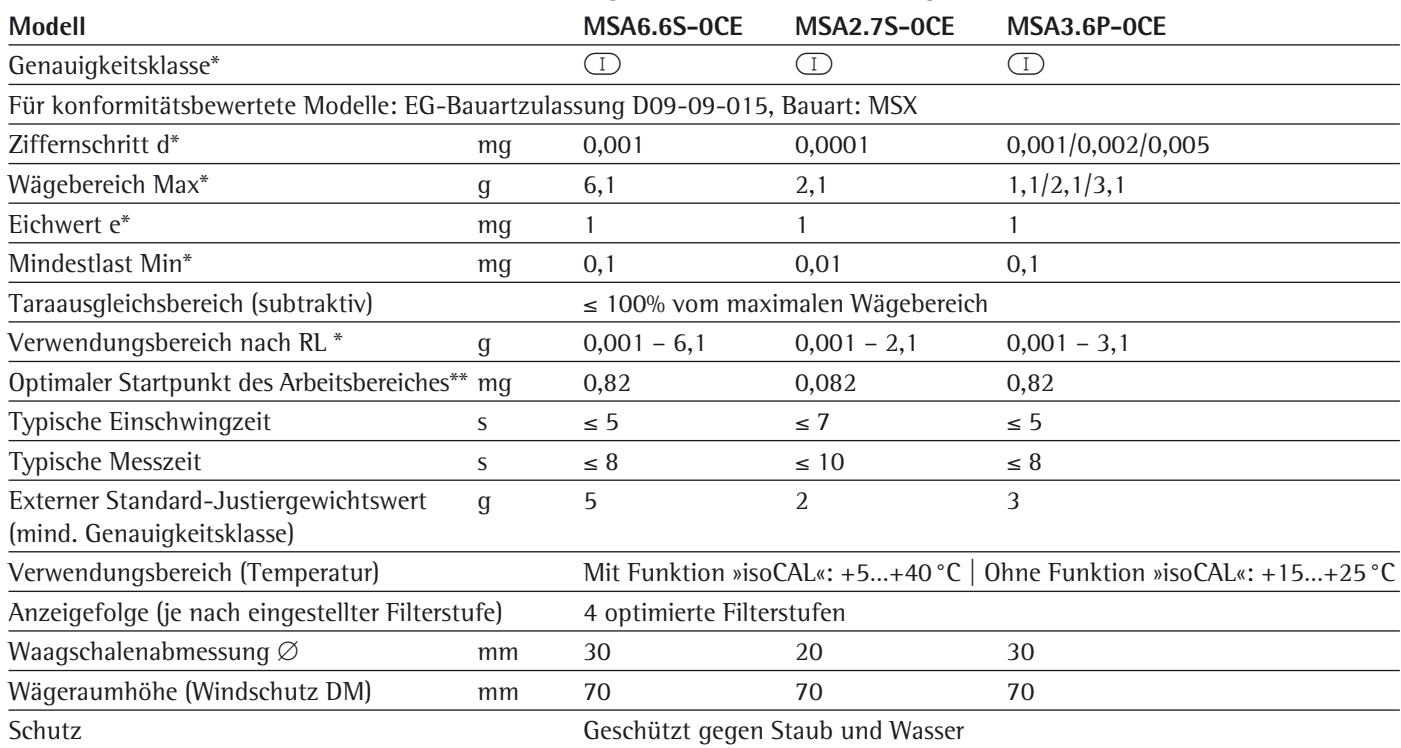

\* RL = Richtlinie 2014/31/EU für nichtselbsttätige Waagen für den Bereich des Europäischen Wirtschaftsraumes

= Nach USP (United States Pharmacopeia) Kapitel 41 ist der optimale Arbeitsbereich definiert von 820 d bis zum max. Wägebereich.

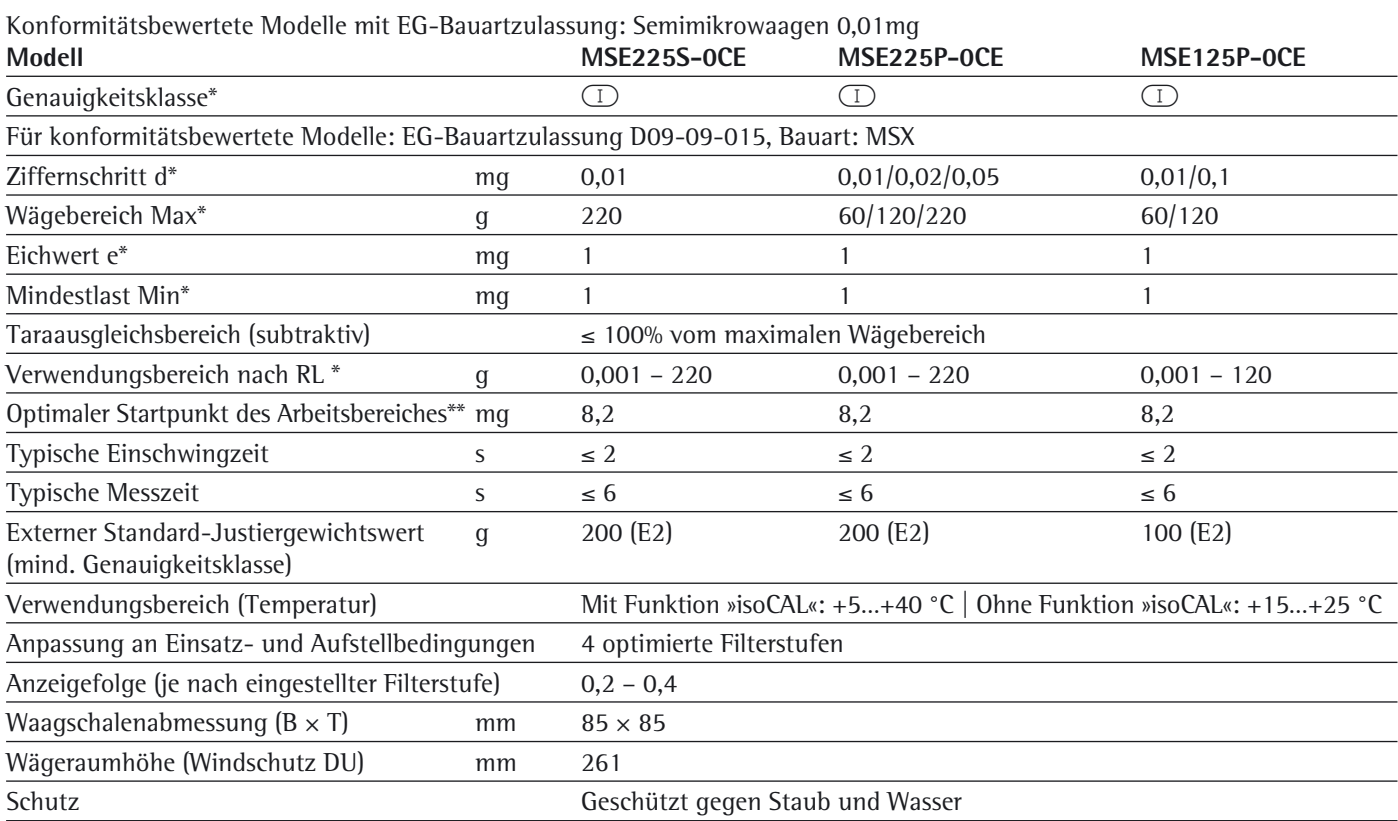

### Konformitätsbewertete Modelle mit EG-Bauartzulassung: Analysenwaagen 0,1 mg

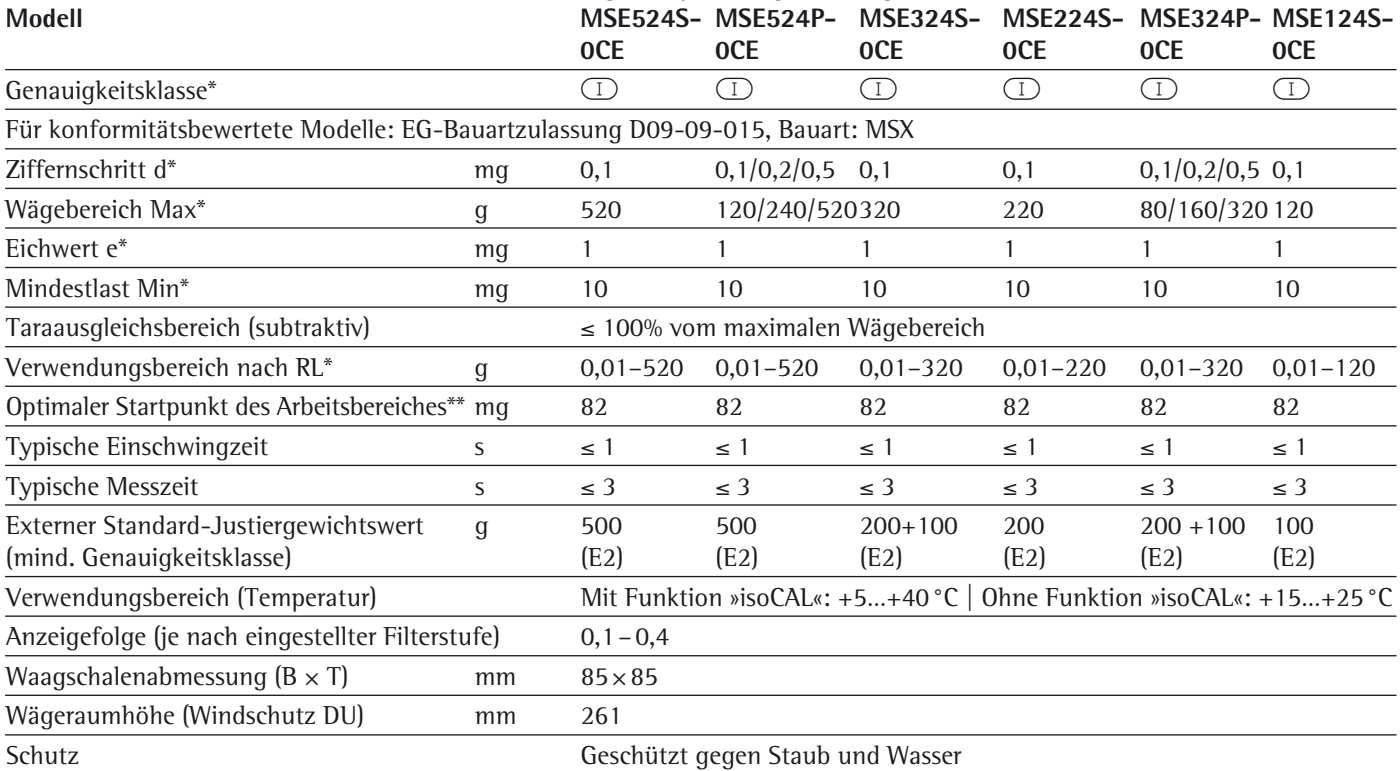

\* RL = Richtlinie 2014/31/EU für nichtselbsttätige Waagen für den Bereich des Europäischen Wirtschaftsraumes

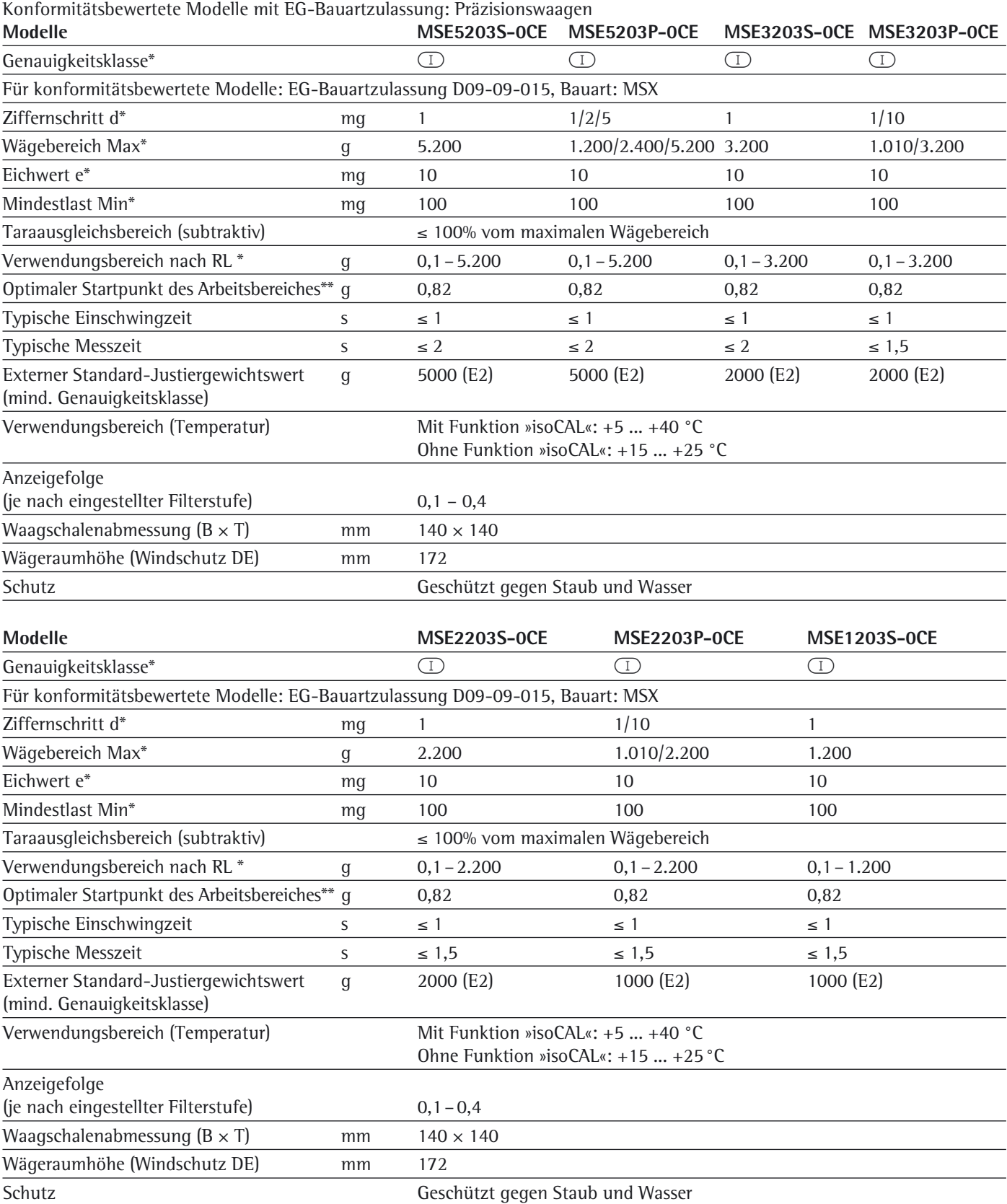

\* RL = Richtlinie 2014/31/EU für nichtselbsttätige Waagen für den Bereich des Europäischen Wirtschaftsraumes

\*\* = Nach USP (United States Pharmacopeia) Kapitel 41 ist der optimale Arbeitsbereich definiert von 820 d bis zum max. Wägebereich.

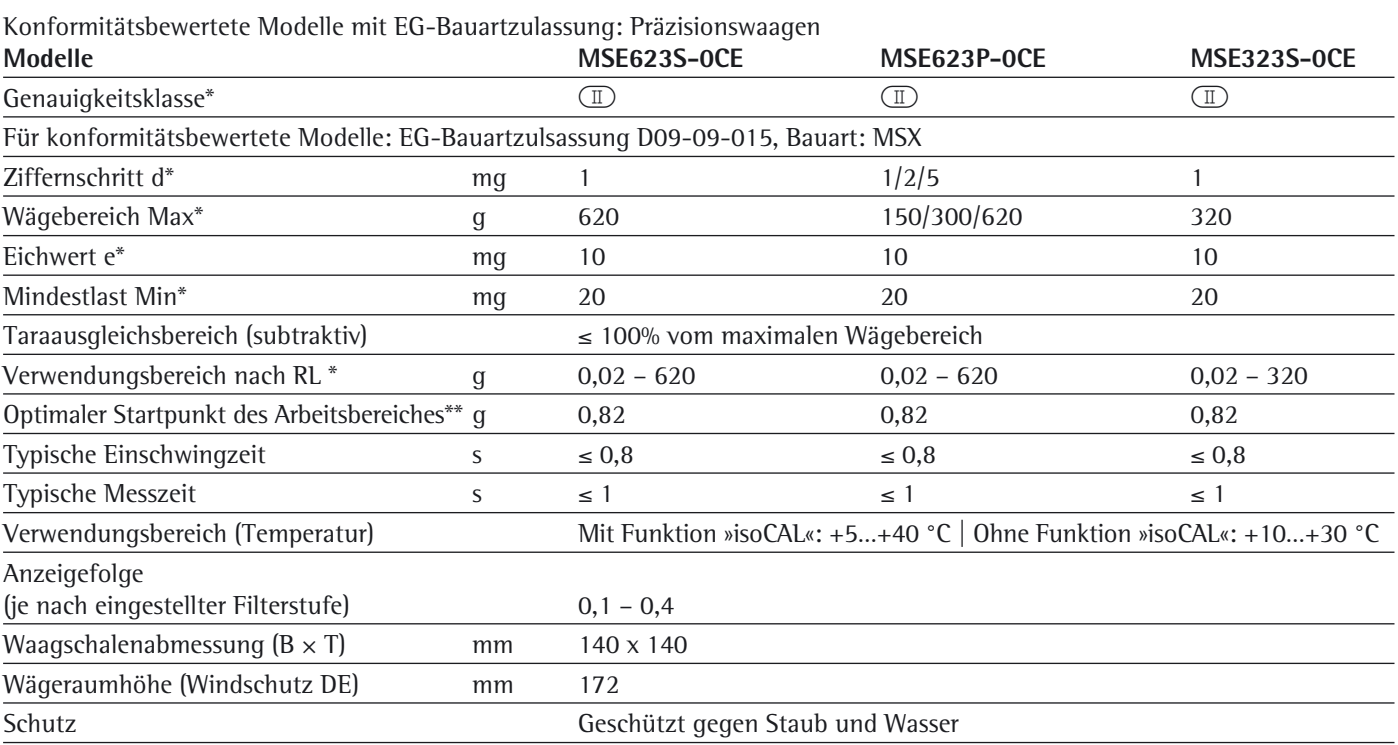

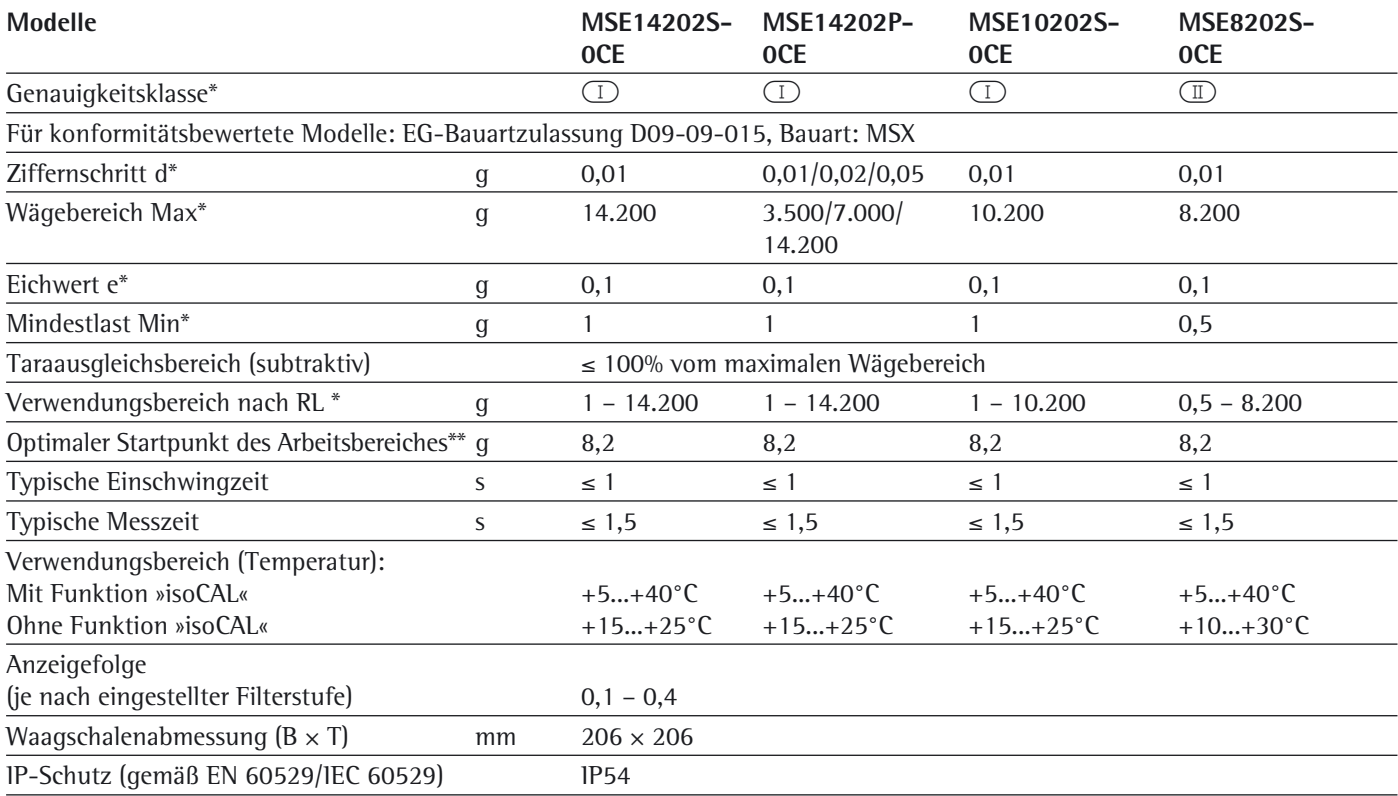

\* RL = Richtlinie 2014/31/EU für nichtselbsttätige Waagen für den Bereich des Europäischen Wirtschaftsraumes

= Nach USP (United States Pharmacopeia) Kapitel 41 ist der optimale Arbeitsbereich definiert von 820 d bis zum max. Wägebereich.

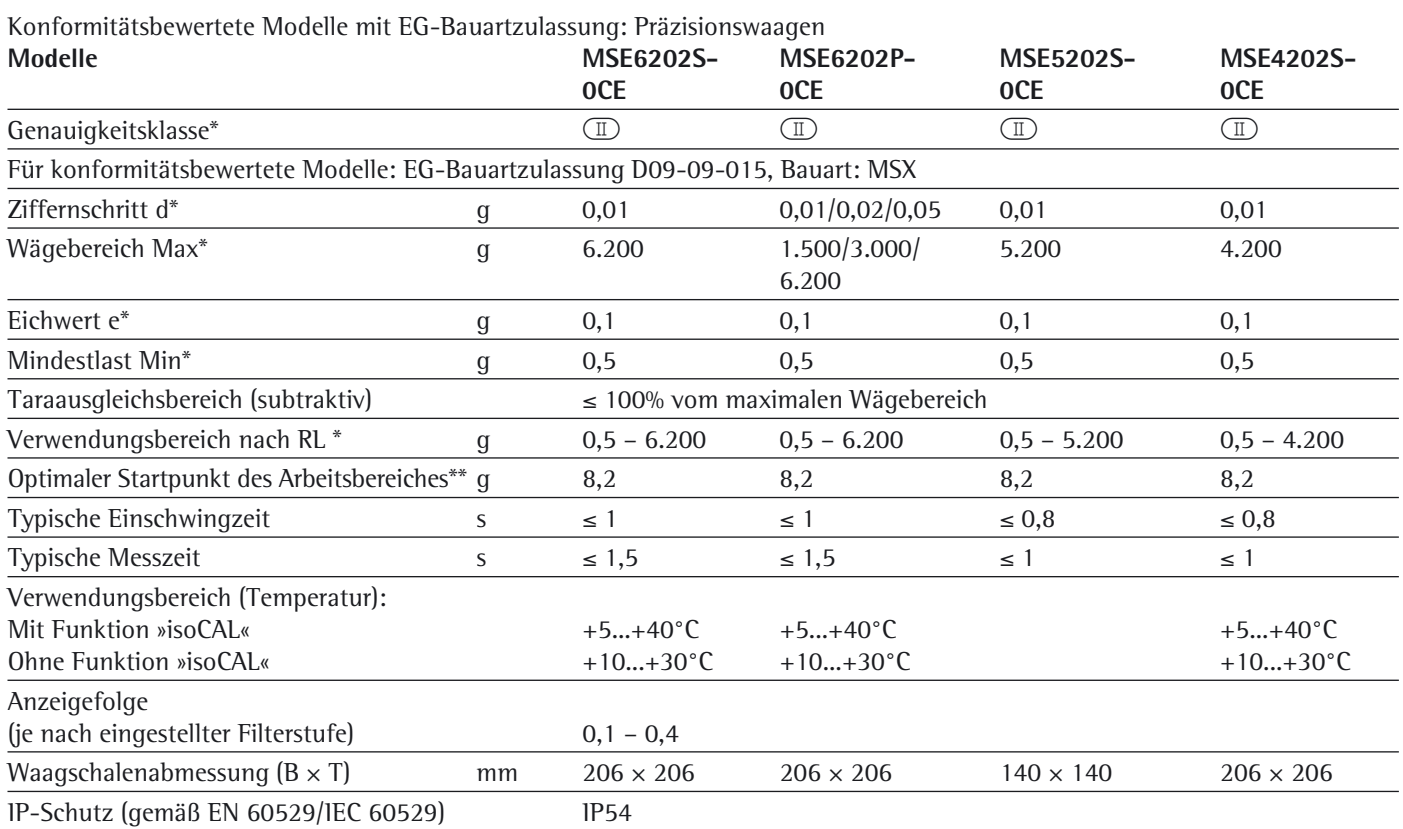

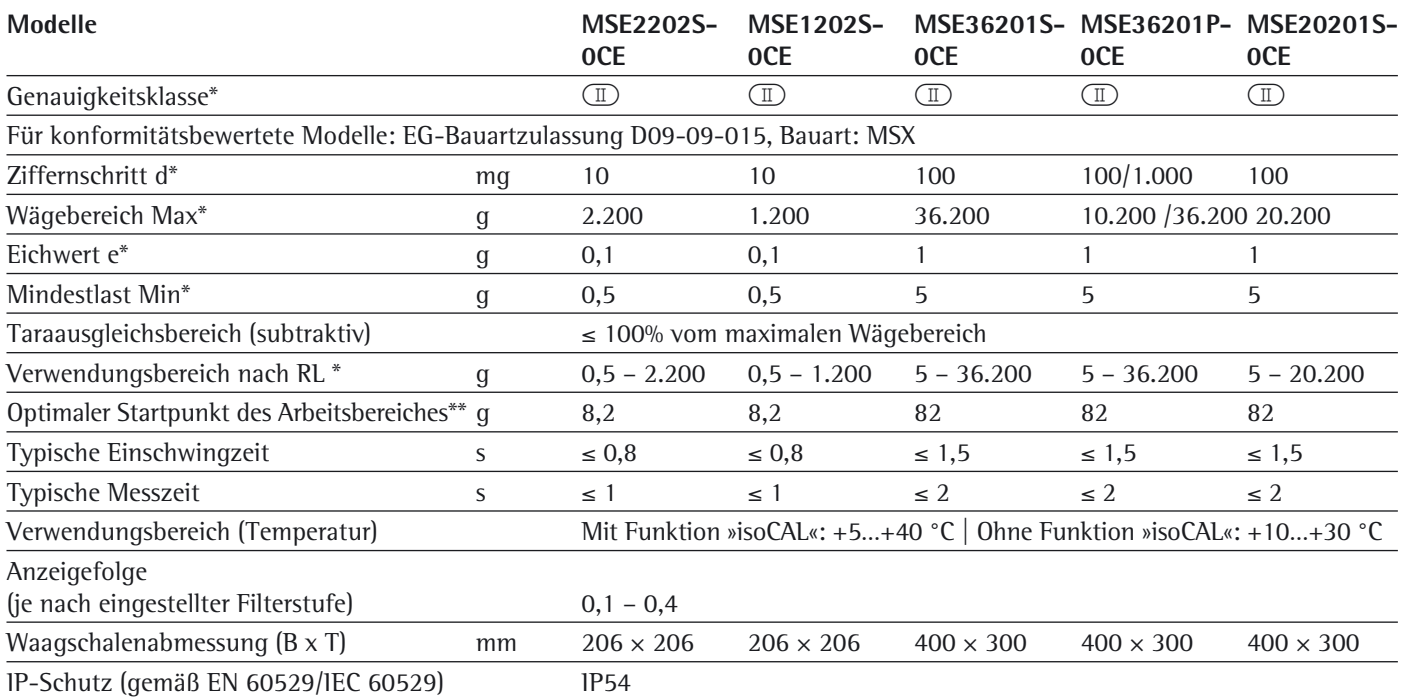

 $\overline{R}$ RL = Richtlinie 2014/31/EU für nichtselbsttätige Waagen für den Bereich des Europäischen Wirtschaftsraumes

= Nach USP (United States Pharmacopeia) Kapitel 41 ist der optimale Arbeitsbereich definiert von 820 d bis zum max. Wägebereich.

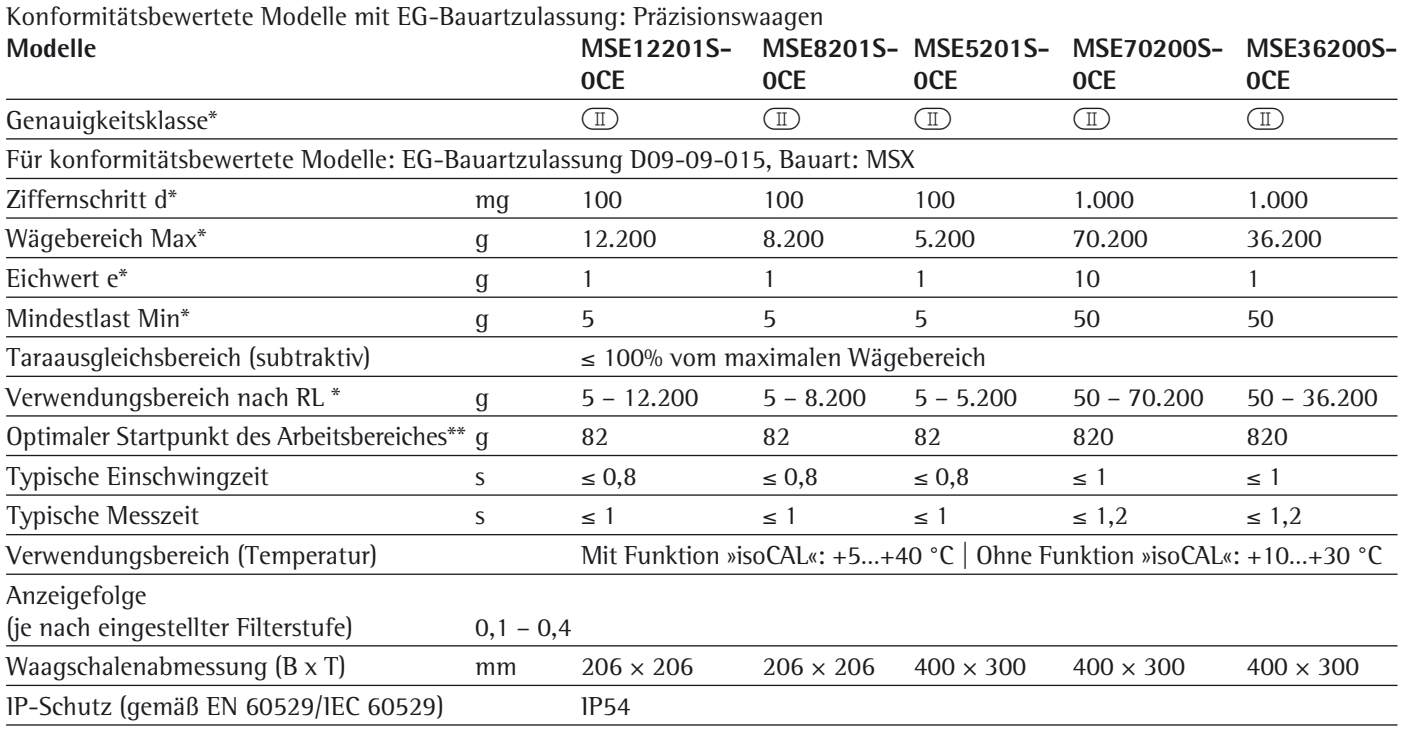

\* RL = Richtlinie 2014/31/EU für nichtselbsttätige Waagen für den Bereich des Europäischen Wirtschaftsraumes

\*\* = Nach USP (United States Pharmacopeia) Kapitel 41 ist der optimale Arbeitsbereich definiert von 820 d bis zum max. Wägebereich.

# Abmessungen (Maßskizzen)

# **Mikrowaagen**

Angaben in Millimetern

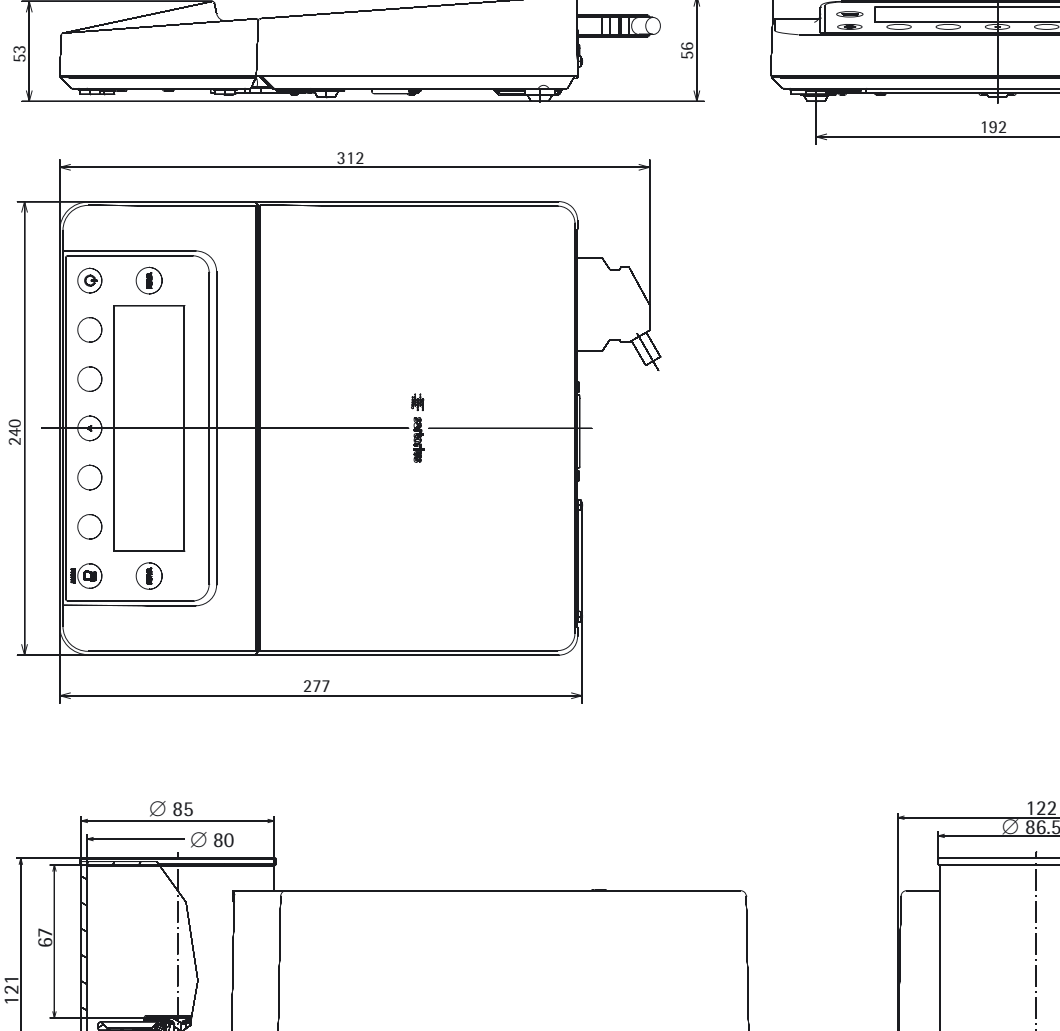

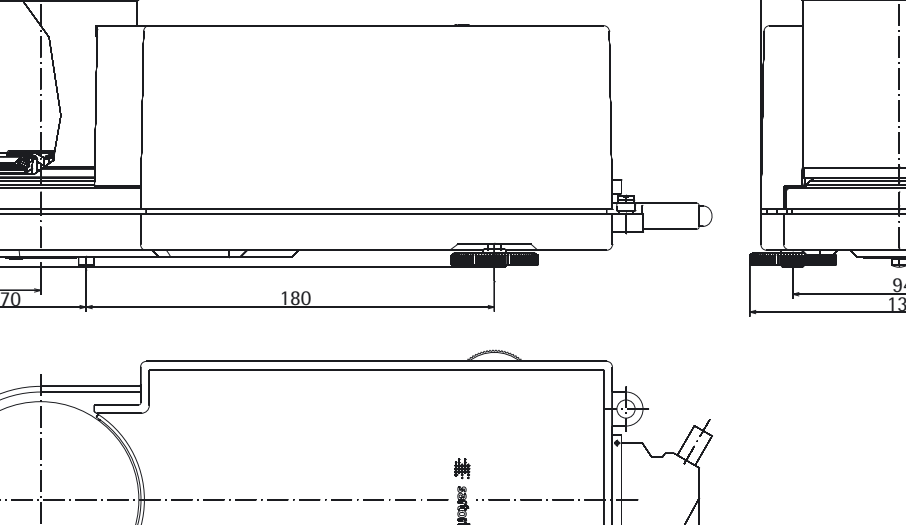

đ

246

340

 $\overleftrightarrow{\nabla}$ 

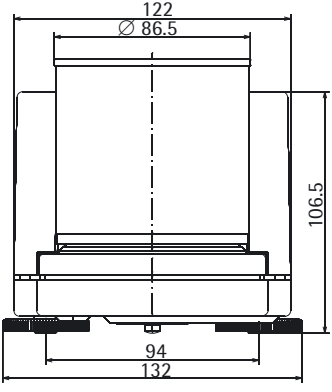

 $19<sup>2</sup>$ 

」⋐

55

50

# **Filter-Mikrowaagen**

Angaben in Millimetern

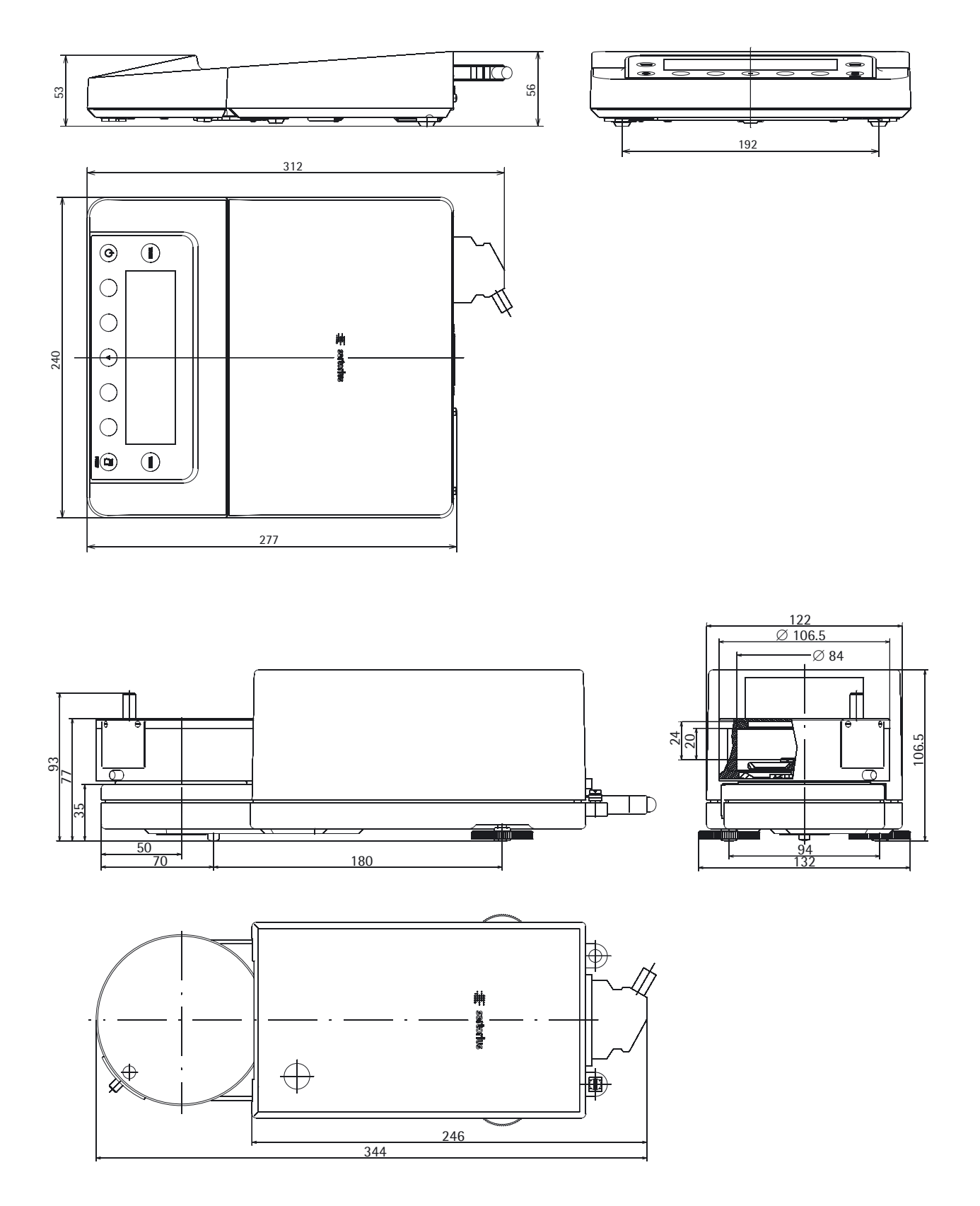

Betriebsanleitung Cubis MSE **101**

# **Semi-Mikrowaagen**

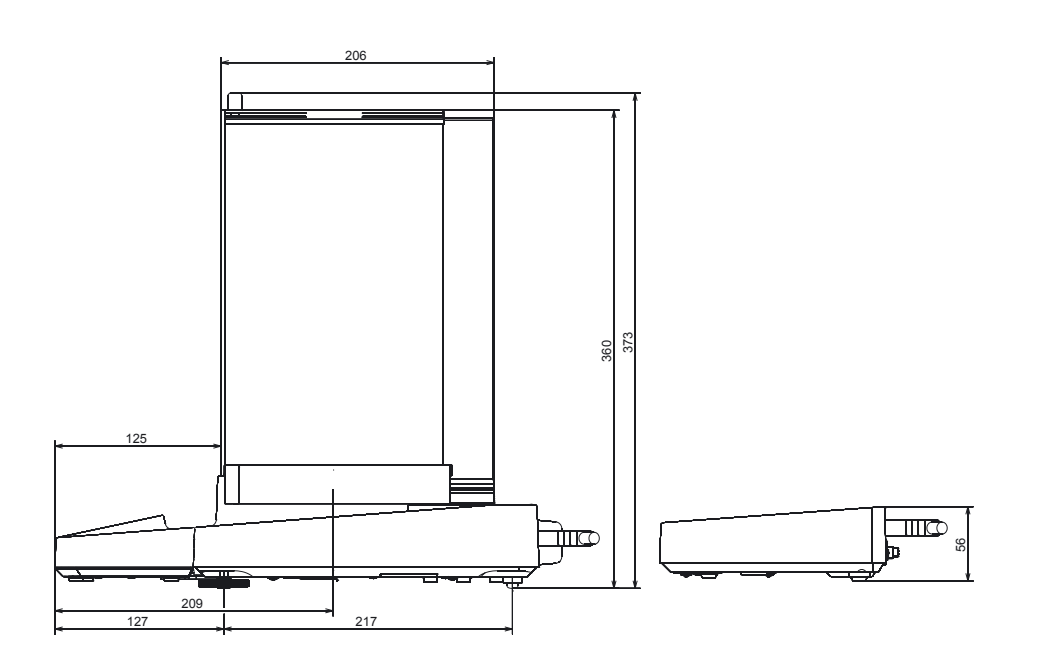

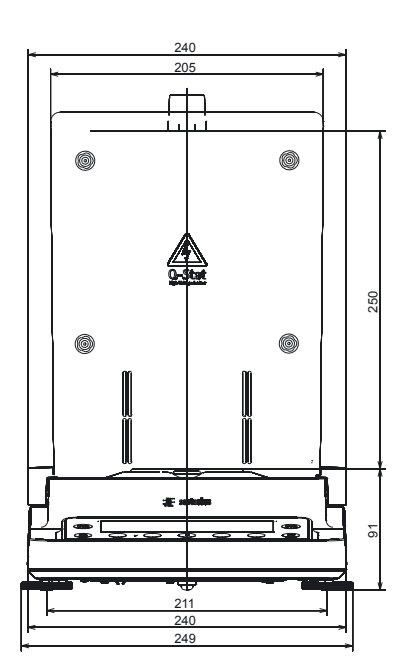

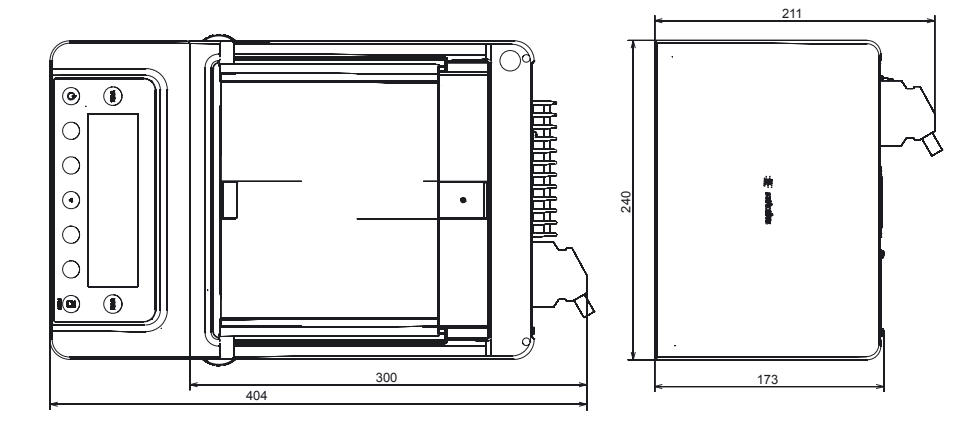

Innenmaße Windschutz DA/D<br>Windshield inside dimensions (H)250 x (B)192 x (T)154

# **Analysenwaagen mit manuellem Windschutz DU**

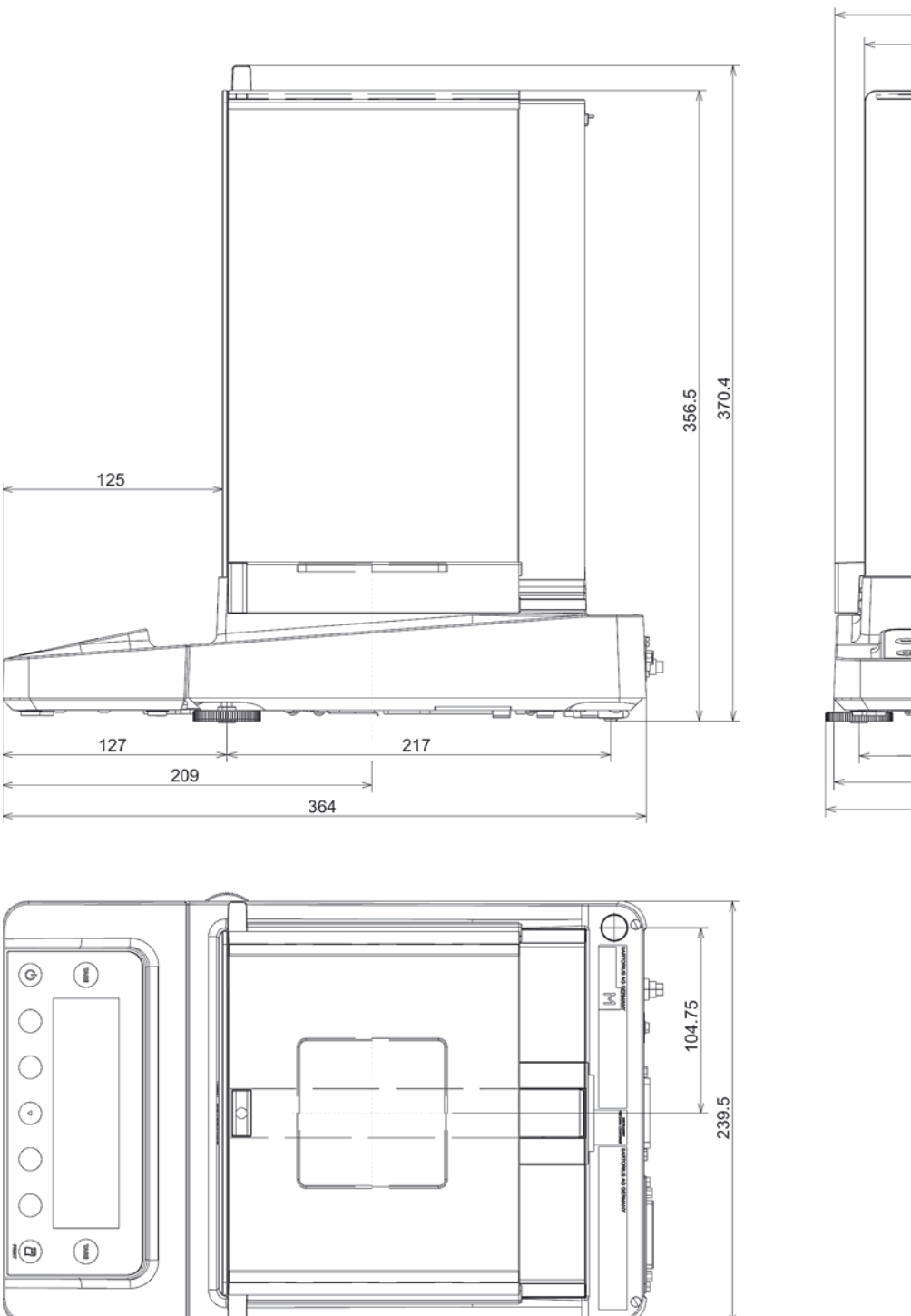

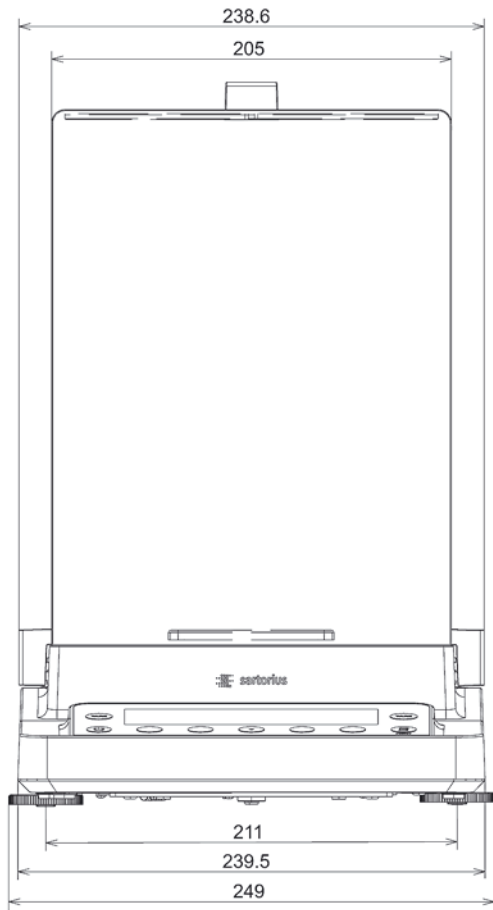

# **Präzisionswaagen mit einer Ablesbarkeit von 1 mg und manuellem Windschutz DE**

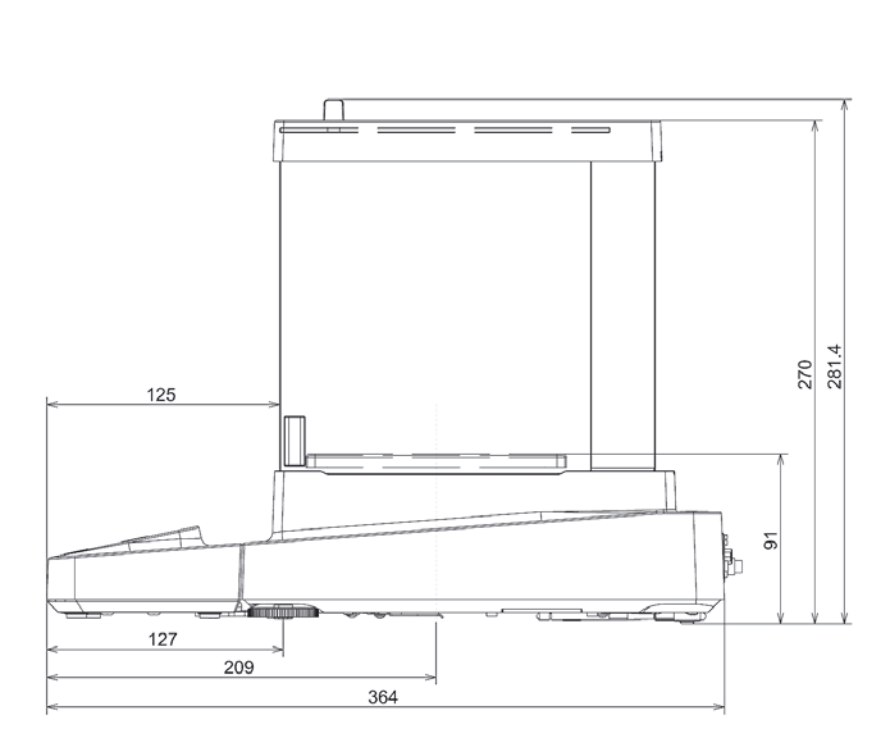

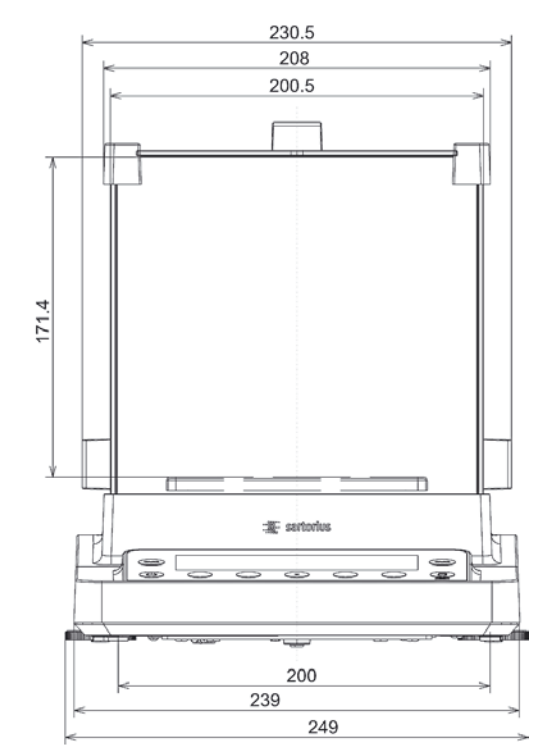

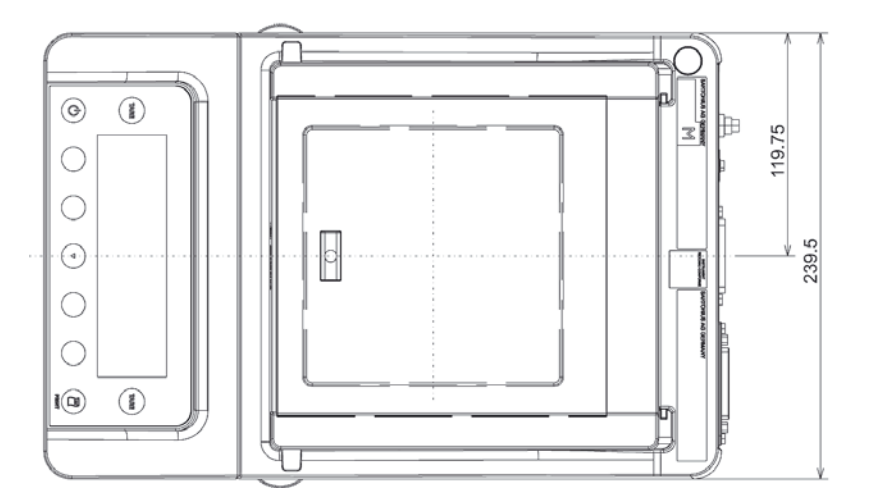

# **Präzisionswaagen mit einer Ablesbarkeit von 1 mg und Rahmenwindschutz DR**

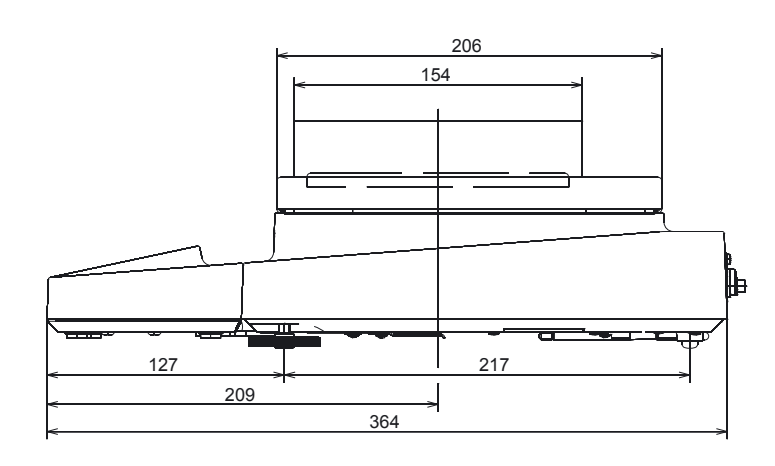

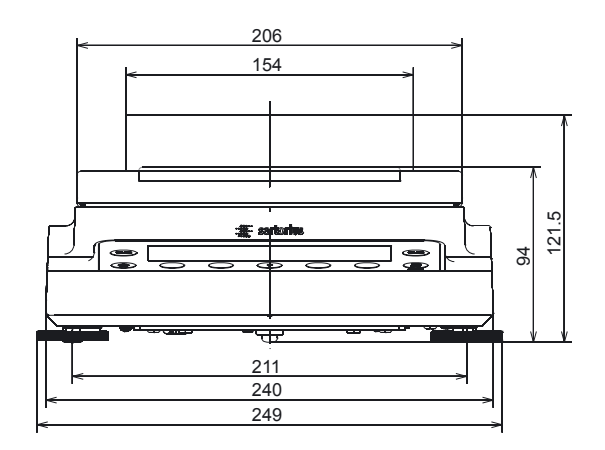

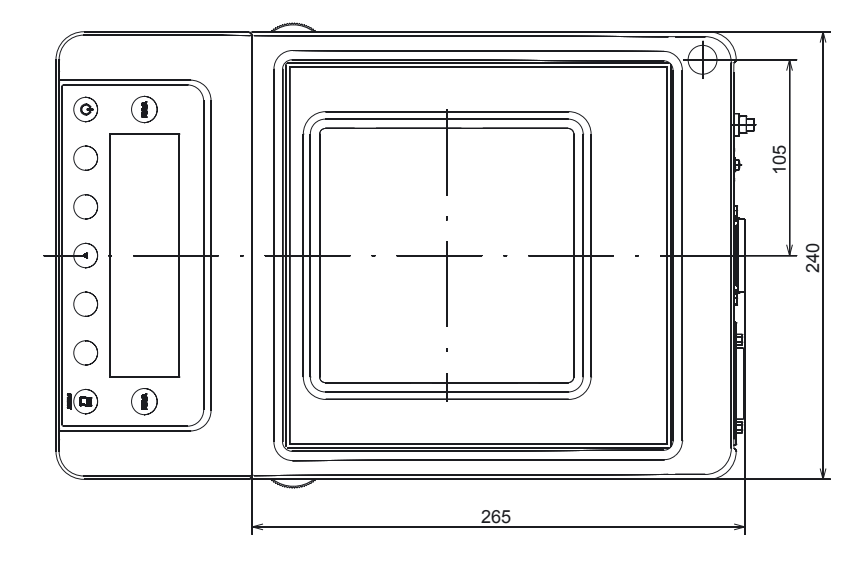

# **Präzisionswaagen ohne Windschutz mit einem Wägebereich bis 15 kg**

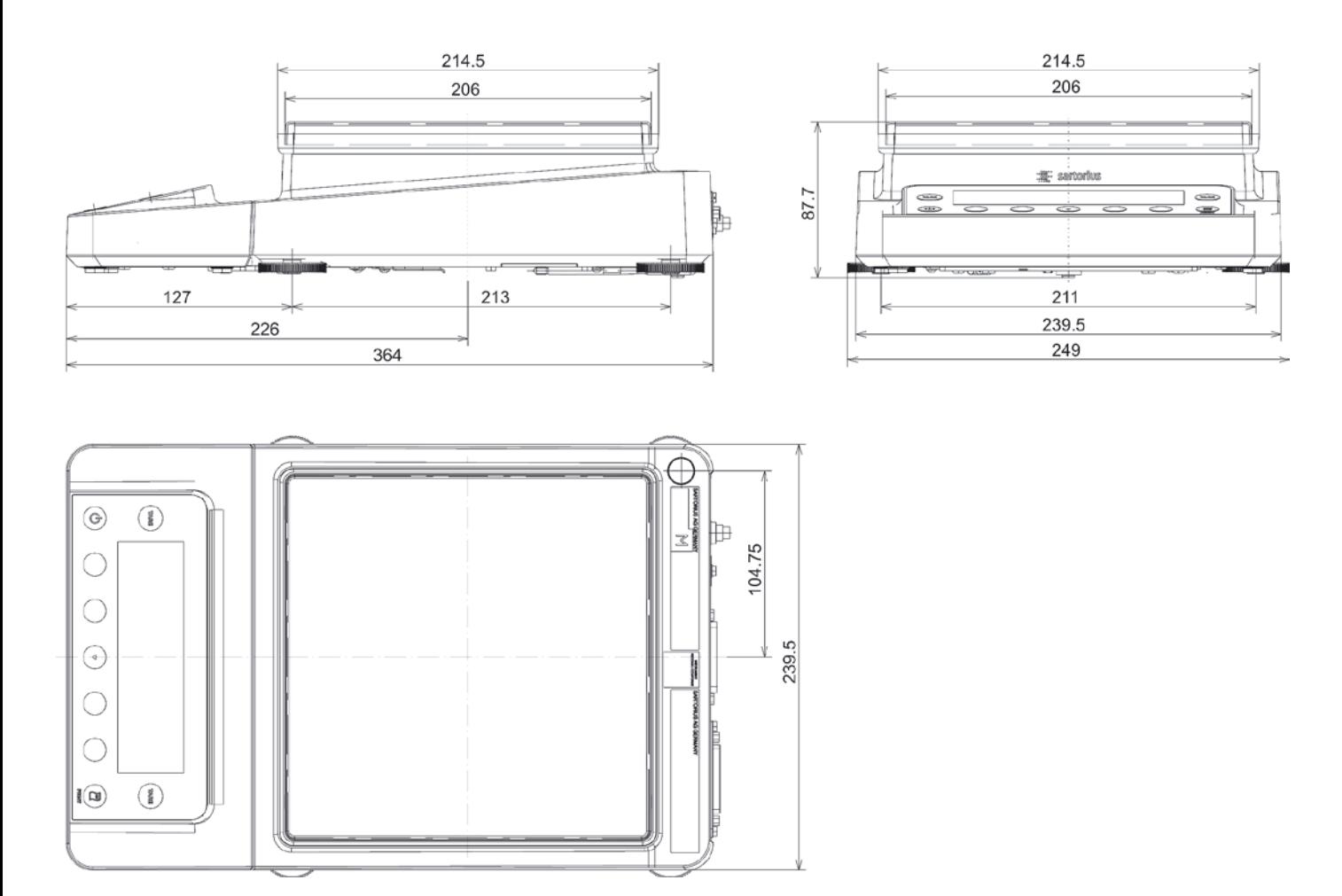

# **Präzisionswaagen ohne Windschutz mit einem Wägebereich ab 20 kg**

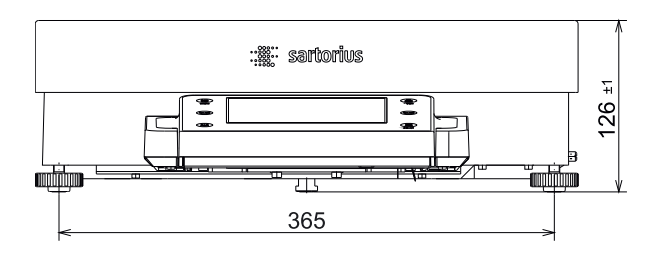

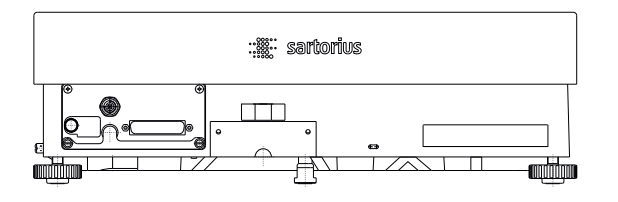

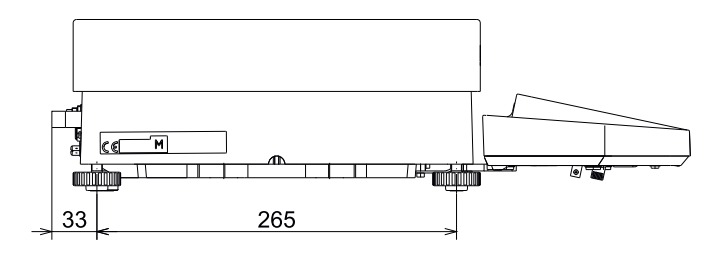

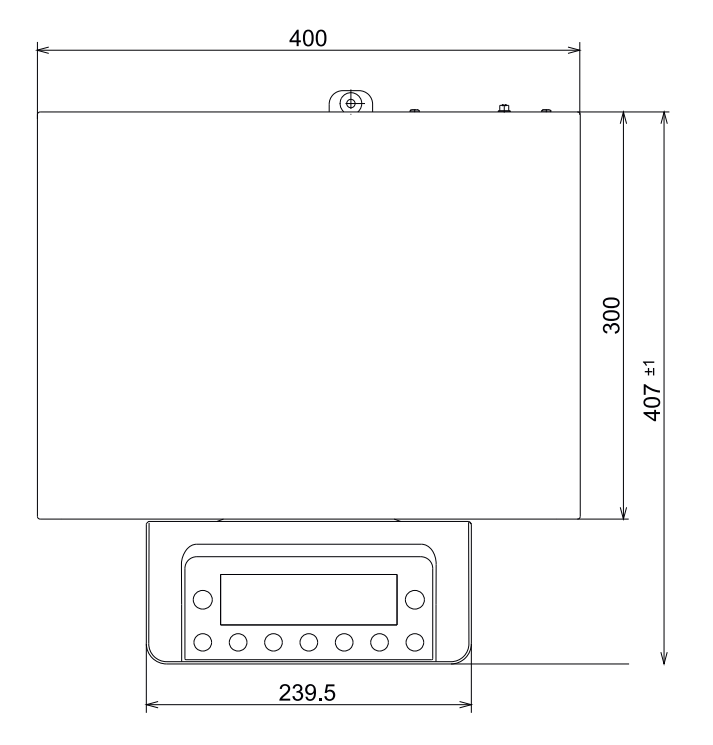

# Zubehör (Optionen)

### **Drucker und Kommunikation**

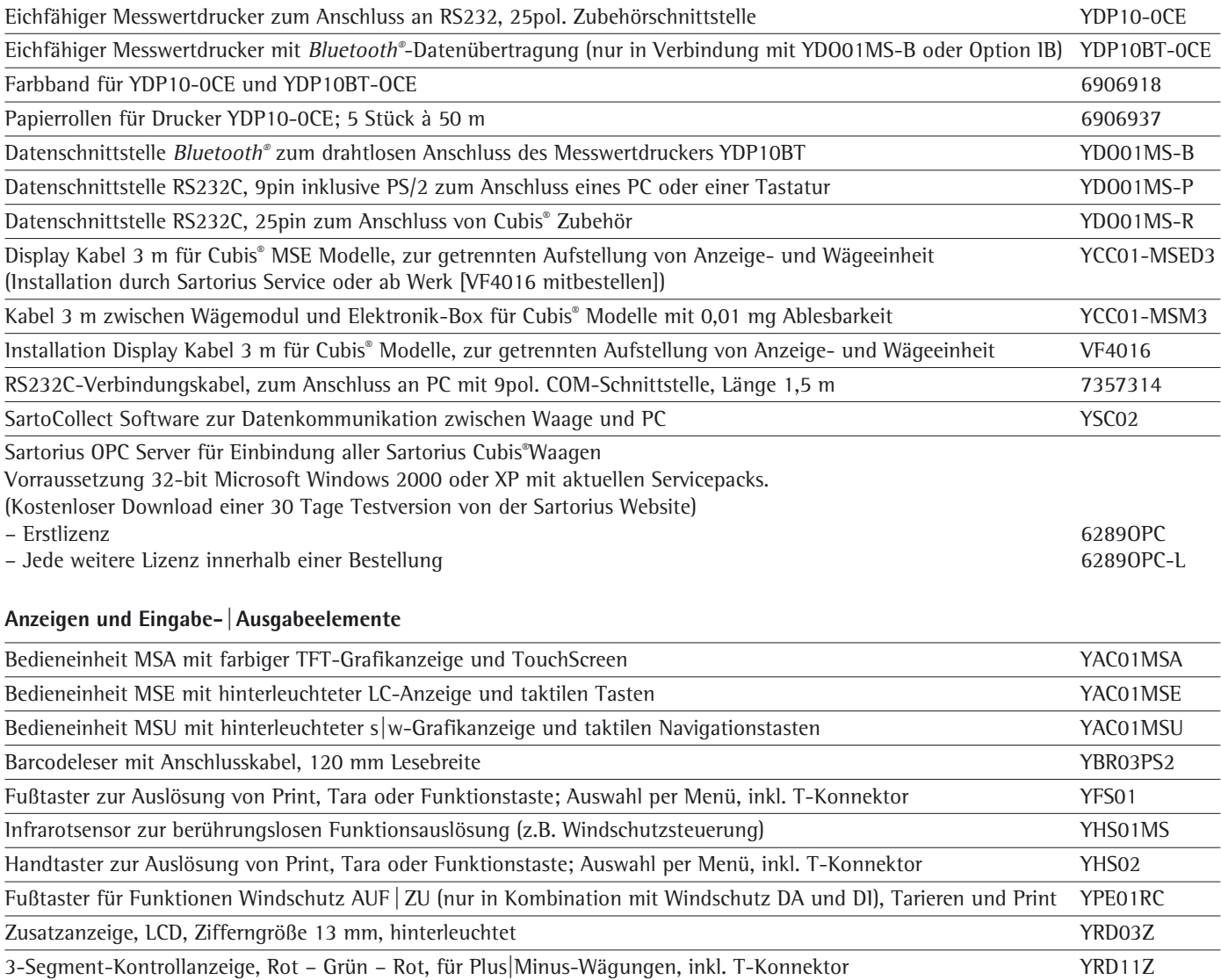
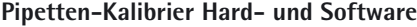

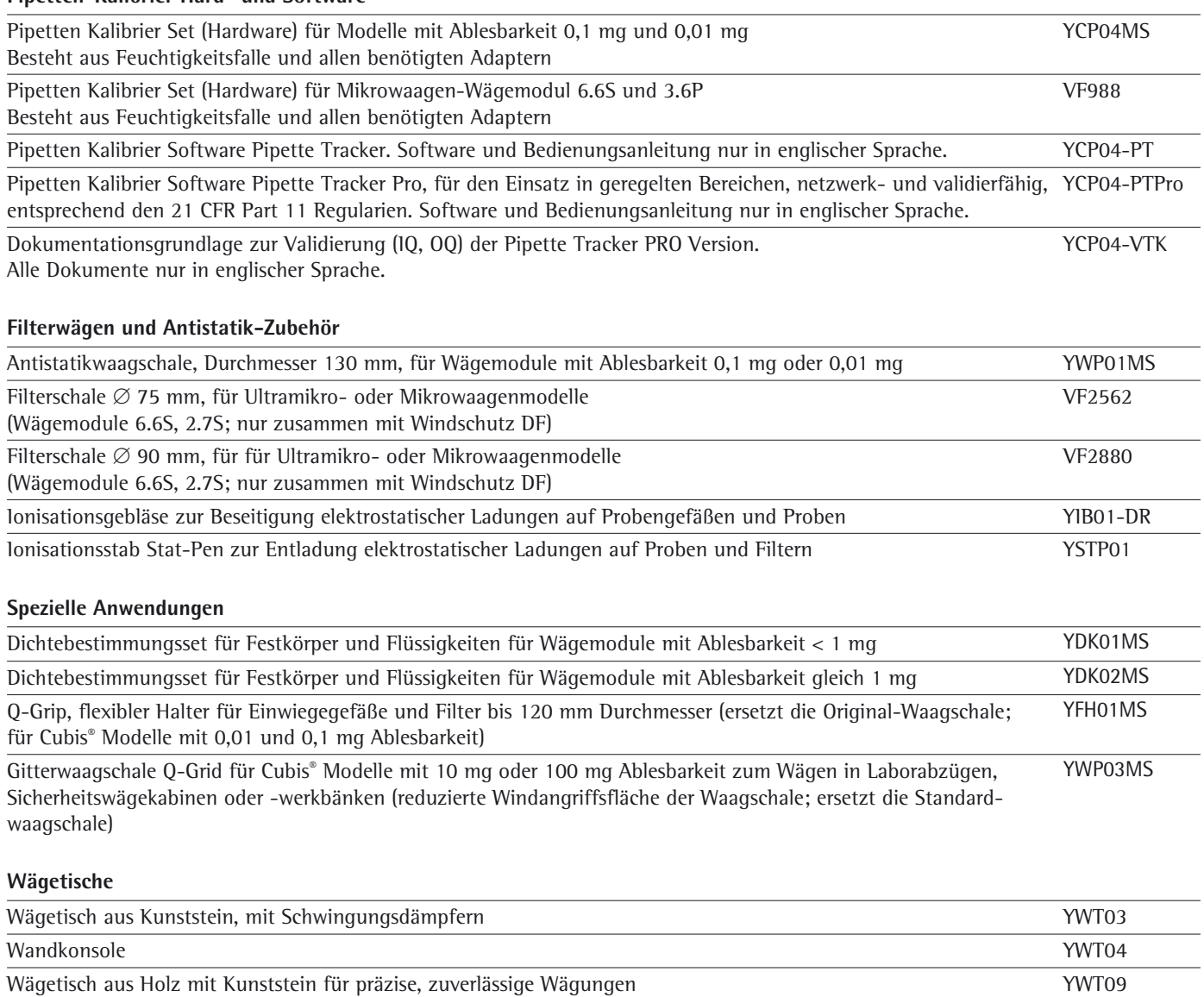

## **Zubehör zum Wägen**

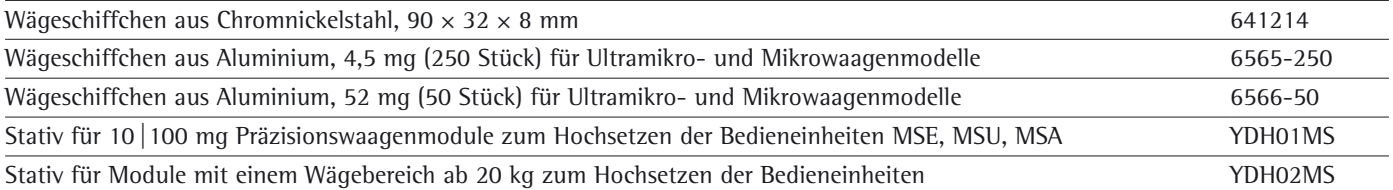

Die Wortmarke und das Logo für Bluetooth® wireless technology sind im Besitz der Bluetooth SIG Inc. Die Benutzung dieses Markennamens bzw. der Handelsmarke durch Sartorius ist lizensiert. Andere ausgewiesene Markennamen und Handelsmarken gehören ihren jeweiligen Eigentümern.

# Konformitätserklärungen

## Waagen zur Verwendung im gesetzlichen Messwesen: Richtlinie 2014/31/EU **»Nichtselbsttätige Waagen«**

Diese Richtlinie regelt die Bestimmung der Masse im gesetzlichen Messwesen. Die zugehörige Konformitätserklärung für von SARTORIUS konformitätsbewerteter Waagen mit EG-Bauartzulassung ist der Waage beigelegt.

Diese Richtlinie regelt ebenfalls die Durchführung der Konformitätsbewertung durch den Hersteller, sofern eine EG-Bauartzulassung vorliegt und der Hersteller für diese Tätigkeiten von einer von der Kommission der Europäischen Gemeinschaften benannten Stelle akkreditiert ist.

Rechtliche Grundlage für Sartorius, die Konformitätsbewertung durchzuführen, ist die EG-Richtlinie Nr. 2014/31/EU für nichtselbsttätige Waagen, sowie die erteilte Anerkennung des diesbezüglichen Qualitätsmanagement Systems von Sartorius durch das MEN Mess- und Eichwesen Niedersachsen.

#### **Service »Neuaufstellung« in Deutschland**

Unser Servicepaket »Neuaufstellung« bietet Ihnen eine Reihe wichtiger Leistun gen, die Ihnen ein zufriedenstellendes Arbeiten garantieren:

- Aufstellung
- Inbetriebnahme
- Überprüfung
- Ein wei sung

Wenn die Neuaufstellung der Waage durch Sartorius erfolgen soll, dann fordern Sie einen Kundendienstmitarbeiter an.

#### **Periodische Eichungen in Deutschland**

Die Gültigkeit der Konformitätsbewertung endet mit Ablauf des übernächsten Kalenderjahres. Bei einem Einsatz der Waage in der Füllmengenkontrolle, gemäß Verordnung über Fertigpackungen, endet die Gültigkeit mit Ablauf des folgenden Kalenderjahres. Periodische Eichungen müssen z. Zt. von einem Eichbeamten durchgeführt werden. Eine rechtzeitige periodische Eichung ist beim örtlichen Eichamt anzumelden. Bitte beachten Sie ggf. die Änderungen des Gesetzgebers.

#### **Periodische Eichungen im Europäischen Ausland**

Die Eichgültigkeitsdauer richtet sich nach nationalen Vorschriften des Landes, in dem die Waage verwendet wird. Informationen über die aktuellen in Ihrem Land gültigen gesetzlichen Vorschriften sowie über zuständiges Personal erfragen Sie bitte bei Ihrem SARTORIUS-Kundendienst.

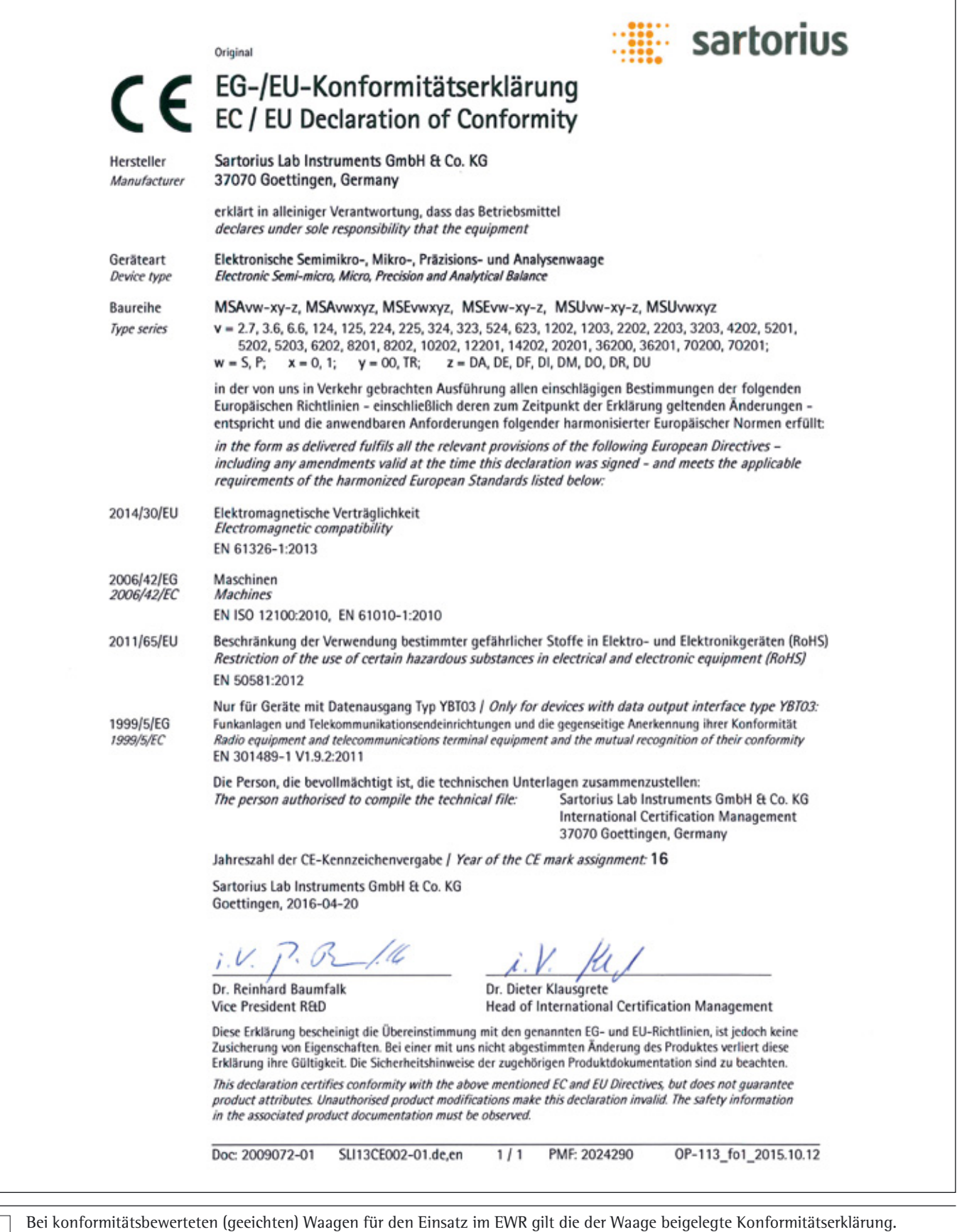

Bitte unbedingt aufbewahren.

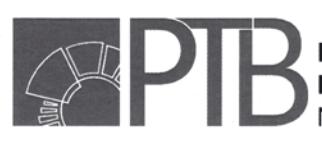

Physikalisch-Technische Bundesanstalt<br>Braunschweig und Berlin<br>Nationales Metrologieinstitut

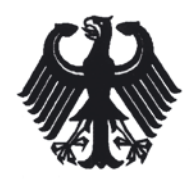

# EG-Bauartzulassungsbescheinigung

EC Type-approval Certificate

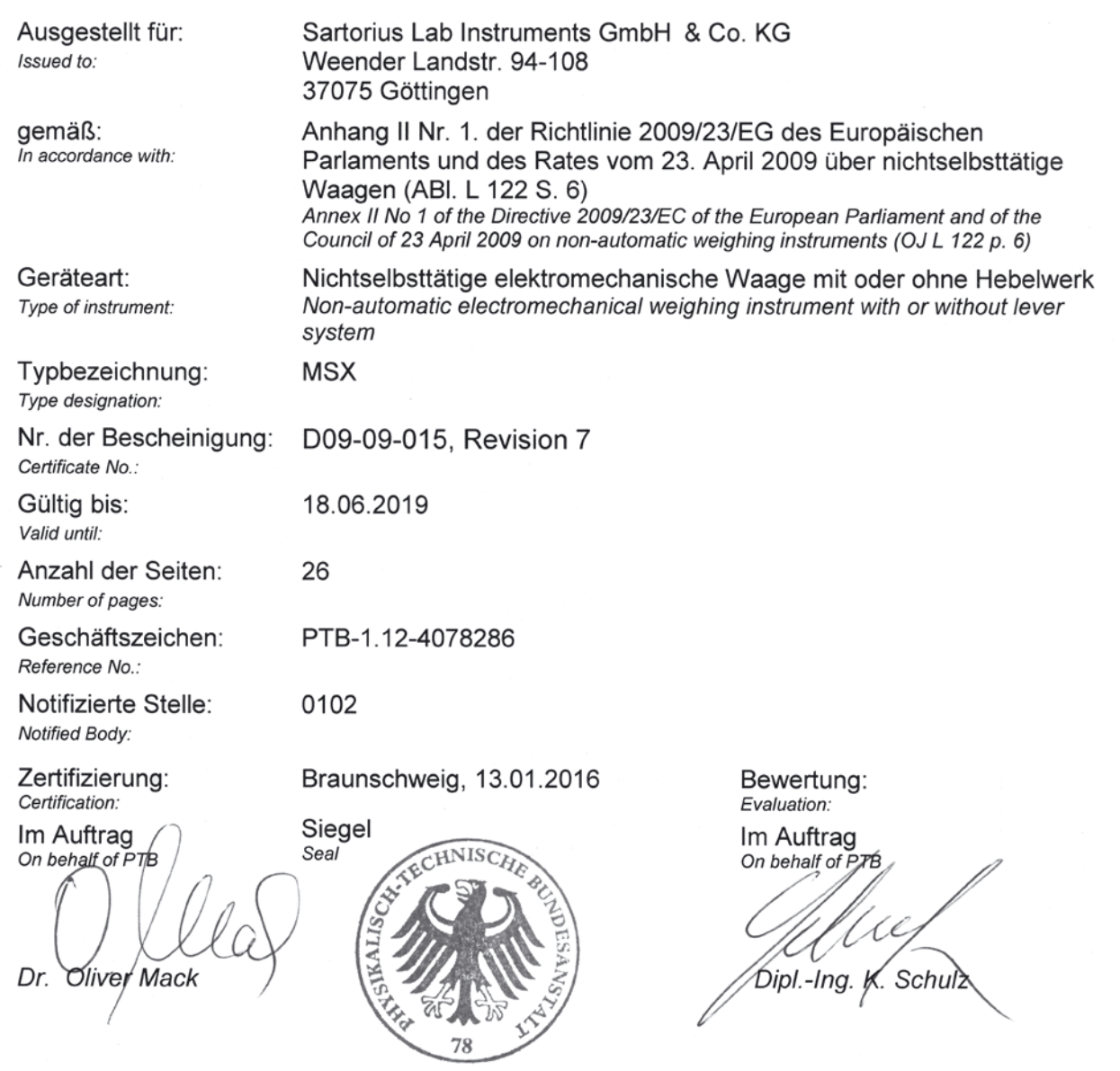

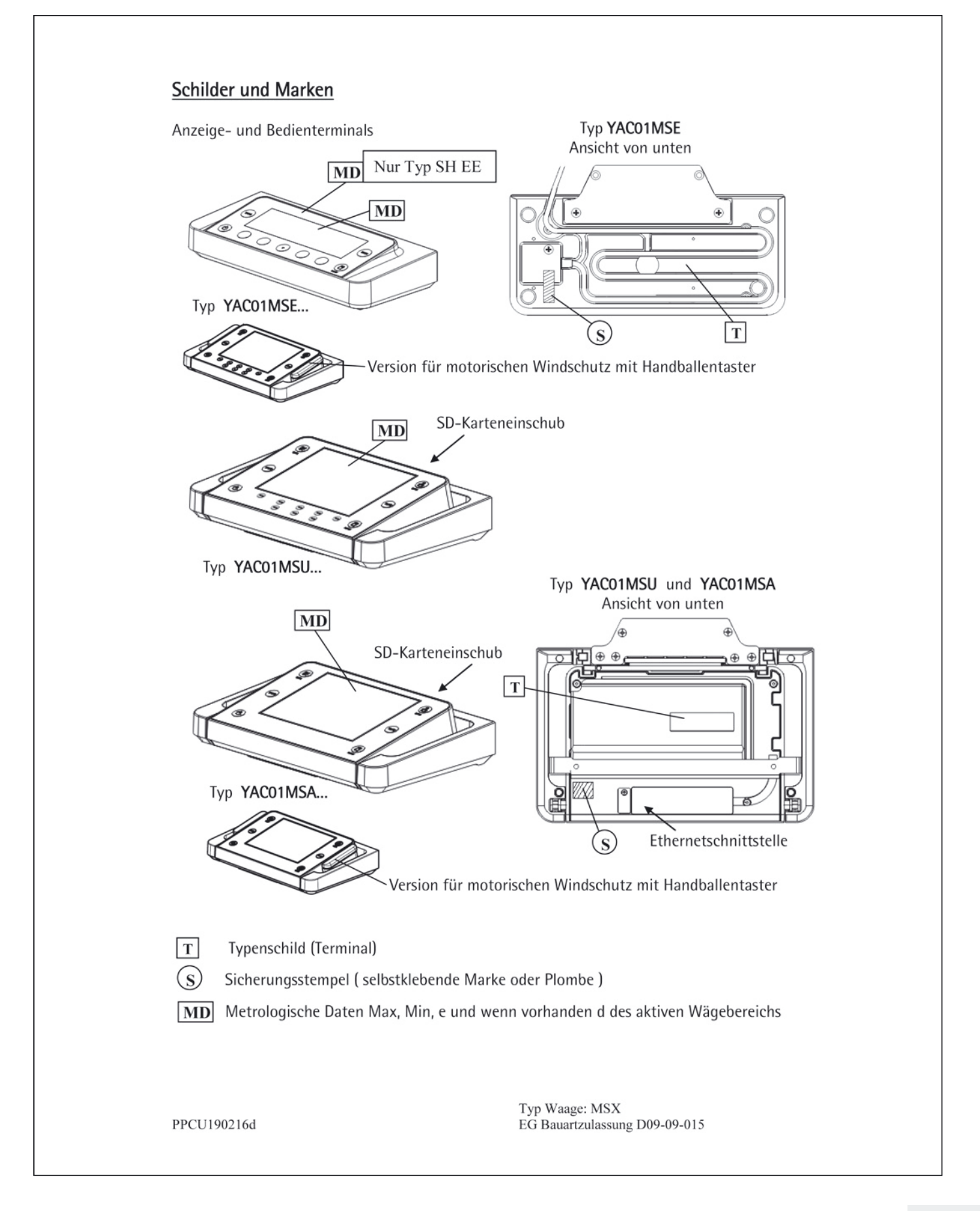

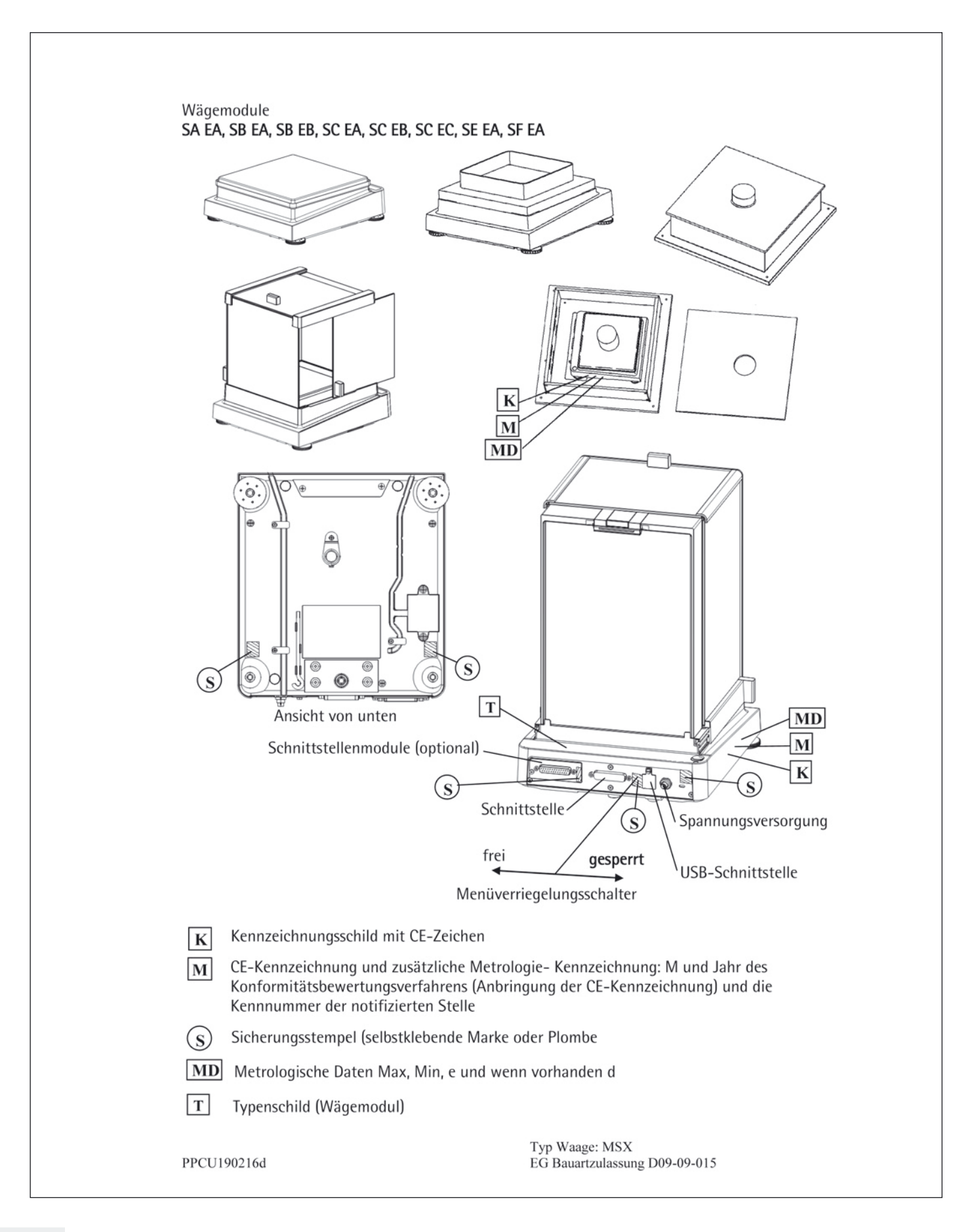

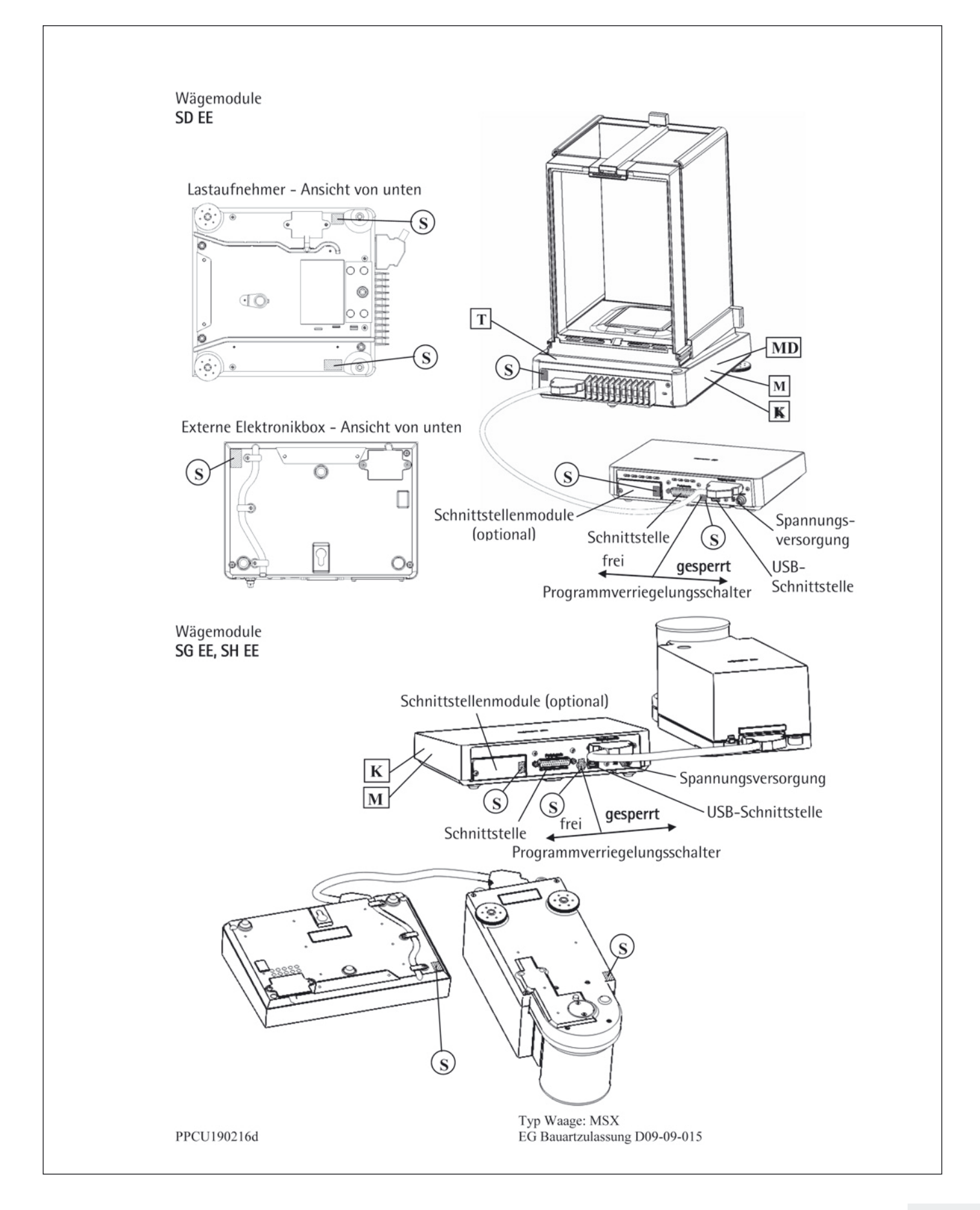

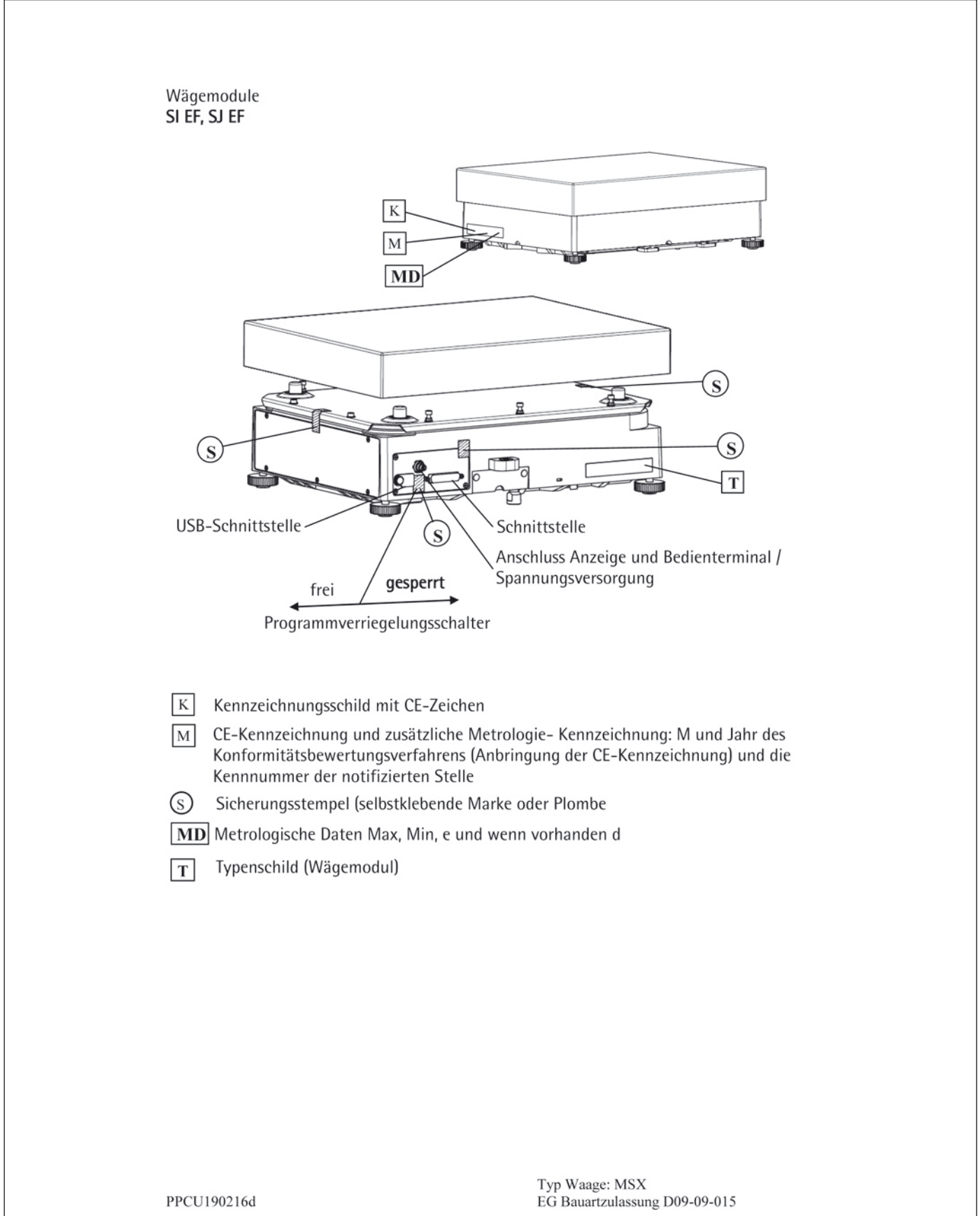

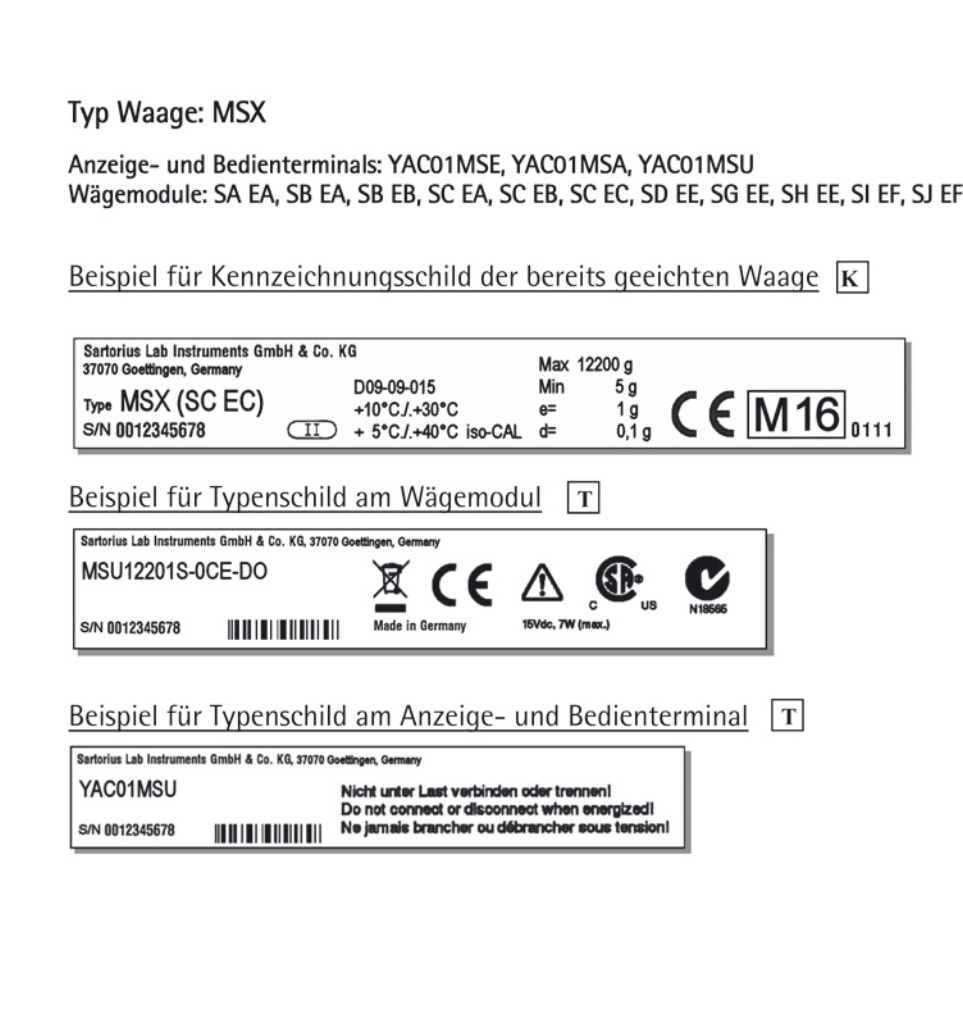

PPCU190216d

Sartorius Lab Instruments GmbH & Co. KG Otto-Brenner-Straße 20 37079 Göttingen, Germany

Tel.: +49.551.308.0 Fax: +49.551.308.3289 www.sartorius.com

Die in dieser Anleitung enthaltenen Angaben und Abbildungen entsprechen dem unten angegebenen Stand.

Änderungen der Technik, Ausstattungen und Form der Geräte gegenüber den Angaben und Abbildungen in dieser Anleitung selbst bleiben Sartorius vorbehalten.

Die in dieser Anleitung verwendete maskuline oder feminine Sprachform dient der leichteren Lesbarkeit und meint immer auch das jeweils andere Geschlecht.

Copyright-Vermerk:

Diese Anleitung einschließlich aller ihrer Teile ist urheberrechtlich geschützt. Jede Verwertung außerhalb der Grenzen des Urheberrechts ist ohne unsere Zustimmung

nicht zulässig. Dies gilt insbesondere für Vervielfältigungen,

Übersetzungen und Verarbeitung in wie auch immer gearteten Medien.

© Sartorius Germany

Stand: 04 | 2016